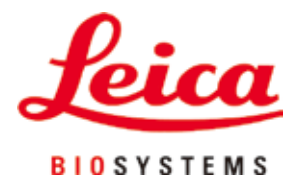

# **HistoCore PEGASUS Plus**

# Тъканен процесор

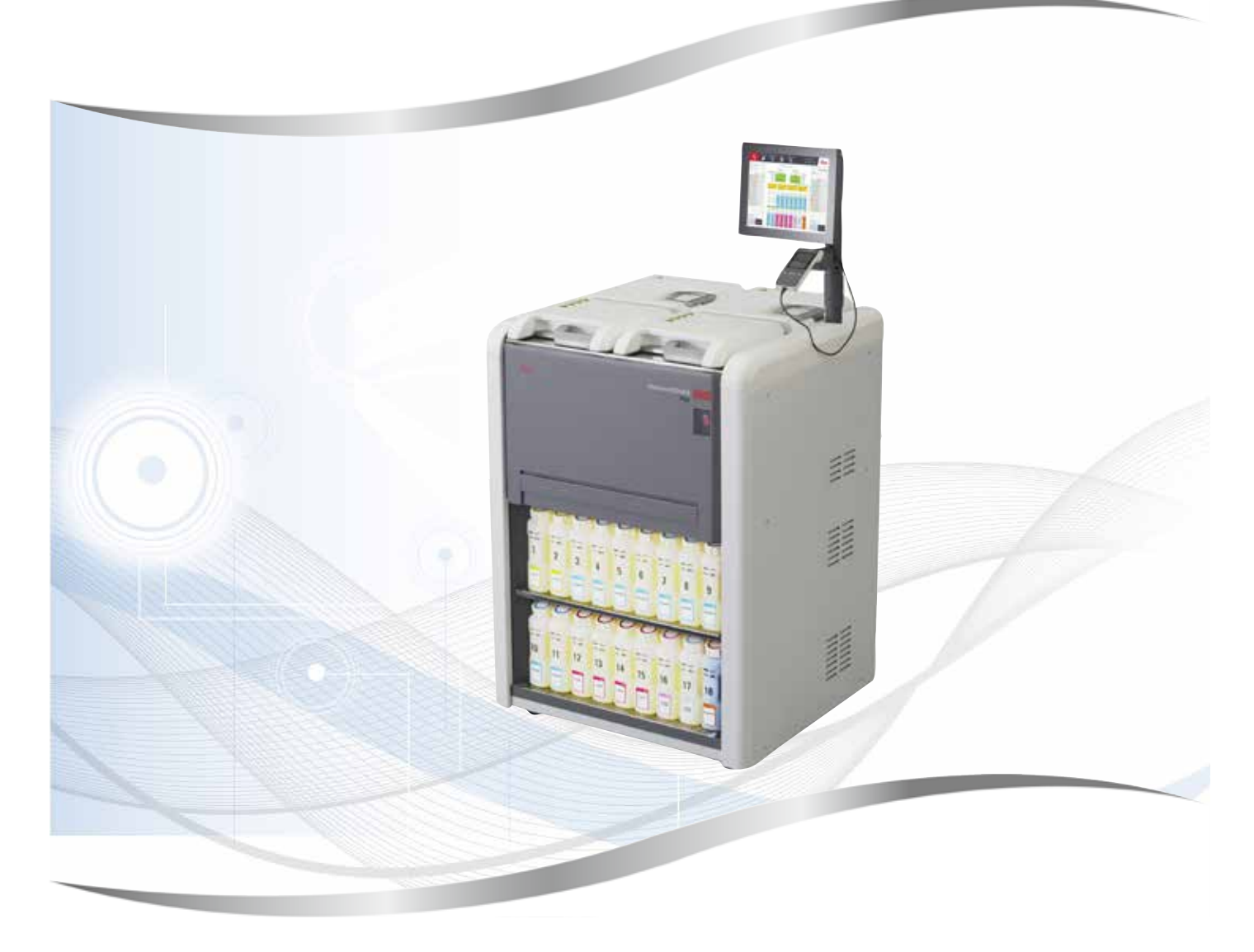

Инструкции за употреба Български

## **Поръчка №: 14 0488 80120 - Редакция L**

Винаги съхранявайте настоящото ръководство в близост до инструмента. Прочетете внимателно, преди да започнете да работите с инструмента.

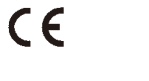

Версия 1.7, редакция L - 03.2024 г.

Съдържащите се в настоящите инструкции за употреба информация, цифрови данни, указания и преценки според нашите грижливи проучвания са в съответствие с известното ни съвременно състояние на науката и техниката.

Не сме задължени да актуализираме настоящите инструкции за употреба периодично и на текуща основа в съответствие с най-новите технически разработки, нито да предоставяме на нашите клиенти допълнителни копия, актуализации и прочие на настоящите инструкции за употреба.

Доколкото е разрешено в съответствие с националната правна система, приложима във всеки отделен случай, ние не носим отговорност за грешни твърдения, чертежи, технически илюстрации и т.н., съдържащи се в настоящите инструкции за употреба. По-специално, не се поема никаква отговорност за финансови загуби или последвали щети, причинени от или свързани със спазването на изявленията или друга информация, предоставена в настоящите инструкции за употреба.

Сведенията, скиците, фигурите и друга информация по съдържанието и от техническо естество в настоящите инструкции за употреба не следва да се считат за гарантирани характеристики на нашите продукти.

В такъв смисъл са меродавни само договорните положения между нас и нашите клиенти.

Leica си запазва правото без предварително известие да прави изменения на техническата спецификация, а също така и на производствения процес. Само по такъв начин е възможен един постоянен процес на техническо и на производствено усъвършенстване.

Настоящата документация е защитена с авторско право. Всички авторски права принадлежат на Leica Biosystems Nussloch GmbH.

Възпроизвеждане на текста и фигурите (също и на части от тях) чрез печат, фотокопиране, микрофилм, уеб камера или други методи – включително всички електронни системи и медии – изисква изрично предварително писмено разрешение на Leica Biosystems Nussloch GmbH.

Серийните номера и годината на производство се намират на двете фирмени табелки на задната страна на инструмента.

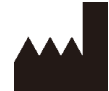

Leica Biosystems Nussloch GmbH Heidelberger Strasse 17 - 19 69226 Nussloch Германия Телефон.: +49 - (0) 6224 - 143 0 Факс: +49 - (0) 6224 - 143 268 Интернет страница: [www.LeicaBiosystems.com](http://www.LeicaBiosystems.com)

Сглобяването е възложено на Leica Microsystems Ltd. Shanghai

# Съдържание

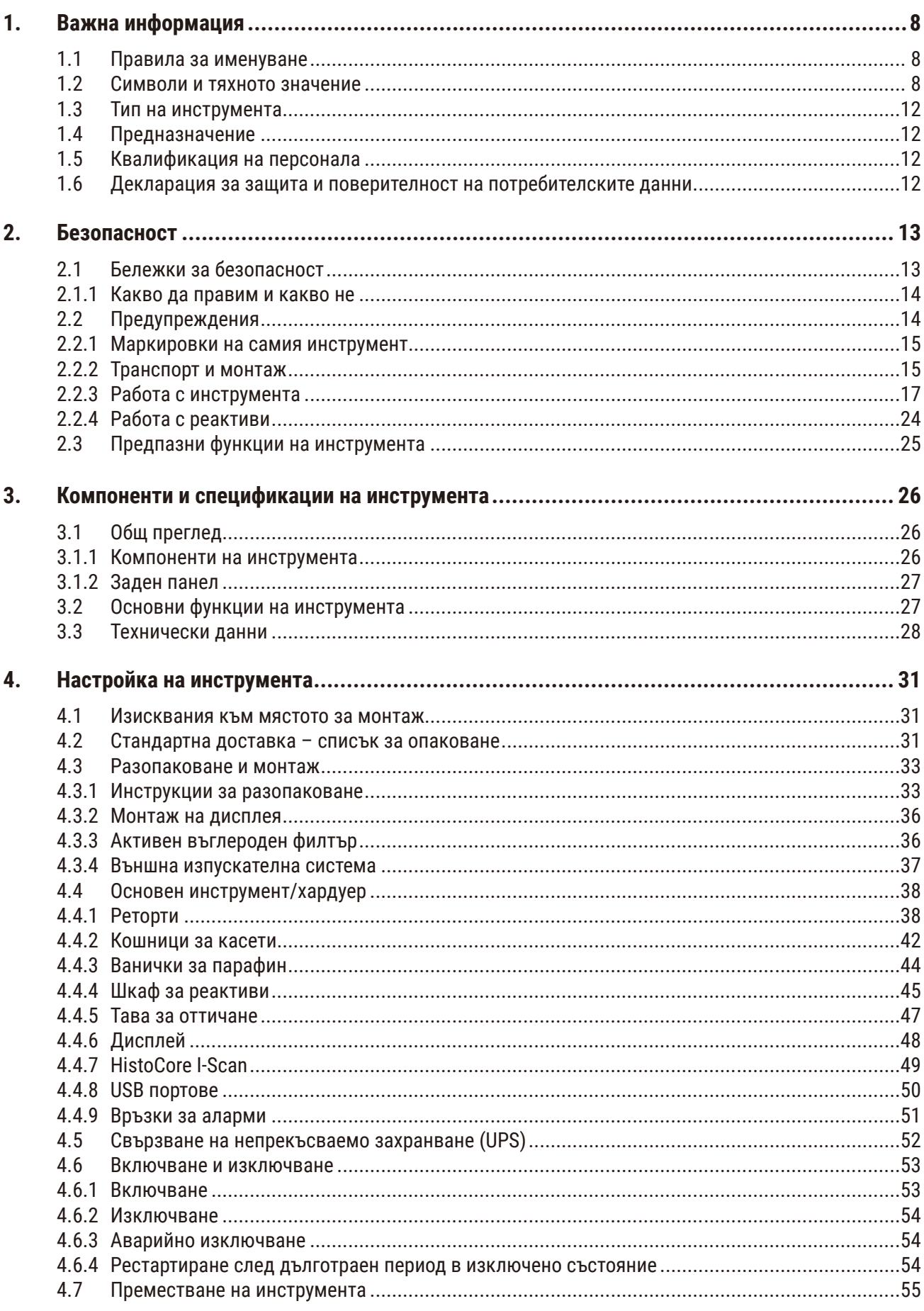

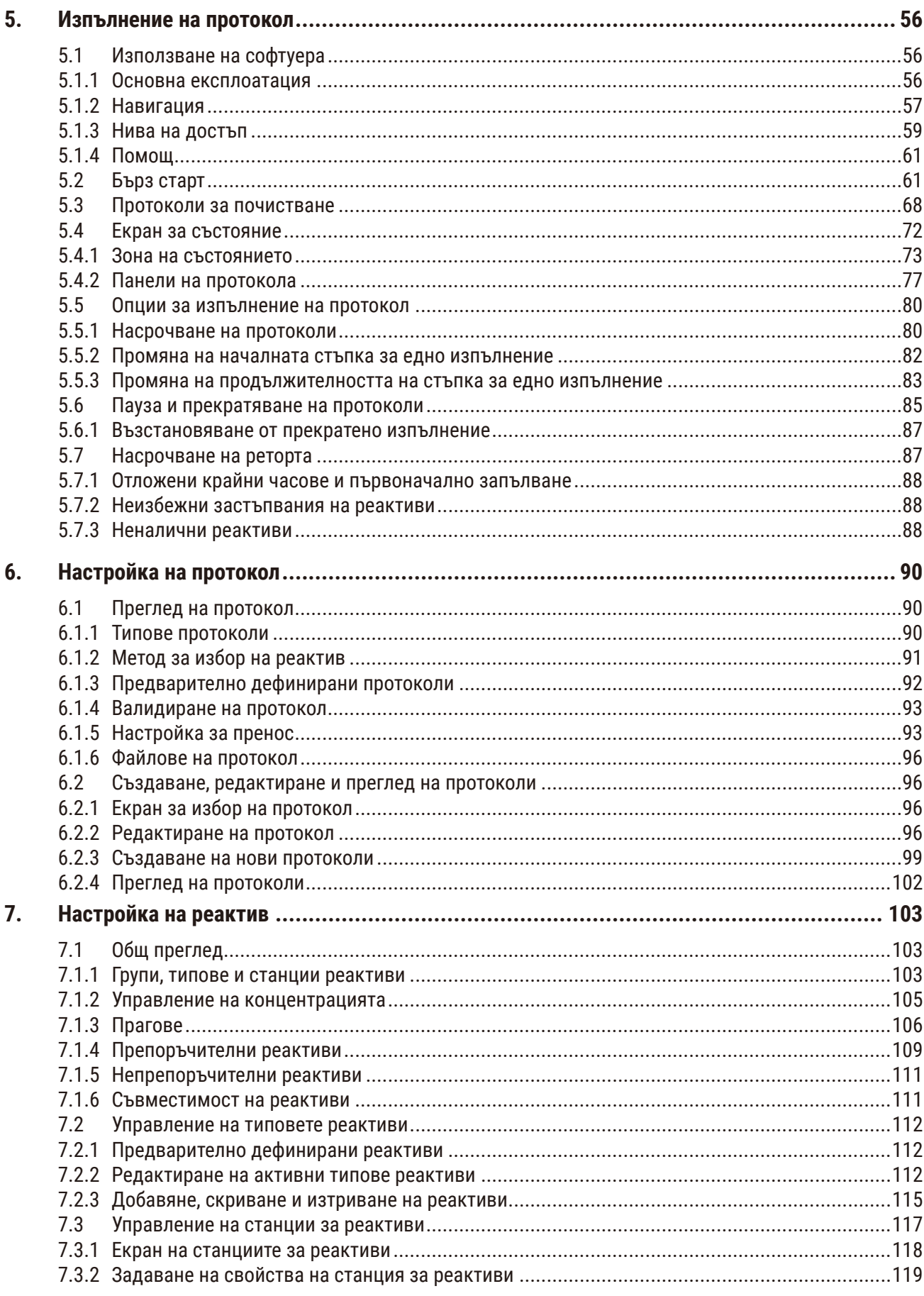

# Съдържание

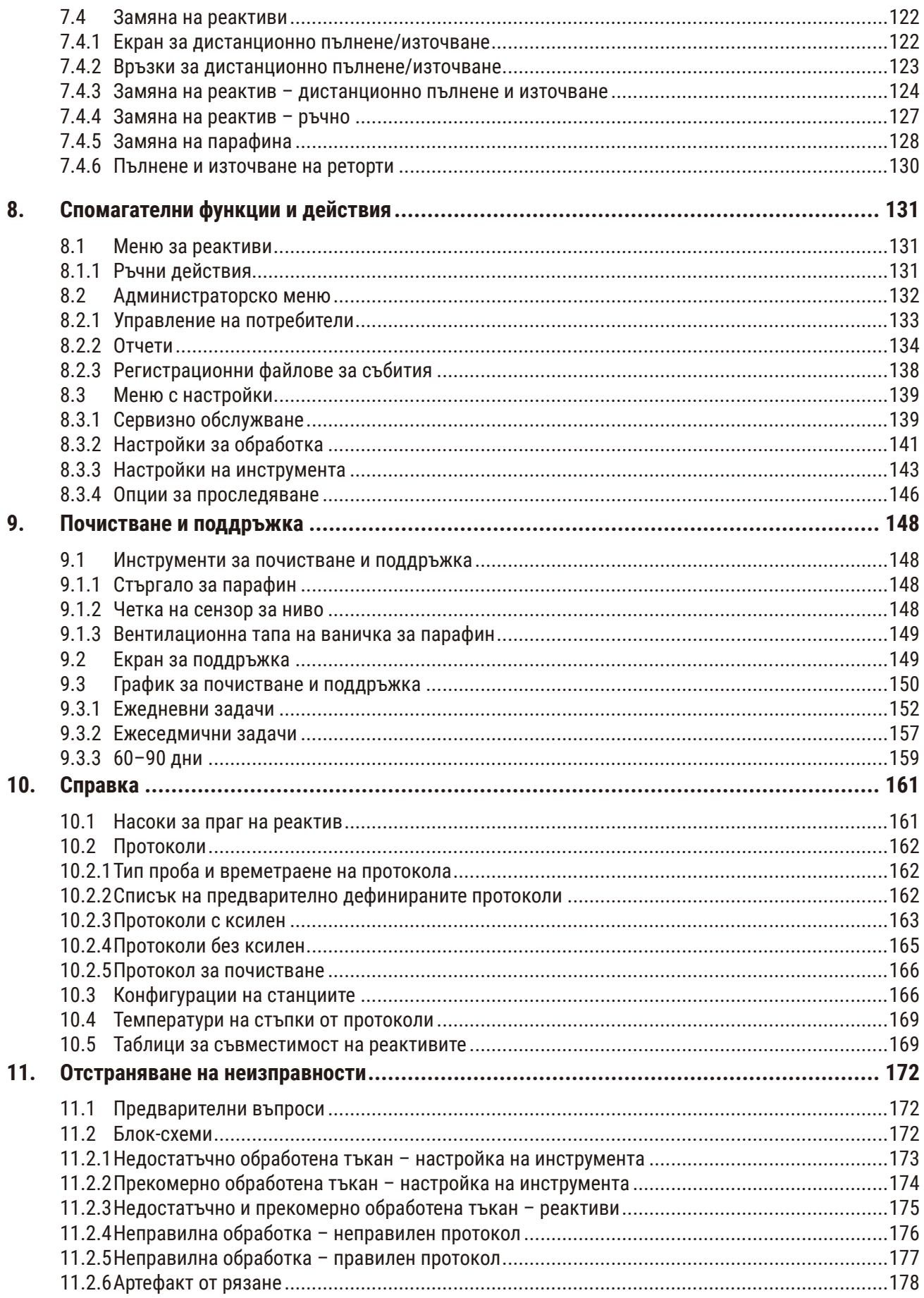

# Съдържание

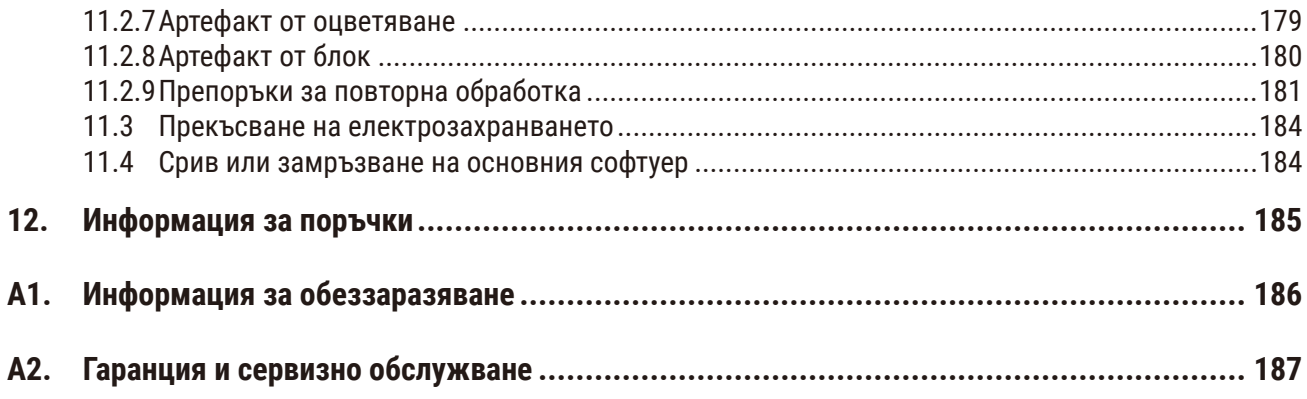

## <span id="page-7-0"></span>**1. Важна информация**

## **1.1 Правила за именуване**

**Бележка**  O

• Пълното наименование на устройството е тъканен процесор HistoCore PEGASUS Plus. Устройството е наречено HistoCore PEGASUS Plus, за да е сигурно, че инструкциите за употреба са четливи.

## **1.2 Символи и тяхното значение**

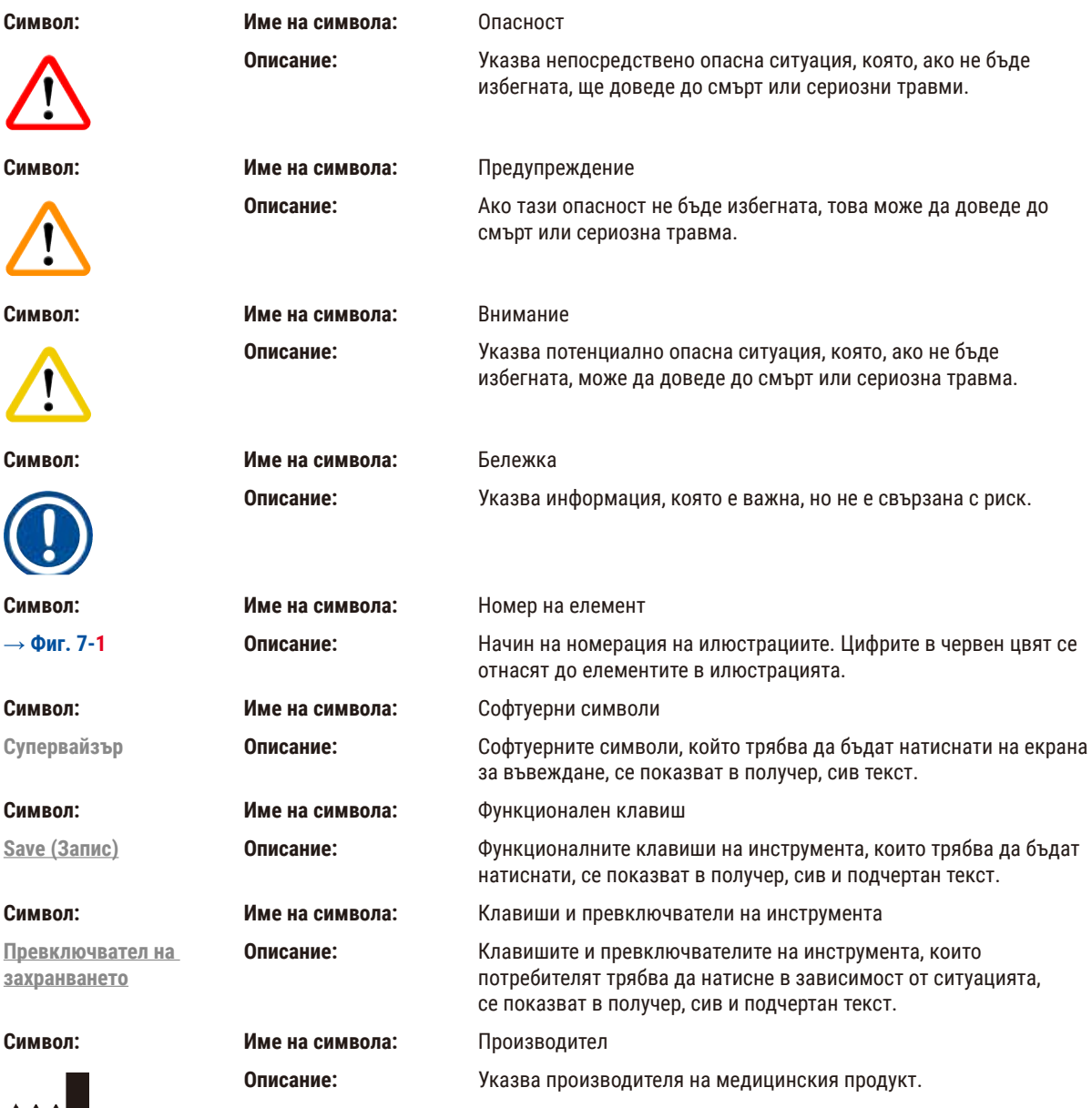

**AND** 

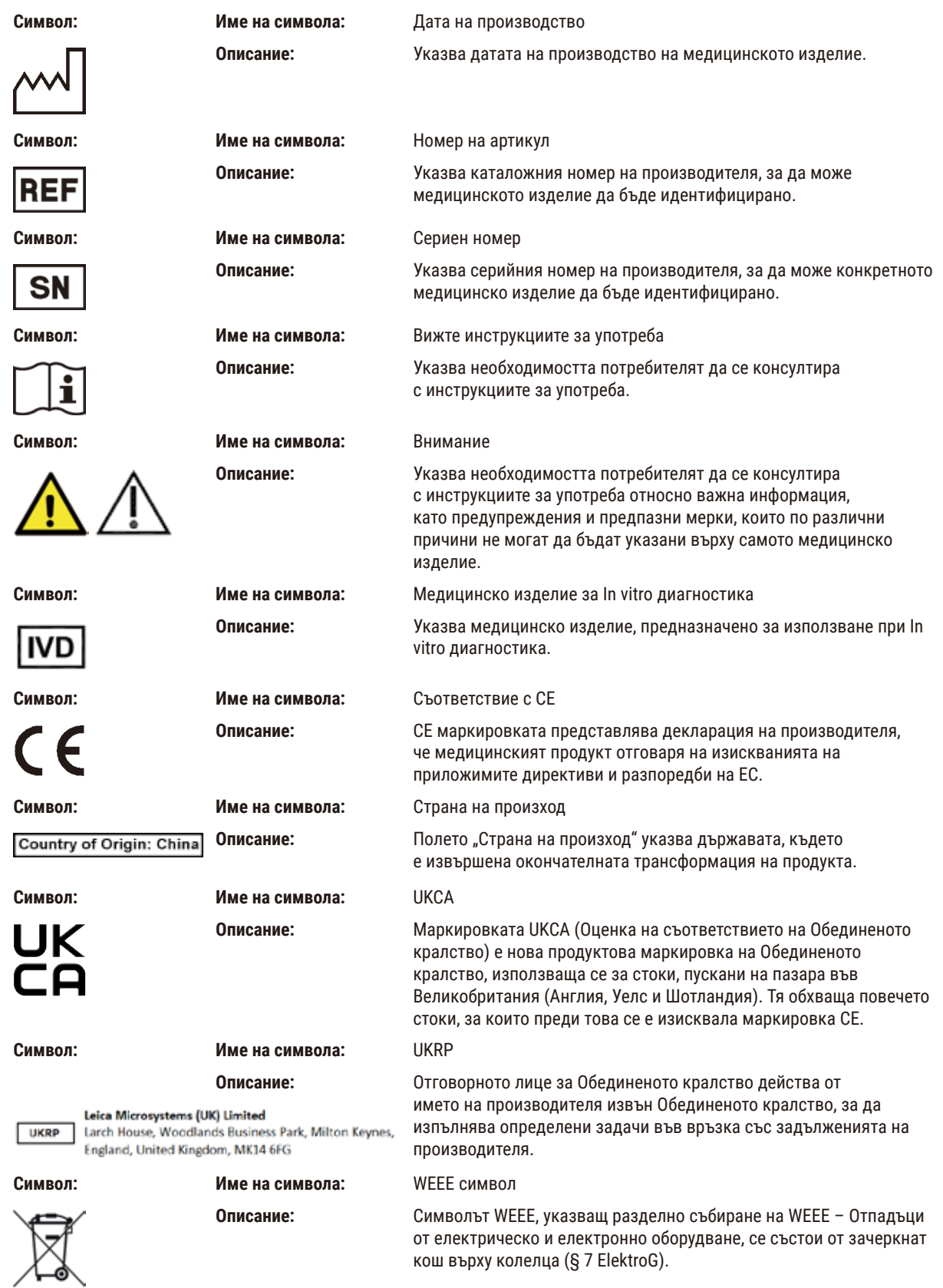

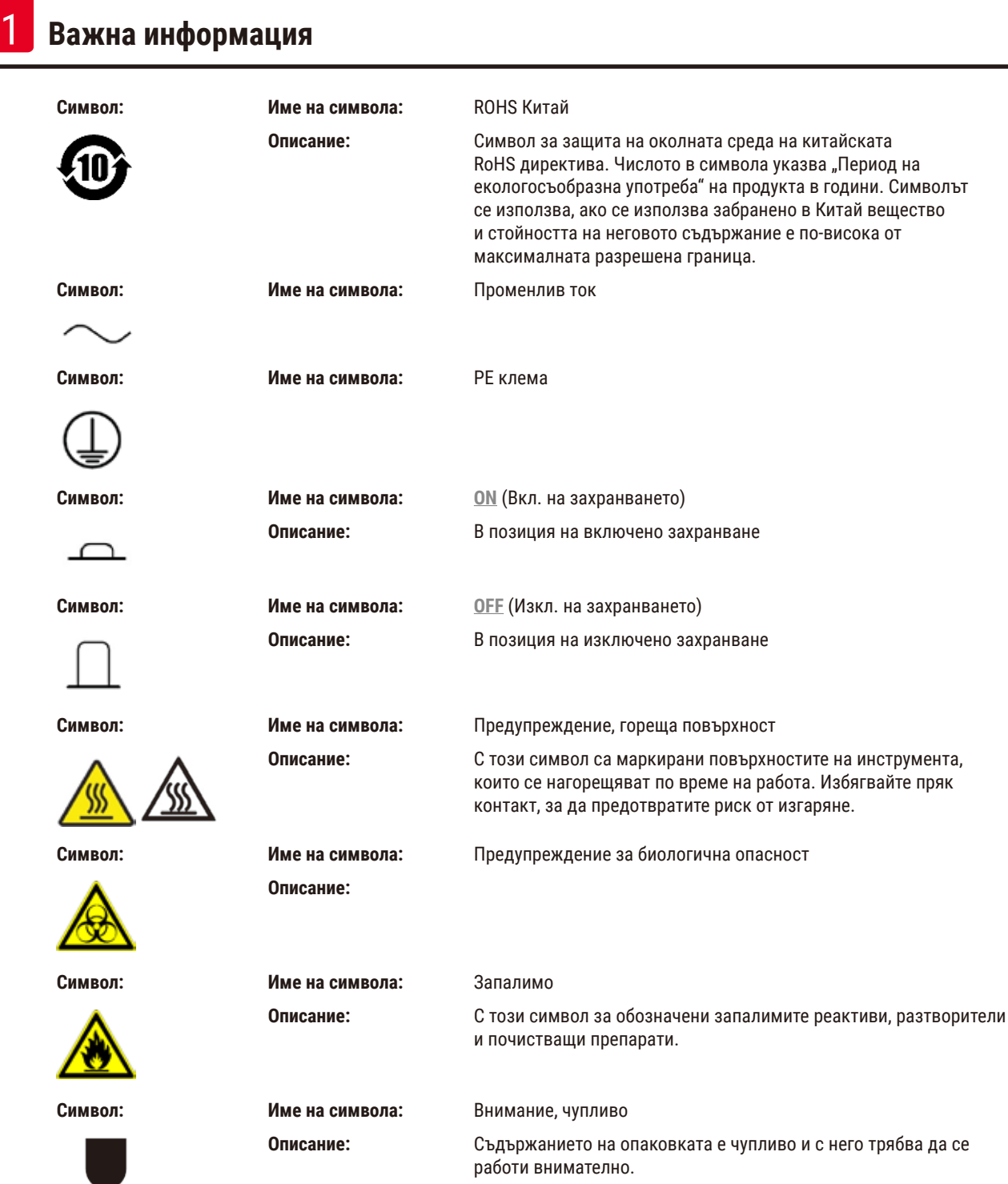

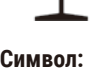

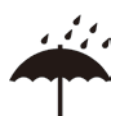

**Символ: Име на символа:** Съхранявайте на сухо място **Описание:** Опаковката трябва да се съхранява в суха среда

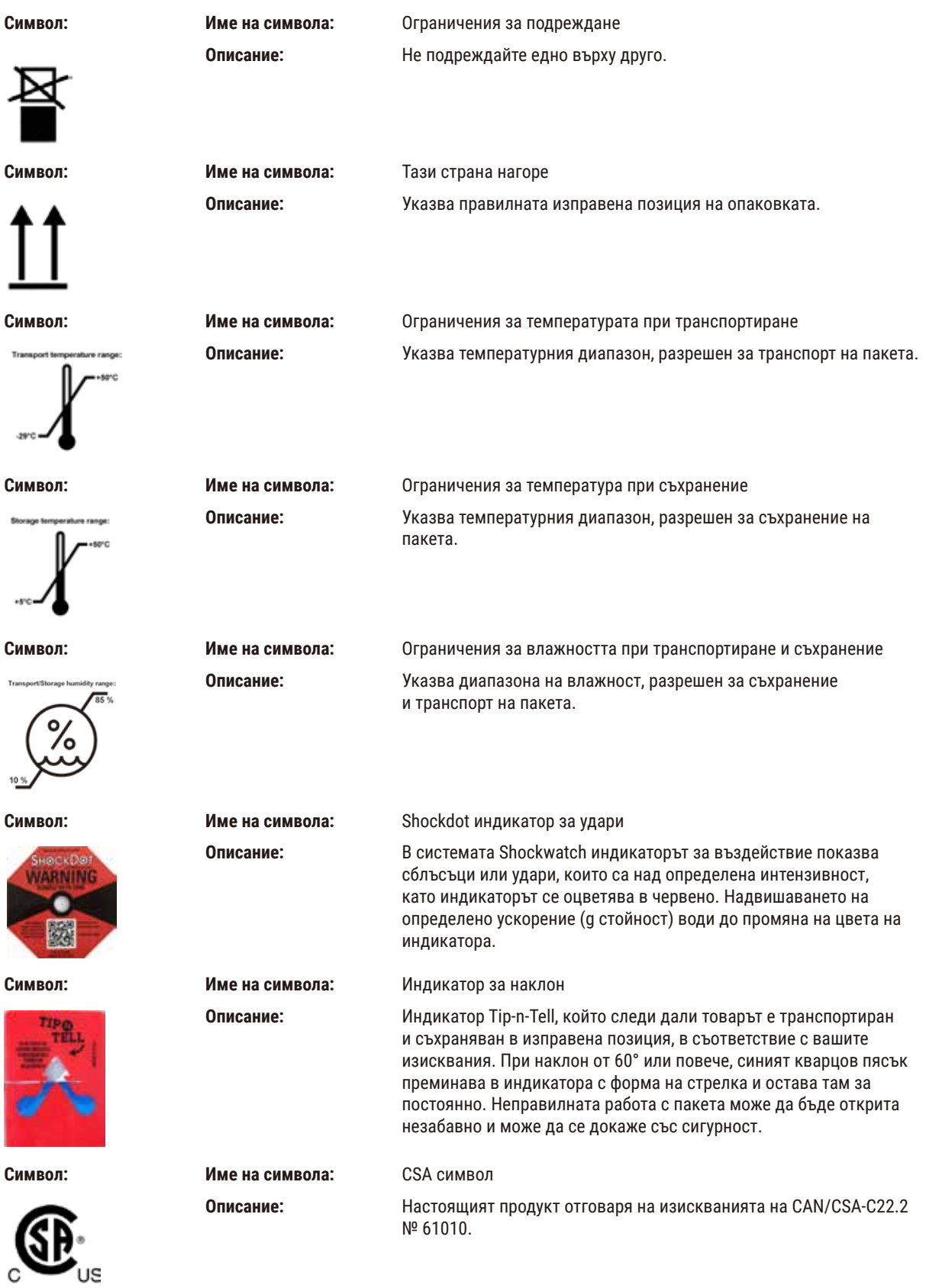

<span id="page-11-0"></span>

**Символ: Име на символа:** Символ за рециклиране

**Описание:** Указва, че артикулът може да бъде рециклиран на местата, на които съществуват подходящи условия за това.

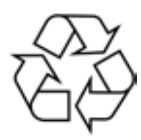

## **1.3 Тип на инструмента**

Цялата информация, предоставена в настоящите инструкции за употреба, е приложима само за типа инструмент, указан на първата страница. Към задната част на инструмента е прикрепена фирмена табелка, съдържащата серийния номер на инструмента.

## **1.4 Предназначение**

HistoCore PEGASUS Plus е автоматизиран тъканен процесор, проектиран за фиксиране, дехидратация и инфилтрация с междинна среда и парафин на човешки тъканни проби, използвани за хистологична медицинска диагностика от патолози, напр. за диагностика на рак.

HistoCore PEGASUS Plus е проектиран за приложение при in vitro диагностика.

## **Предупреждение**

• Всички останали употреби на инструмента се разглеждат като употреби, които не са по предназначение. Неспазването на тези инструкции може да доведе до инцидент, травма, повреда на инструмента, неговите принадлежности или на пробите. Правилната употреба и употребата по предназначение включват спазване на всички инструкции за проверка и поддръжка, заедно със спазването на всички инструкции, съдържащи се в инструкциите за употреба.

## **1.5 Квалификация на персонала**

- HistoCore PEGASUS Plus трябва да се използва само от обучен лабораторен персонал. Инструментът е предназначен само за професионална употреба.
- Всички членове на лабораторния персонал, определени за работа с инструмента, трябва внимателно да прочетат тези инструкции за употреба и да се запознаят с всички технически характеристики на инструмента, преди да започнат работа с него.

## **1.6 Декларация за защита и поверителност на потребителските данни**

Leica Biosystems зачита защитата и поверителността на потребителските данни. Декларацията ни за защита и поверителност на потребителските данни, предоставена по-долу, ще ви информира, че посочените по-долу потребителски данни ще бъдат събирани и използвани от инструмента.

- Снимки на кошниците с касети: Снимките на кошниците, както и пълната информация относно обработените в кошниците касети, ще бъдат събрани с цел проследяване на подробностите за пускането на касетите и ще бъдат съхранявани в продължение на 90 дни.
- Използване на имената и идентификаторите на потребителите: Информацията за акаунта на потребителя, включваща името, паролата и информацията относно значката за удостоверяване и удостоверяване на потребителя, ще бъде събрана и запазена, докато администраторът не я премахне. Използваната за съхраняване на информацията за акаунта база данни ще бъде криптирана.

## <span id="page-12-0"></span>**2. Безопасност**

## **2.1 Бележки за безопасност**

Инструкциите за употреба съдържат важна информация, свързана с работната безопасност и поддръжката на инструмента.

Инструкциите за употреба са важна част от продукта и трябва да бъдат прочетени внимателно, преди стартиране и започване на употреба, и трябва винаги да се съхраняват в близост до инструмента.

Този инструмент е произведен и изпитан в съответствие с изискванията за безопасност за електрическо оборудване, предназначено за измерване, контрол и лабораторно приложение.

За да се поддържа това състояние и да се гарантира безопасна работа, потребителят трябва да спазва всички бележки и предупреждения, съдържащи се в инструкциите за употреба.

Бележките за безопасност и внимание, съдържащи се в настоящата глава, трябва винаги да бъдат спазвани.

Прочетете тези бележки, дори и да сте запознати с работата и употребата на други продукти на Leica Biosystems.

Инструкциите за употреба трябва да получат подходящото допълнение, както е необходимо, във връзка със съществуващите регламенти за защита от инциденти и екологична безопасност в държавата на оператора.

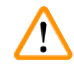

#### **Предупреждение**

- Предпазните устройства, разположени на инструмента и принадлежностите, не трябва да бъдат отстранявани или модифицирани. Ремонтът и достъпът до вътрешните компоненти на инструмента е разрешен само за квалифициран обслужващ персонал, упълномощен от Leica Biosystems.
- Ако инструментът трябва да бъде върнат на Leica Biosystems за ремонт, той трябва да бъде почистен и обеззаразен по подходящ начин ( $\rightarrow$  стр. 186 - А1. Информация за обеззаразяване).

#### **Бележка**

За актуална информация по отношение на приложимите стандарти, вижте CE декларацията за съответствие и UKCA сертификатите на уеб страницата ни:

http://www.LeicaBiosystems.com.

Прилагат се изискванията за електромагнитна съвместимост, излъчвани смущения и устойчивост на смущенията, както и изискванията в съответствие с IEC/EN 61326-2-6. Прилагат се изискванията в съответствие с IEC/EN 61010‑1, IEC/EN 61010‑2‑101, IEC/EN 61010‑2‑010 и ISO 14971 във връзка с информацията за безопасност.

Настоящото оборудване е проектирано и тествано в съответствие с CISPR 11 клас A. В домашна обстановка е възможно да причини радиосмущения, вследствие на което ще се наложи да предприемете мерки за смекчаване на смущенията.

Електромагнитната среда трябва да бъде оценена, преди да се започне работа с инструмента.

Не използвайте този инструмент в близост до източници на високо електромагнитно лъчение (напр. неекранирани умишлени източници на RF), тъй като те могат да предизвикат смущения в обичайната работа.

## <span id="page-13-0"></span>**2.1.1 Какво да правим и какво не**

## **Процеси за настройка/валидиране**

- **• НАСТРОЙТЕ** протоколи с достатъчен брой стъпки за дехидратиране, почистване и парафиниране.
- **• ВАЛИДИРАЙТЕ** преноса (проверявайте редовно действителната концентрация на променения етанол/ксилол с хидрометър).
- **• ЗАДАЙТЕ** праговете на реалистична стойност за тази лаборатория. (За лаборатории с ниска производителност помислете за множество прагове, за да оптимизирате резултатите.)
- **• НЕ** стартирайте невалидния протокол за клинична употреба.
- **ВКЛЮЧЕТЕ** "Почистването на парафина" за IPA.
- **НЕ** включвайте "Почистването на парафина" за заместител на ксилен (напр. Sub-X)

#### **Експлоатация**

- **• ПРОВЕРЕТЕ** нивото на реактив/парафин, преди да изпълните протокола.
- **• ВЪВЕДЕТЕ** правилно броя на касетите при всяко изпълнение.
- **• НЕ** зареждайте повече от 2 кошници или повече от 200 касети в една реторта.
- **• ИЗПЪЛНЕТЕ** цикъл на почистване след всеки цикъл на обработка.
- **• НЕ** почиствайте форми за вграждане или метални капаци на касети в ретортата.
- **• НЕ** оставяйте тъканта в реторта по време на цикъл на почистване.
- **• НЕ** преработвайте тъканта с цикъла за почистване.

#### **Смяна на реактив/восък**

- **• ЗАВИЙТЕ** правилно капачката на тубата.
- **• ИЗБЕРЕТЕ** правилното действие при смяна на туба за реактив.
- **• ПОСТАВЕТЕ** тапата за обезвъздушаване за парафина във въздушния отвор, когато добавяте парафинови пелети/ течен парафин.
- **• НЕ** препълвайте тубите за реактив и ваните за парафин.

#### **Почистване и поддръжка**

- **• ПОЧИСТВАЙТЕ** датчиците за ниво на течността след всяко пускане.
- **• ПРОВЕРЯВАЙТЕ** и почиствайте ретортния филтър ежедневно.
- **• НЕ** игнорирайте напомнянето да проверите и изпразните тубата за конденз.

## **2.2 Предупреждения**

Предпазните устройства, монтирани на този инструмент от производителя, съставляват само основата за предотвратяване на инциденти. Използването на инструмента по безопасен начин е преди всичко отговорност на неговия собственик, както и на определения персонал, който работи, обслужва или ремонтира инструмента.

За да гарантирате безпроблемна работа на инструмента, спазвайте следните инструкции и предупреждения.

#### <span id="page-14-0"></span>**2.2.1 Маркировки на самия инструмент**

#### **Предупреждение**

Неспазване на правилните инструкции за употреба (както са дефинирани в инструкциите за употреба) на съответните маркировки и предупредителни триъгълници на инструмента.

#### **Сериозно нараняване на индивиди и/или повреда на инструмент, принадлежности или проба.**

• Обърнете внимание на маркировките върху инструмента и стриктно спазвайте инструкциите за работа, описани в инструкциите за употреба, когато работите или подменяте маркирания елемент.

#### **2.2.2 Транспорт и монтаж**

#### **Предупреждение**

Принадлежностите/компонентите може да се разхлабят/повредят по време на транспортиране.

#### **Повреда на проба**

• Опаковката има два индикатора, ShockDot индикатор за удар и индикатор за наклон, които указват неправилно транспортиране. При доставка на инструмента първо проверете тези индикатори. Ако един от индикаторите е задействан, с пакетът не е боравено в съответствие с предписанието. В този случай, поставете съответните маркировки в документите за изпращане и проверете доставката за повреди.

## **Предупреждение**

Принадлежностите може да паднат или да бъдат изпуснати върху потребителите при разопаковане.

#### **Нараняване на хора**

- Следвайте внимателно инструкциите за разопаковане, за да избегнете повреда на инструмента.
- За разопаковането на инструмента са необходими поне двама души.
- След разопаковане инструментът трябва да се транспортира само в изправено положение.

#### **Предупреждение**

При първоначален монтаж инструментът може да се наклони по време на движение.

#### **Нараняване на хора**

• Задължително е поне двама човека да държат инструмента, когато той се спуска от палета по рампата.

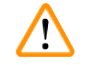

#### **Предупреждение**

Повдигнете го без инструменти или оборудване.

**Инструментът може да падне или да бъде изпуснат върху потребителите при повдигане, което ще причини нараняване на хора.**

• Винаги използвайте подходящо подемно оборудване, като количка или вилкови повдигачи, когато местите инструмента нагоре.

#### **Предупреждение**

Преместете заредения с реактиви и парафин инструмент, със или без да е включен захранващият кабел.

#### **Нараняване на хора.**

• Преди всяко транспортиране, при което е възможно инструментът да бъде разклатен, наклонен или повдигнат, той трябва да бъде почистен, включително неговите тръби, ваничките за парафин и флаконите за реактиви. Захранващият кабел трябва да бъде изключен.

Принадлежностите/компонентите може да се разхлабят или повредят по време на транспортиране.

#### **Повреда на проба**

- По време на транспортиране капаците на фурната за парафин трябва да бъдат затворени.
- По време на транспортиране капаците на ретортата трябва да бъдат заключени.

## **Предупреждение**

Принадлежностите/компонентите може да се разхлабят/повредят по време на транспортиране

#### **Повреда на проба**

• Преди да включите инструмента, направете визуална проверка на инструмента и принадлежностите за повреди, които може да са предизвикани при транспортиране или преместване на инструмента.

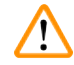

## **Предупреждение**

Принадлежностите/компонентите може да се разхлабят/повредят по време на транспортиране

#### **Повреда на проба**

- Преди обработката на проби с тъкани на пациенти, след транспорт или преместване на инструмента, направете пробно пускане, за да удостоверите стабилността на инструмента и на използвания протокол. Или използвайте предварително дефиниран протокол, или комбинирайте тази дейност с удостоверяване, в съответствие с вашите собствени протоколи.
- Извършвайте обработка на тъкани на пациенти за диагностични цели само след успешното завършване на всички описани по-горе проверки. Ако някоя от горните стъпки е неуспешна, не използвайте инструмента и се свържете с местния сервиз на Leica Biosystems.

## **Предупреждение**

Недостатъчна или отсъстваща изпускателна система/Грешна връзка с изпускателната система

#### **Наранявания на хора, причинено от изтичане на пари или прекомерни изпарения**

- Никога не използвайте инструмента без активен въглероден филтър или външна изпускателна система, тъй като това ще доведе до отделяне на потенциално опасни изпарения в лабораторията.
- Използването на външна система за отработени газове е препоръчително.
- Дори и инструментът да е свързан с външна изпускателна система, предоставеният активен въглероден филтър трябва да продължи да се използва.

#### **Предупреждение**

Инструментът е включен в захранваща платка заедно с други инструменти.

#### **Възможно е инструментът да работи с нестабилно захранване/ток, което ще повреди пробата.**

- Не използвайте удължител.
- Включвайте инструмента само в заземен захранващ контакт. Осигурете задължителното използване на прекъсвач на веригата.

## **Предупреждение**

Тавата за оттичане не е монтирана или е монтирана неправилно и течността изтича на пода.

**Нараняване на хора.**

#### **Замърсяване на околната среда.**

- Не използвайте инструмента, без да сте монтирали тавата за оттичане.
- Носете ЛПС (лични предпазни средства), когато използвате инструмента.

#### <span id="page-16-0"></span>**2.2.3 Работа с инструмента**

#### **Предупреждение**

Конекторът не съответства на тръбата/Корозия на конектора; Препълване на флакона с реактив (количеството външен реактив не съвпада с флакона с реактив и т.н.); Флаконът пада по време на пълненето или размяната на реактив; Флаконът се разхлабва по време на източване.

**Хората се подхлъзват или вдишат токсични/опасни изпарения.**

**Биологична опасност, причинена от отпаден реактив.**

#### **Замърсяване на околната среда.**

- Винаги носете предпазно облекло, предпазни очила, респиратор, гумени ръкавици и други необходими лични предпазни средства за защита от химикали, когато работите с реактиви. Реактивите, използвани за обработка на тъкани, могат да бъдат както токсични, така и/или запалими.
- Винаги използвайте тръбата, доставена с инструмента.
- Никога не пълнете станция за реактив, в която вече има такъв.

## **Предупреждение**

**Неподходящите настройки за пренос за обработваните типове проби могат да доведат до повреда на пробата!**

За да осигурите правилни настройки за пренасяне:

- За настройка за пренос вижте глава 6.1.5 "Настройка за пренос".
- Предварително дефинираните и персонализираните протоколи (включително стойността на преноса) трябва да бъдат валидирани от лабораторията в съответствие с тяхната стандартна оперативна процедура.

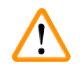

## **Предупреждение**

Ретортата не е празна преди дистанционно запълване.

**Примерна щета.**

- Проверете ретортата и се уверете, че нищо не е останало в ретортата, преди да изпълните даден протокол.
- Уверете се, че туби за реактив е правилно свързана и нивото на течността в нея е между максималния и минималния индикатор.

#### **Предупреждение**

Потребителят налива твърде много твърд/разтопен парафин във ваната за парафин. Това може да доведе до навлизане на парафина във въздушната система или кръстосано замърсяване на парафините.

#### **Повреда на пробата/ Блокиране на инструмента.**

- Винаги използвайте вентилационна пробка, когато пълните парафин и внимавайте да не превишите маркировката за максимално ниво.
- Преди да започнете протокола, проверете дали нивото на парафина е между максимума и минимума.

Отворете/Затворете капака на ваничката за парафин; Напълнете с разтопен парафин; Конекторът не съвпада с тръбата / Корозия на конектора; Тръбата се разхлабва по време на източване; Контейнерът за отпадъчен парафин не е в готовност/не е стабилен, когато източването чрез GUI започне; Издърпайте тръбата за източване.

#### **Попарване на ръце/пръсти.**

#### **Хората се подхлъзват или вдишат токсични/опасни изпарения.**

## **Биологична опасност, причинена от замърсен парафин.**

#### **Замърсяване на околната среда.**

- Носете предпазно облекло, предпазни очила, респиратор, гумени ръкавици и други необходими предпазни средства за защита от химикали, когато пълните/източвате разтопен парафин. Използваният парафин може да бъде замърсен.
- Винаги използвайте шлауха, доставен с инструмента.
- Използвайте шлаух за оттичане на парафин с правилен размер, за да избегнете изтичането на парафин.
- Напускащият тръбата парафин ще е горещ и може да причини изгаряния. Уверете се, че парафинът се оттича в подходящ съд и стойте на безопасно разстояние, докато оттичането не приключи.
- Не премахвайте тръбата за дистанционно пълнене/източване, докато софтуерът не покаже, че процесът е завършен и тръбата не бъде почистена чрез въздух под налягане. Спирането на потока от реактив не означава, че процедурата е приключила.

#### **Предупреждение**

Дефинираните от потребителя протоколи не са валидирани.

#### **Повреда на проба**

• Предварително дефинираните и персонализирани протоколи трябва да бъдат удостоверени от потребителя преди стартиране на протокола, т.е. обработка на тъкан с тъкан на пациент за диагностика, в съответствие с местните и регионални изисквания за акредитация.

## **Предупреждение**

RMS (Системата за управление на реактива) е настроена на "N/A" (Няма) или е с грешна стойност.

**Състоянието на потреблението на реактив не може да бъде наблюдавано, което може да повлияе на качеството на обработката на тъканите и да причини повреда на пробата.**

 $\cdot$  Не задавайте RMS на "N/A" (Няма). Използвайте RMS, за да наблюдавате състоянието на потребление на реактив. • Настройките на RMS трябва да бъдат удостоверени от потребителя преди стартиране на протокола, т.е.

обработка на тъкан с тъкан на пациент за диагностика, в съответствие с местните и регионални изисквания за акредитация.

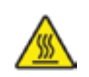

При отваряне на ретортата, докато инструментът обработва/след пауза/след приключването на протокола, потребителят влиза в контакт с горещата повърхност на капака/кошниците/течностите/опасните реактиви/ изпаренията от ретортата.

Протоколът не може да продължи, ако отворите ретортата.

#### **Нараняване на хора/Повреда на пробата/Увредени проби**

- Гореща повърхност. Носете предпазно облекло, предпазни очила, респиратор, гумени ръкавици и други необходими предпазни средства за защита от химикали по време на експлоатация.
- Не отваряйте капака на ретортата и не отстранявайте флаконите за реактив/ваничките за парафин, когато се изпълнява протокол освен ако системно съобщение не изисква това. Докато се изпълнява даден протокол, ако желаете да отстраните проби от ретортата или да добавите проби в ретортата, натиснете бутона за пауза.
- Бъдете внимателни, ако отваряте реторта или ваничката за парафин, след като поставите инструмента на пауза. Прочетете всички предупредителни съобщения – например, ретортата е над безопасната температура за достъп – и преди да продължите, предприемете съответните предпазни мерки.
- Разтопеният парафин е горещ и може да предизвика изгаряния. Бъдете внимателни, когато боравите с парафин и премахвате кошниците.

## **Предупреждение**

Затворете капаците на ретортата, когато са отворени.

#### **Нараняване на хора. Смачкани пръсти или ръце.**

• Не затваряйте капаците на ретортата, когато са отворени.

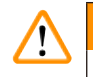

## **Предупреждение**

Обработката започва, когато парафинът още не се е разтопил напълно.

#### **Повреда на проба**

• Уверете се, че парафинът във ваничките за парафин е напълно разтопен, преди да натиснете бутон Start (Старт).

#### **Предупреждение**

Пробите не са покрити с реактив/парафин.

#### **Пробите са изсъхнали и са се повредили.**

- Преди да стартирате протокола, извършете външна проверка на нивото на реактив във флаконите с реактив. Уверете се, че нивото на реактивите е в предела на маркировките за минимално и максимално ниво. Проверете и нивата на парафина.
- Не поставяйте проби върху сензора за ниво.
- Не добавяйте повече от препоръчаното количество проби.
- Винаги бъдете сигурни, че касетите са поставени правилно в кошниците, както и че кошниците са поставени правилно в ретортите.
- Не се препоръчва протоколите за избор на станции да бъдат обработвани през нощта. Ако реактивът по някаква причина стане недостъпен, протоколът не може да бъде завършен.

Неправилна настройка на концентрациите

- **Повреда на проба или намаляване на качеството на обработката на тъкани**
	- Не променяйте концентрацията на използвания реактив, освен ако не можете да проверите действителната концентрация.

## **Предупреждение**

Неправилно зададен температурен праг на реактива, която е над неговата точка на кипене.

**Нараняване на хора/Повреда на пробата/Замърсяване на околната среда, причинено от прекомерни изпарения, генерирани по време на обработката.**

- Бъдете изключително внимателни, когато решавате да промените температурния праг на реактива. Повишените прагове могат да доведат до кипване на реактивите. Кипящите реактиви ще отделят големи количества изпарения, които могат да претоварят вътрешния филтър с активен въглен или външната изпускателна система (ако съществува такава). Кипящите реактиви също така могат да доведат до прекомерно налягане в инструмента, повишено замърсяване на реактив и разлив на реактив. Точките на кипене на реактива са пониски, когато същият се намира в реторта, работеща с вакуум или с циклично налягане/вакуум.
- Никога не използвайте инструмента без активен въглероден филтър или външна изпускателна система. Дори и инструментът да е свързан с външна изпускателна система, предоставеният активен въглероден филтър трябва да продължи да се използва.

## **Предупреждение**

Грешно определение на реактиви

**Повреда на проба, причинена от несъответствие на реактиви с GUI определения и етикетите на флаконите.**

- Винаги актуализирайте правилно данните на станцията.
- Винаги проверявайте дефиницията на станциите, когато/преди да стартират протоколите.
- Никога не актуализирайте данните, без да сте заменили реактива.

## **Предупреждение**

Игнорирайте информацията, която предоставя инструмента.

Актуализирайте параметрите на реактива/станцията, но не заменяйте реактива.

Не актуализирайте състоянието на реактива в GUI от Empty (Празно) на Full (Пълно), след като флаконът се напълни.

Или задайте състоянието на Full (Пълно), преди да напълните флакона, но без да пълните флакона или да го напълните с недостатъчно количество.

**Повреда на проба, причинена от замърсен или изтекъл реактив или недостиг на реактив.**

#### **Забавяне на диагностика.**

- Винаги сменяйте реактивите при подкана.
- Винаги актуализирайте правилно данните на станцията.
- Никога не актуализирайте данните, без да сте заменили реактива.

Добавяне на реактив от нестабилен контейнер.

**Нараняване на хора – функциите за пълнене/източване включват силно прочистване, което може да причини преобръщане и разливане на контейнера, ако той е нестабилен. Потребителят може да се подхлъзне на разлятия на земята реактив.**

#### **Замърсяване на околната среда.**

- Винаги бъдете сигурни, че реактивът се пълни или оттича в голям и стабилен контейнер. Контейнерът трябва да бъде с достатъчно голям обем, за да побере лесно цялата източена течност. Ако използвате малък контейнер, ще трябва да поддържате контейнера и тръбата по време на пълнене или източване.
- Използвайте тръба за оттичане на парафина с правилен размер, за да избегнете теч на парафин.
- Винаги носете предпазно облекло, предпазни очила, респиратор, гумени ръкавици и други необходими лични предпазни средства за защита от химикали, когато работите с реактиви. Реактивите, използвани за обработка на тъкани, могат да бъдат както токсични, така и/или запалими.

#### **Предупреждение**

Инструментът работи с липсващи флакони с реактив или с разхлабени/липсващи капачки на флакони за реактив.

**Хората се подхлъзват или вдишат токсични/опасни изпарения.**

#### **Замърсяване на околната среда.**

- Никога не използвайте инструмента, ако липсват флакони или същите са с разхлабени или липсващи капачки.
- Никога не използвайте инструмента без въглероден филтър или външна изпускателна система, тъй като това ще доведе до отделяне на потенциално опасни изпарения в лабораторията.

## **Предупреждение**

Инструментът работи с липсващ флакон за кондензат или с разхлабени/липсващи капачки за флакона с кондензат.

#### **Хората се подхлъзват или вдишат токсични/опасни изпарения.**

**Биологична опасност, причинена от изтичане на токсични/опасни изпарения.**

- Никога не използвайте инструмента без флакона за кондензат или с хлабава/липсваща капачка на флакона за кондензат.
- Никога не използвайте инструмента без въглероден филтър или външна изпускателна система, тъй като това ще доведе до отделяне на потенциално опасни изпарения в лабораторията.

## **Предупреждение**

Затворете капаците на ваничката за парафин, когато са отворени.

#### **Нараняване на хора**

• Постарайте се да не затваряте капаците на ваничката за парафин, когато са отворени. Те може да смачкат пръстите или ръцете.

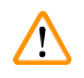

#### **Предупреждение**

Отворете капака на ваничката за парафин, когато в ретортата има парафин или той се прехвърля.

#### **Нараняване на хора**

• Никога не отваряйте капака на ваничката за парафин, когато в ретортата има парафин или той се прехвърля. Горещият парафин може да се изплиска от ваничката.

Запушване чрез загуба на касети/тъкани от реторта или примеси от реактиви или парафин

#### **Повреда на проба**

- Използвайте кошница по време на обработката. Не поставяйте пробите директно в ретортата.
- Проверете дали филтърът е инсталиран на дъното на ретортата, преди да стартирате протокол.
- Нимавайте да не изпуснете нищо в ретортата, когато филтърът на ретортата е отстранен. Наличието на чужди вещества в тръбите може да попречи на правилното функциониране на клапаните.

## **Предупреждение**

Локалната аларма/дистанционната аларма не е свързана.

#### **Повреда на проба**

• Дистанционната алармена система/локалната алармена система трябва да бъде свързана към инструмента.

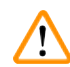

Ţ

T

#### **Предупреждение**

В ретортата остават тъкани по време на изпълнение на протокола за почистване.

#### **Повреда на проба**

• Отстранете всички тъкани от ретортата, преди да задействате протокола за почистване, тъй като стъпката за сушене ще повреди тъканите.

#### **Предупреждение**

Използвайте протокола за почистване за повторна обработка на пробата.

#### **Повреда на проба**

• Не използвайте протоколите за почистване за повторна обработка, тъй като стъпката за сушене ще повреди тъканите.

#### **Предупреждение**

Използвате грешни/недостатъчни почистващи инструменти/реактиви

#### **Повреда на проба**

- Не използвайте замърсени дехидратанти като почистващ етанол. Замърсените дехидратанти съдържат формалин (или други фиксатори), а стъпката за сушене ще доведе до кристализиране на солите върху вътрешните повърхности на ретортата.
- Винаги задействайте протокол за почистване, след като в ретортата е имало парафин.

#### **Предупреждение**

Необработените проби (с остатъци от формалин) се поставят в ретортата преди задействане на протокол за почистване.

**Увредени проби – формалин в остатъка, прочистен до ваничката за парафин в началото на цикъла на почистване, може да увреди тъканта при следващи цикли.**

- Не зареждайте тъканни проби в ретортата преди задействането на протокол за почистване.
- Ако по невнимание заредите необработени проби в реторта, преди да сте изпълнили протокол за почистване, премахнете пробите и се опитайте да заредите протокол за обработка, преди да заредите протокола за почистване. Прочистването преди цикъла на почистване ще бъде пропуснато.

Изпълнете протокол за почистване, за да почистите всички материали, различни от кошници.

**Повредени проби – почистващите реактиви дегенерират с по-бърза скорост. Ако прагът на нивото на чистота на цикъла не бъде намален, почистващите реактиви с ниско ниво на чистота ще доведат до почистване с по-ниско качество.**

• Не почиствайте други материали с протокол за почистване.

#### **Предупреждение**

Добавете фиксирани проби към задействания протокол.

#### **Увредени проби.**

• Бъдете внимателни, когато добавяте фиксирани проби към задействания протокол. Допълнителният фиксатор ще замърси реактива, използван в текущата стъпка, и това замърсяване няма да бъде проследено от системата за управление на реактива.

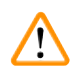

Ţ

#### **Предупреждение**

Добавете още проби по време на обработката.

#### **Увредени проби.**

• Колкото повече е напреднал протоколът, преди да добавите още проби, толкова по-компрометирано е качеството на обработка на пробите. Добавяйте проби само по време на стъпката за фиксиране или по време на първата стъпка на дехидратиране.

#### **Предупреждение**

Извадете захранващия кабел или изключете системата, докато протоколът е задействан.

#### **Повреда на проба, причинена от прекъсване на захранването**

- Не изключвайте кабела на захранването, докато инструментът работи, освен ако не е възникнала аварийна ситуация и бутонът за захранване на предния панел и стенния превключвател на захранването са недостъпни.
- Не изключвайте системата, докато се изпълнява протокол.

#### **Предупреждение**

Използвате неподходящо оборудване по време на поддръжка.

**Нараняване на хора – потребители са наранени от гореща повърхност/остър ръб/остатъци и др.**

• Носете ЛПС по време на поддръжка.

#### **Внимание**

• В изключителни ситуации (напр. инцидентен разлив на реактив) може да е необходимо да носите аспиратор. Това зависи от специфичната температура на околната среда, обема на помещението, допълнителния товар, нивото на вентилация и др. В случай на съмнение собственикът/операторът на лабораторията може да извърши локално измерване, за да докаже, че приложимите ограничения за максимални концентрации на работното място не са надвишени. Извършените измервания на максимални концентрации на работното място при скорост на обмен на въздуха от 8,75 пъти в час и температура на помещението от 40°С, обем на помещението от 24 m<sup>3</sup> и температура на реактива от 45°C показват, че граничните стойности се превишават за кратки периоди от време по време на стъпката, в която пробите се зареждат във формалин. При по-ниска температура на околната среда и/или по-голям обем на помещението на лабораторията или при по-висока скорост на вентилация концентрацията на работното място ще бъде по-ниска. Точните стойности на концентрацията може да се измерят само локално. Границите са съобразени във всички работни състояния.

## <span id="page-23-0"></span>**2.2.4 Работа с реактиви**

## **Предупреждение**

Използване на реактиви, различни от препоръчаните

**Нараняване на хора – възможно е някои токсични/запалими реактиви да причинят пожар или експлозия.**

- **Забавяне диагностика корозивни реактиви могат да повредят компонентите на инструмента.**
- С инструмента използвайте единствено реактивите, предложени по-долу.
- Не използвайте фиксатори, съдържащи пикринова киселина, тъй като тя може да експлодира, когато изсъхне. • Не използвайте реактиви, съдържащи корозивни химикали, като живачни соли, пикринова киселина, азотна киселина и солна киселина.
- Не използвайте ацетон или други кетони. Те увреждат клапаните на инструмента.

#### **Предупреждение**

Ако не напълните реактив над минималния индикатор, тубите за реактив няма да са достатъчно напълнени и тъканта изсъхва по време на протокола.

Асо не напълните реактив под максималния индикатор, тубите за реактив са препълнени и прекомерният реактив причинява кръстосано замърсяване.

#### **Примерна щета**

- Проверете дали нивото на течността на всяка туба за реактив е между максималните и минималните индикатори, преди да започнете протокола или пълненето на реактивите.
- В случай на недостатъчно пълнене, сменете цялата туба за реактив или допълнете реактив със същата концентрация. В случай на препълване, излейте излишния реактив от тубата за реактив.

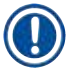

## **Бележка**

• Информационни листове за безопасност на материала може да бъдат получени от доставчика на химикали. Ако използвате реактиви с марката Leica, информационни листове за безопасност на материала са налични онлайн на адрес: http://www.LeicaBiosystems.com

## <span id="page-24-0"></span>**2.3 Предпазни функции на инструмента**

Тъканният процесор е оборудван с многобройни предпазни функции и със сложни софтуерни механизми за контрол. Те гарантират, че пробите остават неповредени в случай на токов удар или друга неизправност по време на процеса на инфилтриране, както и че инфилтрацията е завършена успешно.

## **Защита срещу свръхналягане**

- Когато захранването е изключено, помпата и клапаните за въздух под налягане по подразбиране преминават в безопасно състояние (ретортата е вентилирана, не се генерира налягане).
- Ако помпата по време на херметизиране не бъде спряна в правилния момент, отделна електронна верига ще прекъсне захранването.

## **Защита срещу свръхнапрежение**

- Условията на претоварване с променлив ток са защитени от механизма за откриване на нагревателен ток.
- Условията на претоварване с постоянен ток са защитени от отделни предпазители за топлинна мощност.

## **Защита срещу прегряване**

Ограничителите на топлина и софтуерният механизъм за обработка на грешки при прегряване предпазват инструмента от прекомерно висока температура.

## **Защита от прекомерен вакуум**

Вакуумната система не е в състояние да генерира опасно вакуумно състояние.

# <span id="page-25-0"></span>3 **Компоненти и спецификации на инструмента**

## **3. Компоненти и спецификации на инструмента**

- **3.1 Общ преглед**
- **3.1.1 Компоненти на инструмента**

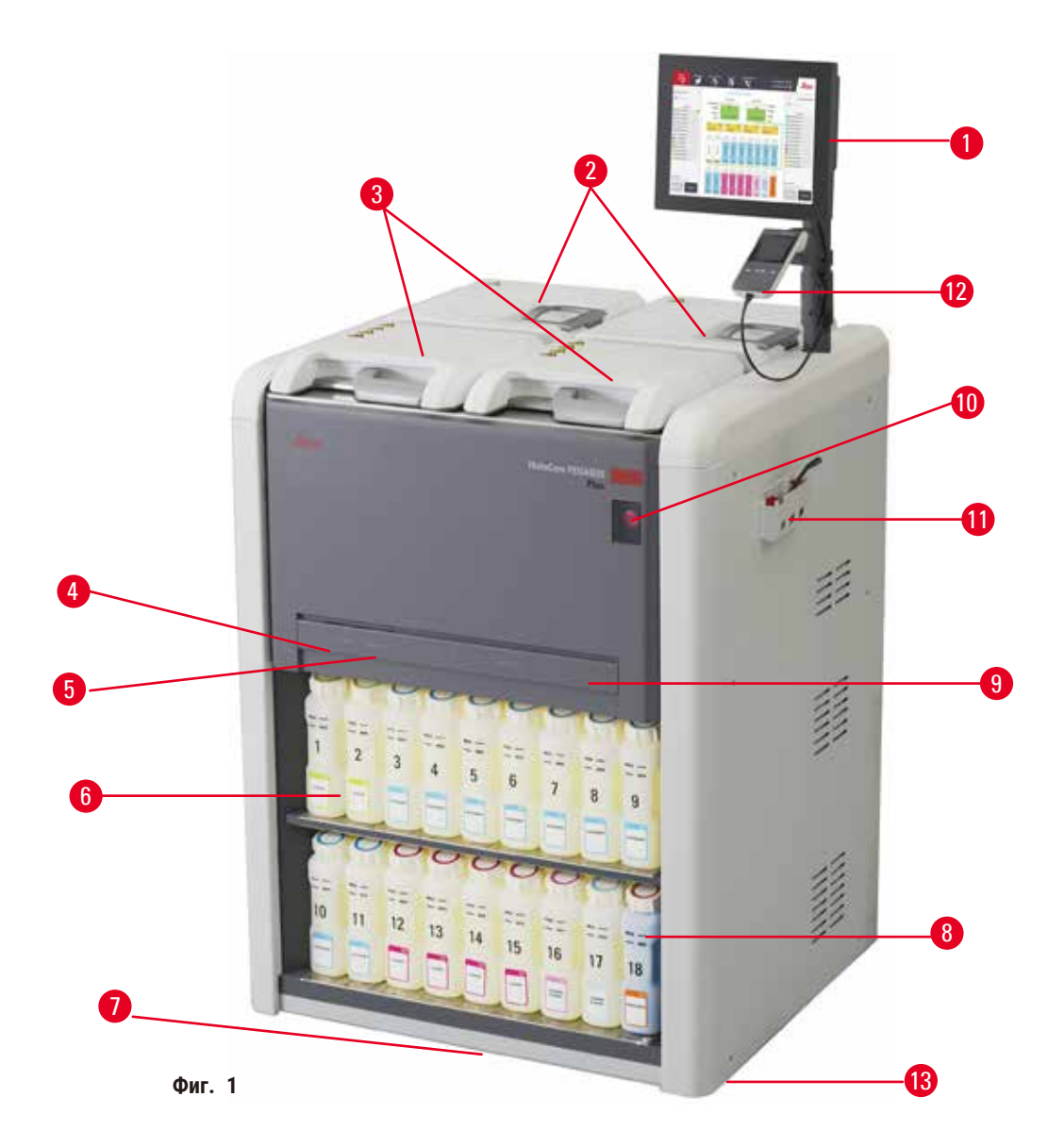

- 1. Дисплей
- 2. Четири ванички за парафин
- 3. Две реторти
- 4. Порт за дистанционно пълнене/източване (реактив) (зад капака)
- 5. Порт за дистанционно източване (парафин) (зад капака)
- 6. Флакони за реактив
- 7. Тава за оттичане
- 8. Флакон за кондензат
- 9. Активен въглероден филтър (зад капака)
- 10. Превключвател на основното захранване
- 11. Кутия с инструменти
- 12. HistoCore I-Scan
- 13. Колелца (не са показани на тази фигура)

#### <span id="page-26-0"></span>**3.1.2 Заден панел**

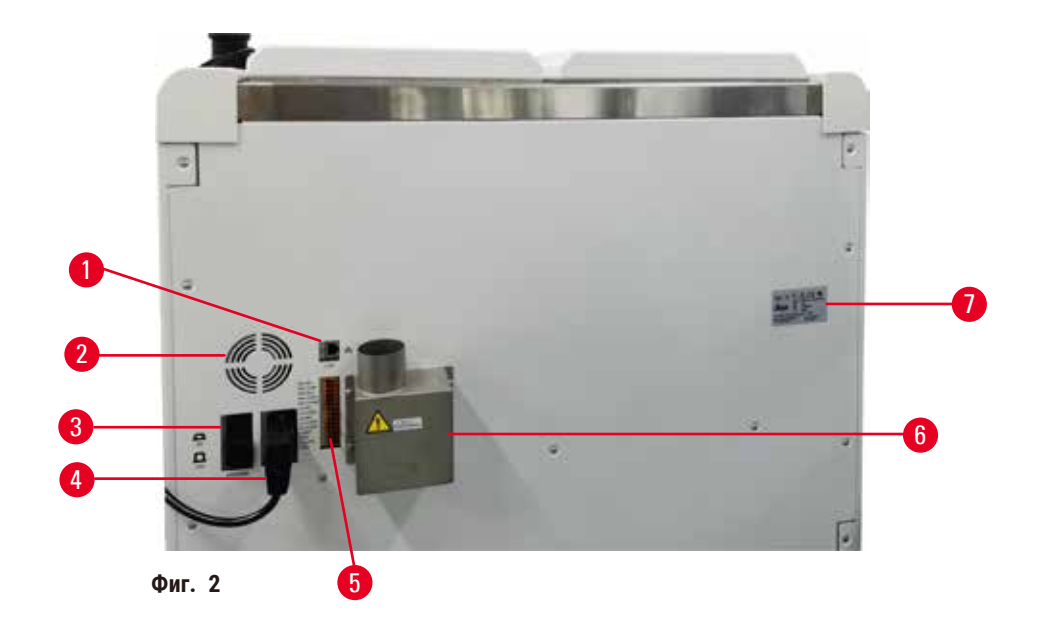

- 1. Ethernet порт
- 2. Вентилатор
- 3. Прекъсвач на веригата
- 4. Вход на основното захранване
- 5. Аларми и UPS връзки
- 6. Интерфейс за отработени газове (свързване към външно изпускателно устройство)
- 7. Фирмена табелка

## **3.2 Основни функции на инструмента**

HistoCore PEGASUS Plus (наречен по-нататък PEGASUS Plus) е тъканен процесор с двойна реторта, който предлага бърза, висококачествена обработка на тъкани за хистологични лаборатории. С капацитет за реактив, достатъчен за обработка на двете реторти независимо една от друга, той позволява висока степен на гъвкавост при планиране. Интелигентният софтуер ви позволява да конфигурирате инструмента така, че да отговаря на работните процеси в лабораторията ви, като същевременно извършва проверки и осигурява ограничения, които помагат да избегнете грешки, водещи до увреждане на тъканите.

Функция за проследяване отчита 100% от вашите касети:

Отчитайте и записвайте критично важни данни с вградени функции за проследяване и локализиране. Интегрираната технология iScan проследява идентификатора на кошницата, идентификатора на потребителя и информация за реактива. Скенер по избор отчита идентификатора на касетата, количеството и цвета, давайки възможност за проследяване на всяка проба в работния процес за тъканна обработка.

Лесният достъп до записаните данни ви осигурява контрол върху отчетите за обработка на тъкани, като същевременно минимално намалява ръчното документиране, увеличавайки максимално достоверността.

Прецизната система за управление на реактиви осигурява ниско потребление на реактиви и намалява натоварването при замяна на реактиви.

<span id="page-27-0"></span>Вграденият измервател на плътността допълнително ограничава риска от лабораторни грешки при смяна на реактива. Той следи за такива промени и предупреждава потребителите, ако има неправилна концентрация, за да защити целостта на тъканта.

В зависимост от вашата настройка PEGASUS Plus използва тази информация, за да избере оптималния реактив за всяка стъпка от протокола. Той ви предупреждава кога трябва да смените реактива, така че качеството никога да не бъде компрометирано, като в същото време гарантира, че всички реактиви ще бъдат напълно използвани.

Ясният, интуитивен и сензорен интерфейс улеснява зареждането и наблюдението им. Конфигурирането на протокола, настройката на реактива и други системни настройки са също улеснени.

HistoCore I-Scan може да отчете и запише всички данни (идентификатор на касета, цвят, баркод, размер, количество), които трябва да видите, с уникална, базирана на изображения технология за проследяване. Получете пълен контрол над пробата, за да наблюдавате обработката на тъканите с по-малко нужда от ръчна документация, увеличавайки максимално диагностичната достоверност.

Предварително дефинираните и валидирани протоколи ви позволяват да бъдете гъвкави при обработването на различни типове тъкани, като качеството остава неизменно.

Тъканният процесор HistoCore PEGASUS Plus поддържа обработка без ксилен с изопропанол (IPA), Leica Sub-X или Clearene.

В режим без ксилен животът на парафина се удължава с функцията Paraffin Purify (Чистота на парафина).

Подсветката позволява лесно да проверите нивото на реактива. След като срокът на годност на реактива изтече, конкретния флакон с присветване ще ви предостави визуално напомняне. А подсветката ще се изключи след правилно свързване на флакона с реактив.

Технологията на магнитната бъркалка е проектирана да оптимизира ефективността на инфилтрацията с парафин, като помага за намаляване на времето за обработка и подобрява обмена на реактиви в клетките на тъканите.

Флаконите с реактив с конструкция срещу разливане предотвратяват разливите при прехвърляне на реактив.

Съкратете времето за топене на парафина до 3,5 часа с HistoCore PEGASUS Plus Parablocks, който съответства точно на обема на пълнене с парафин на парафиновата камера без доливане и елиминиране на разливите на пелети. В случай че използвате пелети Leica, времето за топене е около 4,5 часа.

Нагретият капак на ретортата помага за бързо изпаряване на остатъците от реактив по капака на ретортата, за да се подобри контролът над изпаренията.

Пълненето и източването на реактиви и парафин може да се извърши, като се използва функцията за дистанционно пълнене/източване, която минимално намалява излагането на реактиви и горещ парафин.

## **3.3 Технически данни**

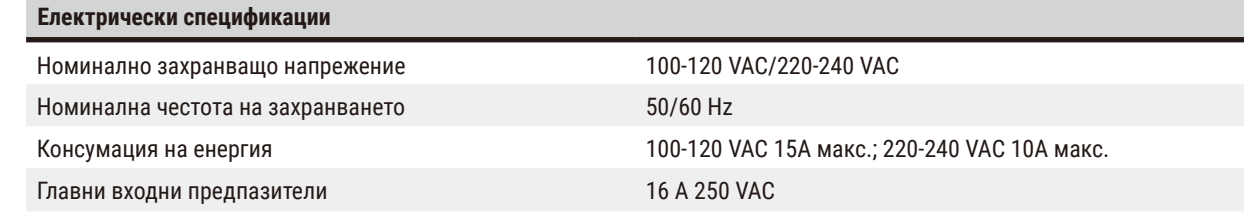

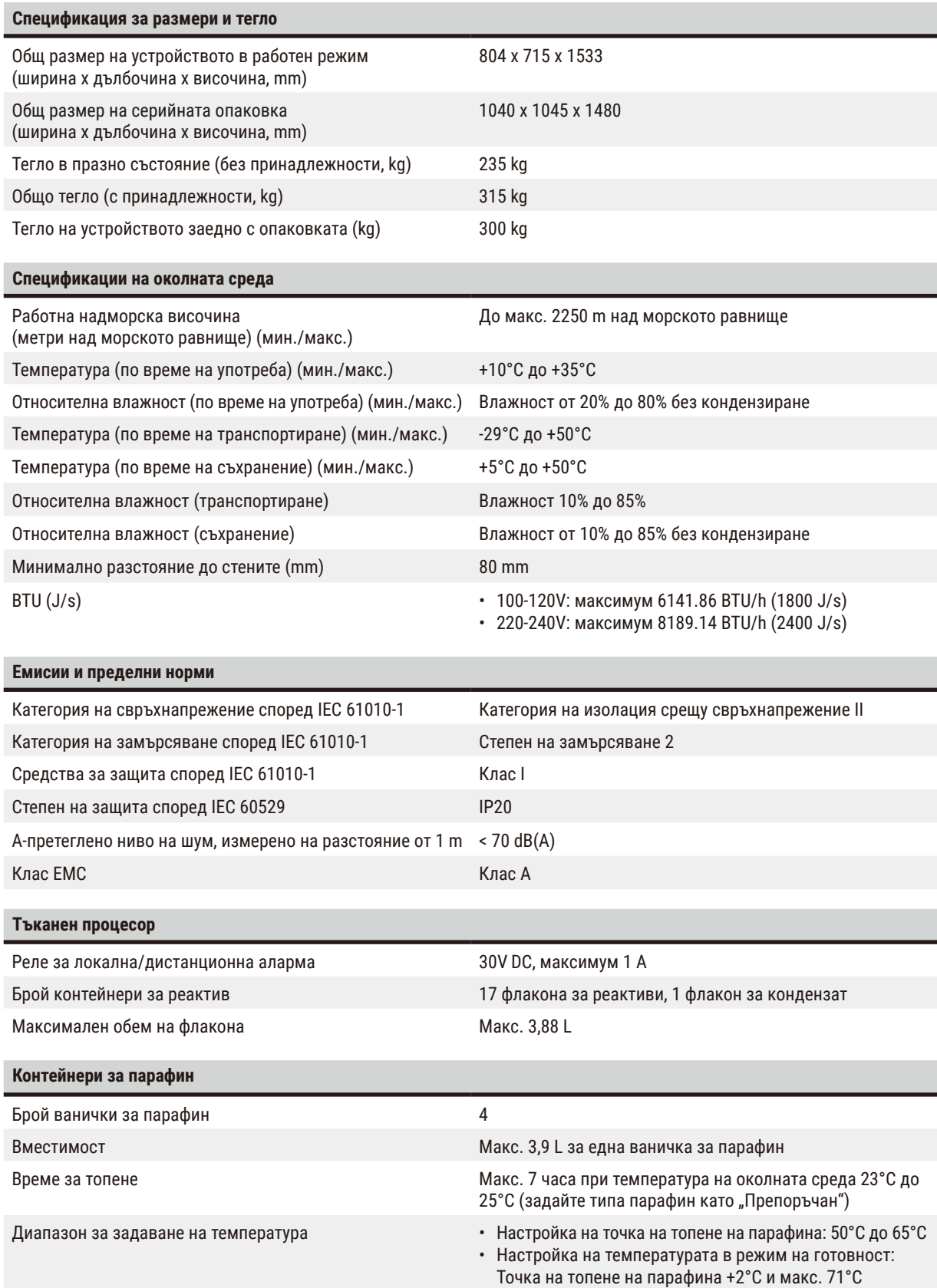

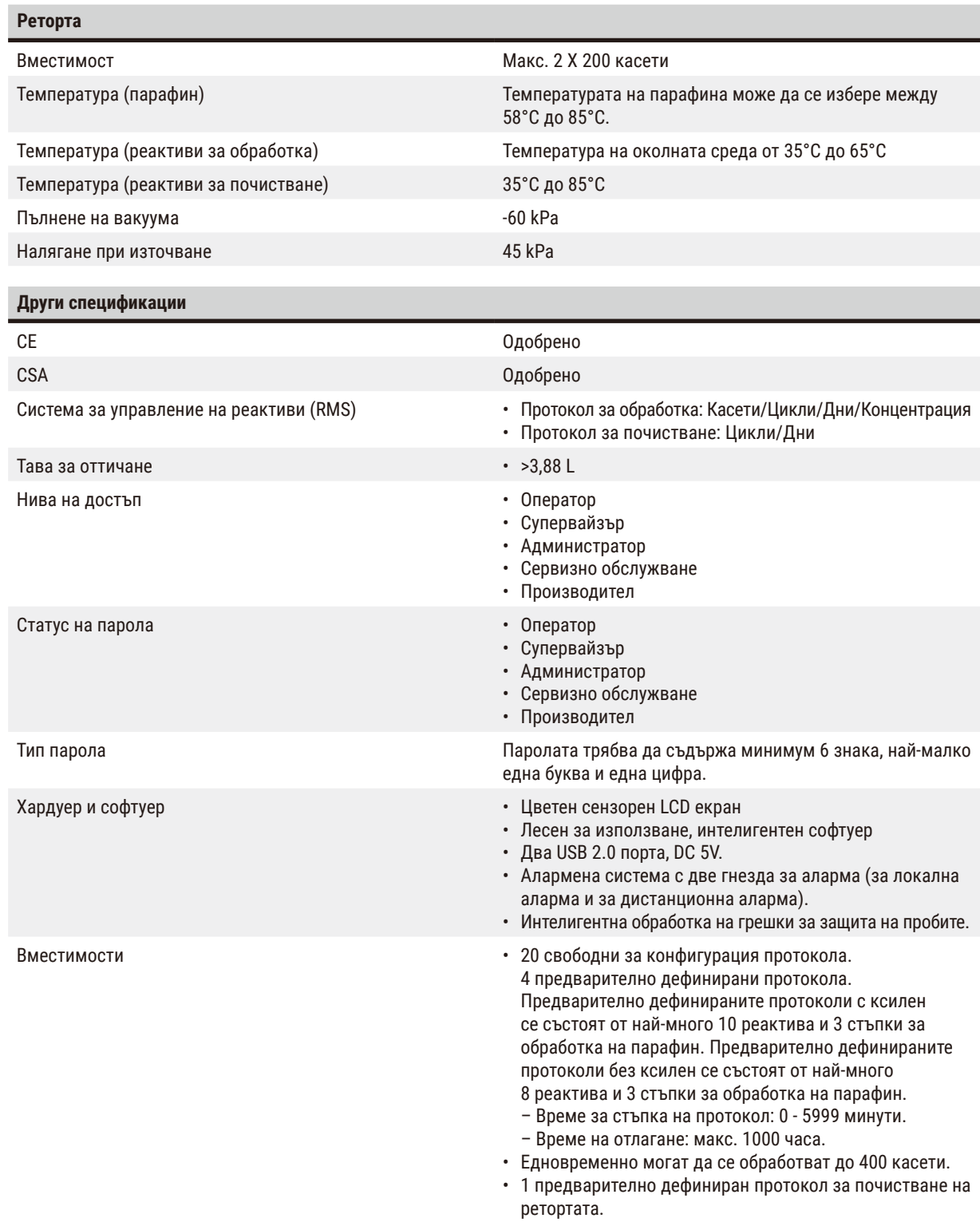

## <span id="page-30-0"></span>**4. Настройка на инструмента**

## **4.1 Изисквания към мястото за монтаж**

- Потребителят е длъжен да се увери, че се поддържа съвместима електромагнитна среда, така че инструментът да работи правилно.
- Мястото на монтаж трябва да бъде защитено срещу електрически разряд.
- Химикалите, използвани в инструмента, са лесно запалими и опасни за здравето. Поради тази причина мястото на монтаж трябва да бъде добре проветрявано и да не съдържа открит пламък. Помещението, в което се разполага инструментът, не трябва да се използва като постоянна станция за хора. В противен случай помещението трябва да бъде оборудвано с изпускателна система.
- Не използвайте инструмента в помещения с риск от експлозия.
- Избягвайте вибрации, пряка слънчева светлина и значителни промени в температурата.
- Инструментът изисква зона за монтаж с приблизителни размери от 900 mm x 800 mm.
- Основата трябва да има достатъчно висока товароносимост и здравина по отношение на теглото на инструмента.
- Инструментът е предназначен само за употреба на закрито.
- За да се гарантира правилното функциониране на инструмента, той трябва да бъде разположен така, че да се поддържа минимално разстояние от 80 mm от стени и мебели.
- Инструментът трябва да се монтира на място, което осигурява лесно изключване от електрозахранването. Захранващият кабел трябва да се намира на лесно достъпно място.
- Не може да се използва удължител.
- Инструментът трябва да бъде свързан към заземен захранващ контакт.
- Използвайте само предоставените електрозахранващи кабели, които са предназначени за локално захранване.

## **4.2 Стандартна доставка – списък за опаковане**

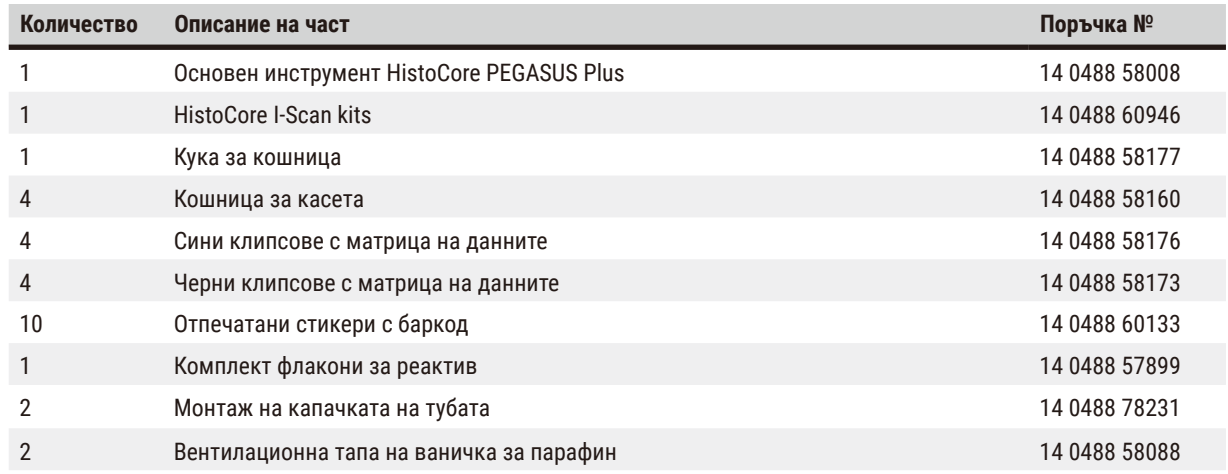

# **Настройка на инструмента**

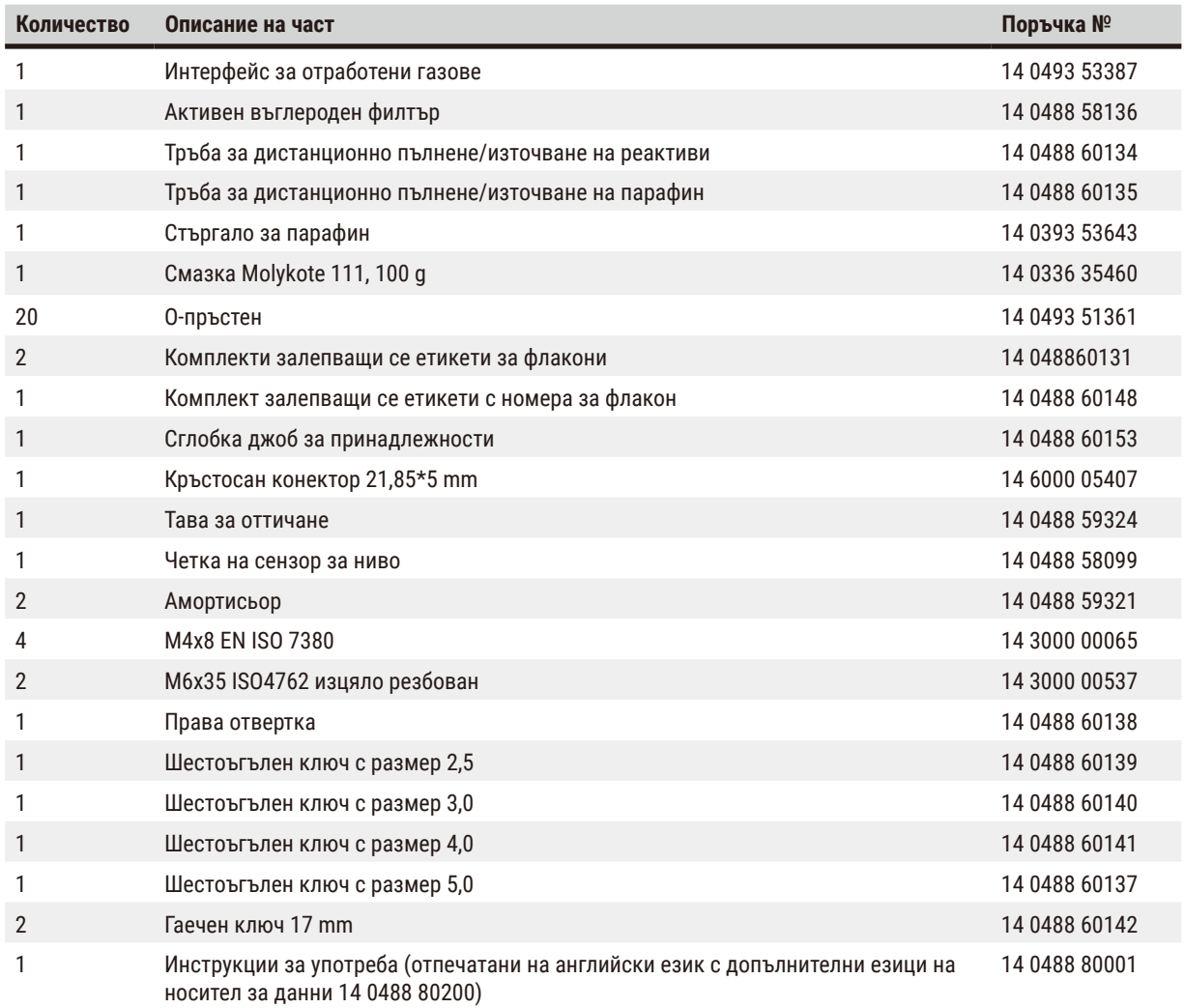

Ако установите, че предоставеният кабел за локално захранване е дефектен или изгубен, моля, свържете се с местния представител на Leica.

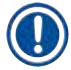

#### **Бележка**

• Проверете доставените части спрямо списъка за опаковане и спрямо вашата поръчка, за да удостоверите дали доставката е пълна. Ако установите несъответствия, незабавно се свържете с търговския отдел на Leica Biosystems.

## <span id="page-32-0"></span>**4.3 Разопаковане и монтаж**

## **4.3.1 Инструкции за разопаковане**

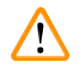

T

## **Предупреждение**

Принадлежностите/компонентите може да се разхлабят/повредят по време на транспортиране

## **Повреда на проба**

• Опаковката има два индикатора, ShockDot индикатор за удар ( $\rightarrow$  Фиг. 3-1) и индикатор за наклон ( $\rightarrow$  Фиг. 3-2), които указват неправилен транспорт. При доставка на инструмента първо проверете тези индикатори. Ако един от индикаторите е задействан, с пакетът не е боравено в съответствие с предписанието. В този случай, поставете съответните маркировки в документите за изпращане и проверете доставката за повреди.

#### **Предупреждение**

Принадлежностите може да паднат или да бъдат изпуснати върху потребителите при разопаковане.

#### **Нараняване на хора**

- Следвайте внимателно инструкциите за разопаковане, за да избегнете повреда на инструмента.
- За разопаковането на инструмента са необходими поне двама души.
- След разопаковане инструментът трябва да се транспортира само в изправено положение.

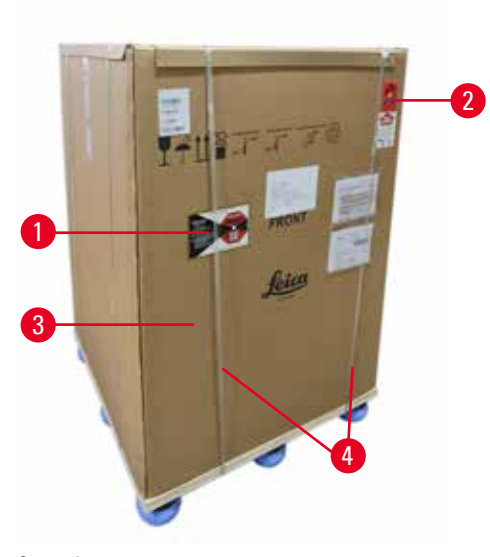

За разопаковане на инструмента е необходимо достатъчно пространство. Разстоянието до най-близката стена трябва да бъде поне 1 m отстрани и отзад. Отпред разстоянието трябва да бъде най-малко 3 m, тъй като инструментът се плъзга от дървен палет в тази посока. Височината на помещението трябва да бъде най-малко 3,2 m, тъй като опаковката ще трябва да бъде отстранена чрез издърпване нагоре.

1. Транспортирайте опакования инструмент ( $\rightarrow$  Фиг. 3-3) възможно най-близо до мястото на окончателен монтаж. Премахнете ремъците ( $\rightarrow$  Фиг. 3-4).

<span id="page-32-1"></span>**Фиг. 3**

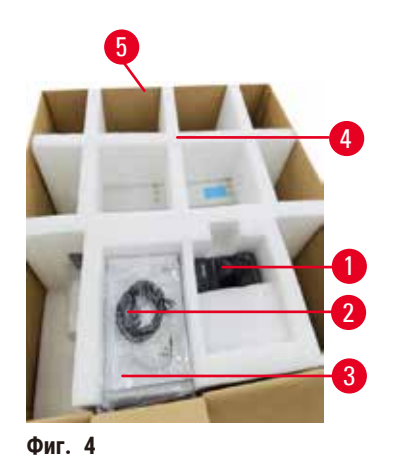

- 2. Отворете опаковката и извадете дисплея ( $\rightarrow$  Фиг. 4-1), захранващ кабел ( $\rightarrow$  Фиг. 4-2) и Инструкциите за употреба ( $\rightarrow$  Фиг. 4-3) от транспортната анкери  $(\rightarrow$  Фиг. 4-4).
- 3. Извадете кутията за транспортни анкери от пяната.
- 4. Отстранете външния ръкав на опаковката ( $\rightarrow$  Фиг. 4-5) от палета, като го издърпате нагоре.

- <span id="page-33-0"></span>5. Опаковъчната кутия (→ Фиг. 5-1) съдържа принадлежностите, които все още не са монтирани в инструмента. Внимателно оставете опаковъчната кутия настрана.
- 6. Внимателно отстранете пластмасовия капак за предпазване на инструмента от прах.

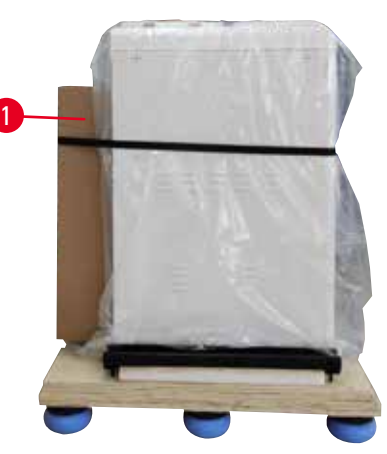

**Фиг. 5**

<span id="page-33-1"></span>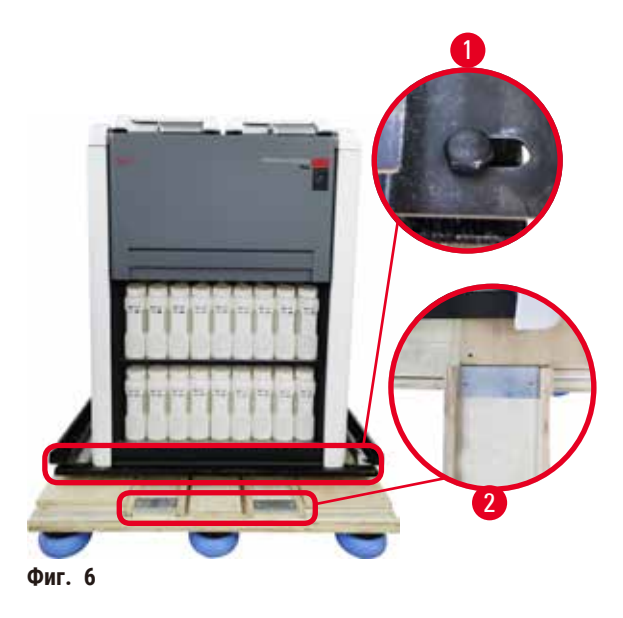

- 7. Отстранете винтовете ( $\rightarrow$  Фиг. 6-1), които държат инструмента закрепен върху дървения палет. Първо отстранете 4-те винта от 4-те ъгъла. За да направите това, необходимо е двама души последователно да разхлабят винтовете в напречните ъгли с помощта на гаечни ключове. След това разхлабете винтовете отпред и отзад.
- 8. Издърпайте двете релси ( $\rightarrow$  Фиг. 6-2) за рампата под инструмента, като ги дръпнете към себе си.
- 9. Фиксирайте тези релси в жлебовете вляво и вдясно с панела, така че те да са на едно ниво с дървената дъска, върху която се намира инструментът.
- <span id="page-33-2"></span>10. Освободете спирачния лост на двете предни транспортни колелца, така че инструментът да може да се премести.

 $\sqrt{N}$ 

При първоначален монтаж инструментът може да се наклони по време на движение.

#### **Нараняване на хора**

• Задължително е поне двама човека да държат инструмента, когато той се спуска от палета по рампата.

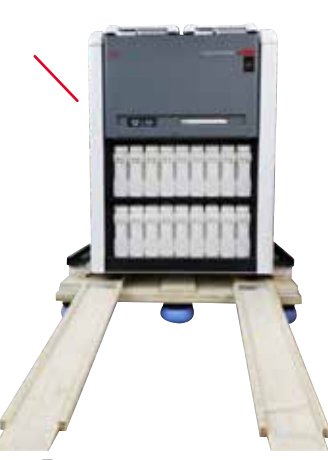

- 11. Когато спускате инструмента от палета, придържайте го за външните горни ъгли с две ръце.
- 12. След като бъде свален от дървения палет, инструментът може да бъде транспортиран до окончателното си местоположение.
- 13. Когато инструментът бъде поставен на окончателното си местоположение, спирачките на колелцата му отново трябва да бъдат задействани. За да направите това, отново натиснете лоста надолу.

**Фиг. 7**

#### **Бележка**

• Кутията, в която е бил транспортиран, както и включените задържащи елементи, трябва да се съхраняват, в случай че по-късно се наложи връщане на пратката. За да върнете инструмента, следвайте горните инструкции в обратен ред.

## <span id="page-35-0"></span>**4.3.2 Монтаж на дисплея**

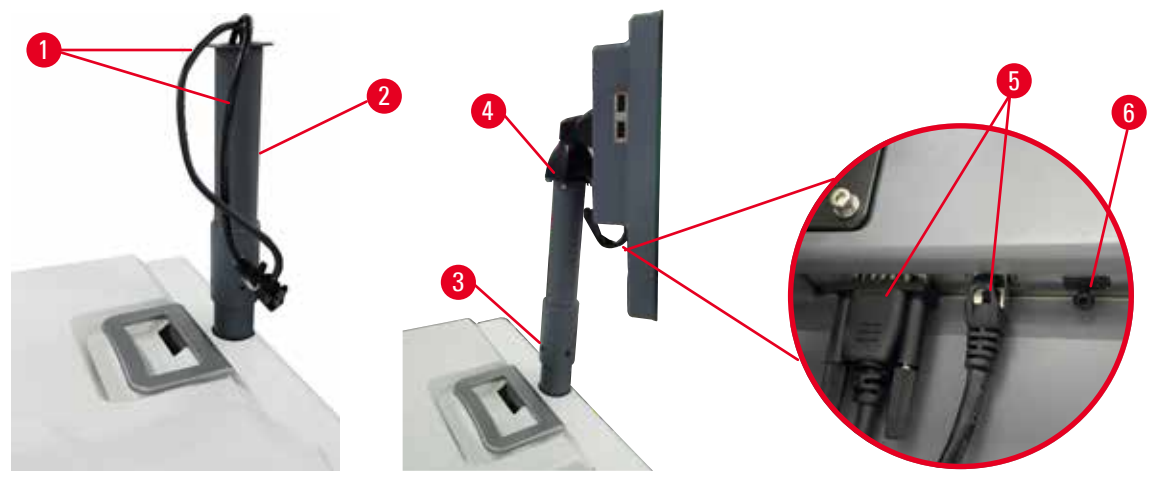

<span id="page-35-1"></span>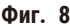

- 1. Прокарайте два кабела (→ Фиг. 8-1) през носещата скоба на дисплея. (→ Фиг. 8-2).
- 2. Фиксирайте носещата скоба на дисплея, като затегнете 4-те винта ( $\rightarrow$  Фиг. 8-3) в долната част.
- 3. Монтирайте дисплея, като затегнете 4-те винта ( $\rightarrow$  Фиг. 8-4) в горната част на носещата скоба на дисплея.
- 4. Включете двата кабела ( $\rightarrow$  Фиг. 8-5). Кабелите не са приложими за пряко включване.
- 5. Свалете пластмасовата капачка ( $\rightarrow$  Фиг. 8-6) от USB порта и включете кабела на скенера.

#### **4.3.3 Активен въглероден филтър**

#### **Предупреждение**

Недостатъчна или отсъстваща изпускателна система/Грешна връзка с изпускателната система

#### **Наранявания на хора, причинено от изтичане на пари или прекомерни изпарения**

- Никога не използвайте инструмента без активен въглероден филтър или външна изпускателна система, тъй като това ще доведе до отделяне на потенциално опасни изпарения в лабораторията.
- Използването на външна система за отработени газове е препоръчително.
- Дори и инструментът да е свързан с външна изпускателна система, предоставеният активен въглероден филтър трябва да продължи да се използва.

Активният въглероден въглен абсорбира изпаренията от реактивите, като по този начин предотвратява навлизането им в атмосферата на лабораторията. За да се гарантира, че активният въглероден филтър работи ефективно, той трябва периодично да се подменя. Супервайзърите могат да задават прага за подмяна, като докоснат **Carbon filter threshold** (Праг на въглероден филтър) на екрана **Settings** (Настройки) > **Instrument settings** (Настройки на инструмента).

За да поставите/подмените активния въглероден филтър, отворете капака за дистанционно пълнене/източване (→ Фиг. 9-1). След това натиснете активния въглероден филтър (→ Фиг. 9-2) докрай. Датата, на която активният въглероден филтър е бил поставен, може да бъде маркирана на етикета на предната страна.
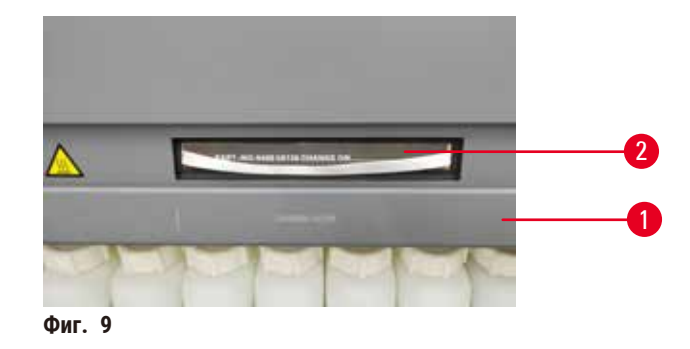

#### **4.3.4 Външна изпускателна система**

#### **Предупреждение**

 $\sqrt{N}$ 

Недостатъчна или отсъстваща изпускателна система/Грешна връзка с изпускателната система

#### **Наранявания на хора, причинено от изтичане на пари или прекомерни изпарения**

- Никога не използвайте инструмента без активен въглероден филтър или външна изпускателна система, тъй като това ще доведе до отделяне на потенциално опасни изпарения в лабораторията.
- Използването на външна система за отработени газове е препоръчително.
- Дори и инструментът да е свързан с външна изпускателна система, предоставеният активен въглероден филтър трябва да продължи да се използва.

Инструментът е проектиран така, че да може да бъде свързан към външно изпускателно устройство. За тази цел

в допълнителната доставка е включена изпускателна тръба. Използването на външна система за отработени газове е препоръчително.

<span id="page-36-0"></span>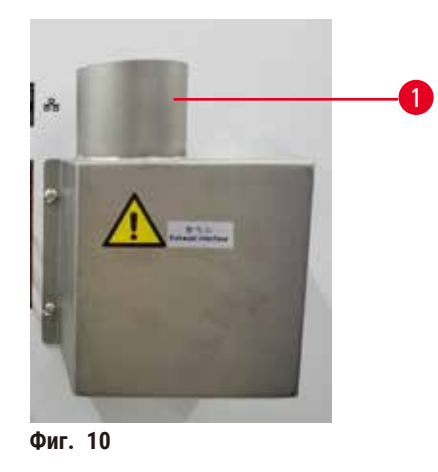

Прикрепете единия край на изпускателната тръба към насочената нагоре тръба (→ Фиг. 10-1) на Интерфейс за отработени газове и я натиснете надолу докрай. Свържете другия край на изпускателната среда към външната изпускателна система.

# **4.4 Основен инструмент/хардуер**

# **4.4.1 Реторти**

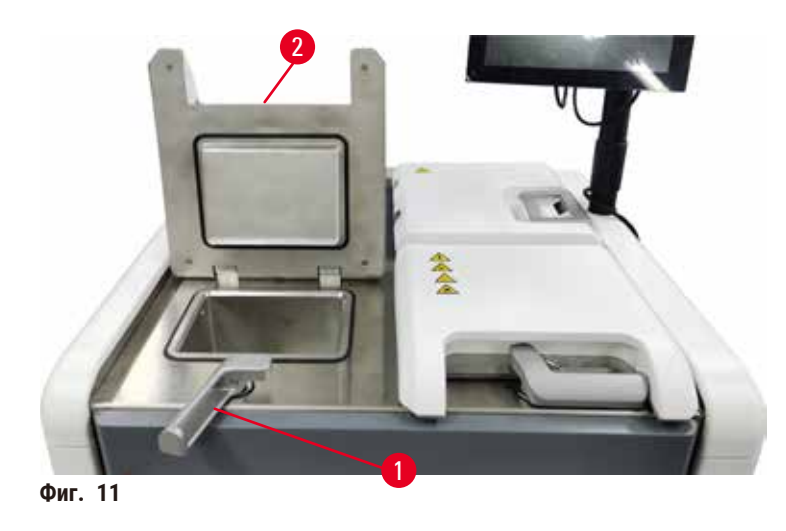

<span id="page-37-0"></span>На разположение са две реторти, всяка побира до 200 касети в две кошници за касети. Всяка реторта работи независимо, със собствена температура, налягане и настройки за включване/изключване на бъркалката. Системата планира ресурсите, така че и двете реторти да работят ефективно. Планирането гарантира, че при едновременно изпълнявани протоколи не се използва един и същ флакон за реактив по едно и също време.

Капаците на двете реторти се нагряват по време на изпълнение на протоколи, свеждайки до минимум опасните изпарения, вдишвани от потребителите при отваряне на капаците на ретортата след поставяне на пауза, прекратяване или завършване на протокола.

# **Отваряне и затваряне на капаците на ретортата**

Използвайте ръкохватките в предната част на инструмента, за да заключите/отключите капака на ретортата.

За да отворите ретортата, завъртете ръкохватката по посока на часовниковата стрелка ( $\rightarrow$  Фиг. 11-1) и отворете капака на ретортата, като повдигнете предния край на капака (→ Фиг. 11-2). Не опитвайте да отделите ръкохватката. За да заключите ретортата, върнете ръкохватката обратно на място, като упражните сила.

Винаги имайте предвид съдържанието, температурата и налягането в ретортата, преди да я отворите. В някои случаи може да се наложи ръчно да настроите налягането и температурата в ретортата, преди да можете да я отворите безопасно.

Може да се покаже предупреждение, ако температурата на ретортата е по-висока от температурата за достъп до празна реторта (показана на екрана **Settings** (Настройки) > **Processing settings** (Настройки за обработката)) или от безопасната температура за достъп, свързана с реактива в ретортата (зададена на екрана **Reagents** (Реактиви) > **Reagent types** (Типове реактиви) > **Temperature thresholds** (Температурни прагове)).

В спешни случаи, когато капакът на ретортата е заключен заради магнитна неизправност и не може да бъде повдигнат, издърпайте черния капак (→ Фиг. 12-1) до ръкохватката на ретортата, поставете права отвертка в отвора и го задръжте в положение. Това отключва електронната заключалка. Капакът на ретортата вече може да бъде отворен. След това извадете правата отвертка и поставете черния капак обратно на мястото му.

<span id="page-38-0"></span>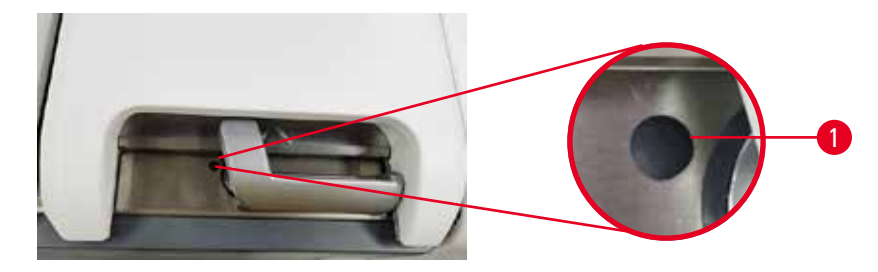

**Фиг. 12**

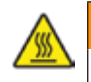

#### **Предупреждение**

При отваряне на ретортата, докато инструментът обработва/след пауза/след приключването на протокола, потребителят влиза в контакт с горещата повърхност на капака/кошниците/течностите/опасните реактиви/ изпаренията от ретортата.

Протоколът не може да продължи, ако отворите ретортата.

# **Нараняване на хора/Повреда на пробата/Увредени проби**

- Гореща повърхност. Носете предпазно облекло, предпазни очила, респиратор, гумени ръкавици и други необходими предпазни средства за защита от химикали по време на експлоатация.
- Не отваряйте капака на ретортата и не отстранявайте флаконите за реактив/ваничките за парафин, когато се изпълнява протокол освен ако системно съобщение не изисква това. Докато се изпълнява даден протокол, ако желаете да отстраните проби от ретортата или да добавите проби в ретортата, натиснете бутона за пауза.
- Бъдете внимателни, ако отваряте реторта или ваничката за парафин, след като поставите инструмента на пауза. Прочетете всички предупредителни съобщения – например, ретортата е над безопасната температура за достъп – и преди да продължите, предприемете съответните предпазни мерки.
- Разтопеният парафин е горещ и може да предизвика изгаряния. Бъдете внимателни, когато боравите с парафин и премахвате кошниците.

# **Предупреждение**

Затворете капаците на ретортата, когато са отворени.

**Нараняване на хора. Смачкани пръсти или ръце.**

• Не затваряйте капаците на ретортата, когато са отворени.

# **Обезвъздушаване на реторта**

Трябва да се уверите, че в ретортата няма налягане или вакуум, преди да отворите капака на ретортата. Ретортите автоматично се обезвъздушават в началото и края на всеки протокол, както и по време на пауза в протокола. Въпреки това може да се наложи да обезвъздушите ретортата ръчно, ако автоматичното обезвъздушаване не е успешно или ако искате да получите достъп до реторта под налягане или изпразнена реторта в друг момент.

Използвайте екрана **Reagents** (Реактиви) > **Manual operations** (Ръчно действие), за да обезвъздушите ръчно ретортите. Изберете ретортата, която искате да отворите, и докоснете бутона **Vent** (Вентилиране) за тази реторта. Може да се наложи да изчакате до 90 секунди, докато налягането се изравни.

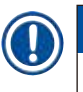

# **Бележка**

• Ако оставите гореща реторта затворена за продължително време, въздухът в ретортата ще се охлади и ще създаде вакуум. След това трябва да я обезвъздушите, преди да отворите капака на ретортата.

#### **Нива на запълване**

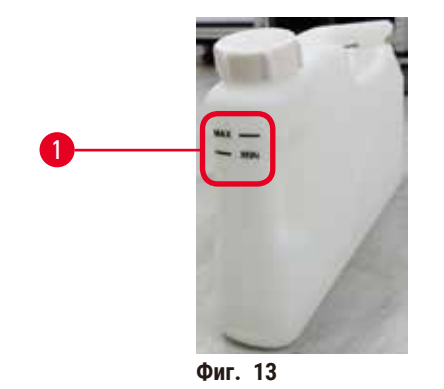

<span id="page-39-0"></span>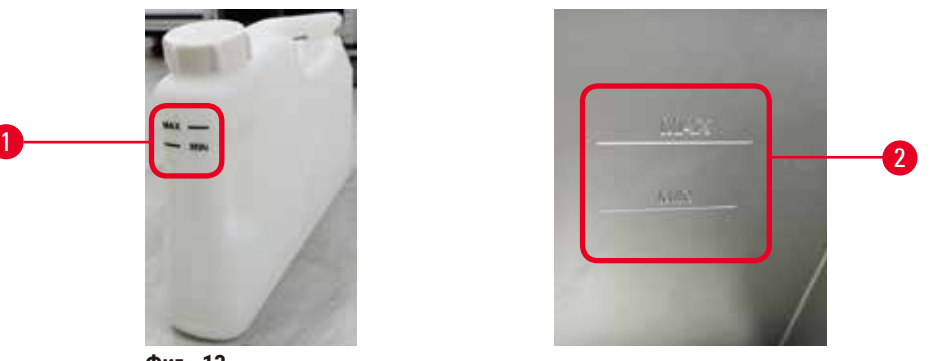

Ретортите могат да бъдат запълнени с достатъчно количество реактив за две кошници за касети. Маркировките върху флаконите за реактиви ( $\rightarrow$  Фиг. 13-1) и ваничките за парафин ( $\rightarrow$  Фиг. 13-2) ще ви помогнат да определите дали имате достатъчно реактив, за да запълните ретортите до необходимото ниво. Винаги поддържайте обемите на реактива и парафина доста над минималното (**MIN**) ниво, но под максималното (**MAX**) ниво. Нивата на реактив/парафин под минимума ще доведат или до неуспех на протоколите, или до употреба на неоптимална последователност от реактиви. Нивата на реактив/парафин, по-високи от максимума, ще причинят замърсяване с реактив, прекратяване на протокола или увреждане на тъканите.

#### **Предупреждение**

Ако не напълните реактив над минималния индикатор, тубите за реактив няма да са достатъчно напълнени и тъканта изсъхва по време на протокола.

Асо не напълните реактив под максималния индикатор, тубите за реактив са препълнени и прекомерният реактив причинява кръстосано замърсяване.

#### **Примерна щета**

- Проверете дали нивото на течността на всяка туба за реактив е между максималните и минималните индикатори, преди да започнете протокола или пълненето на реактивите.
- В случай на недостатъчно пълнене, сменете цялата туба за реактив или допълнете реактив със същата концентрация. В случай на препълване, излейте излишния реактив от тубата за реактив.

#### **Предупреждение**

Потребителят налива твърде много твърд/разтопен парафин във ваната за парафин. Това може да доведе до навлизане на парафина във въздушната система или кръстосано замърсяване на парафините.

#### **Повреда на пробата/ Блокиране на инструмента.**

- Винаги използвайте вентилационна пробка, когато пълните парафин и внимавайте да не превишите маркировката за максимално ниво.
- Преди да започнете протокола, проверете дали нивото на парафина е между максимума и минимума.

#### **Сензори за ниво на течностите**

<span id="page-40-0"></span>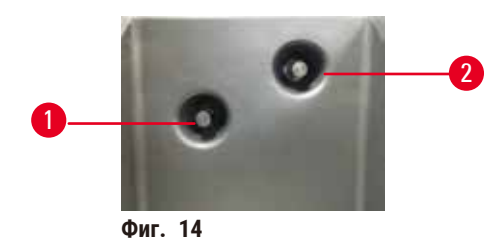

Всяка реторта притежава два сензора за ниво на течностите за наблюдение на нивата на течността. Долният сензор (→ Фиг. 14-1) следи нивото на двете кошници. Горният сензор (→ Фиг. 14-2) се задейства, ако повече от максималния допустим обем течност навлезе в ретортата. Той изпълнява функция за безопасност.

Понякога сензорите могат да бъдат засегнати от натрупване на конденз или отлагания. Винаги поддържайте сензорите чисти, като редовно почиствате ретортата ( $\rightarrow$  стр. 152 [– 9.3.1 Ежедневни задачи\).](#page-151-0)

# **Магнитна бъркалка**

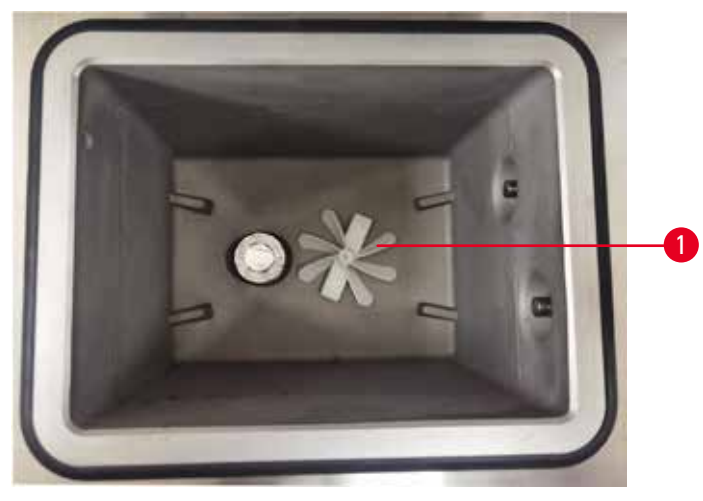

<span id="page-40-1"></span>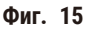

Всяка реторта има магнитна бъркалка ( $\rightarrow$  Фиг. 15-1), която разбърква реактива или парафина, за да осигури постоянна температура и качествено проникване в тъканите. Бъркалката се задвижва от външен магнитно съединен мотор. Бъркалката може да се включва или изключва за всяка стъпка от протокола и лесно се премахва в случай на почистване ( $\rightarrow$  стр. 152 [– 9.3.1 Ежедневни задачи\)](#page-151-0).

# **Ретортен филтър**

Всяка реторта има филтър на дъното. Монтирайте филтъра, като го вмъкнете и завъртите по посока на часовниковата стрелка. Проверявайте го и го почиствайте редовно (→ стр. 152 - 9.3.1 Ежедневни задачи).

# **4.4.2 Кошници за касети**

<span id="page-41-1"></span>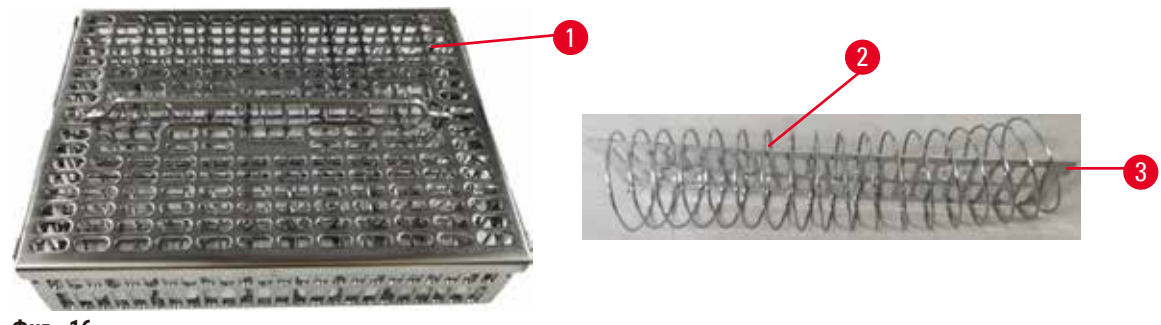

**Фиг. 16**

<span id="page-41-0"></span>Кошниците за касети от неръждаема стомана (→ Фиг. 16-1) са съвместими с май-разпространените видове касети. Използвайте кошницата по време на обработка. Не поставяйте пробите директно в ретортата.

Пружината на кошницата (→ Фиг. 16-2) се използва за точно подравняване на касетите в кошницата и с разделителната дъска на кошницата ( $\rightarrow$  Фиг. 16-3) за поставянето й в кошницата.

С поставена пружина стандартната кошница може да бъде напълнена с до 72 касети с проби. Без поставена пружина касетите могат да се подредят по-плътно, така че кошницата да събере максимален брой от 100 касети.

Кошницата с пружина осигурява оптимален поток на реактив с минимален пренос и трябва да се използва само за протоколи без ксилен.

# **Капак за кошница, ръкохватка за кошница и кука за кошница**

Капакът приляга плътно върху клетката на кошницата, като две пластини на вътрешните ръбове влизат в отворите от горните страни на клетката. Можете да повдигнете капака на кошницата, хващайки здраво страните й и повдигайки я нагоре.

Ръкохватката на кошницата е вдлъбната по централната ос и може да се удължи, като се повдигне нагоре. Ръкохватката на кошницата пада в централния жлеб, като една малка част остава над капака на кошницата. Тя действа като ограничител на кошницата, поставена отгоре, за да се избегне падането на горната кошница по време на прехвърляне.

Към инструмента се доставя и кука за кошницата. Използвайте куката, за да повдигнете и отделите кошницата от ретортата.

# <span id="page-42-1"></span>**Клипсове за кошници**

<span id="page-42-0"></span>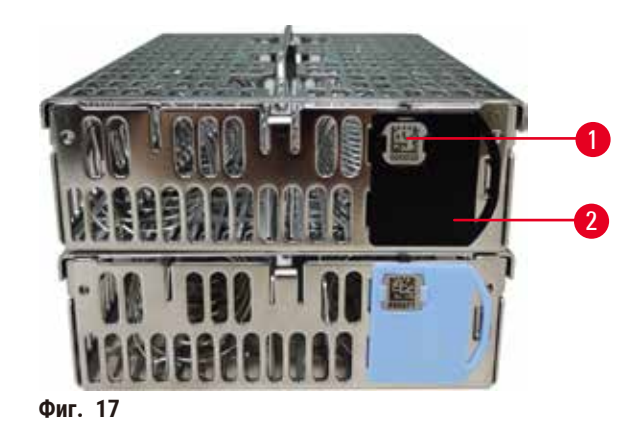

Клипсовете за кошници (→ [Фиг. 17‑2\)](#page-42-0) може да се използват за препоръчани протоколи, тоест за свързване на конкретни кошници с конкретни протоколи. Клипсовете се предлагат в два цвята – син и черен.

Към всяка кошница е приложен по един чифт клипсове. Един от клипсовете в чифта има отпечатан уникален баркод (→ Фиг. 17-1). Той може да бъде сканиран, преди кошницата да бъде поставена в ретортата. Отчетеният баркод се записва заедно с другите данни от процеса на обработка ( $\rightarrow$  стр. 146 [– 8.3.4 Опции за проследяване\).](#page-145-0) След като сканирате баркода и снимате кошницата, можете да поставите кошницата в ретортата.

Препоръчва се използването на предварително дефинирани/валидирани консумативи (кошници и касети).

# **4.4.3 Ванички за парафин**

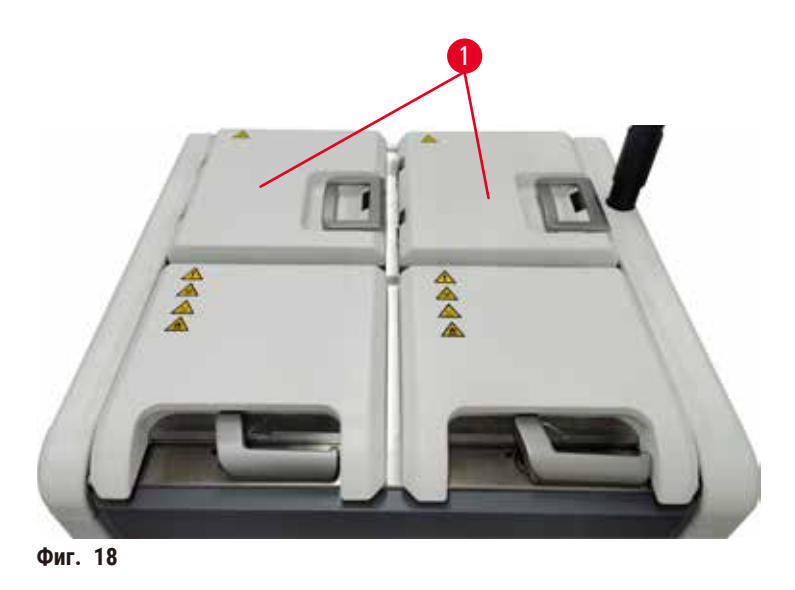

<span id="page-43-0"></span>Четири ванички за парафин са разположени в горната задна част на инструмента, до които се достига чрез два капака на ванички за парафин ( $\rightarrow$  Фиг. 18-1). Всяка ваничка функционира независимо, задържайки достатъчно парафин, за да напълни реторта. Въпреки че парафинът не се движи между ваничките, двете са свързани с въздушен поток, което позволява винаги да имат едно и също налягане.

Използвайте ръкохватките на капака на ваничката за парафин, за да отворите капаците на ваничките. Бъдете внимателни, когато отваряте капаците на ваничките за парафин. Ако е необходимо, завъртете дисплея, за да осигурите лесен достъп до ваничката за парафин (→ Фиг. 23). Винаги използвайте ръкохватките на ваничката за парафин, за да затворите капаците, като се уверите, че са добре заключени.

Винаги проверявайте дали налягането на ваничката за парафин е равно на налягането на околната среда, преди да отворите капака. Ако налягането не е изравнено с околната среда, първо проветрете ваничката с парафин. Можете да направите това, когато поставите на пауза изпълняващ се протокол или когато инструментът е в режим на готовност. Намерете бутона **Vent** (Вентилиране) на екрана **Reagents** (Реактиви) > **Manual operations** (Ръчни действия) (→ [стр.](#page-130-0) 131 – [8.1.1 Ръчни действия\).](#page-130-0)

Вижте текущата температура на всяка парафинова станция, като отидете на **Reagents** (Реактиви) > **Stations** (Станции) > **Paraffin chambers** (Камери за парафин).

В зависимост от парафина, който използвате, можете да настроите инструмента да почиства парафина във ваничката с парафин ( $\rightarrow$  стр. 141 [– 8.3.2 Настройки за обработка\)](#page-140-0).

Източете използвания парафин чрез достъпните команди на екрана **Reagents** (Реактиви) > **Remote fill/drain** (Дистанционно пълнене/източване). Директно напълнете ваничките за парафин с разтопен или твърд парафин (→ стр. 128 [– 7.4.5 Замяна на парафина\).](#page-127-0)

# **Предупреждение**

Отворете капака на ваничката за парафин, когато в ретортата има парафин или той се прехвърля.

#### **Нараняване на хора**

• Никога не отваряйте капака на ваничката за парафин, когато в ретортата има парафин или той се прехвърля. Горещият парафин може да се изплиска от ваничката.

#### **Предупреждение**

ハ

Затворете капаците на ваничката за парафин, когато са отворени.

#### **Нараняване на хора**

• Постарайте се да не затваряте капаците на ваничката за парафин, когато са отворени. Те може да смачкат пръстите или ръцете.

#### **4.4.4 Шкаф за реактиви**

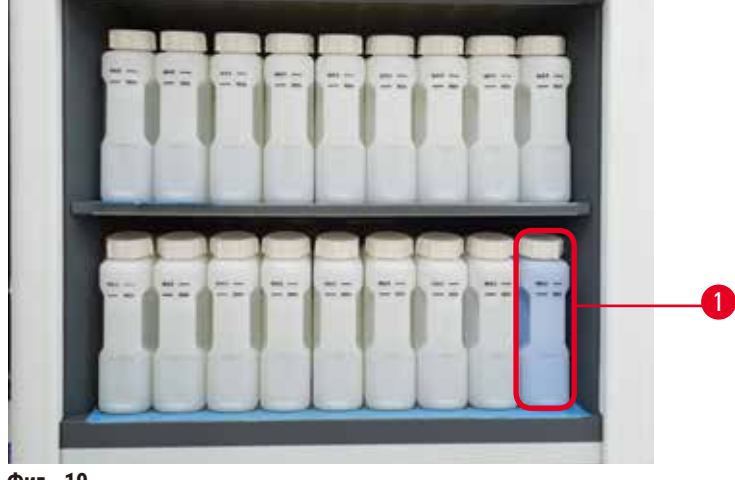

**Фиг. 19**

<span id="page-44-0"></span>Шкафът за реактиви съдържа седемнадесет флакона за реактиви и един флакон за кондензат (→ Фиг. 19-1). Флаконите са полупрозрачни, за да можете визуално да определите нивото на реактив във флаконите.

Шкафът за реактиви се осветява от задната страна. Ако реактивът във флакон е извън прага, светлината зад този флакон ще примигва. Заменете реактива незабавно.

#### **Флакони за реактив**

Шкафът за реактиви съдържа седемнадесет флакона с реактиви. Количеството реактиви е достатъчно за едновременно планиране на протоколи в двете реторти, като същевременно разполагате с достатъчно почистващи реактиви, готови за употреба. Флаконът за реактив на всяка станция съдържа достатъчно реактив за запълване на една реторта.

Флаконите с реактиви са полупрозрачни и имат цветово кодирани етикети. Те също така имат маркировки отпред, показващи минималното ниво ( $\rightarrow$  Фиг.  $~20$ -1) за изпълнение на протокол и максималното ниво на запълване  $(\rightarrow$  Фиг. 20-2).

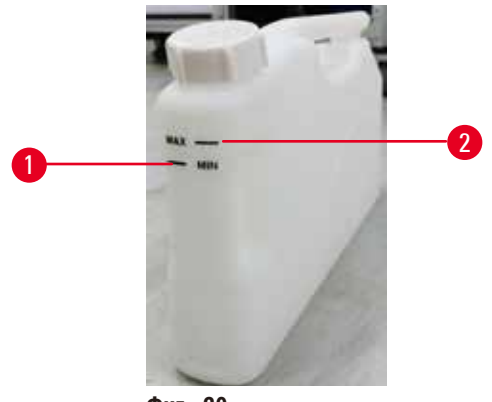

<span id="page-45-0"></span>**Фиг. 20**

За да извадите флакона за реактив, издърпайте навън. Натиснете обратно в позиция, за да го върнете. Ще чуете щракване и ще почувствате как флаконът приляга в точката на свързване на гърба на шкафа.

Можете да смените реактива във флакона за реактив или:

- ръчно, след като сте извадили флакона за реактив от инструмента, или
- полуръчно, като флаконът за реактив все още е на място в шкафа за реактиви, но се пълни с помощта на командите на екрана **Reagents** (Реактиви) > **Remote fill/drain** (Дистанционно пълнене/източване) (→ стр. 122 [– 7.4 Замяна на](#page-121-0)  [реактиви\)](#page-121-0).

С течение на времето някои химикали могат да причинят разширяване на флаконите за реактив. Това е нормално и не влияе върху работата на инструмента.

#### **Предупреждение**

Инструментът работи с липсващи флакони с реактив или с разхлабени/липсващи капачки на флакони за реактив. **Хората се подхлъзват или вдишат токсични/опасни изпарения.**

#### **Замърсяване на околната среда.**

• Никога не използвайте инструмента, ако липсват флакони или същите са с разхлабени или липсващи капачки. • Никога не използвайте инструмента без въглероден филтър или външна изпускателна система, тъй като това ще доведе до отделяне на потенциално опасни изпарения в лабораторията.

#### **Флакон за кондензат**

Отделен флакон събира кондензата. Той е позициониран до флаконите за реактиви в долната част на шкафа за реактиви. Изпразвайте флакона за кондензат ежеседмично. Не позволявайте флаконът за кондензат да прелее, тъй като течността може да замърси други реактиви.

# **Предупреждение**

Инструментът работи с липсващ флакон за кондензат или с разхлабени/липсващи капачки за флакона с кондензат.

**Хората се подхлъзват или вдишат токсични/опасни изпарения.**

- **Биологична опасност, причинена от изтичане на токсични/опасни изпарения.**
- Никога не използвайте инструмента без флакона за кондензат или с хлабава/липсваща капачка на флакона за кондензат.
- Никога не използвайте инструмента без въглероден филтър или външна изпускателна система, тъй като това ще доведе до отделяне на потенциално опасни изпарения в лабораторията.

#### **Стикери за флакони за реактиви**

<span id="page-46-0"></span>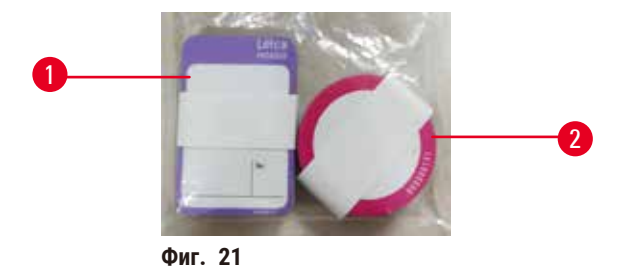

Стикерите за флакони за реактиви се предлагат в осем различни цвята. Цветовете се адаптират към избираемата палитра от цветове за отделните групи реактиви в инструмента. Уверете се, че сте поставили стикерите на флаконите за реактиви според дефиницията на станцията върху екрана **Status** (Състояние).

Правоъгълните стикери (→ Фиг. 21-1) се поставят върху предната част на флаконите за реактиви. Кръглите стикери (→ Фиг. 21-2) се поставят върху капачките на флаконите за реактиви. Повърхността на флаконите за реактиви трябва да е чиста и суха; след това поставете стикера и натиснете добре, най-вече по ръбовете. Етикетите са устойчиви спрямо реактивите, използвани в инструмента.

# **4.4.5 Тава за оттичане**

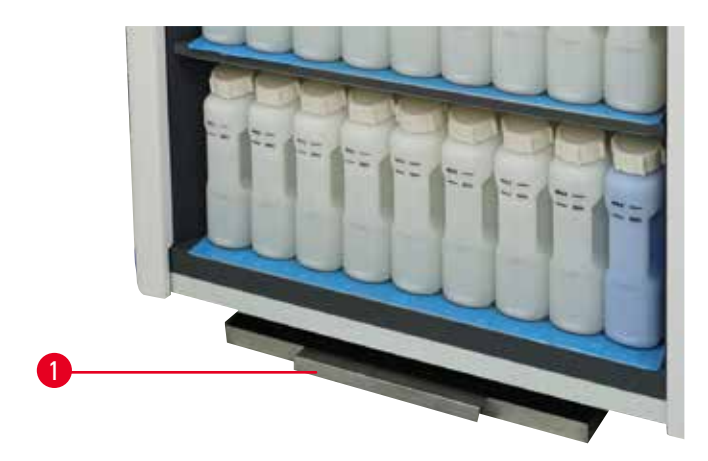

<span id="page-46-1"></span>**Фиг. 22**

Тавата за оттичане се намира, заедно с всички други принадлежности, в опаковъчната кутия. Сложете тавата за оттичане ( $\rightarrow$  Фиг. 22-1) под шкафа за реактиви.

Тавата за оттичане събира реактиви, които са прелели или са разлети, така че да не се образува замърсяване във или под инструмента. Обемът е не по-малък от 3,88 L.

Долната тава за оттичане трябва да бъде проверявана редовно за следи от изтекли реактиви. За да направите това, издърпайте поставката навън за дръжката и я изпразнете, ако е необходимо, след което я бутнете навътре.

# **Предупреждение**

Тавата за оттичане не е монтирана или е монтирана неправилно и течността изтича на пода. **Нараняване на хора.**

#### **Замърсяване на околната среда.**

- Не използвайте инструмента, без да сте монтирали тавата за оттичане.
- Носете ЛПС (лични предпазни средства), когато използвате инструмента.

# **4.4.6 Дисплей**

Сензорният екран, монтиран отдясно на инструмента, се свързва с компютъра в инструмента, който контролира всичките операции на инструмента.

Използвайте сензорния екран, за да конфигурирате инструмента, да изпълнявате протоколи и да извършвате допълнителни операции, като например подмяна на реактиви. Докоснете бутоните и иконите с пръст или тъп предмет. Не използвайте остри предмети. Уверете се, че сензорният екран не влиза в контакт със силни разтворители.

В нормалното си работно положение сензорният екран се намира над капака на ваничката за парафин и може да се върти, за да осигури лесен достъп до ваничката, както е показано на фигурата по-долу (→ Фиг. 23). Също така може леко да се обръща нагоре и надолу, за да отговаря на различния ръст на потребителите.

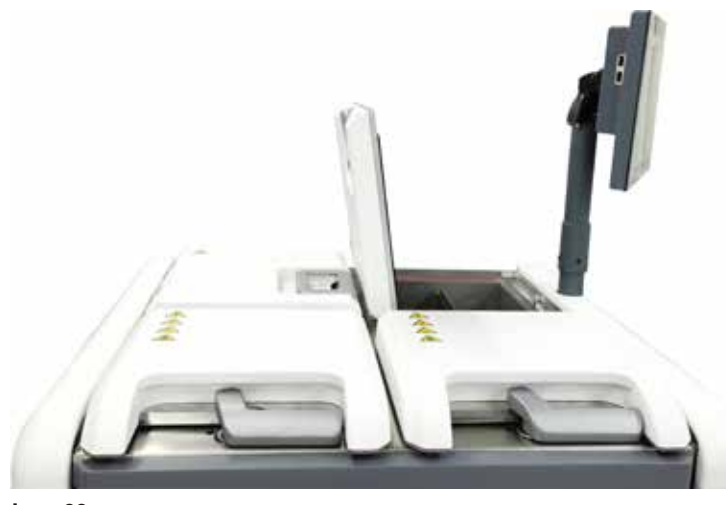

<span id="page-47-0"></span>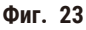

# **4.4.7 HistoCore I-Scan**

<span id="page-48-0"></span>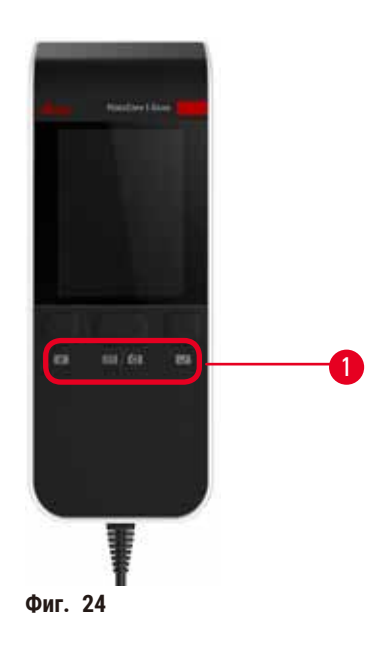

HistoCore I-Scan е позициониран в монтирания на стълба държач, който поддържа сензорния екран. За захранване и пренос на данни между скенера и инструмента се използва USB кабел..

Скенерът предоставя две основни функции – сканиране на 1D/2D баркод и заснемане на изображение. Той може да се използва за бързо въвеждане на вашия идентификатор, идентификатора на клипс за кошница (→ стр. 43 – Клипсове [за кошници\),](#page-42-1) партидния номер на даден реактив и кошници за фотографии.

Предоставени са три бутона ( $\rightarrow$  Фиг. 24-1) за управление на скенера.

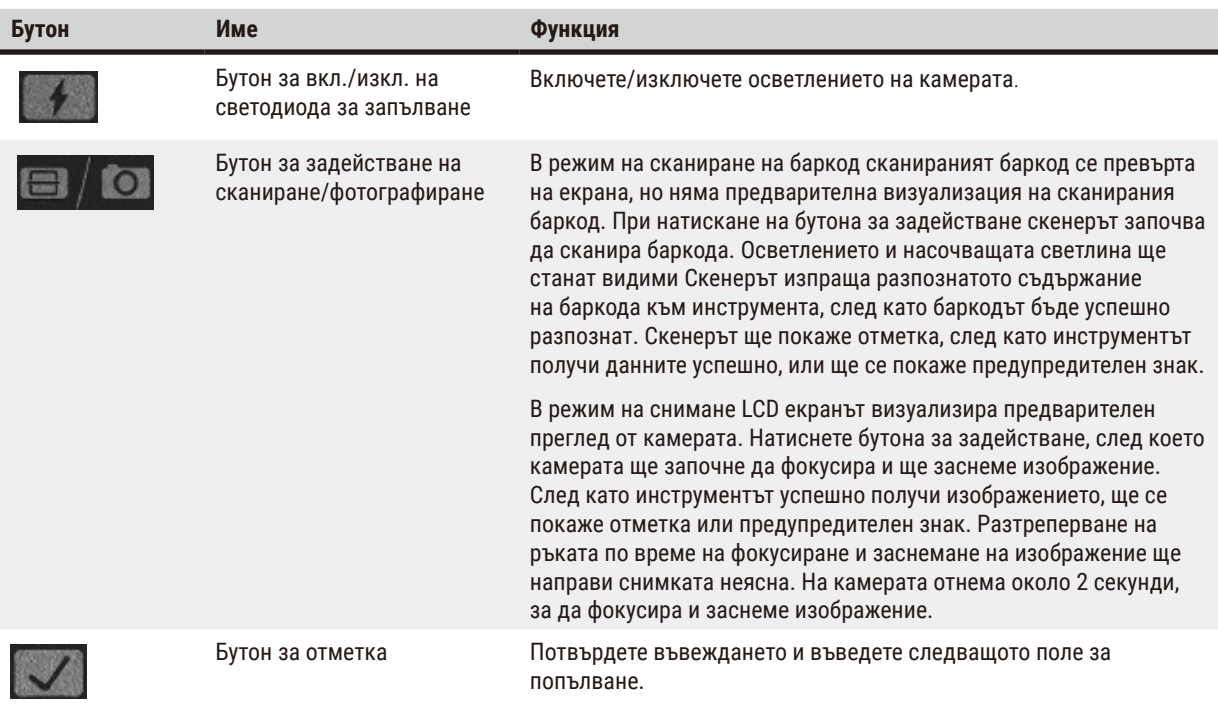

Ако разпознаването на баркод е неуспешно, опитайте се отново да го сканирате. Препоръчителното разстояние за сканиране е както следва.

- EAN-13 50 mm 200 mm (13 mil)
- Code39 40 mm 90 mm (5 mil 10 байта)
- QR код 25 mm 240 mm (20 mil 16 байта)
- Матрица с данни 50 mm 90 mm (10 mil 20 байта)
- PDF 417 30 mm 130 mm (6,67 mil 7 байта)

Ако предупредителният знак остане на екрана, разкачете скенера от инструмента, след което го свържете отново. Ако и това не сработи, рестартирайте инструмента. Ако проблемът продължи, свържете се с местния сервизен представител.

Скенерът ще премине в спящ режим, ако не се натисне бутон или не се получи команда в рамките на 5 минути. В спящ режим LCD дисплеят е изключен. При каквато и да е команда от инструмента или натискане на бутон скенерът ще се активира отново.

#### **4.4.8 USB портове**

<span id="page-49-0"></span>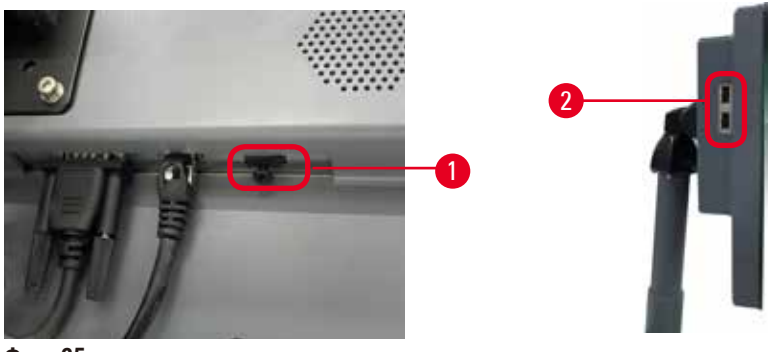

**Фиг. 25**

На дисплея има три USB порта, един (→ Фиг. 25-1) в долната част и два (→ Фиг. 25-2) от лявата страна на дисплея.

USB портът в долната част на дисплея е най-подходящ за скенера (и това е хардуерната конфигурация по подразбиране).

Другите дава USB порта може да се използват за:

- експортиране на регистрационни файлове и отчети за инциденти;
- експортиране и импортиране на файлове за протоколи.

За да се гарантира, че апаратът няма да бъде заразен с вируси, се препоръчва да се използва сканиран за вируси USB стик с памет.

Поставете USB памет в USB порта, за да прехвърлите данните. Ако бъдете подканени да поставите USB памет, инструментът не е разпознал вашата USB памет. Опитайте отново да поставите USB паметта. Ако това не сработи, проверете дали има достатъчно място в USB паметта или дали тя работи правилно. Ако проблемът продължава, използвайте нова памет.

# **4.4.9 Връзки за аларми**

#### **Предупреждение**

Локалната аларма/дистанционната аларма не е свързана.

# **Повреда на проба**

• Дистанционната алармена система/локалната алармена система трябва да бъде свързана към инструмента.

<span id="page-50-0"></span>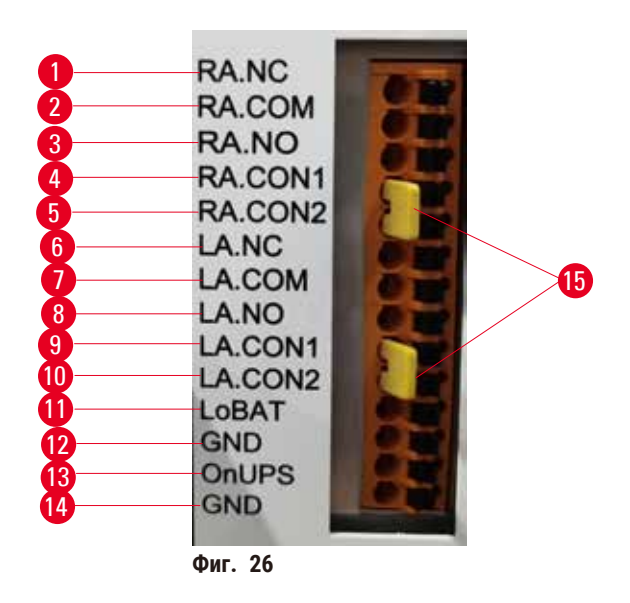

Инструментът осигурява алармени интерфейси за локално и отдалечено управление. Тези връзки могат да се използват за управление на редица устройства за индикация на аларми, включително звукови аларми, визуални аларми или телефони за автоматично набиране.

Двата кръстосани конектора (→ Фиг. 26-15) са предвидени да информират апарата дали алармената система е свързана или не. Когато апаратът е свързан към отдалечена или локална алармена система, кръстосаните конектори трябва да бъдат включени в съответните позиции RA.CON или LA.CON. Когато апаратът не е свързан с отдалечена или локална алармена система, съответните кръстосани конектори не трябва да се включват, т.е. на апарата трябва да се появи конфигурацията, показана на  $(\rightarrow$  Фиг. 26) (включени конектори, докато не са свързани аларми).

# **Спецификации на конектора за аларма**

Товарът, свързан към конектора за алармата, не трябва да надвишава следните спецификации.

- Максимално напрежение: 30 V DC
- Максимален ток: 1 A (активно съпротивително натоварване)
- Максимален ток: 0,5 A (активно съпротивително натоварване)

# **Щифтове на алармения конектор**

Всеки алармен конектор притежава три щифта.

#### Дистанционна аларма

**RA.NC** (→ [Фиг. 26‑1\)](#page-50-0) – Обикновено затворена; **RA.COM** (→ [Фиг. 26‑2\)](#page-50-0) – Обща; **RA.NO** (→ [Фиг. 26‑3\)](#page-50-0) – Обикновено отворена

#### Локална аларма

**LA.NC** (→ [Фиг. 26‑4\)](#page-50-0) – Обикновено затворена; **LA.COM** (→ [Фиг. 26‑5\)](#page-50-0) – Обща; **LA.NO** (→ [Фиг. 26‑](#page-50-0)6) – Обикновено отворена

#### **Схема на щифтове по време на нормална работа**

Когато инструментът работи нормално (без аларма), щифтовете на алармата се свързват както следва.

#### Дистанционна аларма

Щифт **RA.NO** – Обикновено отворен; Щифт **RA.NC** – Обикновено затворен и свързан с **RA.COM**

#### Локална аларма

Щифт **LA.NO** – Обикновено отворен; Щифт **LA.NC** – Обикновено затворен и свързан с **LA.COM**

#### **Схема на щифтове по време на аларма**

Когато инструментът има задействана аларма, щифтовете на алармата се свързват както следва.

#### Дистанционна аларма

Щифт **RA.NO** – Обикновено отворен и свързан с **RA.COM**; Щифт **RA.NC** – Обикновено затворен, но отворен по време на аларма.

#### Локална аларма

Щифт **LA.NO** – Обикновено отворен и свързан с **LA.COM**; Щифт **LA.NC** – Обикновено затворен, но отворен по време на аларма.

# **4.5 Свързване на непрекъсваемо захранване (UPS)**

Непрекъсваемото захранване (UPS) предпазва машините и инструментите от неизправности в захранването. Инструментът осигурява UPS интерфейс. Използвайте щифтовете **LoBAT** (→ [Фиг. 26‑11\)](#page-50-0), **GND** (→ [Фиг. 26‑12\)](#page-50-0) **OnUPS** (→ Фиг. 26-13) и GND (→ Фиг. 26-14), за да конфигурирате UPS устройство.

Препоръчваме ви да използвате UPS за активно проследяване (например серия APC SUA3000, с AP9613 Dry Contact I/O SmartSlot Card), за да защитите инструмента и пробите от временно прекъсване на захранването, скокове в напрежението, спадове в напрежението и свръхнапрежение.

UPS трябва да е проектиран за захранване на самото място на монтаж. За да получите допълнителни съвети, се свържете с производителя на UPS устройството.

# **4.6 Включване и изключване**

#### **Предупреждение**

Инструментът е включен в захранваща платка заедно с други инструменти.

**Възможно е инструментът да работи с нестабилно захранване/ток, което ще повреди пробата.**

- Не използвайте удължител.
- Включвайте инструмента само в заземен захранващ контакт. Осигурете задължителното използване на прекъсвач на веригата.

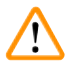

ハ

#### **Предупреждение**

Принадлежностите/компонентите може да се разхлабят/повредят по време на транспортиране

#### **Повреда на проба**

• Преди да включите инструмента, направете визуална проверка на инструмента и принадлежностите за повреди, които може да са предизвикани при транспортиране или преместване на инструмента.

При нормални условия инструментът трябва да е включен през цялото време, дори когато не работи за продължителни периоди от време. Изключвайте го, когато го обслужвате или ако го местите.

# **4.6.1 Включване**

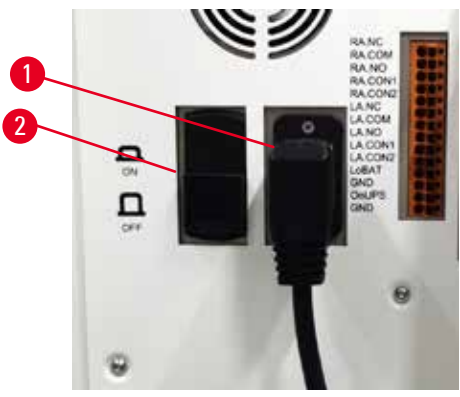

**Фиг. 27**

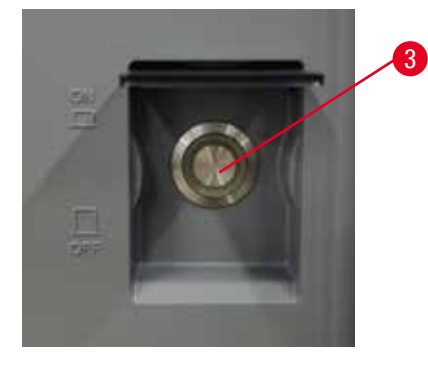

- <span id="page-52-0"></span>1. Включете захранващия кабел в контакта ( $\rightarrow$  Фиг. 27-1).
- 2. Уверете се, че прекъсвачът (→ [Фиг. 27‑2\)](#page-52-0) е в положение **ON** (Включено).
- 3. Натиснете превключвателя на захранването ( $\rightarrow$  Фиг. 27-3) в предната част на инструмента. Инициализирането на инструмента ще отнеме няколко минути.
- 4. Екранът за вход ще се появи, след като инициализацията приключи. Въведете потребителското име и парола. Ще се покаже екранът за състояние (→ стр. 72 [– 5.4 Екран за състояние\)](#page-71-0).
- 5. За първоначално влизане ( $\rightarrow$  стр. 60  [Първоначално влизане\)](#page-59-0) използвайте администраторския акаунт.

# **4.6.2 Изключване**

#### **Предупреждение**

Извадете захранващия кабел или изключете системата, докато протоколът е задействан.

#### **Повреда на проба, причинена от прекъсване на захранването**

- Не изключвайте кабела на захранването, докато инструментът работи, освен ако не е възникнала аварийна ситуация и бутонът за захранване на предния панел и стенния превключвател на захранването са недостъпни.
- Не изключвайте системата, докато се изпълнява протокол.

Нормалното изключване изключва софтуера в установен ред. Инструментът трябва да бъде неактивен и да не се изпълняват протоколи или други операции.

- 1. Докоснете логото на Leica в горния ъгъл на екрана и докоснете **Exit** (Изход). Или изберете **Settings** (Настройки) > **Instrument settings** (Настройки на инструмента) > **Exit software** (Изход от софтуера).
- 2. Потвърдете излизането. Изчакайте сензорният екран да изгасне и след това натиснете превключвателя на захранването.
- 3. Преместете превключвателя в положение **OFF** (Изключено), за да го изключите.
- 4. Изключете захранването от контакта и издърпайте захранващия кабел.

#### **4.6.3 Аварийно изключване**

При спешни случаи натиснете незабавно превключвателя на захранването.

Ако условията го позволяват, изключете захранването от контакта и издърпайте захранващия кабел.

#### **4.6.4 Рестартиране след дълготраен период в изключено състояние**

Ако инструментът вече няма да се използва поради поддръжка или извежда от експлоатация, потребителят трябва първо да изключи захранването и след това да извади захранващия кабел и да го съхрани правилно. В допълнение, потребителят трябва да почисти повърхността на инструмента, ретортата, флаконите с реактиви, ваничките за парафин и тавата за оттичане. Ако е монтирана изпускателна тръба, тя ще трябва да се отстрани.

Ако се налага инструментът да бъде рестартиран, поставете отново оригиналния захранващ кабел. Проверете ретортата, флаконите за реактиви, ваничките за парафин и тавата за оттичане, като се уверите, че няма никакви примеси. Ако е налична изпускателна тръба, монтирайте я според дадените инструкции. Включете инструмента и изпълнете валидиран протокол, за да осигурите правилното функциониране на инструмента.

# **4.7 Преместване на инструмента**

#### **Предупреждение**

Повдигнете го без инструменти или оборудване.

**Инструментът може да падне или да бъде изпуснат върху потребителите при повдигане, което ще причини нараняване на хора.**

• Винаги използвайте подходящо подемно оборудване, като количка или вилкови повдигачи, когато местите инструмента нагоре.

#### **Предупреждение**

Преместете заредения с реактиви и парафин инструмент, със или без да е включен захранващият кабел.

#### **Нараняване на хора.**

• Преди всяко транспортиране, при което е възможно инструментът да бъде разклатен, наклонен или повдигнат, той трябва да бъде почистен, включително неговите тръби, ваничките за парафин и флаконите за реактиви. Захранващият кабел трябва да бъде изключен.

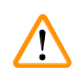

#### **Предупреждение**

Принадлежностите/компонентите може да се разхлабят или повредят по време на транспортиране.

#### **Повреда на проба**

- По време на транспортиране капаците на фурната за парафин трябва да бъдат затворени.
- По време на транспортиране капаците на ретортата трябва да бъдат заключени.

Преди преместване изключете инструмента. Захранващият кабел трябва да бъде изключен от електрическия контакт и инструментът трябва да се охлади.

- 1. Отстранете флаконите за реактиви и тавата за оттичане от инструмента.
- 2. Свалете скенера от люлката.
- 3. Освободете колелцата на инструмента.
- 4. Подпрете ъглите на инструмента с ръка и го преместете на новото местоположение.
- 5. Заключете колелцата, след като инструментът достигне окончателната си позиция.
- 6. Поставете отново тавата за оттичане, флаконите с реактив и скенера.

# 15 **Изпълнение на протокол**

# **5. Изпълнение на протокол**

# **5.1 Използване на софтуера**

Функциите на инструмента се управляват от сензорния екран.

# **5.1.1 Основна експлоатация**

# **Бутони**

Докоснете бутоните на сензорния екран, за да отваряте менюта, екрани и диалогови прозорци и за да стартирате и спирате действия. Състоянието на бутона се обозначава от неговия цвят или очертание. В зависимост от екрана и наличните операции, активираните бутони ( $\rightarrow$  Фиг. 28) могат да бъдат тъмносиви, яркосини, яркорозови или яркозелени. Деактивираните бутони (→ Фиг. 29) са светли версии на основния цвят. Избраните бутони се показват със синьо очертание ( $\rightarrow$  Фиг. 30). Бутоните в двойка за превключване са в тъмносиво и яркосиньо.

<span id="page-55-0"></span>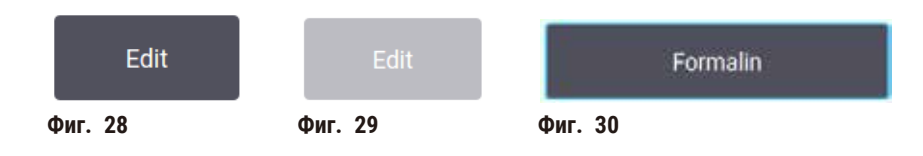

# **Икони**

Иконите се използват за представяне на различни елементи на системата, като станции за реактиви и реторти. Избираемите икони (→ [Фиг. 31\)](#page-55-3) изглеждат все едно са повдигнати. Изберете икона, като я докоснете, както бихте направили с бутон. Избраната икона ( $\rightarrow$  Фиг. 32) се появява повдигната и със синьо очертание.

<span id="page-55-4"></span><span id="page-55-3"></span><span id="page-55-2"></span><span id="page-55-1"></span>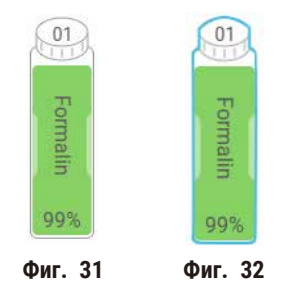

# **Клавиатури**

Клавиатурите се появяват в зависимост от нуждите, за да ви позволят да въвеждате текст и цифри. Съществуват два вида: буквено-цифрови (текст и цифри) (→ Фиг. 33) и цифрови (само цифри). Клавиатурите са аналогични на компютърните клавиатури, като бутоните се намират на екрана.

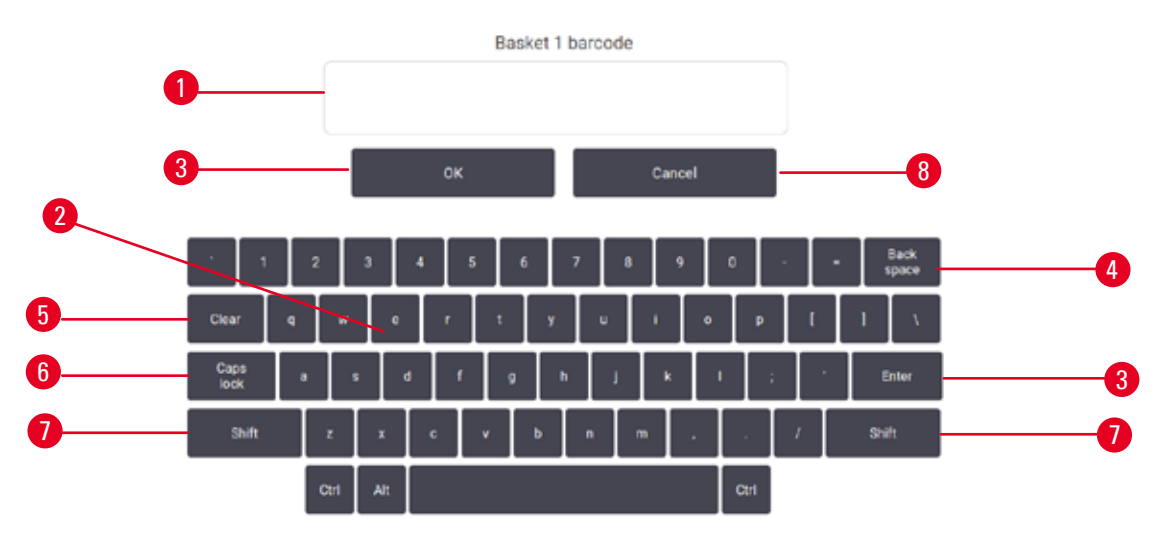

<span id="page-56-0"></span>**Фиг. 33**

- 1. Прозорец с текст
- 2. Текст и цифри
- 3. Бутон **OK** и **Enter** (Въвеждане) потвърждение на въведеното
- 4. Бутон **Back Space** (Назад) премахване на последния знак
- 5. Бутон **Clear** (Изтриване) премахване на всички знаци
- 6. Бутон **Caps Lock** (Главни букви) избор на букви в горен или долен регистър
- 7. Бутон **Shift** (Превключване) избор на букви в горен или долен регистър
- 8. Бутон **Cancel** (Отмяна) изход без записване

# **5.1.2 Навигация**

Придвижвате се в софтуера от лентата с функции ( $\rightarrow$  Фиг. 34) в горната част на екрана.

<span id="page-56-1"></span>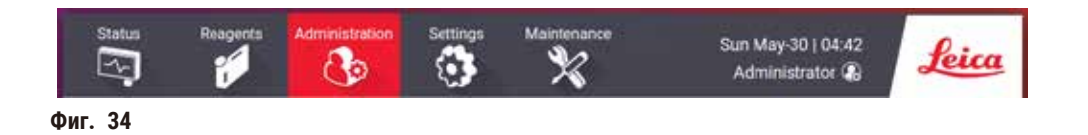

Лентата с функции винаги е видима, така че във всеки един момент да можете да намерите екрана, който искате. Докоснете бутон на лентата с функции, за да отворите или екран, или меню с опции за свързани екрани.

Някои екрани имат алтернативни изгледи за разделяне на представената информация. Например екранът **Reagent Stations** (Станции за реактиви) има два изгледа – единият за информация относно флаконите за реактив, а другият за информация относно камерите за парафин. Докоснете бутоните на тези екрани, за да се придвижвате между алтернативните изгледи.

В настоящите инструкции за употреба пътищата за навигиране са показани по следния начин: **1** > **2** > **3**

Това означава, че от бутона на лентата с функции трябва да докоснете **1**, след това **2** и накрая **3**. Например, **Administration** (Администрация) > **Protocols** (Протоколи) > **New** (Ново), което означава, че трябва да докоснете бутона **Administration** (Администрация) на лентата с функции, да докоснете **Protocols** (Протоколи) (което ще се покаже в менюто **Administration** (Администрация)), а след това да докоснете **New** (Нов) (което е бутон на екрана **Protocol selection** (Избиране на протокол)).

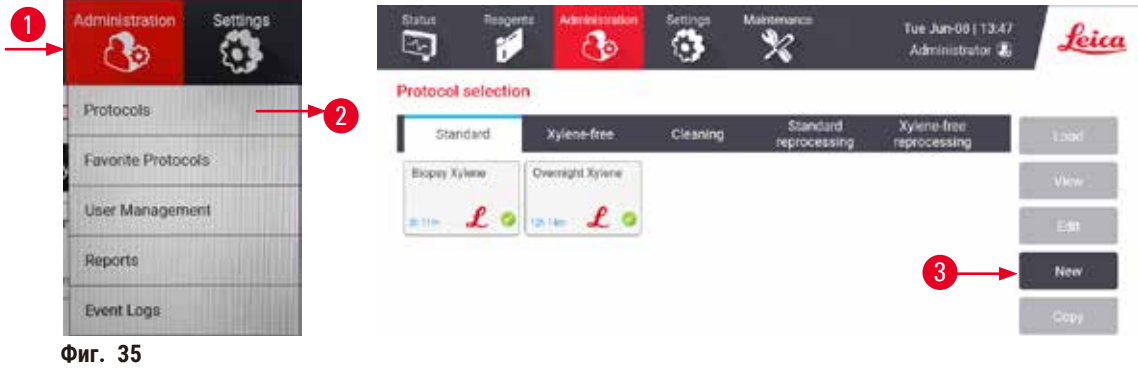

Таблицата по-долу показва всички екрани в софтуера с кратко описание на техните функции. Има и връзки към съответните раздели на настоящите инструкции за употреба.

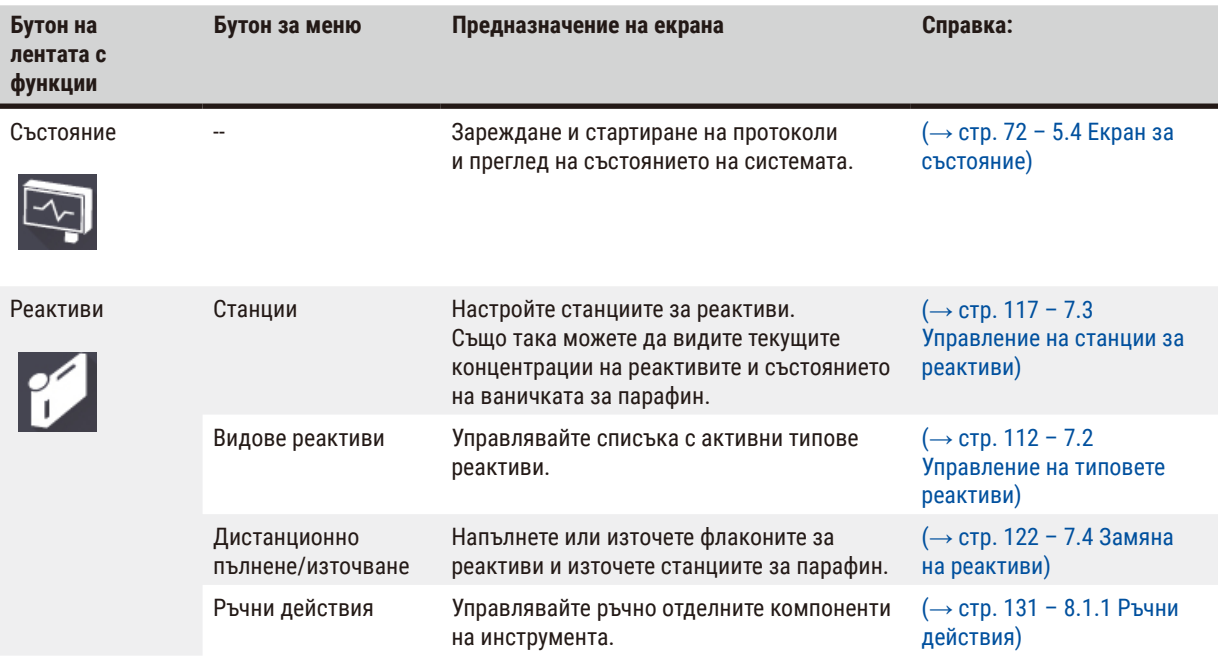

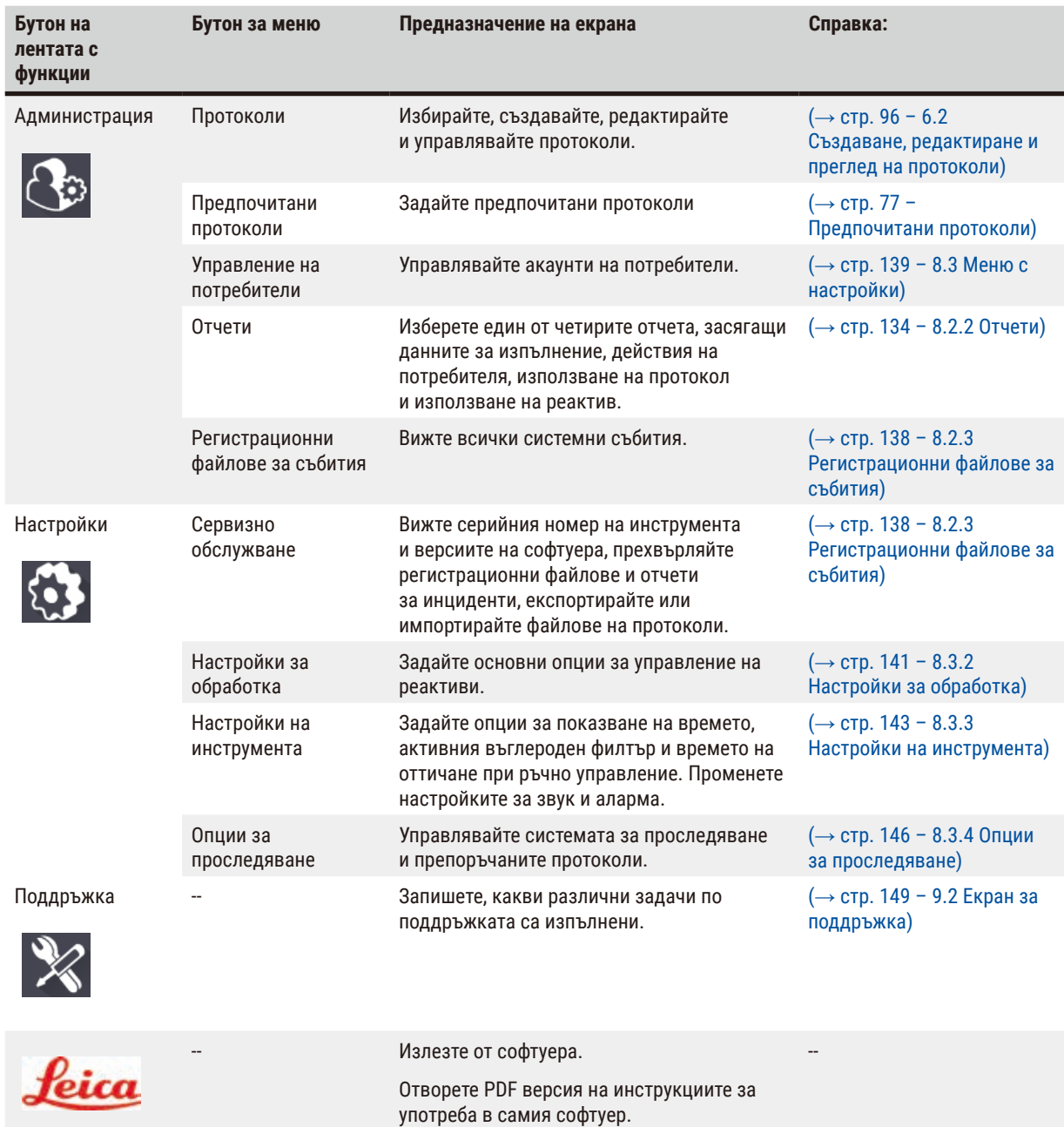

# **5.1.3 Нива на достъп**

Съществуват три нива на достъп за потребителя, достъпни за персонала на лабораторията: Оператор, супервайзър и администратор. Операторите могат да изпълняват всички рутинни задачи, като например изпълнение на протоколи и замяна на реактиви. Въпреки това, операторите не могат да редактират протоколи или задават конфигурации на флакони за реактив: за тези действия се изискват права на супервайзър. Супервайзърите също така имат права да конфигурират системата. Администраторите имат всички права, които имат супервайзърите, и могат да създават акаунти за супервайзъри и оператори.

Някои настройки за конфигурация, показани в софтуера, изискват ниво на сервизен достъп, за да бъдат променени. Предоставени са, за да можете да видите настройките, но ако искате да ги промените, ще трябва да се свържете с вашия упълномощен сервизен представител.

#### <span id="page-59-0"></span>Първоначално влизане

Администраторският акаунт и паролата за него са конфигурирани фабрично, което може да се използва за създаване на нови акаунти. Паролата по подразбиране е "admin".

1. Екранът за вход ще се появи, след като инициализацията приключи. Докоснете бутона **Other access** (Друг достъп) (→ Фиг. 36-1), и изберете Administrator (Администратор).

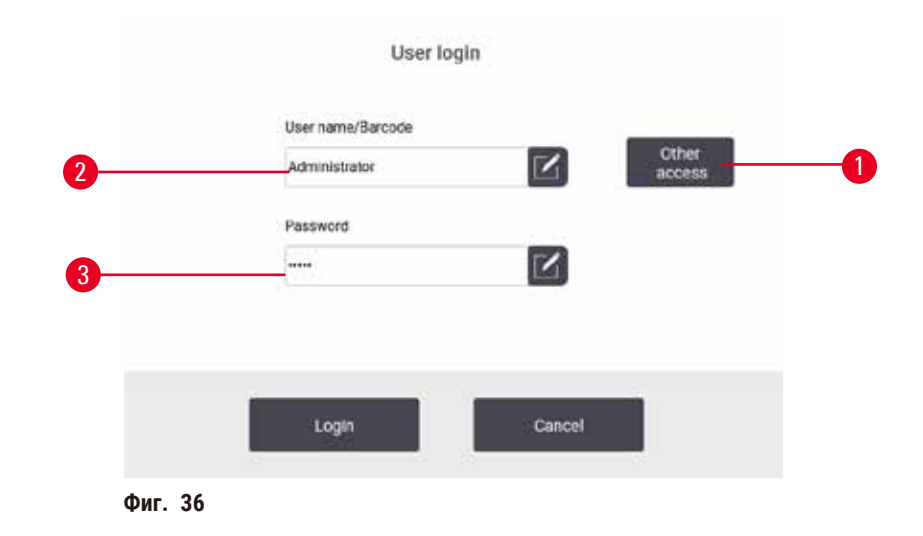

- 2. Въведете паролата по подразбиране "admin" и докоснете **OK**. Трябва да промените паролата.
- 3. Използвайки клавиатурата, въведете "admin", а след това въведете новата парола два пъти и потвърдете с **OK**. Паролата трябва да съдържа минимум 6 знака, най-малко една буква и една цифра. Показва се екранът за състояние. Етикет на лентата с функции показва потребителското ви име ( $\rightarrow$  Фиг.  $37$ -1).

<span id="page-59-2"></span><span id="page-59-1"></span>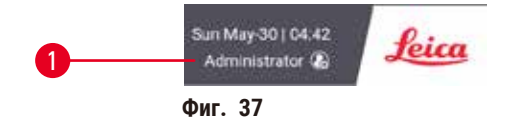

 $\checkmark$  Администраторът вече може да създава акаунти за супервайзъри и оператори (→ стр. 139 – 8.3 Меню с [настройки\).](#page-138-0)

#### Влизане

За да влезете, въведете потребителското си име (→ Фиг. 36-2) и парола (→ Фиг. 36-3), а след това докоснете Login (Влизане). Или сканирайте баркода от картата с име.

#### Смяна на потребител/Излизане

- 1. Докоснете потребителското име ( $\rightarrow$  Фиг. 37-1) върху лентата с функции.
- 2. Изберете **Switch user** (Смяна на потребител) или **Logout** (Излизане).
- 3. Продължете със следващото действие по избор.

Времето за автоматично излизане по подразбиране е 15 минути. За да промените времето за автоматично излизане, отидете на **Settings** (Настройки) > **Service** (Обслужване) > **Lock screen** (Заключване на екрана).

# **5.1.4 Помощ**

Инструкциите за употреба се предоставят в PDF формат върху носител на данни. Той също е включен (в PDF формат) в софтуера на инструмента. За да го отворите, докоснете логото на **Leica** върху лентата с функции. На някои екрани ще можете да докоснете **Help** (Помощ), за да отворите конкретна страница за помощ на този екран.

# **5.2 Бърз старт**

#### **Предупреждение**

Принадлежностите/компонентите може да се разхлабят/повредят по време на транспортиране

#### **Повреда на проба**

- Преди обработката на проби с тъкани на пациенти, след транспорт или преместване на инструмента, направете пробно пускане, за да удостоверите стабилността на инструмента и на използвания протокол. Или използвайте предварително дефиниран протокол, или комбинирайте тази дейност с удостоверяване, в съответствие с вашите собствени протоколи.
- Извършвайте обработка на тъкани на пациенти за диагностични цели само след успешното завършване на всички описани по-горе проверки. Ако някоя от горните стъпки е неуспешна, не използвайте инструмента и се свържете с местния сервиз на Leica Biosystems.

Дефинираните от потребителя протоколи не са валидирани.

#### **Повреда на проба**

**Предупреждение** 

• Предварително дефинираните и персонализирани протоколи трябва да бъдат удостоверени от потребителя преди стартиране на протокола, т.е. обработка на тъкан с тъкан на пациент за диагностика, в съответствие с местните и регионални изисквания за акредитация.

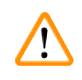

# **Предупреждение**

Ретортата не е празна преди дистанционно запълване.

# **Примерна щета.**

- Проверете ретортата и се уверете, че нищо не е останало в ретортата, преди да изпълните даден протокол.
- Уверете се, че туби за реактив е правилно свързана и нивото на течността в нея е между максималния и минималния индикатор.

# **Предупреждение**

При отваряне на ретортата, докато инструментът обработва/след пауза/след приключването на протокола, потребителят влиза в контакт с горещата повърхност на капака/кошниците/течностите/опасните реактиви/ изпаренията от ретортата.

Протоколът не може да продължи, ако отворите ретортата.

#### **Нараняване на хора/Повреда на пробата/Увредени проби**

- Гореща повърхност. Носете предпазно облекло, предпазни очила, респиратор, гумени ръкавици и други необходими предпазни средства за защита от химикали по време на експлоатация.
- Не отваряйте капака на ретортата и не отстранявайте флаконите за реактив/ваничките за парафин, когато се изпълнява протокол освен ако системно съобщение не изисква това. Докато се изпълнява даден протокол, ако желаете да отстраните проби от ретортата или да добавите проби в ретортата, натиснете бутона за пауза.
- Бъдете внимателни, ако отваряте реторта или ваничката за парафин, след като поставите инструмента на пауза. Прочетете всички предупредителни съобщения – например, ретортата е над безопасната температура за достъп – и преди да продължите, предприемете съответните предпазни мерки.
- Разтопеният парафин е горещ и може да предизвика изгаряния. Бъдете внимателни, когато боравите с парафин и премахвате кошниците.

#### **Предупреждение**

Обработката започва, когато парафинът още не се е разтопил напълно.

**Повреда на проба**

• Уверете се, че парафинът във ваничките за парафин е напълно разтопен, преди да натиснете бутон Start (Старт).

# **Предупреждение**

 $\mathbf{\Psi}$ 

Пробите не са покрити с реактив/парафин.

#### **Пробите са изсъхнали и са се повредили.**

- Преди да стартирате протокола, извършете външна проверка на нивото на реактив във флаконите с реактив. Уверете се, че нивото на реактивите е в предела на маркировките за минимално и максимално ниво. Проверете и нивата на парафина.
- Не поставяйте проби върху сензора за ниво.
- Не добавяйте повече от препоръчаното количество проби.
- Винаги бъдете сигурни, че касетите са поставени правилно в кошниците, както и че кошниците са поставени правилно в ретортите.
- Не се препоръчва протоколите за избор на станции да бъдат обработвани през нощта. Ако реактивът по някаква причина стане недостъпен, протоколът не може да бъде завършен.

# **Предупреждение**

Запушване чрез загуба на касети/тъкани от реторта или примеси от реактиви или парафин

#### **Повреда на проба**

- Използвайте кошница по време на обработката. Не поставяйте пробите директно в ретортата.
- Проверете дали филтърът е инсталиран на дъното на ретортата, преди да стартирате протокол.
- Нимавайте да не изпуснете нищо в ретортата, когато филтърът на ретортата е отстранен. Наличието на чужди вещества в тръбите може да попречи на правилното функциониране на клапаните.

Преди да започнете, трябва да бъдат конфигурирани всички необходими реактиви (→ стр. 117 – 7.3 Управление на [станции за реактиви\).](#page-116-0) Освен това, за потребители с ниво на достъп "оператор" трябва да има поне един валидиран протокол, готов за зареждане (→ стр. 96 [– 6.2 Създаване, редактиране и преглед на протоколи\)](#page-95-0). Спирачките на предните колела трябва да бъдат заключени. Не премествайте инструмента, докато се изпълнява протокол.

#### Проверки и настройка на инструмента

- 1. Докоснете бутона **Status** (Състояние), за да се покаже екранът **Status** (Състояние). Всички протоколи се изпълняват, започвайки от екрана Status (Състояние) (→ Фиг. 45).
- 2. Проверете дали иконата на ретортата ( $\rightarrow$  стр. 73  [Икони на реторти\),](#page-72-0) която искате да използвате, показва дали ретортата е чиста, или има остатъци от реактив, съвместим с първия реактив от протокола.
- 3. Ако е необходимо, сменете всички реактиви или парафин във ваничките за парафин, които трябва да бъдат сменени (→ стр. 122 [– 7.4 Замяна на реактиви\).](#page-121-0) Стандартните икони за реактиви и ванички за парафин ще бъдат модифицирани по различни начини, ако се наложи или препоръча замяна. Вижте иконите за флакони (→ стр. 75 [– Икони на флакони\)](#page-74-0) и иконите за ваничките за парафин (→ стр. 74 – Икони на ваничка за [парафин\).](#page-73-0)
- 4. Проверете дали инструментът е готов за употреба:
	- A. Всички 17 флакона за реактиви и флаконът за кондензат трябва да бъдат правилно поставени в инструмента.
	- B. Трябва да има достатъчно реактив във флаконите за реактиви и ваничките за парафин. Напълнете флаконите с реактиви и ваничките за парафин до нивото на маркировките между **MIN** (Минимално) и **MAX** (Максимално).
	- C. Отворете ретортата, която искате да използвате. Проверете дали е чиста или дали остатъкът е реактив, съвместим с първия реактив в протокола.
- 5. Подгответе касетите и ги заредете в кошниците  $(\rightarrow$  стр. 42  [4.4.2 Кошници за касети\)](#page-41-1).

#### Зареждане на протокол

С различните настройки на функциите за проследяване са достъпни три опции за изпълнение на протокол за обработка.

- Опция 1: Изпълнение на протокол за обработка без проследяване
- Опция 2: Изпълнение на протокол за обработка с включена функция за проследяване
- Опция 3: Изпълнение с препоръчания протокол
	- 6. Изпълнете протокол за обработка без проследяване.
		- A. Изберете протокол от панела на списъка с предпочитани протоколи или докоснете бутона .**..More** (Още) долу вляво (за реторта A) или долу вдясно (за реторта B), за да изберете протокол от екрана **Protocol selection** (Избор на протокол). Само валидирани протоколи (обозначени със зелена отметка) (→ Фиг. 38-1) могат да бъдат избрани от потребители с ниво на достъп "оператор".

<span id="page-62-0"></span>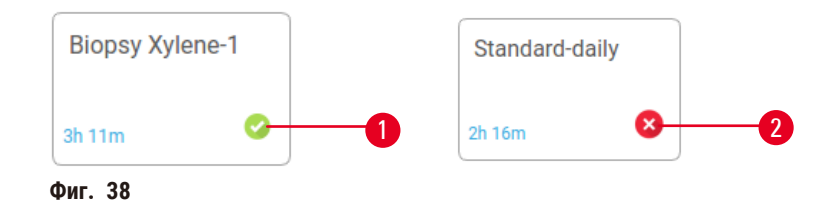

- B. Ако първата стъпка от протокола използва реактив, който е несъвместим с остатъка от ретортата, ще се покаже предупредително съобщение. Може да се наложи да изпълните протокол за почистване или да пропуснете първите стъпки на протокола ( $\rightarrow$  стр. 82 – 5.5.2 Промяна на началната стъпка за [едно изпълнение\).](#page-81-0) В такъв случай докоснете **Clear all** (Изчистване на всички) в диалоговия прозорец за предупреждение, за да продължите.
- C. Ако искате да добавите бележка към протокола, докоснете **Add note** (Добавяне на бележка). С помощта на екранната клавиатура въведете вашата бележка и докоснете **Enter** (Въвеждане) или **OK**. Бележки могат да се добавят към протокол, докато той се изпълнява.
- D. Докоснете бутона **Run** (Изпълнение). Продължете със стъпка 9.
- 7. Изпълнете протокол за обработка с включена опция за проследяване. В тази опция инструментът трябва да работи с HistoCore I-Scan и функциите за проследяване са активирани ( $\rightarrow$  стр. 146 – 8.3.4 Опции за [проследяване\).](#page-145-0)
	- A. Следвайте дадените по-горе стъпки 6A, 6B и 6C.
	- B. Докоснете бутона **Run** (Изпълнение). Появява се екранът **Retort A/B baskets** (Кошници на реторта А/В).
	- C. Въведете информацията за кошница 1. За да го направите, натиснете бутона за вкл./изкл. на светодиода за пълнене (→ Фиг. 39-1) на скенера, за да включите осветлението на скенера. При натискане на бутона за задействане на сканиране/фотографиране ( $\rightarrow$  Фиг.  $\,39$ -2) скенерът за баркод започва да сканира баркода. След като баркодът бъде разпознат успешно, на екрана на скенера се показва отметка. Информацията за баркода се попълва в полето с име Basket 1 (Кошница 1) ( $\rightarrow$  Фиг. 39-4) и се активира следващото поле за попълване ( $\rightarrow$  Фиг. 39-5). Заснемете снимка за кошницата, като натиснете пусковия бутон Scanning/Photographing (Сканиране/Фотографиране). Прегледайте снимката на кошницата от дясната страна на екрана ( $\rightarrow$  Фиг.  $39$ -6). Регулирайте снимката с инструментите за преглед на снимка (→ Фиг. 39-7). Натиснете бутона за отметка (→ Фиг. 39-3). След това въведете информацията, засягаща кошница 2 ( $\rightarrow$  Фиг. 39-8), по същия начин.
	- D. Когато приключите, докоснете **OK**. Продължете със стъпка 9.

<span id="page-63-0"></span>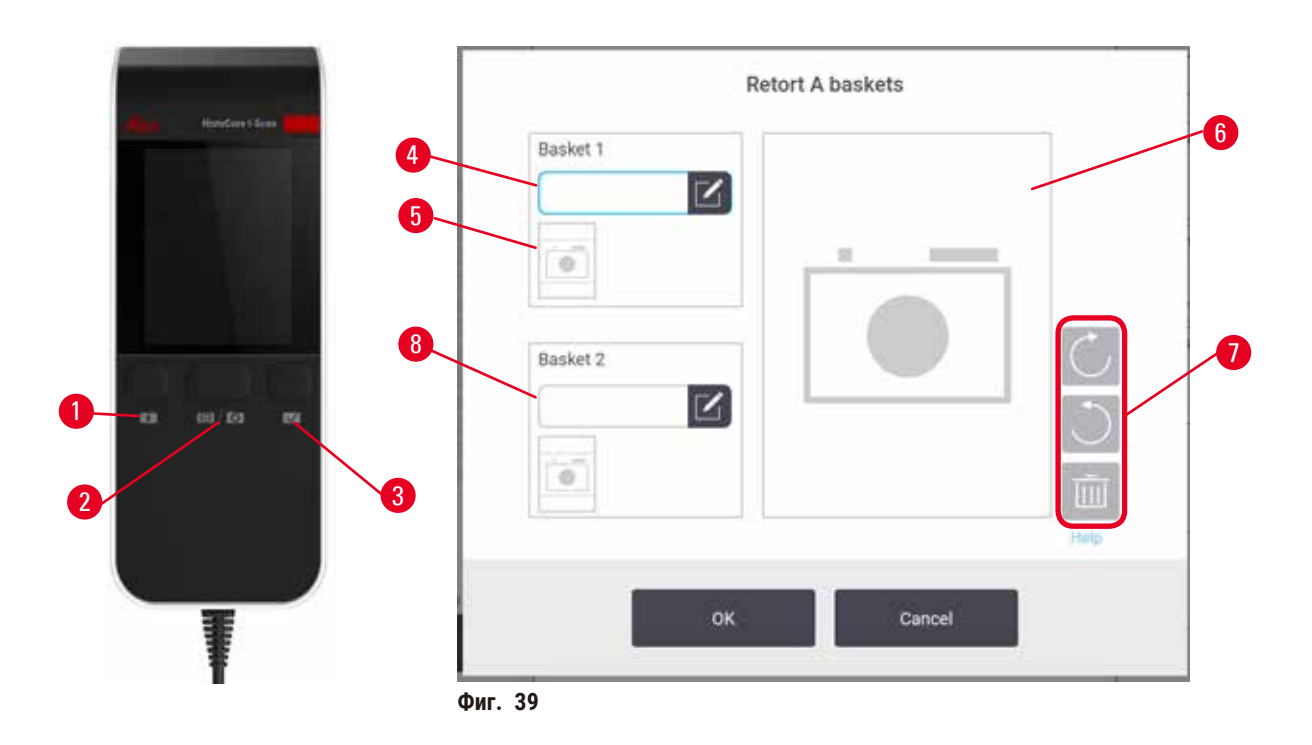

- 8. Изпълняване с препоръчания протокол. В тази опция инструментът трябва да работи с HistoCore I-Scan, функциите за проследяване да са активирани и кошницата да е свързана с препоръчан протокол (→ стр. 146 [– 8.3.4 Опции за проследяване\)](#page-145-0).
	- А. Докоснете бутоните на скенера (→ Фиг. 45-2) (→ Фиг. 45-7).
	- B. Сканирайте баркода и направете снимка за кошницата. Вижте стъпка 7C.
	- C. Когато приключите, докоснете **OK**. Продължете със стъпка 9.
- 9. Поставете кошниците в желаната реторта и затворете плътно капака на ретортата.

#### Изпълнение на протокол

10. Появява се диалогов прозорец (→ [Фиг. 40\),](#page-64-0) в който трябва да въведете броя на касетите, които са поставени в ретортата.

<span id="page-64-0"></span>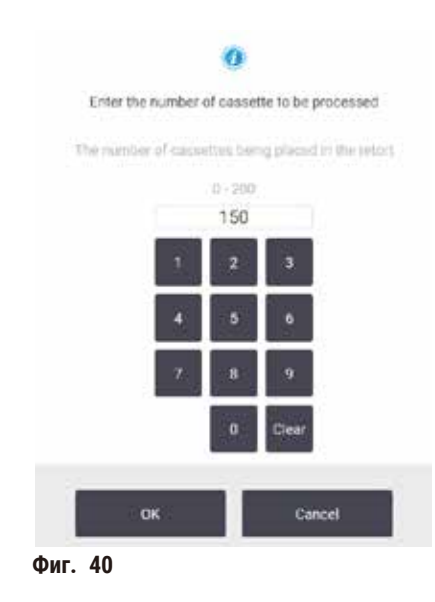

Броят, показван по подразбиране, се задава от супервайзъри (→ [8.3.2 Настройки за обработка\).](#page-140-0) Въпреки това е важно да въведете правилния брой касети. Въведеният от вас брой се използва от системата за управление на реактива за изчисление на концентрациите на реактива. Въведете номера и докоснете **OK**. След това ще се появи екранът за насрочване.

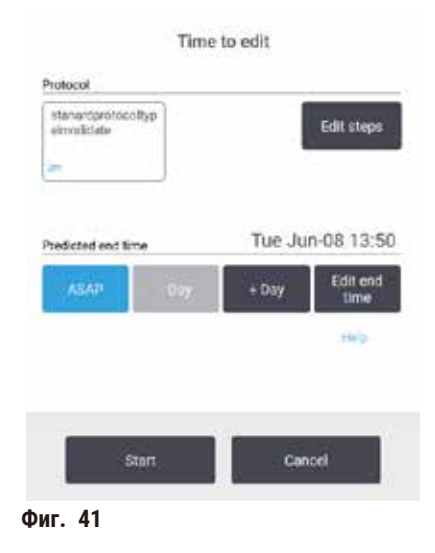

- 11. Ако искате да редактирате стъпка в протокола или да промените продължителността на стъпка, докоснете **Edit steps** (Редактиране на стъпки). Процесът е обяснен в (→ стр. 82 [– 5.5.2 Промяна на началната стъпка](#page-81-0)  [за едно изпълнение\).](#page-81-0)
- 12. Ако искате да изпълните протокол незабавно, докоснете **ASAP** (Възможно най-скоро) и продължете със стъпка 15 по-долу.
- 13. Ако искате да отложите началото на изпълнението:
	- A. с цял един ден, докоснете **+Day** (+Ден)
	- B. за друг период от време, докоснете **Edit end time** (Редактиране на краен час) и посочете отложения край (→ стр. 80 [– 5.5.1 Насрочване на протоколи\)](#page-79-0).
- 14. Проверете дали предвидения краен час, показан на екрана, е приемлив. Ако не е, повторете дадените по-горе стъпки, започвайки от стъпка 12.
- 15. Докоснете бутона **Start** (Старт) и системата ще започне да насрочва протокола.
	- A. Ако системата не успее да насрочи протокола, ще се появят предупредителни съобщения. Докоснете **Clear all** (Изчистване на всички) и коригирайте всички грешки, преди да опитате да стартирате протокола отново ( $\rightarrow$  стр. 88 [– 5.7.2 Неизбежни застъпвания на реактиви\)](#page-87-0).
	- B. Ако системата успее да насрочи изпълнението, протоколът ще започне.
	- С. Ако сте задали отложен край, ще възникне условие за първоначално пълнене (→ стр. 88 5.7.1 [Отложени крайни часове и първоначално запълване\).](#page-87-1)

Можете да видите напредъка на изпълнението на екрана **Status** (Състояние). Можете да поставите на пауза изпълнението на протокола, за да добавите допълнителни касети, или да прекъснете изпълнението напълно (→ стр. 85 [– 5.6 Пауза и прекратяване на протоколи\).](#page-84-0)

Завършване на изпълнението на протокола

16. Когато протоколът приключи, ще се появи диалоговият прозорец **Protocol complete** (Протоколът е завършен) и ще прозвучи аларма.

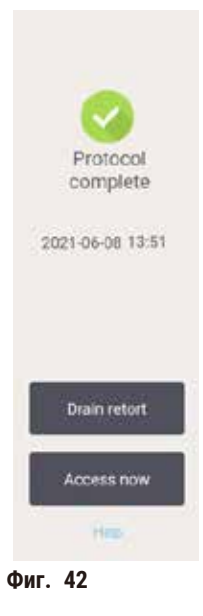

Можете да извадите кошниците, преди да източите ретортата, въпреки че тази опция не се препоръчва. За да го направите, докоснете **Access now** (Достъп сега). За да източите ретортата, докоснете **Drain retort** (Източване на реторта).

- 17. Отворете ретортата, когато бъдете подканени.
- 18. Появява се съобщение, което ще ви подкани да премахнете всички тъкани. Направете го и докоснете **Done** (Готово).

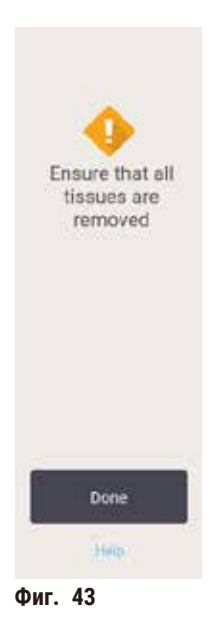

Не докосвайте **Done** (Готово), докато всички кошници не бъдат извадени от ретортата.

#### Изпълняване на протокол за почистване

19. Ще се покаже панелът "Clean now" (Почистване сега). Преди да стартирате следващия протокол за обработка, изпълнете протокол за почистване.

#### **Предупреждение**

В ретортата остават тъкани по време на изпълнение на протокола за почистване. **Повреда на проба**

- Отстранете всички тъкани от ретортата, преди да задействате протокола за почистване, тъй като стъпката за сушене ще повреди тъканите.
- 20. Ако искате да приемете предварително избрания протокол по подразбиране за почистване, докоснете **Start** (Старт) и продължете с дадената по-долу стъпка 23. В противен случай изберете протокола за почистване и го стартирайте точно както бихте направили с протокол за обработка на тъкани (както е описано в настоящата процедура).
- 21. Ще бъдете подканени да поставите замърсените кошници в ретортата. Уверете се, че всички тъкани са извадени от кошниците, преди да го направите. След като поставите кошниците в ретортата и затворите капака на ретортата, докоснете **OK**.
- 22. Ако искате да редактирате стъпките в протокола за почистване, докоснете **Edit steps** (Редактиране на стъпки). (→ стр. 82 [– 5.5.2 Промяна на началната стъпка за едно изпълнение\)](#page-81-0).
- 23. Докоснете **Start** (Старт), за да започнете изпълнението.
- 24. Когато протоколът приключи, ще се появи панелът **Protocol complete** (Протоколът е завършен) и ще прозвучи аларма. За да продължите, докоснете **Access now** (Достъп сега).
- 25. Когато се появи панелът **Access retort now** (Достъп до ретортата сега), отворете капака на ретортата и извадете кошниците.
- 26. Докоснете **Open retort** (Отваряне на реторта), за да продължите.

# **5.3 Протоколи за почистване**

Протоколите за почистване почистват ретортите и общите линии за реактиви. Можете да изберете опцията **Clean now** (Почистване сега), когато бъдете подканени в края на изпълнението. Това ще стартира предварително дефинирания протокол за почистване (наречен **Quick Clean** (Бързо почистване)). Можете да изберете и друг протокол за почистване.

Трябва да почистите ретортите и в следните случаи:

- след смяна на реактив чрез функцията за дистанционно пълнене и източване
- ако сте ги запълнили ръчно и/или
- ако последният реактив не е съвместим със следващия протокол за изпълнение (→ стр. 169  [10.5 Таблици за](#page-168-0)  [съвместимост на реактивите\).](#page-168-0)

За повечето лаборатории предварително дефинираният протокол **Quick Clean** (Бързо почистване) би трябвало да е единственият необходим протокол за почистване. При нормални условия протоколът пречиства остатъка в ретортата до ваничката за парафин преди началото на първата стъпка. След това има две стъпки за реактива: почистваш ксилен и почистващ етанол. След това ще последва стъпка за сушене. Тази стъпка прилага висока температура, вакуум и въздушен поток, за да се изпарят всички остатъци от реактива. В края на стъпката за сушене нагревателите ще се изключат, но въздушният поток ще продължи да охлажда ретортите.

Заредете и стартирайте протоколите за почистване, както бихте направили с други протоколи, но никога с присъстваща тъкан в ретортата. Стъпката за сушене ще ги повреди. Това означава, че протоколите за почистване никога не трябва да се използват за повторна обработка. Вместо това използвайте протокол за повторна обработка.

Ако е необходимо, създайте собствени протоколи за почистване.

Направете следното, за да създадете нови протоколи за почистване.

- 1. Отворете екрана **Protocol selection** (Избор на протокол) (**Administration** (Администрация) > **Protocols** (Протоколи)) и докоснете **Cleaning** (Почистване).
- 2. Докоснете **New** (Нов), а като тип протокол изберете **Cleaning** (Почистване).
- 3. Въведете име на протокола за почистване.
- 4. Изберете метод за избор на реактив, **Type** (Тип) или **Station** (Станция). Поредица от диалогови прозорци ще ви насочва по време на създаването на първата стъпка.
- » По подразбиране протоколите за почистване имат последна стъпка за сушене. Не можете да редактирате тази стъпка.
- 5. Докоснете втория ред в таблицата с протоколи, а след това докоснете **Insert** (Вмъкване), за да добавите втората стъпка. Ако е необходимо, добавете допълнителни стъпки.
- 6. Също така можете да докоснете бутона **Name** (Име), за да редактирате името на протокола за почистване.
- 7. Можете да докоснете бутона **Notes** (Бележки), за да добавите всякакъв вид информация, която искате да запазите в протокола.
- 8. Докоснете бутона **Save** (Запазване), за да запазите протокола.
- 9. Докоснете бутона **Done** (Готово), за да приключите.
- 10. Появява се прозорецът, който ви предупреждава за всички необходими или препоръчани действия, преди да стане възможно използването на протокола. Едно от винаги изброяваните предупреждения е, че протоколът не е валидиран за употреба. Новосъздаденият протокол по подразбиране не е валидиран. Вашата лаборатория ще трябва да го валидира преди клинична употреба. Когато се валидира, супервайзърът може да отиде на екрана **Edit Protocol** (Редактиране на протокол) и да докосне бутона **Validate protocol** (Валидиране на протокол). След това протоколът ще стане достъпен за операторите (при условие, че всички други грешки, изброени в прозореца, са били отстранени). Ако е необходимо, докоснете бутона **Default** (По подразбиране), за да зададете протокола за почистване като протокол за почистване по подразбиране.

За да създадете свои собствени протоколи за почистване чрез копиране на предварително зададения протокол **Quick Clean** (Бързо почистване), направете следното.

- 1. Докоснете **Administration** (Администрация) > **Protocols** (Протоколи), а след това докоснете **Cleaning** (Почистване).
- 2. Изберете протокола **Quick Clean** (Бързо почистване), а след това докоснете **Copy** (Копиране).
- 3. Въведете ново име за протокола.
- 4. Променете протокола за почистване ( $\rightarrow$  стр. 96  [6.2.2 Редактиране на протокол\).](#page-95-1) Не можете да редактирате последната стъпка за сушене в протоколите за почистване.
- 5. Продължете със стъпка 6 от създаването на нов протокол за почистване, дадена по-горе.

Протоколите за почистване не изискват стъпка с вода и работят добре с конвенционалните очистващи реактиви.

За пълно премахване на ксилена от инструмента Leica Biosystems може да достави Waxsol™, почистващ разтвор без ксилен (→ стр. 109 [– 7.1.4 Препоръчителни реактиви\)](#page-108-0).

#### **Предупреждение**

В ретортата остават тъкани по време на изпълнение на протокола за почистване.

#### **Повреда на проба**

• Отстранете всички тъкани от ретортата, преди да задействате протокола за почистване, тъй като стъпката за сушене ще повреди тъканите.

# **Предупреждение**

Използвайте протокола за почистване за повторна обработка на пробата.

#### **Повреда на проба**

• Не използвайте протоколите за почистване за повторна обработка, тъй като стъпката за сушене ще повреди тъканите.

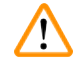

#### **Предупреждение**

Използвате грешни/недостатъчни почистващи инструменти/реактиви

#### **Повреда на проба**

- Не използвайте замърсени дехидратанти като почистващ етанол. Замърсените дехидратанти съдържат формалин (или други фиксатори), а стъпката за сушене ще доведе до кристализиране на солите върху вътрешните повърхности на ретортата.
- Винаги задействайте протокол за почистване, след като в ретортата е имало парафин.

Всички предварително дефинирани очистващи реактиви притежават прагове за чистота на цикъла. Тези прагове принуждават реактивите да бъдат заменени след десет или шест цикъла на почистване (ако не надвишават праг на концентрация). Но праговете са създадени за цикли на почистване само с кошници за касети в ретортите.

#### **Предупреждение**

Изпълнете протокол за почистване, за да почистите всички материали, различни от кошници.

**Повредени проби – почистващите реактиви дегенерират с по-бърза скорост. Ако прагът на нивото на чистота на цикъла не бъде намален, почистващите реактиви с ниско ниво на чистота ще доведат до почистване с по-ниско качество.**

• Не почиствайте други материали с протокол за почистване.

#### Промяна на протоколи за почистване за различни остатъци в ретортата

Винаги изпълнявайте пълен протокол за почистване възможно най-скоро, ако са останали парафин или очистващи реактиви в ретортите.

За остатъци от етанол или формалин пропуснете първата стъпка от протокола и започнете от етапа, изискващ етанол (→ стр. 82 [– 5.5.2 Промяна на началната стъпка за едно изпълнение\)](#page-81-0).

Остатъкът от чист формалин може да бъде оставен в реторта, ако следващият протокол за обработка започне със стъпка, изискваща формалин. Ако формалин остане в ретортата в края на протокола, можете да продължите без почистване, ако е необходимо. Когато се появи панелът **Clean now** (Изчистване сега), протоколът за почистване по подразбиране ще бъде предварително зареден и готов за изпълнение. Ако искате да заобиколите този протокол за почистване:

- 1. Докоснете **...More** (...Още).
- 2. Докоснете който и да е протокол за обработка на тъкани, а след това докоснете **Load** (Зареждане).
- 3. Докоснете **Run** (Изпълнение).
- 4. Докоснете **Unload protocol** (Премахване на протокол).
- 5. Продължете със следващото действие по избор.

# Предварително почистване

Протоколите за почистване обикновено се изпълняват при почистване на остатъци от парафин от ретортите, тъй като парафинът е последната стъпка от протоколите за обработка. За да се увеличи максимално експлоатационният срок на почистващия разтворител, инструментът обикновено прочиства всички остатъци от парафин от ретортата в камерата за парафин, от която е дошла, преди да започне протоколът за почистване.

Ако се опитате да заредите протокол за обработка в реторта с несъвместими остатъци в нея, ще бъдете предупредени със събитие 10011: "Incompatible reagent in retort. Clean retort or edit protocol." (Несъвместим реактив в ретортата. Почистете ретортата или редактирайте протокола.) Протоколът за почистване, който ще бъде изпълнен след това предупреждение, няма да има нормално прочистване на камерата за парафин. Това е в случай, че в ретортата са поставени пресни касети, замърсяващи парафиновия остатък с формалин. Прочистването при тези условия би замърсило пътя на парафина с формалин.

Ако поставите нови касети в мръсна реторта при подготовка за обработка, извадете касетите и след това опитайте да заредите протокол за обработка, преди да заредите протокола за почистване. Появяващото се предупреждение 10011, когато се опитате да заредите протокола за обработка, кара протокола за почистване да пропусне прочистването на ваничката за парафин. Остатъкът в ретортата, сега съдържащ формалин, няма да отиде във ваничката за парафин, а в почистващия разтворител.

След като протоколът за почистване приключи, сменете почистващия разтворител (тъй като ще бъде замърсен с формалин). Избягвайте тази ситуация, като почиствате ретортата веднага след цикъла на обработка. Ще бъдете подканени да го направите. Не поставяйте нови касети в реторта, която видимо има остатъци в себе си, както показва иконата по-долу ( $\rightarrow$  Фиг. 44). (Остатъкът от формалин може да е приемлив.)

<span id="page-70-0"></span>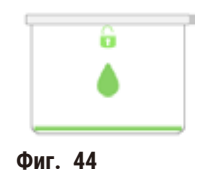

# **Предупреждение**

Ņ

Необработените проби (с остатъци от формалин) се поставят в ретортата преди задействане на протокол за почистване.

**Увредени проби – формалин в остатъка, прочистен до ваничката за парафин в началото на цикъла на почистване, може да увреди тъканта при следващи цикли.**

- Не зареждайте тъканни проби в ретортата преди задействането на протокол за почистване.
- Ако по невнимание заредите необработени проби в реторта, преди да сте изпълнили протокол за почистване, премахнете пробите и се опитайте да заредите протокол за обработка, преди да заредите протокола за почистване. Прочистването преди цикъла на почистване ще бъде пропуснато.

# **5.4 Екран за състояние**

<span id="page-71-0"></span>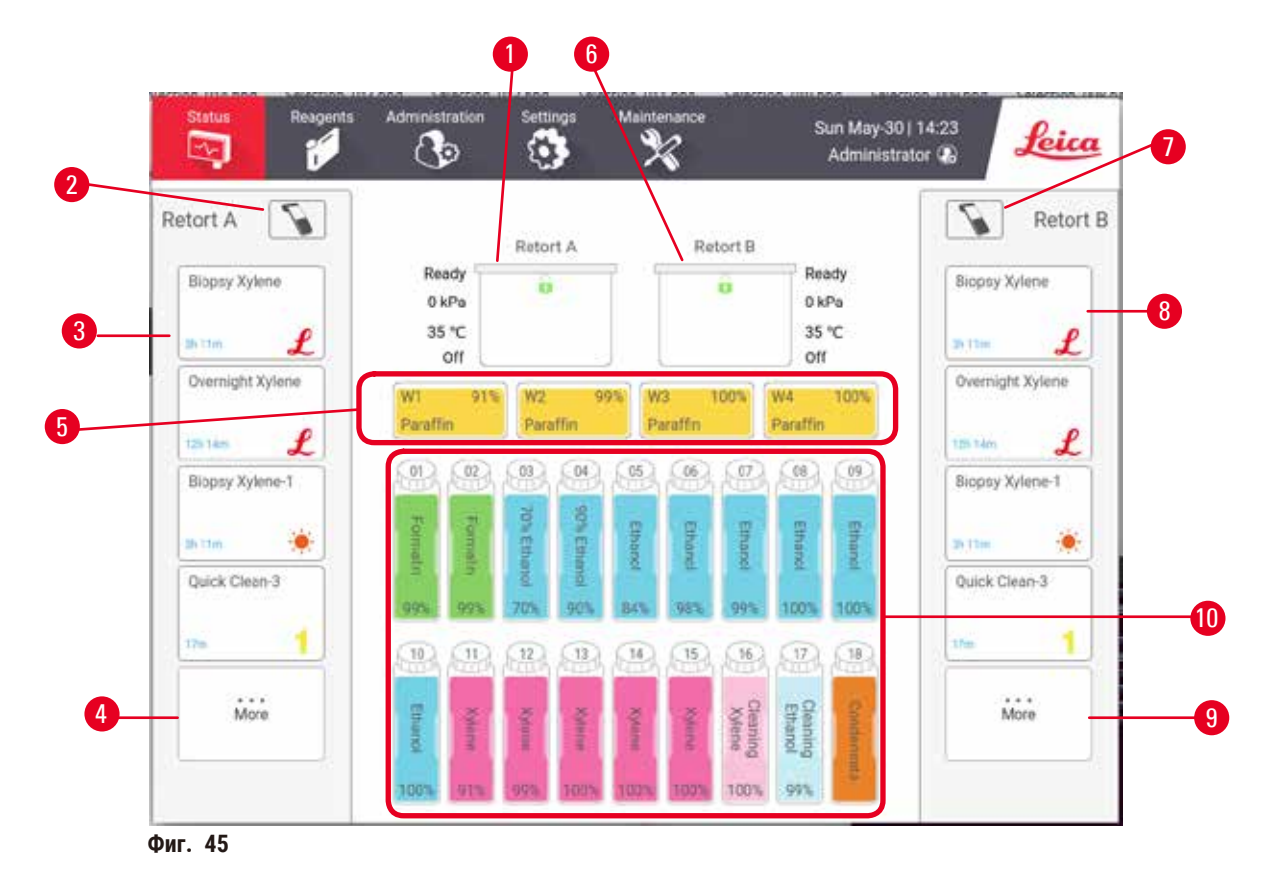

- 1. Реторта А
- 2. Бутон на скенера на реторта А
- 3. Панел за предпочитан протокол на реторта А
- 4. Бутон **...More** (...Още) за реторта А (за да видите всички протоколи)
- 5. Ванички за парафин (W1-W4)
- <span id="page-71-1"></span>6. Реторта В
- 7. Бутон на скенера на реторта B
- 8. Панел за предпочитан протокол на реторта В
- 9. Бутон **...More** (...Още) за реторта В (за да видите всички протоколи)
- 10. 17 флакона за реактиви и 1 флакон за кондензат

Екранът **Status** (Състояние) е мястото, където зареждате и изпълнявате протоколи и наблюдавате напредъка на протокола.
## **5.4.1 Зона на състоянието**

Централната част на екрана показва състоянието на реторти, ванички за парафин, флакони за реактиви и флакон за кондензат.

## **Икони на реторти**

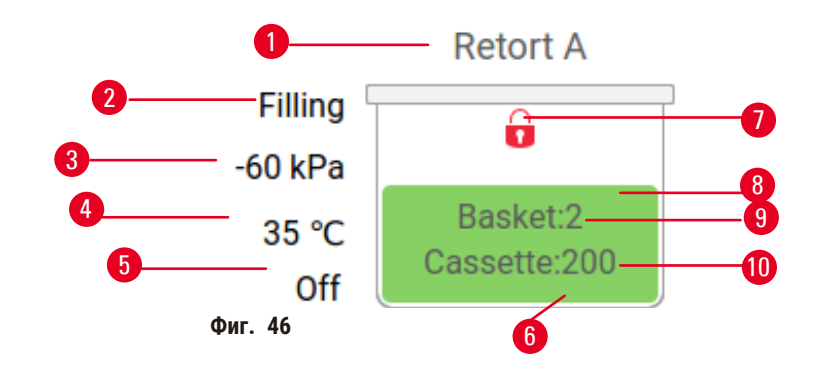

- 1. Име на реторта
- 2. Текущата работа на реторта
- 3. \*Налягане в реторта
- 4. \*Температура в реторта
- 5. \*Вкл./изкл. на бъркалката
- 6. Цветно кодирано за група реактиви, които в момента се намират в ретортата
- <span id="page-72-0"></span>7. Състояние на заключване на ретортата
- 8. Цвят или друг шаблон показват състоянието на ретортата
- 9. Броят на кошниците, за които е въведен идентификатор.
- 10. Брой касети в ретортата

 $^\star$ Тези състояния на реторти не се показват след 10 минути на ниво на достъп "оператор" или при излизане.

Текущата работа на ретортата ( $\rightarrow$  Фиг. 46-2) може да бъде:

- **Ready** (Готово) ретортата е достъпна за ново действие
- **Reserved** (Резервирано) протоколът е зареден, но все още не е стартиран
- **Processing** (Обработка) в момента ретортата изпълнява протокол
- **Completed** (Готово) ретортата е завършила заредения протокол
- **Drying** (Сушене) ретортата се изсушава, последна стъпка от протокола за почистване
- **Filling** (Запълване) в момента ретортата се пълни
- **Draining** (Източване) в момента ретортата се източва
- **Pending** (В изчакване) (източване или запълване) ретортата изчаква ресурси, за да извърши запълване или източване
- **Aborting** (Прекратяване) ретортата прекратява текущото действие
- **Unavailable** (Не е достъпна) ретортата не може да бъде използвана. Свържете се с вашия сервизен представител.

#### Ретортата може да има шест възможни състояния ( $\rightarrow$  Фиг. 46-6).

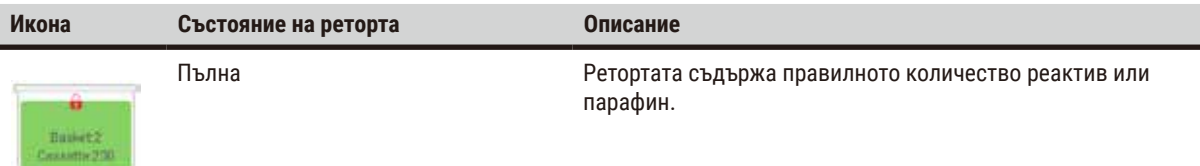

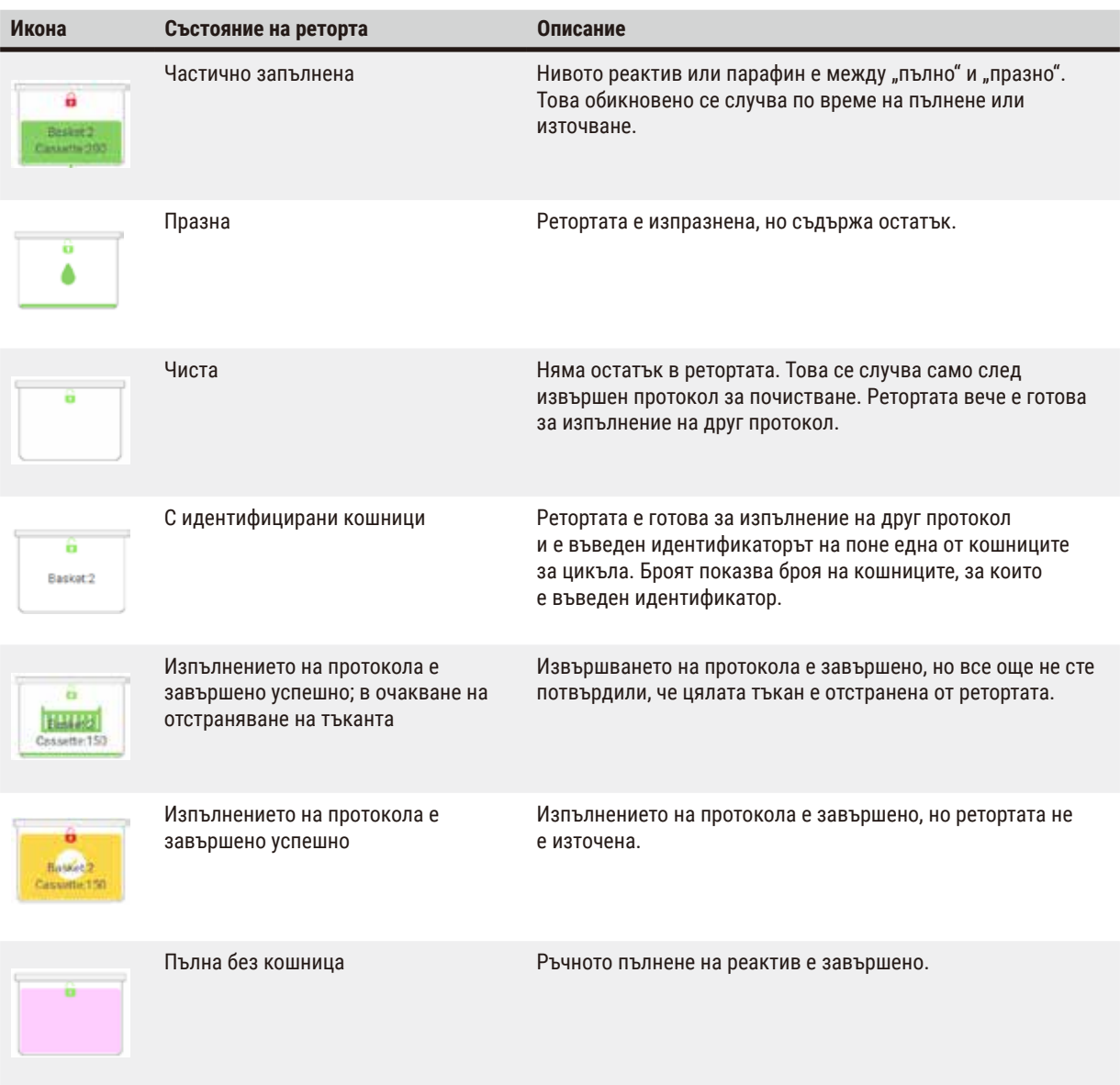

## Икони на ваничка за парафин

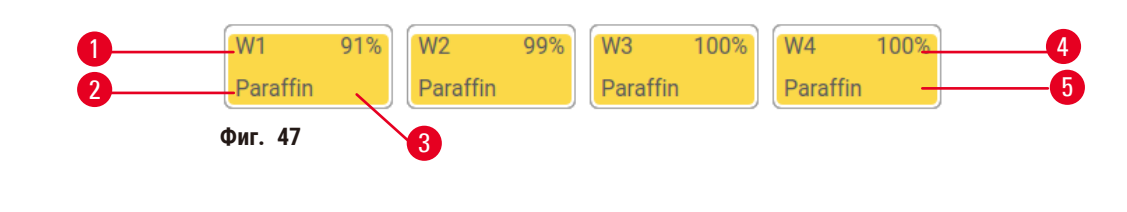

- 1. Номер на ваничка с парафин
- 2. Тип на реактива (т.е. тип парафин)
- 3. Цветови код: оранжев за група реактиви "Парафин"
- 4. Концентрация на парафин
- 5. Цвят или друг шаблон показват състоянието на станцията

Ваните за парафин имат четири възможни състояния на станции:

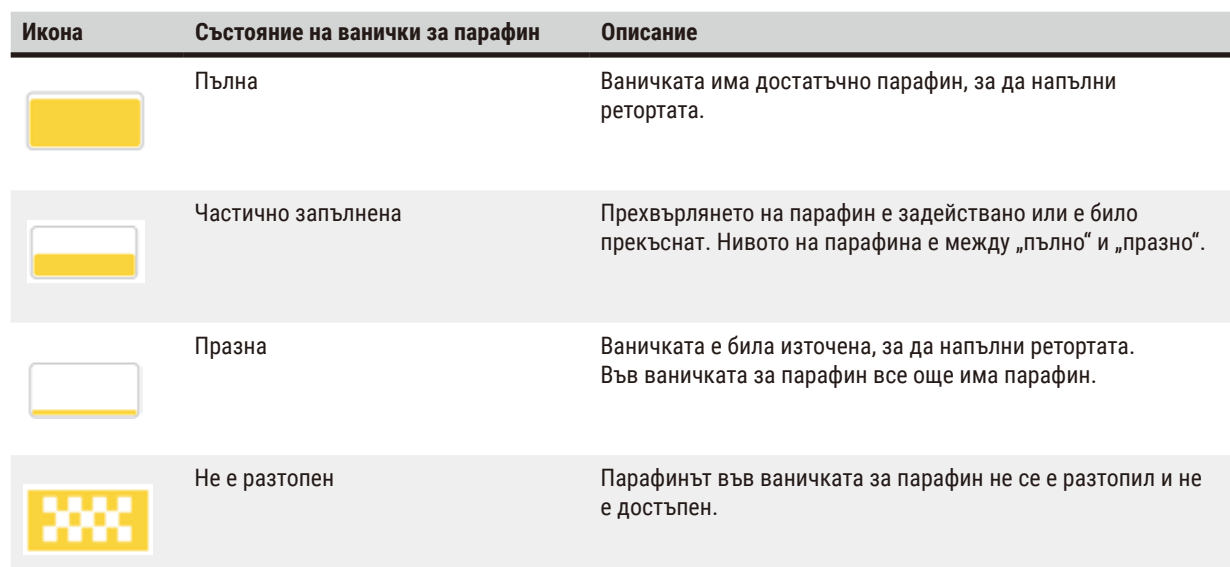

## **Икони на флакони**

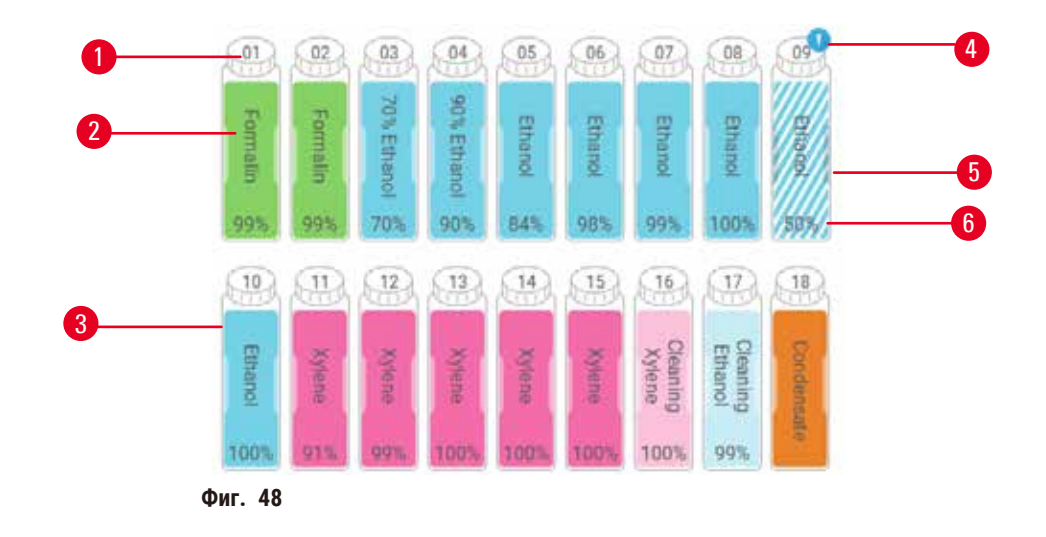

- 1. Номер на флакон
- 2. Вид реактив
- 3. Цветово кодиран от група реактиви (вижте (→ стр. 103 [– 7.1.1 Групи, типове и станции](#page-102-0)  [реактиви\)\)](#page-102-0)
- 4. Символът за предупреждение и кръстосаната щриховка означават, че реактивът е над прага
- 5. Цвят или друг шаблон показват състоянието на станцията (вижте по-долу)
- 6. Концентрация на реактива

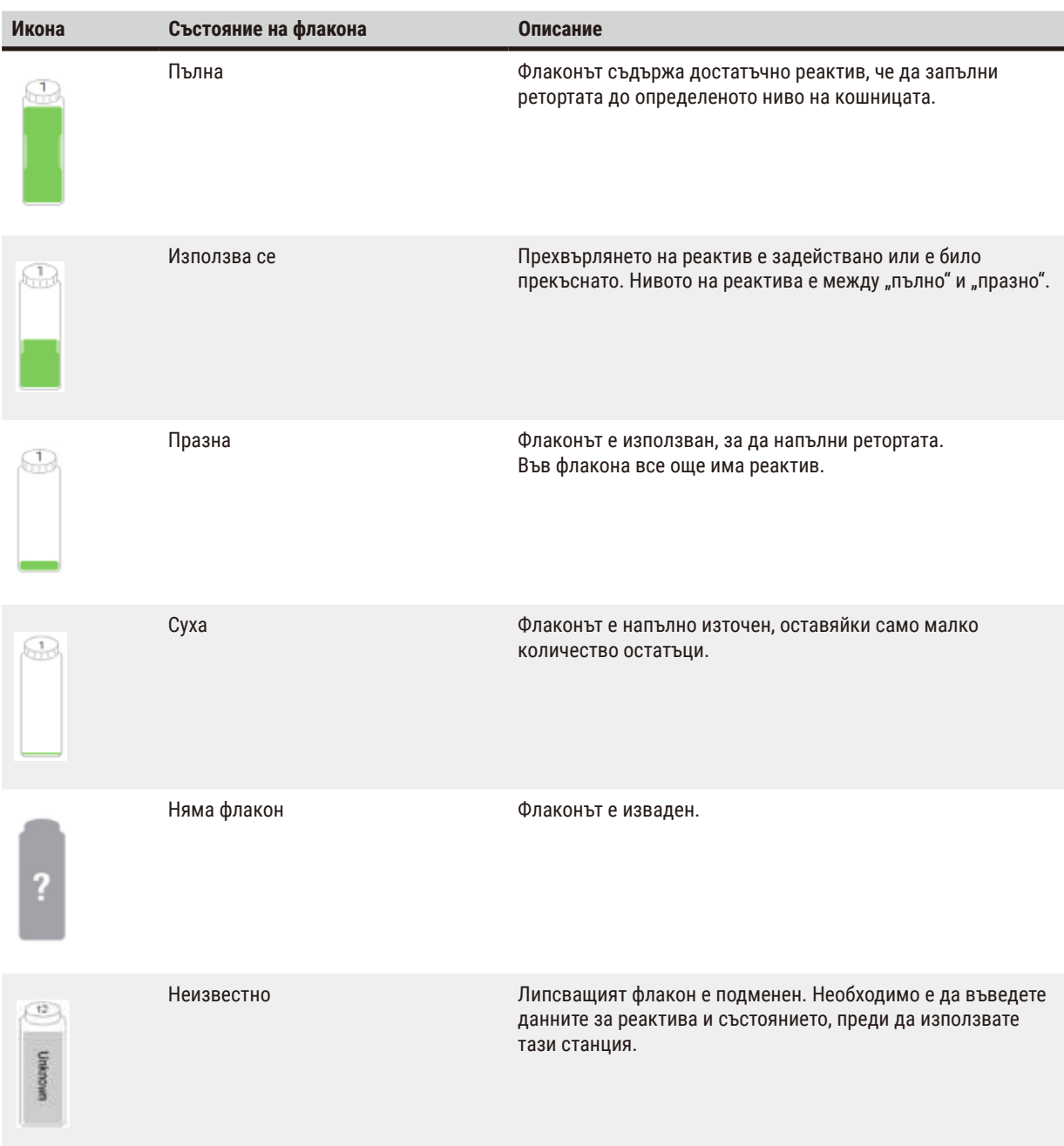

## **5.4.2 Панели на протокола**

## Предпочитани протоколи

До 4 протокола могат да бъдат избрани като предпочитани, показващи се на екрана **Status** (Състояние) на ретортата. Реторта А и В имат един и същ списък с предпочитани протоколи.

За да зададете протокол като предпочитан, следвайте тези стъпки.

- 1. Отидете на **Administration** (Администрация) > **Favorite protocols** (Предпочитани протоколи).
- 2. Докоснете бутона Add (Добавяне) (→ Фиг. 49-1).

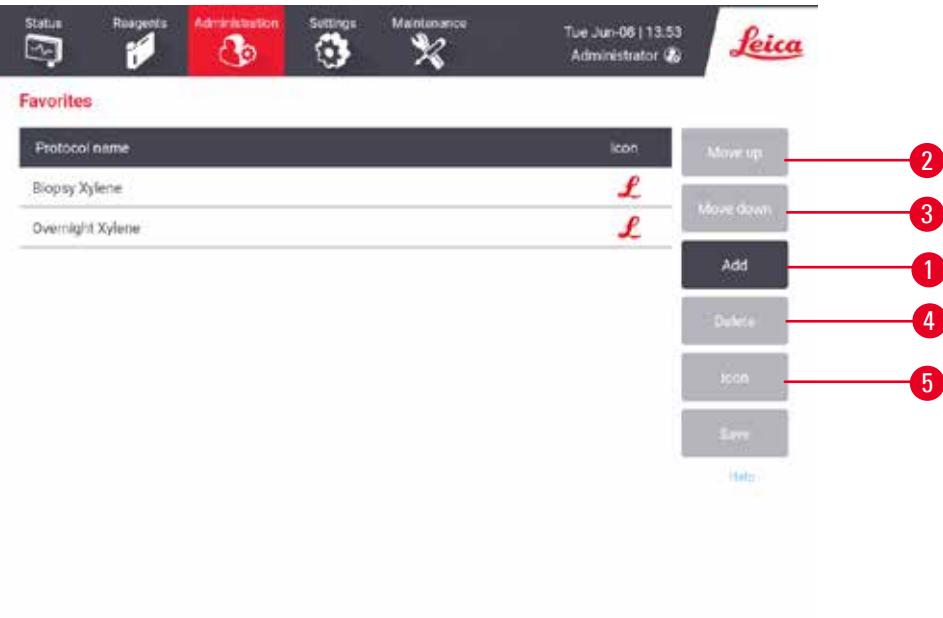

<span id="page-76-0"></span>**Фиг. 49**

- 3. Добавете избрания протокол от списъка **Protocol selection** (Избор на протокол). Докоснете бутона **Select** (Избор) от дясната страна на екрана.
- 4. Появява се диалоговият прозорец **Select icon** (Избор на икона) (→ [Фиг. 50\).](#page-77-0) Изберете икона на протокола от списъка и докоснете **OK**.

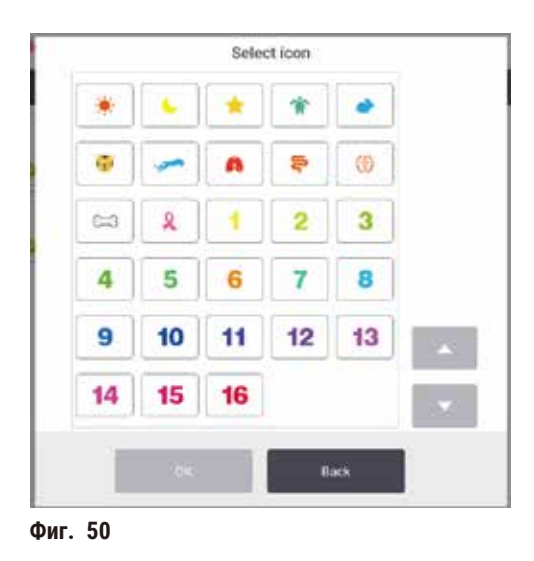

<span id="page-77-0"></span>5. Избраният протокол се показва в списъка **Favorites** (Предпочитани). Докоснете **Save** (Запазване) на диалоговия прозорец **Favorites** (Предпочитани), и избраният протокол се показва на екрана **Status** (Състояние) и за двете реторти.

Докоснете бутоните **Move up** (Преместване нагоре) (→ [Фиг. 49‑2\)](#page-76-0) или **Move down** (Преместване нагоре) (→ [Фиг. 49‑3\),](#page-76-0) за да промените последователността на предпочитаните протоколи, които се показват на екрана **Status** (Състояние). Докоснете бутона **Delete** (Изтриване) (→ [Фиг. 49‑4\),](#page-76-0) за да премахнете предпочитан протокол от екрана **Status** (Състояние). Докоснете бутона **Icon** (Икона) (→ [Фиг. 49‑5\)](#page-76-0), за да промените иконата за предпочитания протокол.

## Панели на протокола

Когато изберете протокол от списъка с предпочитани или от списъка за избор на протокол, стъпките на протокола се показват на екрана **Status** (Състояние), показвайки състоянието на всяка реторта. Използвайте панелите за зареждане и премахване на протоколи, стартиране на цикъл на обработка и пауза в изпълнението. Също така можете да наблюдавате напредъка на изпълнението.

Можете да разглеждате панелите в два режима: стандартен ( $\rightarrow$  Фиг.  $51$ ) и разширен ( $\rightarrow$  Фиг.  $52$ ).

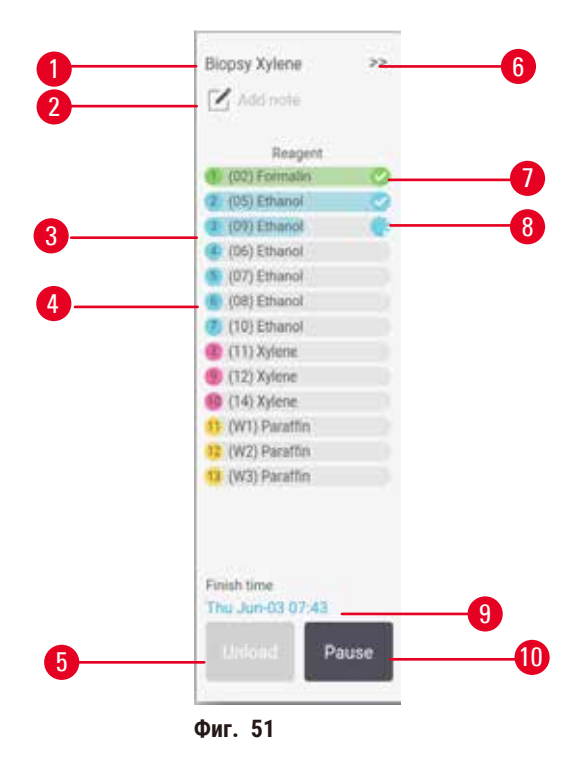

- 1. Име на протокол
- 2. Място за бележка
- 3. Стъпки на протокол
- 4. Станцията, насрочена за стъпката (може да се използва и друга станция)
- 5. **Unload protocol** (Премахване на протокол): премахване на протоколи (деактивирано, докато протоколът се изпълнява)
- <span id="page-78-0"></span>6. Разширен режим: докоснете стрелката, за да разширите панела на протокола
- 7. Завършената стъпка се проверява
- 8. Засенчената лента за напредък показва напредъка на текущата стъпка
- 9. Време за приключване на протокола
- 10. **Run** (Изпълнение)/**Pause** (Пауза): стартирайте зареден протокол или поставете на пауза изпълняващ се протокол

В разширен режим се показват и бележките, времето за обработка и подробностите за стъпката.

| Reagent          | Min | e.     | P/V       | Stimer |
|------------------|-----|--------|-----------|--------|
| (02) Formalin    |     | Amb.   | Ambient   | On:    |
| (D5) Ethanol     |     | Amb.   | Ambient   | On     |
| (09) Ethanol     |     | Armb.  | Ambient   | On     |
| (06) Ethanul     | 1   | Arrib. | Ambient   | On     |
| (07) Ethanol     |     | Arrib. | Arribient | On:    |
| (08) Ethanol     | 15  | 45     | Ambient   | On     |
| (10) Ethanol     | 50  | 45     | Ambient   | On     |
| (11) Xylene      | ٦   | Amb.   | Ambient   | On.    |
| (12) Xylene      | 5   | Amb.   | Ambient   | On:    |
| (14) Xylene      | 35  | 45     | Ambient   | On     |
| (W1) Paraffin    | 5   | 65     | Vacuum    | On     |
| 13 (W2) Paraffin | 10  | 65     | Vacuum    | On     |
| (W3) Paraftin    | 25  | 45     | Vacuum    | On     |

**Фиг. 52**

- 1. Продължителност на стъпката, температура, P/V (налягане/вакуум) и бъркалка вкл./изкл.
- <span id="page-79-0"></span>2. Време на обработка: общо време за изпълнение на протокола

## **5.5 Опции за изпълнение на протокол**

Можете да планирате изпълнение на протокола, така че да завърши в удобно за вас време. Можете да модифицирате протокола, за да започнете от втората или по-късна стъпка и да промените продължителността на стъпките**.**

## **5.5.1 Насрочване на протоколи**

<span id="page-79-1"></span>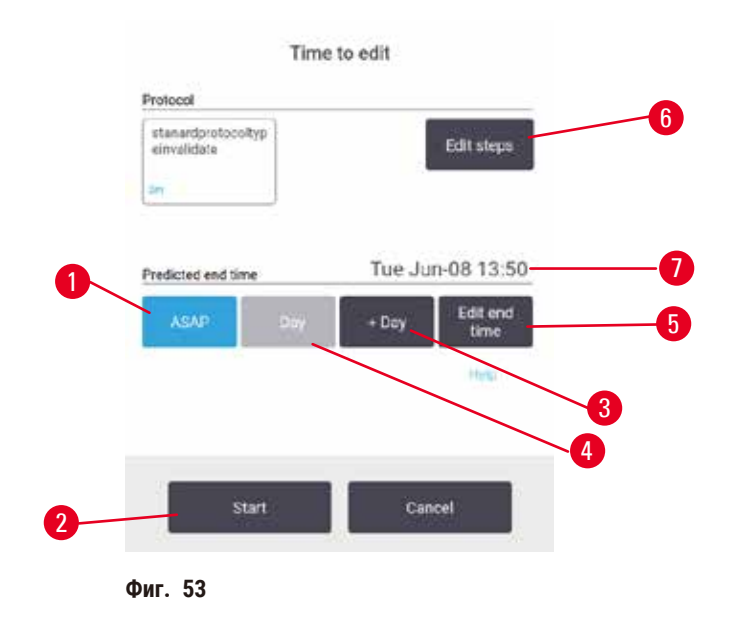

Насрочете изпълнението на протокола в диалоговия прозорец **Time to edit** (Време за редактиране) (→ [Фиг. 53\)](#page-79-1). Диалоговият прозорец ще се отвори, след като сте заредили протокола, след което въведете идентификатора на кошницата и броя на касетите ( $\rightarrow$  стр. 82 [– 5.5.2 Промяна на началната стъпка за едно изпълнение\).](#page-81-0)

Всяка реторта има настройка за насрочване по подразбиране ( $\rightarrow$  стр. 82 – Въвеждане на нов краен час или [настройка на график по подразбиране\).](#page-81-1) Можете да приемете настройките по подразбиране или да ги промените: има опции да зададете различен краен час или да стартирате протокола възможно най-скоро (опцията **ASAP** (Възможно най-скоро)) (→ Фиг. 53-1). Можете също така да промените и времето по подразбиране за дадена реторта.

Системата отчита необходимият краен час като последен приемлив час за завършване на протокола. За да се избегнат застъпване на ресурси, протоколите могат да бъдат настроени да приключат по-рано от необходимия краен час.

Изискваният краен час за протоколи за почистване винаги е настроен на **ASAP** (Възможно най-скоро).

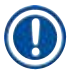

#### **Бележка**

• Преди да стартирате протокол, винаги проверявайте дали предвиденият краен час е подходящ.

#### Как да насрочите изпълнение на протокол

Когато се отвори диалоговият прозорец **Time to edit** (Време за редактиране), ще се покаже графикът по подразбиране на ретортата.

- Ако крайният час по подразбиране е зададен на **ASAP** (Възможно най-скоро), протоколът е насрочен да приключи възможно най-скоро.
- Ако настройката по подразбиране е определено време от деня, диалоговият прозорец ще зададе същия час за следващия ден по подразбиране.

Имате четири опции:

- Приемете стойностите по подразбиране такива, каквито са. Редактирайте протокола за изпълнение, ако е необходимо (→ стр. 82 [– 5.5.2 Промяна на началната стъпка за едно изпълнение\),](#page-81-0) а след това докоснете **Start** (Старт) (→ Фиг. 53-2), за да започнете изпълнението.
- Запазете времето по подразбиране, но променете деня, в който ще се изпълни протоколът. Докоснете бутона **+ day** (+ден) (→ [Фиг. 53‑3\)](#page-79-1) или **– day** (-ден) (→ [Фиг. 53‑4\),](#page-79-1) за да запазите крайния час по подразбиране, но променете деня. Ако настройката по подразбиране е определено време от деня, диалоговият прозорец ще се отвори с изпълнение, зададено на следващия ден. За да стартирате протокола в текущия ден, докоснете бутона **– day** (-ден) веднъж. В зависимост от времето, когато го направите, новият краен час може да не е възможен за задаване. Ако е така, Predicted end time (Предвиденият краен час) ( $\rightarrow$  Фиг. 53-7) се осветява в червено.
- Започнете изпълнението възможно най-скоро. Докоснете бутона **ASAP** (Възможно най-скоро). Обикновено протоколът стартира незабавно. Въпреки това, ако протоколът се застъпи с реактив, който се изпълнява в другата реторта, действителното начало на протокола може да се отложи (→ стр. 88 [– 5.7.1 Отложени крайни часове и](#page-87-0)  [първоначално запълване\)](#page-87-0).
- Задайте нов краен час. Докоснете бутона **Edit end time** (Редактиране на краен час) (→ [Фиг. 53‑5\)](#page-79-1), за да отворите диалоговия прозорец **Enter required end time** (Въвеждане на необходимия краен час). (Вижте следващия раздел с инструкции.)

<span id="page-81-1"></span>Въвеждане на нов краен час или настройка на график по подразбиране

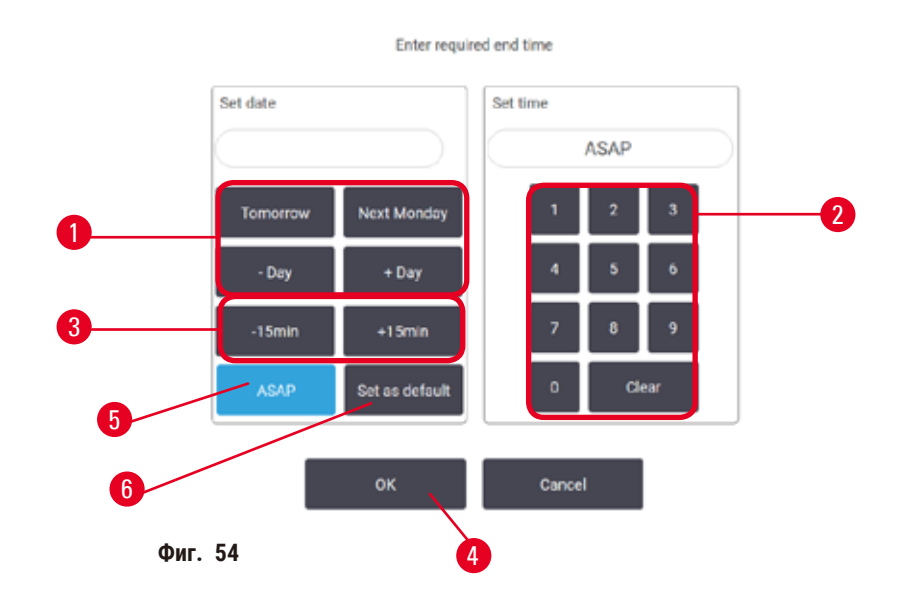

<span id="page-81-2"></span>Можете да промените крайния час за текущото изпълнение в диалоговия прозорец **Enter required end time** (Въвеждане на необходимия краен час) (→ [Фиг. 54\)](#page-81-2), отворен от диалоговия прозорец **Time to edit** (Време за редактиране), като докоснете бутона Edit end time (Редактиране на краен час) (→ Фиг. 53-5).

Можете да зададете настройката за насрочване да бъде новата настройка по подразбиране за текущата реторта.

- За да зададете нова дата, използвайте бутоните **Tomorrow** (Утре), **Next Monday** (Следващия понеделник), **+ Day** (+Ден) и − Day (-Ден) (→ Фиг. 54-1), за да смените деня. За да зададете нов краен час, използвайте цифровата клавиатура (→ [Фиг. 54‑2\),](#page-81-2) за да въведете часа (в 24-часов формат), или използвайте бутоните **–15min** (-15 мин.) или **+15min** (+15 мин.) (→ [Фиг. 54‑3\)](#page-81-2), за да увеличите времето на стъпки от по 15 минути. Докоснете **OK** (→ [Фиг. 54‑4\)](#page-81-2). когато приключите.
- За да зададете ново насрочване на реторта по подразбиране, въведете час от деня (както бихте променили крайния час за дадено изпълнение) или докоснете ASAP (→ Фиг. 54-5) (Възможно най-скоро). Денят не е от значение за настройката по подразбиране. Докоснете **Set as default** (Задаване по подразбиране) (→ [Фиг. 54‑](#page-81-2)6), а след това **OK**.

## **5.5.2 Промяна на началната стъпка за едно изпълнение**

<span id="page-81-0"></span>След като изберете протокол и преди да го стартирате, можете да промените стъпката, от която започва.

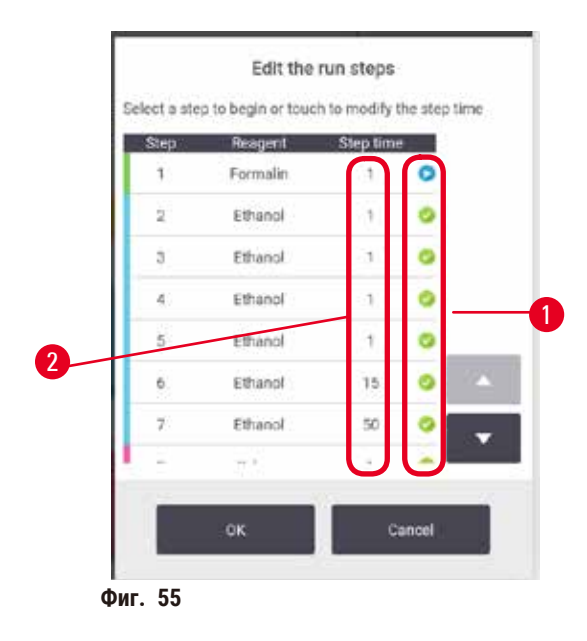

- <span id="page-82-0"></span>1. Стартирайте протокола, изпълняван както обикновено от екрана **Status** (Състояние), и продължете, докато не се отвори диалоговият прозорец **Time to edit** (Време за редактиране) (→ [Фиг. 53\).](#page-79-1) Докоснете **Edit steps** (Редактиране на стъпки) (→ [Фиг. 53‑](#page-79-1)6), за да отворите диалоговия прозорец **Edit the run steps** (Редактиране на стъпки за изпълнение) ( $\rightarrow$  Фиг. 55).
- 2. За да пропуснете една или повече стъпки на протокола, докоснете иконата (→ Фиг. 55-1) за стъпката, с която искате протоколът да започне. Иконите на предишните стъпки изчезват, за да се покаже, че няма да бъдат изпълнени. Ако е необходимо, реактивът, избран като нова първа стъпка, ще бъде използван за първоначалното пълнене ( $\rightarrow$  стр. 88 [– 5.7.1 Отложени крайни часове и първоначално запълване\).](#page-87-0)
- 3. Докоснете **OK**. Ще се появи диалоговият прозорец **Time to edit** (Време за редактиране). Вече можете да планирате изпълнението.

## **Бележка**

- Пропускането на стъпки ще повлияе на планирането на протокола. Преди да продължите се уверете, че новият запланиран краен час, показващ се в диалоговия прозорец Scheduling (Насрочване), е приемлив.
- Ако искате да се върнете към първоначалния протокол на този етап, ще трябва да премахнете променения протокол и да заредите отново първоначалния.

## **5.5.3 Промяна на продължителността на стъпка за едно изпълнение**

След като изберете протокол и преди да го стартирате, можете да промените продължителността на една или повече стъпки в протокола.

- 1. Стартирайте протокола, изпълняван както обикновено от екрана **Status** (Състояние), и продължете, докато не се отвори диалоговият прозорец **Time to edit** (Време за редактиране) (→ [Фиг. 53\).](#page-79-1) Докоснете **Edit steps** (Редактиране на стъпки) (→ [Фиг. 53‑](#page-79-1)6), за да отворите диалоговия прозорец **Edit the run steps** (Редактиране на стъпки за изпълнение) ( $\rightarrow$  Фиг. 55).
- 2. За да промените продължителността на стъпка, докоснете текущото време на стъпката ( $\rightarrow$  Фиг. 55-2).
- 3. Задайте нова продължителност в диалоговия прозорец.

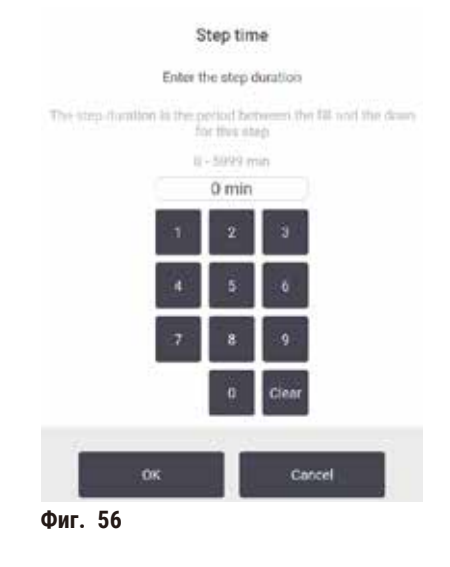

4. Докоснете **OK** и повторете от стъпка 2, дадена по-горе, ако искате да промените продължителността на която и да е друга стъпка.

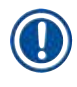

## **Бележка**

- Внимавайте да не докоснете икона за стъпка, намираща се вдясно на диалоговия прозорец. Докосването на икона за стъпка може да промени началната стъпка на протокола.
- 5. Докоснете **OK**. Ще се появи диалоговият прозорец **Time to edit** (Време за редактиране). Вече можете да планирате изпълнението.

## **Бележка**

• Промяната на продължителността на стъпките ще повлияе на насрочването на протокола. Преди да продължите, се уверете, че новият **Predicted end time** (Предвиден краен час), показващ се в диалоговия прозорец за време за редактиране, е приемлив.

## **5.6 Пауза и прекратяване на протоколи**

#### **Предупреждение**

При отваряне на ретортата, докато инструментът обработва/след пауза/след приключването на протокола, потребителят влиза в контакт с горещата повърхност на капака/кошниците/течностите/опасните реактиви/ изпаренията от ретортата.

Протоколът не може да продължи, ако отворите ретортата.

## **Нараняване на хора/Повреда на пробата/Увредени проби**

- Гореща повърхност. Носете предпазно облекло, предпазни очила, респиратор, гумени ръкавици и други необходими предпазни средства за защита от химикали по време на експлоатация.
- Не отваряйте капака на ретортата и не отстранявайте флаконите за реактив/ваничките за парафин, когато се изпълнява протокол освен ако системно съобщение не изисква това. Докато се изпълнява даден протокол, ако желаете да отстраните проби от ретортата или да добавите проби в ретортата, натиснете бутона за пауза.
- Бъдете внимателни, ако отваряте реторта или ваничката за парафин, след като поставите инструмента на пауза. Прочетете всички предупредителни съобщения – например, ретортата е над безопасната температура за достъп – и преди да продължите, предприемете съответните предпазни мерки.
- Разтопеният парафин е горещ и може да предизвика изгаряния. Бъдете внимателни, когато боравите с парафин и премахвате кошниците.

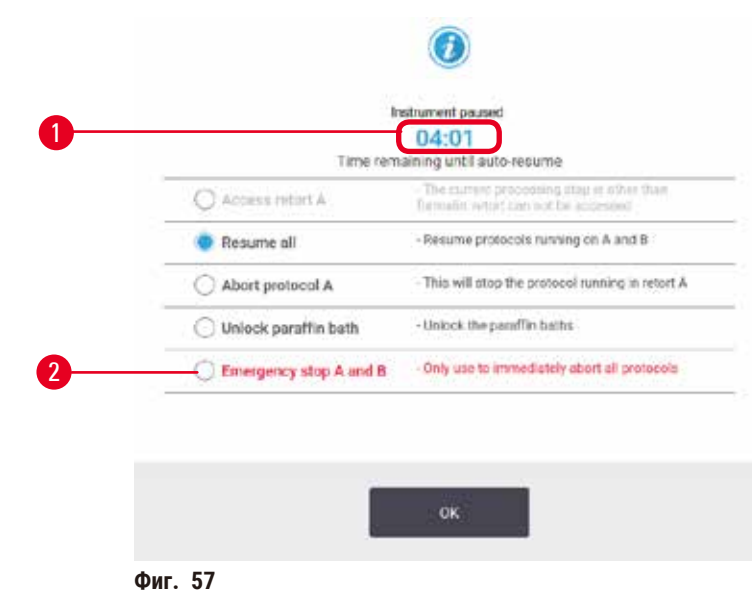

<span id="page-84-0"></span>За да спрете стартирал протокол, докоснете един от бутоните **Pause** (Пауза) на панелите за протоколи на екрана **Status** (Състояние). Когато докоснете някой от бутоните **Pause** (Пауза), протоколите в двете реторти спират да работят и диалоговият прозорец **Instrument paused** (Инструмент на пауза) (→ [Фиг. 57\)](#page-84-0) се отваря с няколко опции:

- Прекратете каквато и да е обработка или само протокола в една реторта.
- Получете достъп до реторта например за добавяне на още касети и след това възобновете изпълнявания в нея протокол.
- Извършете въздушна вентилация на ваничките за парафин, за да можете да ги отворите.

Когато системата започне обратно отброяване ( $\rightarrow$  Фиг. 57-1), ще се активират опциите за избор. Разполагате с пет минути, за да изберете опция, след което обработката автоматично се възобновява.

#### Аварийно спиране и прекратяване

След като поставите инструмента на пауза, можете да прекратите всички протоколи с бутона **Emergency stop** (Аварийно спиране) (→ [Фиг. 57‑2\).](#page-84-0) Имайте предвид, че това не изключва и не премахва захранването на инструмента (→ стр. 53 [– 4.6 Включване и изключване\)](#page-52-0).

Освен това, можете да прекратете изпълнението на протокола в избраната реторта само със съответния бутон **Abort** (Прекратяване). Всеки протокол, изпълняващ се в другата реторта, ще се възобнови.

Когато обработката спре, инструментът преминава през същите процедури, които прави в края на нормалното изпълнение на протокол. Ще бъдете подканени да източите ретортата (ако е пълна), да извадите касетите и да стартирате протокол за почистване. Въпреки това ще има допълнителна подкана по време на стъпките за възстановяване (с помощ на екрана, за да ви напътства) (→ стр. 87 [– 5.6.1 Възстановяване от прекратено](#page-86-0)  [изпълнение\)](#page-86-0).

### **Бележка**

- След прекратяване на протокола може да пожелаете да стартирате протокол за повторна обработка, за да възстановите касетите. Не изваждайте касетите и не изпълнявайте протокол за почистване, когато бъдете подканени да го направите. Подходящи действия след прекратено изпълнение могат да бъдат намерени на (→ стр. 87 [– 5.6.1 Възстановяване от прекратено изпълнение\).](#page-86-0)
- Ако последният реактив е бил фиксатор, можете да пропуснете протокола за почистване, тъй като остатъкът няма да ви попречи да изпълнявате стандартен протокол за обработка. Ако решите да стартирате протокол за почистване, задайте първата стъпка на почистване с етанол (→ стр. 82 – 5.5.2 Промяна на началната стъпка [за едно изпълнение\)](#page-81-0). Почистващите разтворители са несъвместими с фиксаторите.

#### Достъп до реторта

Можете да получите достъп до реторти на инструмент на пауза (например за да добавите или премахнете проба). Ако мястото го позволява, можете да добавите касети към кошниците, да добавите една кошница към една или и двете реторти, ако във всяка реторта има само една кошница. Ако добавяте кошници, можете да въведете техния идентификатор – чрез сканиране или чрез директно въвеждане – преди да продължите изпълнението.

Ако желаете да добавите допълнителни касети или кошници, се препоръчва да източите ретортата, преди да я отворите.

#### **Предупреждение**

Добавете фиксирани проби към задействания протокол.

## **Увредени проби.**

• Бъдете внимателни, когато добавяте фиксирани проби към задействания протокол. Допълнителният фиксатор ще замърси реактива, използван в текущата стъпка, и това замърсяване няма да бъде проследено от системата за управление на реактива.

## **Предупреждение**

Добавете още проби по време на обработката.

#### **Увредени проби.**

• Колкото повече е напреднал протоколът, преди да добавите още проби, толкова по-компрометирано е качеството на обработка на пробите. Добавяйте проби само по време на стъпката за фиксиране или по време на първата стъпка на дехидратиране.

За достъп до реторта, докато инструментът обработва:

- 1. Поставете инструмента на пауза, като докоснете един от бутоните **Pause** (Пауза) на екрана **Status** (Състояние).
- 2. Докоснете подходящия бутон **Access retort** (Достъп до реторта) в диалоговия прозорец **Instrument paused** (Инструмент на пауза).
- 3. Изберете дали да източите ретортата или не в диалоговия прозорец **The retort is not empty** (Ретортата не е празна). Следвайте подканата за изчакване, докато се източва.
- 4. Когато се отвори диалоговият прозорец **Retort Baskets** (Кошници на реторти), извадете кошниците от ретортата и добавете или изтеглете касетите, ако е необходимо.
- 5. Върнете кошниците в ретортата (сканирайте или въведете идентификатори, ако е необходимо) и докоснете **OK** в диалоговия прозорец **Retort Baskets** (Кошници на реторти).
- 6. Докоснете **Resume All** (Възобновяване на всички) в диалоговия прозорец **Instrument paused** (Инструмент на пауза), за да продължите с протокола.

#### **5.6.1 Възстановяване от прекратено изпълнение**

- <span id="page-86-0"></span>1. Събиране на информация
	- A. Проверете отчета **Run Details** (Подробности за изпълнението) (**Administration** (Администрация) > **Reports** (Отчети) > **Run Details** (Подробности за изпълнението)).
	- B. Проверете регистрационните файлове за събитията (**Administration** (Администрация) > **Event Logs** (Регистрационни файлове за събития)).
- 2. Решение
	- A. Въз основа на информацията в отчета и регистрационните файлове, трябва ли да продължите да обработвате тъкани на инструмента?
	- B. Ако инструментът се е повредил, отстранете тъканта и след това използвайте отчета **Run Details** (Подробности за изпълнението), за да решите коя стъпка да продължите с друг инструмент.
	- C. Ако инструментът е в изправност, но липсва реактив или нивото му е ниско, отстранете проблема и след това използвайте отчета **Run Details** (Подробности за изпълнението), за да решите с коя стъпка да продължите.
- 3. Действие: Въз основа на вашето решение или
	- A. извадете тъканта от инструмента и се обадете на сервиз, или
	- B. продължете обработката, като заредите протокол и използвате функцията **Edit steps** (Редактиране на стъпки), за да изберете подходящата начална стъпка ( $\rightarrow$  стр. 82 [– 5.5.2 Промяна на началната стъпка за едно изпълнение\)](#page-81-0).

## **5.7 Насрочване на реторта**

Системата ви позволява да изпълнявате протоколи едновременно в двете реторти. Функцията за автоматично планиране се опитва да възложи станции за реактиви и начални часове, така че да не се засичат. Това може да промени желания краен час, като стартира протокола по-рано или отложи една или повече стъпки ( $\rightarrow$  стр. 88 – 5.7.1 [Отложени крайни часове и първоначално запълване\).](#page-87-0)

Когато стартира втори протокол, могат да се променят станциите за реактиви, възложени при зареждането на протокола. Това се случва, защото изискванията за реактив на първия протокол винаги са с предимство.

Понякога не е възможно да се насрочи втори протокол. Дадената ситуация и възможните средства за коригиране са описани в ( $\rightarrow$  стр. 88 [– 5.7.3 Неналични реактиви\).](#page-87-1) Освен това, понякога протоколите няма да са успешни, ако станция за реактив неочаквано стане недостъпна. Вижте (→ стр. 88 [– 5.7.3 Неналични реактиви\)](#page-87-1) за начини как да избегнете тази ситуация.

### **5.7.1 Отложени крайни часове и първоначално запълване**

<span id="page-87-0"></span>Не е необходимо протоколите да започват незабавно и е възможно да се зададе необходимия краен час, което изисква забавяне преди началото на протокола. Това отлагане може да продължи много дни. Също така, когато избирате опцията за насрочване **ASAP** (Възможно най-скоро) или ако сте задали краен час, който не е приемлив, инструментът може да бъде принуден да забави началото на протокола. По време на забавянето на протокола инструментът ще защити касетите, като ги покрие с реактив. Този процес се нарича първоначално запълване.

По време на първоначалното запълване ретортата се запълва с първия планиран реактив (обикновено фиксатор), за да защити пробите. Ако реактивът не е парафин, не се изпълнява нагряване или разбъркване. Ако първоначалната стъпка е парафин (за протоколи за повторна обработка или протоколи само с парафин), температурата на ретортата ще бъде настроена на парафин в режим на готовност, а бъркалката ще бъде настроена на скоростта, зададена в първата стъпка. След като първоначалният период на запълване приключи, протоколът ще се извърши нормално и ще завърши в предвидения краен час.

Препоръчваме всички протоколи да започват с фиксираща стъпка (дори и да е много кратка); по този начин се използва фиксатор за всяко първоначално запълване. Ако фиксиращата стъпка отсъства, първоначалното запълване може да остави тъканта покрита с дехидратант за дълго време и това може да направи тъканта твърда и крехка.

#### **5.7.2 Неизбежни застъпвания на реактиви**

Неизбежни застъпвания възникват, когато няма достатъчно налични станции за реактиви и за двата протокола, за да отговарят на правилата за подбор на реактиви (→ стр. 91 - 6.1.2 Метод за избор на реактив). Това се случва предимно, когато използвате базирани на тип или станция протоколи, тъй като те имат ограничена гъвкавост при възлагане на станции.

Винаги бъдете сигурни, че са налични достатъчно станции от първата група или тип реактиви, така че станцията да е достъпна за първоначално запълване.

## **5.7.3 Неналични реактиви**

<span id="page-87-1"></span>След като се стартира протокол, базирани на тип протоколи може да превъзлагат станции, за да се възстановят от грешки, причинени от неналични реактиви (например когато флакон е заключен от плътномер). Това превъзлагане може да използва реактиви, присвоени на друг протокол.

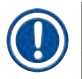

#### **Бележка**

• Базираните на станции протоколи няма да са успешни, ако предвиден реактив стане неналичен. Базираните на тип протоколи няма да са успешни, ако е налична само една станция с възложен тип и тя стане недостъпна.

Някои често срещани причини за станция да стане неналична и начините за избягването им са описани по-долу.

- Станцията не съдържа достатъчно количество реактив. Преди всяко изпълнение проверете дали нивото на реактива във всяка станция е достатъчно за текущото ниво на запълване. (Отидете на **Reagents** (Реактиви) > **Stations** (Станции) за текущото ниво.)
- Флакон, който е насрочен за употреба, е изваден от шкафа с реактиви. От съображения за безопасност не трябва да изваждате нито един флакон, докато се изпълнява протокол. Въпреки това, ако решите да го направите, трябва да се уверите, че флаконът, който възнамерявате да извадите, не е предвиден за употреба в нито една реторта.
- Станция за парафин не се е разтопила в момента, когато това е необходимо. Уверете се, че има достатъчно време за разтопяване на парафина и че е зададено правилното състояние на станцията за парафин ( $\rightarrow$  стр. 119 – 7.3.2 [Задаване на свойства на станция за реактиви\)](#page-118-0).
- Плътномер е изчислил концентрация и тя не отговаря на записаната концентрация за реактива на екрана **Reagent Stations** (Станции с реактиви) (**Reagents** (Реактиви) > **Stations** (Станции)). Съдържанието на флакона ще трябва да се промени или да се провери – от оператори или супервайзъри – и концентрацията да се актуализира от супервайзър. Концентрацията ще бъде проверена повторно от плътномер.

## **6. Настройка на протокол**

## **6.1 Преглед на протокол**

Протоколът се състои от поредица от стъпки, които ще бъдат приложени към тъканта в ретортата. Във всяка стъпка (с едно изключение) ретортата се запълва с реактив и се държи за известно време при условия, контролирани от протокола. Всяка стъпка от протокола определя:

- използвания реактив
- времето на реактива в ретортата
- температурата на реактива
- налягането в ретортата: околно, под налягане или вакуум или циклично между налягане и вакуум
- бъркалка на ретортата вкл./изкл
- времето за изкапване, т.е. времето, позволено на реактива да изтече от касетите и стените на ретортата, преди протоколът да задейства следващата стъпка. По-дългото време за изкапване намалява преноса.

Единственият тип стъпка, който е изключение, е последната стъпка за сушене от протокола за почистване, където не се използва реактив.

Съществуват пет типа протоколи. Типът протокол задава граници, до които могат да се използват реактивите, както и реда на тяхното използване.

<span id="page-89-0"></span>Другите свойства на протокола са методът за избор на реактив и задължителната стойност на пренос.

## **6.1.1 Типове протоколи**

Инструментът използва пет типа протоколи, всеки за различна функция за обработка. Типовете протоколи позволяват използването на различни последователности от реактиви и температурни диапазони (→ стр. 169 - 10.5 Таблици за [съвместимост на реактивите\)](#page-168-0) (→ стр. 169 [– 10.4 Температури на стъпки от протоколи\).](#page-168-1) След като създадете протокол, не можете да промените типа му.

Типовете протоколи са:

- **Standard** (Стандартен) конвенционални последователности за обработка на тъкани, използващи очистител като ксилен. Тези протоколи са подходящи за стандартни изисквания за обработка и могат да включват стъпки за премахване на мастна тъкан.
- **Xylene-free** (Без ксилен) протоколи с високотемпературни стъпки с парафин и усъвършенствани техники за обработка на тъкани без конвенционални стъпки за почистване. Тези протоколи са подходящи за стандартни изисквания за обработка.
- **Cleaning** (Почистване) протоколите за почистване почистват ретортите и общите линии за реактиви. Винаги задействайте протокол за почистване възможно най-скоро, след като в ретортата е имало парафин. За повече информация вижте протоколите за почистване  $(\rightarrow$  стр. 68 [– 5.3 Протоколи за почистване\)](#page-67-0).
- **Standard Reprocessing** (Стандартна повторна обработка) за възстановяване на недостатъчно обработена тъкан на инструмент, конфигуриран за стандартна обработка. Тези протоколи започват с очистващи реактиви, преди да задействат стандартната последователност за обработка на тъкани.

• **Xylene-free Reprocessing** (Повторна обработка без ксилен) – за възстановяване на недостатъчно обработена тъкан на инструмент, конфигуриран за обработка без ксилен. Тези протоколи започват с очистващи реактиви, преди да задействат последователност за обработка на тъкани без ксилен.

За иконите, използвани за всеки тип протокол, вижте ( $\rightarrow$  стр. 96 [– 6.2.1 Екран за избор на протокол\)](#page-95-0).

Обърнете внимание на следните точки:

- Избор на реактив без ксилен протоколите без ксилен използват два набора от дехидратанти вместо дехидрант, последван от очистител, както се използват в стандартните протоколи.
- Кошници без ксилол винаги използвайте кошници с пружини за протоколи без използване на ксилен.
- Повторна обработка на пренос по време на протоколите за повторна обработка се осъществява значителен пренос на реактив след използването на очистващи препарати. След като изпълните протокола за повторна обработка, трябва да смените първите три реактива за обработка, които се използват след последния очистващ реактив.

#### **6.1.2 Метод за избор на реактив**

<span id="page-90-0"></span>Всички протоколи използват един от двата метода за избор на реактив: тип или станция. След като създадете протокол, не можете да променяте метода за избор на реактив.

Методът за избор на реактив на протокола определя начина, по който системата избира станции за реактив, когато протоколът се изпълнява. Чрез метода за избор на станция дефинирате точно станцията, която да използвате за всяка стъпка, така че системата да не прави избор. При избор на тип системата избира най-добрата станция от наличните за това (→ стр. 91 [– Правила за избор на станция\).](#page-90-1) Накратко:

• **Type selection** (Избор на тип) – системата избира между дадените станции с реактив от типа, дефиниран за стъпката на протокола. Имената на реактивите на станциите (т.е. типове) и концентрацията се използват при избора. Например в инструмента имате два флакона с тип реактив етанол 70%. Ако в първата стъпка за дехидратиране в протокола се посочва етанол 70%, в този случай ще се използва флакона с етанол 70% с по-ниска концентрация. • **Station selection** (Избор на станция) – системата използва станциите, дефинирани в протокола. (В повечето случаи флаконите се дефинират под ред: първо флакон 1, след това флакон 2, 3 и т.н.). Станциите са дефинирани с номер, така че нито името на реактива в станцията (нейния тип), нито групата на реактивите да се използват за избор. Използвайте примера по-горе, ако са налични два флакона с етанол 70% на инструмента и първата стъпка за дехидратиране на протокола определя първата от двата флакона, този флакон ще се използва независимо от концентрацията на реактив в другия флакон.

#### <span id="page-90-1"></span>Правила за избор на станция

Системата използва следните правила за избор на станции за протоколи с избор на тип реактив. "Последователност", както се използва по-долу, представлява поредица от стъпки в протокола, използващи същия тип реактив.

- Първата стъпка от последователността използва станцията с най-ниска концентрация.
- Последната стъпка от последователността използва станцията с най-висока концентрация.
- Междинните стъпки в последователността използват станцията с най-ниска концентрация, която все още не е била използвана.
- Използва се станцията с най-висока концентрация, когато има само една стъпка за определена група или тип реактив.
- Станциите, които са надхвърлили праговете си за използване (и не са заключени), не се избират, освен ако не съществува друга налична станция.

#### Сравняване на методи за избор на реактиви

Когато създавате протоколи, трябва да решите кой метод най-добре пасва на необходимата обработка и стратегия за управление на реактивите. Имайте предвид, че протоколите без ксилен използват дехидратанти за две различни функции.

Изборът на тип предлага следните предимства: оптимален избор на реактиви според концентрацията, минимално управление на реактивите, ефективна употреба и минимални възникнали конфликти при насрочване.

Изборът на станция дава пълен контрол върху избора на реактив. Тъй като реактивите се влошават, може да се наложи да пренаредите флаконите между протоколите, ако искате да сте сигурни, че се използват най-подходящите реактиви. Това е значителна управленска отговорност, податлива на грешки. Освен това, методът за избор на станция не дава на инструмента никаква гъвкавост при насрочване на протоколи. Например, той няма да може да се възстанови от грешка при обработка, причинена от неочаквана липса на реактив.

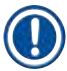

## **Бележка**

• Когато изпълнявате протоколи за избор на станция, винаги проверявайте концентрацията на възложените станции, преди да започнете изпълнение, тъй като концентрациите може да не са правилно подредени, в случай че се изпълняват други протоколи.

Решението относно метода за избор на реактив трябва да бъде взето в комбинация с решение за това колко и кои видове реактиви използвате, както и праговете на концентрация, които да им зададете. Имайте предвид, че всички предварително дефинирани протоколи в системата използват избор на тип, но с препоръчителни конфигурации на флакони, притежаващи минимален брой типове реактиви (→ стр. 162 – 10.2.2 Списък на предварително дефинираните [протоколи\)](#page-161-0) (→ стр. 166 [– 10.3 Конфигурации на станциите\)](#page-165-0).

#### **6.1.3 Предварително дефинирани протоколи**

Системата притежава 5 предварително дефинирани протокола: Biopsy Xylene (Ксилен за биопсия), Overnight Xylene (Ксилен през нощта), Biopsy Xylene-free (Без ксилен за биопсия), Overnight Xylene-free (Без ксилен през нощта) и Quick Clean (Бързо очистване). Както всички други, можете да достигнете до предварително дефинираните протоколи, като изберете **Administration** (Администрация) > **Protocols** (Протоколи).

Предварително дефинираните протоколи са създадени за използване с конфигурацията за флакон с (→ [стр.](#page-165-0) 166 – [10.3 Конфигурации на станциите\)](#page-165-0). Leica Biosystems е тествала изчерпателно протоколите и е установила, че те дават отлични резултати (в комбинация с правилно управление на реактивите и поддръжка на инструмента). Въпреки това, потребителите трябва да валидират всички протоколи, включително предварително дефинираните, за да ги използват в лабораториите си, тъй като различните условия може да дадат различни резултати.

Предварително дефинираните протоколи може да бъдат копирани и след това копията да бъдат редактирани, за да отговарят на целите ви. Ще трябва да бъдат преименувани, преди да могат да бъдат редактирани (→ стр. 99 [– 6.2.3](#page-98-0)  [Създаване на нови протоколи\)](#page-98-0).

#### **6.1.4 Валидиране на протокол**

Супервайзърите, които създават или редактират протоколи (или копират предварително дефинирани протоколи), могат да ги валидират в софтуера. Това означава, че протоколите са преминали тестовете за валидиране на лабораторията и могат да се използват при редовна клинична обработка. Супервайзърите могат да направят валидираните протоколи невалидни.

Протоколи, които са маркирани като валидни, могат да се изпълняват от потребители с ниво на достъп "оператор", но невалидните не могат. Невалидираните протоколи могат да се управляват от супервайзърите.

Иконите на валидираните протоколи имат отметка (→ Фиг. 58-1) в зелен кръг, докато иконите на невалидните протоколи имат кръст ( $\rightarrow$  Фиг. 58-2) в червен кръг.

<span id="page-92-0"></span>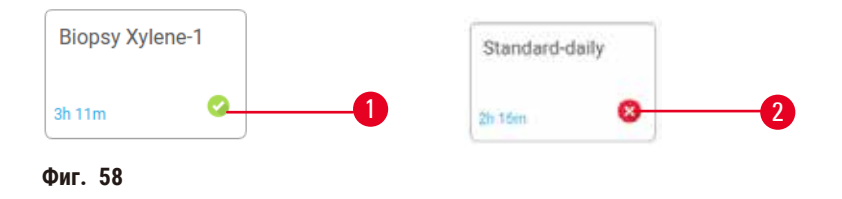

Задайте състоянието на валидност на протокола на екрана **Edit protocol** (Редактиране на протокола), като докоснете **Validate protocol** (Валидиране на протокол) (за потвърждаване на невалиден протокол) или **Invalidate protocol** (Анулиране на протокол) (за анулиране на валидиран протокол).

#### **6.1.5 Настройка за пренос**

<span id="page-92-1"></span>При оттичане на реактив от реторта определено количество от реактива остава в ретортата и се смесва със следващия реактив в протокола. Настройката за пренос е оценка на количеството реактив, което се пренася от една стъпка на протокола към следващата. Системата за управление на реактивите взема предвид настройката за пренос при определяне на концентрациите реактив.

Пренесеният остатъчен реактив може да дойде от:

- Реактив, задържал се върху стените на ретортата и кошниците
- Реактив върху и инфилтриран в тъканта
- Реактив върху и инфилтриран в малки носители за тъкани (например подложки за биопсия, касети за биопсия, обвивки и др.).

Системата за управление на реактиви автоматично изчислява преноса по стените на ретортата и кошниците, като взема предвид времето за изкапване.

Преносът, дължащ се на касети и тъкани, се изчислява с помощта на броя касети, въведени от потребителите в началото на всяко изпълнение. По време на изчислението се използва сумата на пренос върху стандартна касета. Времето за изкапване също е включено.

Системата за управление на реактиви изчислява преноса от малки носители на тъкани, използвайки стойността за пренос на протокола, която сте задали.

Стойностите за пренос се показват в скала от 0 до 100:

- Настройването на 0 показва, че пренос не съществува заради малки носители на тъкани, като подложки за биопсия, т.е. изпълнението има само стандартни касети без малки носители на тъкани.
- Настройването на 100 показва, че пренос съществува и че всички тъкани се обработват с помощта на подложки за биопсия. (Подложките за биопсия имат максимален пренос от всичките малки носители на тъкани.)

Тъй като подложките за биопсия могат да поемат до 10 пъти по-голям пренос от стандартните касети, важно е да зададете наистина представителна стойност за пренос в протоколите си (както е за точното въвеждане на броя на касетите при всяко изпълнение). Ако зададете твърде висока стойност на пренос, системата ще изчисли прекомерно разграждането на реактивите, което ще изисква от вас да ги смените по-рано, отколкото е необходимо. При твърде ниска настройка системата ще счита, че реактивите са по-чисти, отколкото са. По този начин ще използвате реактиви извън тяхната оптимална ефективност, което ще доведе до лошо качество на обработката.

Само супервайзърите могат да задават стойности за пренос. Стойността по подразбиране се задава на екрана **Processing settings** (Настройки за обработка) (**Settings** (Настройки) > **Processing settings** (Настройки за обработка)). Стойността за пренос за конкретен протокол може да бъде променена на екрана **Edit Protocol** (Редактиране на протокол) (**Administration** (Администрация) > **Protocols** (Протокол) > **Edit** (Редактиране)). Докоснете бутона **Carryover** (Пренос) и въведете число между 0 (без пренос от малки носители на тъкани) и 100 (максимален пренос от малки носители на тъкани).

#### Как се изчисляват стойностите за пренос

Преносът зависи от видовете касети и други използвани малки носители на тъкани: подложки за биопсия, хартиени или тъканни вложки, мини касети, касети за биопсия и т.н. Преносът зависи и от съотношението във всеки цикъл.

Настройката за пренос е настройка на протокол, а не за конкретно изпълнение, така че трябва да бъде настроена на средната стойност за пренос на изпълнения, използващи този протокол.

Следната таблица показва стойностите на пренос, които трябва да се използват за редица касети и други носители на тъкани, предоставени от Leica Biosystems. Стойностите в таблицата се прилагат, когато цялата тъкан в цикъла използва дадения тип касета или носител.

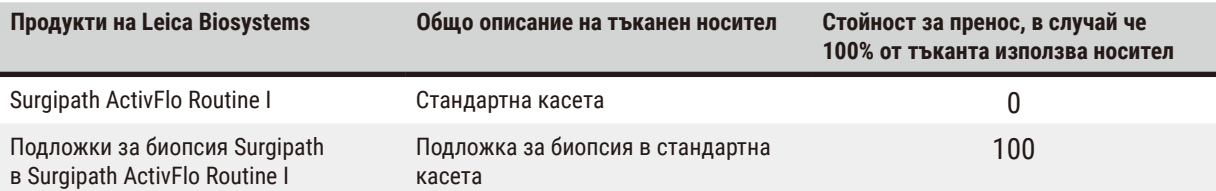

#### <span id="page-93-0"></span>**Таблица 6.1: Стойности за пренос за редица тъканни носители, предоставени от Leica Biosystems**

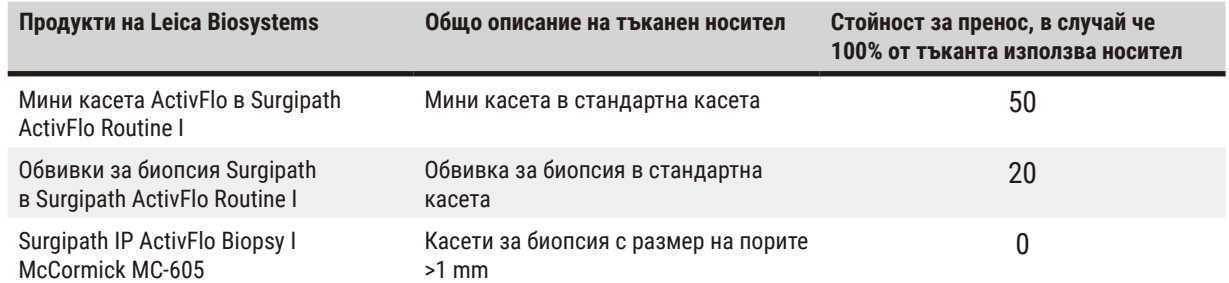

#### Примерно изчисление

Предполагайки, че средното изпълнение на протокол използва следните пропорции на тъканните носители:

- Surgipath ActivFlo Routine I: 40%
- Обвивки за биопсия Surgipath в Surgipath ActivFlo Routine I: 60%

Умножете дела на всеки носител по неговата стойност в дадената по-горе таблица, за да изчислите допълнителната стойност за пренос на този носител:

- Surgipath ActivFlo Routine I:  $40\% \times 0 = 0$
- Обвивки за биопсия Surgipath в Surgipath ActivFlo Routine I: 60% × 20 = 12

Добавете получените стойности:

 $0 + 12 = 12$ 

Въведете стойност 12 на пренос за протокола.

#### Други продукти

За малки носители на тъкани, различни от изброените в Таблица 6.1 (→ стр. 94 [– Таблица 6.1: Стойности за пренос](#page-93-0)  [за редица тъканни носители, предоставени от Leica Biosystems\)](#page-93-0), препоръчваме да започнете с настройка за пренос от 50. Използвайте собствените си наблюдения за качеството на тъканите и реактива, за да подобрите тази стойност. Свиването на тъканта в блока и излишъкът от разтворител във ваничката за парафин може да означава, че имате твърде ниска настройка за пренос.

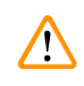

#### **Предупреждение**

**Неподходящите настройки за пренос за обработваните типове проби могат да доведат до повреда на пробата!** За да осигурите правилни настройки за пренасяне:

- $\cdot$  3а настройка за пренос вижте глава 6.1.5 "Настройка за пренос".
- Предварително дефинираните и персонализираните протоколи (включително стойността на преноса) трябва да бъдат валидирани от лабораторията в съответствие с тяхната стандартна оперативна процедура.

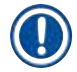

#### **Бележка**

• Потребителите трябва да валидират настройките за пренос в протоколите с. В случай че имате нужда от помощ за прилагане на подходящи настройки за пренос, се свържете с вашия представител за техническа поддръжка.

## **6.1.6 Файлове на протокол**

Протоколите могат да бъдат експортирани чрез USB във файл с база данни с разширение .db. Можете да архивирате този файл. Също така можете да изпратите протоколите на сервизния си представител за отстраняване на неизправности. Архивираният файл с протокола може да бъде импортиран в HistoCore PEGASUS Plus.

Вижте "Прехвърляне на файлове" (→ стр. 140 [– Експортиране на файлове\)](#page-139-0) за инструкции относно това как да експортирате и импортирате файлове на протоколи.

## **6.2 Създаване, редактиране и преглед на протоколи**

Супервайзърите могат да създават и редактират протоколи. Това може да се осъществи от екрана **Protocol selection** (Избор на протокол). Операторите не могат да създават или редактират протоколи, но могат да преглеждат подробности за протокола от екрана **Protocol selection** (Избор на протокол).

## **6.2.1 Екран за избор на протокол**

<span id="page-95-0"></span>Докоснете **Administration** (Администрация) > **Protocols** (Протоколи), за да отворите екрана **Protocol selection** (Избор на протокол). От тук можете да получите достъп до всички опции за конфигуриране на протокола.

#### Икони на протокол

Всеки протокол е представен на екрана **Protocol selection** (Избор на протокол) с избираема икона. Всяка икона показва следните подробности за протокола:

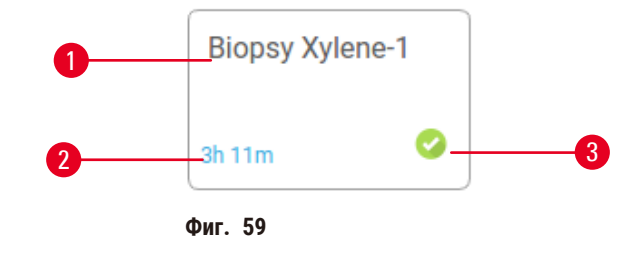

1. Име на протокол

3. Състояние на валидиране

<span id="page-95-1"></span>2. Продължителност на протокола

## **6.2.2 Редактиране на протокол**

Само супервайзърите могат да редактират протоколи. За да редактирате протокол, отворете екрана **Protocol selection** (Избор на протокол) (**Administration** (Администрация) > **Protocols** (Протоколи)), изберете протокола и след това докоснете **Edit** (Редактиране). Появява се екранът **Edit Protocol** (Редактиране на протокол).

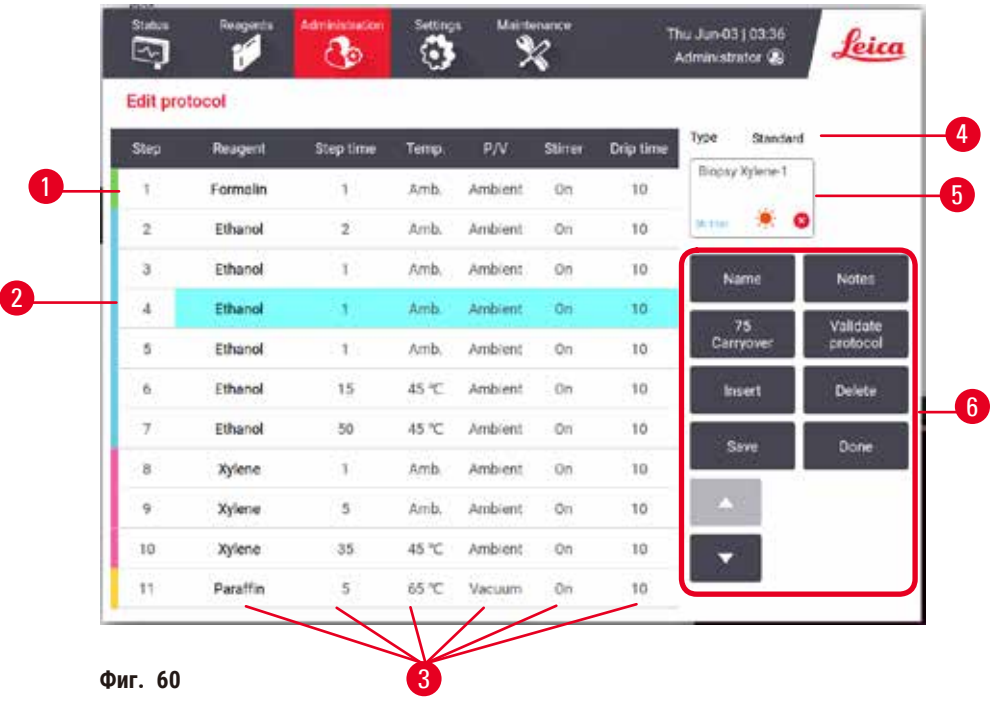

- 1. Всеки ред представлява стъпка от протокола
- 2. Докоснете номер на стъпка, за да я изберете
- 3. Клетките в таблицата със стъпки показват настройките за всяка стъпка. Докоснете клетка, за да отворите диалогов прозорец и да промените настройката.
- 4. Тип протокол (не може да бъде променен)
- 5. Икона на протокола: актуализира се при всяко редактиране на протокол
- 6. Бутони за конфигуриране на протокола

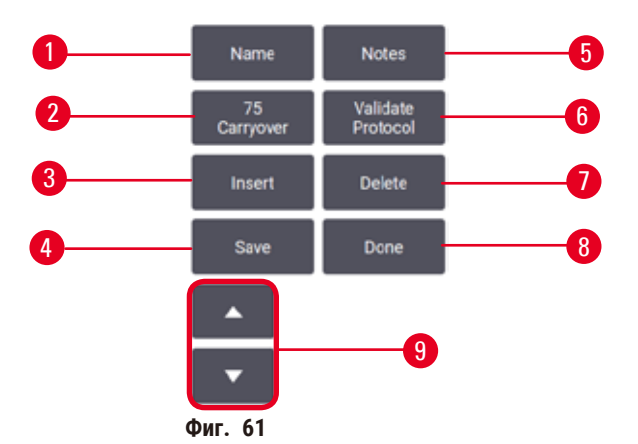

- 1. **Name** (Име): променете името на протокола
- 2. **Carryover** (Пренос): изберете стойността на пренос
- 3. **Insert** (Добавяне): добавете стъпка преди избраната стъпка
- 4. **Save** (Запазване): запазете промените, направени в протокола
- 5. **Notes** (Бележки): въведете описание или други бележки за протокола
- 6. **Validate** (Валидиране)/**Invalidate** (Премахване) на протокол: задайте протокола като валиден или невалиден
- 7. **Delete** (Изтриване): премахнете избраната стъпка от протокола
- 8. **Done** (Готово): потвърдете направените промени в протокола и се върнете към екрана **Protocol selection** (Избор на протокол)
- 9. Отидете на предишния/следващия ред

Стъпки могат да се добавят и премахват, а също така могат да се променят и подробностите за стъпката (като време на стъпка, температура и т.н.). Името на протокола, бележките, настройката за пренос и състоянието на валидиране също могат да бъдат променяни. Въпреки това, не можете да променяте типа на протокола или метода за избор на реактив, нито можете да премахнете стъпката за сушене от протокола за почистване.

Промененият протокол по подразбиране не е валидиран. Потребителят ще трябва да го валидира преди клинична употреба. След като протоколът се валидира, супервайзърът може да се върне на екрана **Edit Protocol** (Редактиране на протокол) и да докосне бутона **Validate protocol** (Валидиране на протокол). След това протоколът става достъпен за операторите.

#### Избор на реактив.

Можете да промените реактив, като докоснете текущия реактив в колоната **Reagent** (Реактив) в **Edit protocol** (Редактиране на протокол). Диалоговият прозорец, който ще се покаже, зависи от метода за избор на реактив.

Показани са само реактиви, които са съвместими с предходната стъпка на протокола (за типа протокол). При протоколи, базирани на станции, можете да скриете станции, които вече са избрани. Ако изберете несъвместим или скрит реактив, той ще се добави към таблицата на протокола със звездичка, за да се укаже, че е забранен. Не можете да заредите или стартирате протокола.

### Избор на тип реактив

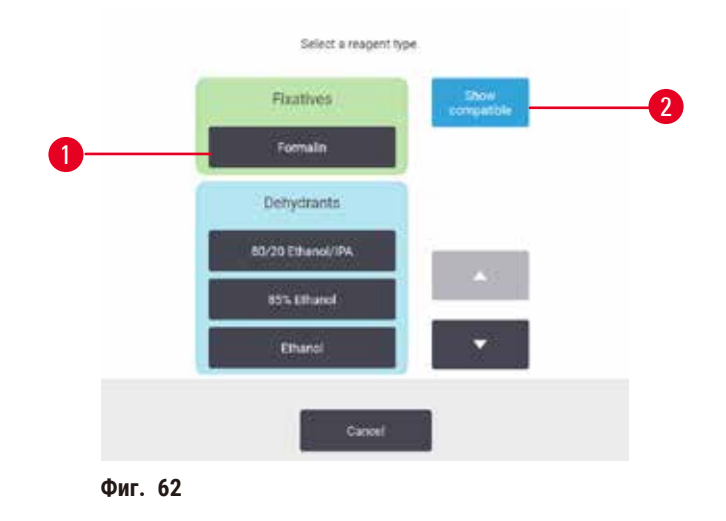

#### 1. Вид реактив

2. **Show compatible** (Показване на съвместими)/**Show all** (Показване на всички): показване само на съвместими групи реактиви/показване на всички групи реактиви

Ако протоколът е базиран на тип реактив, реактивите, конфигурирани за инструмента, се групират по тип. Можете да изберете определен тип.

#### Избор на станция за реактив

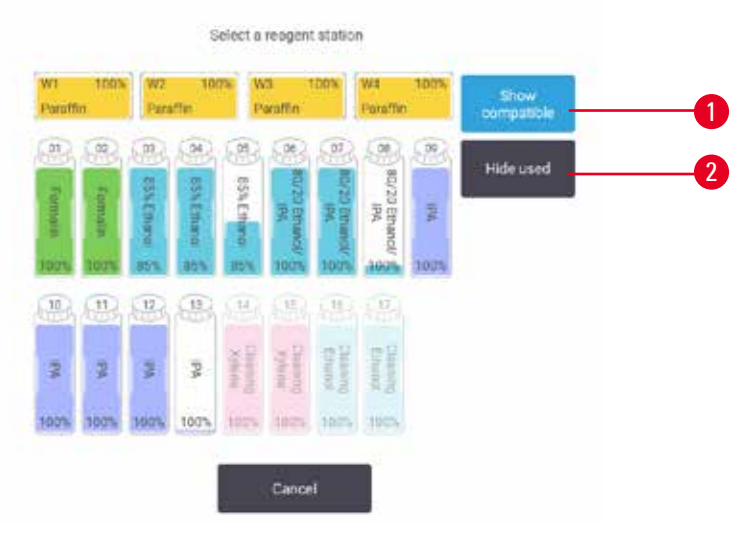

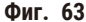

- 1. **Show compatible** (Показване на съвместими)/**Show all** (Показване на всички): показване само на съвместими станции като налични/показване на несъвместими станции като налични
- 2. **Hide used** (Скриване на използваните): скриване на станции, които вече са избрани като недостъпни

Ако протоколът е базиран на станция, ще видите всички конфигурирани за инструмента станции. Флаконите, налични за избор, са очертани в 3D с капачки и дръжки. Флаконите, които не са налични, тъй като вече са използвани или са несъвместими, са показани в сиво. Станциите за парафин са очертани по подобен начин като осветените икони (налични) или оцветени в сиво (недостъпни). Изберете конкретни станции за протокола.

#### Изтриване на протокол

Само супервайзърите могат да изтрият протокол.

За да изтриете протокол, изберете неговата икона на екрана **Protocol selection** (Избор на протокол) и докоснете **Delete** (Изтриване).

Предварително дефинираните протоколи не могат да бъдат изтрити. Не е възможно извличането на други протоколи, освен ако не сте ги копирали на външно устройство. След това ще можете да импортирате протокола, като използвате функциите за прехвърляне на файлове.

#### **6.2.3 Създаване на нови протоколи**

<span id="page-98-0"></span>Само супервайзъри могат да създават нови протоколи.

Можете да създавате нови протоколи от нулата или да копирате и модифицирате съществуващ протокол (предварително дефиниран или друг). Уверете се, че сте избрали правилния тип протокол и метод за избор на реактив, когато стартирате (или копирайте протокол от правилния тип и метод за избор на реактив), тъй като тези настройки не могат да бъдат променени, след като сте започнали конфигурирането на новия протокол.

## **Предупреждение**

Дефинираните от потребителя протоколи не са валидирани.

#### **Повреда на проба**

• Предварително дефинираните и персонализирани протоколи трябва да бъдат удостоверени от потребителя преди стартиране на протокола, т.е. обработка на тъкан с тъкан на пациент за диагностика, в съответствие с местните и регионални изисквания за акредитация.

### Създаване на нови протоколи от нулата

- 1. Отворете екрана **Protocol selection** (Избор на протокол) (**Administration** (Администрация) > **Protocols** (Протоколи)) и докоснете **New** (Нов).
- 2. Изберете типа протокол ( $\rightarrow$  стр. 90  [6.1.1 Типове протоколи\)](#page-89-0)
- 3. Въведете име на протокола.
- 4. Изберете метод за избор на реактив ( $\rightarrow$  стр. 91  [6.1.2 Метод за избор на реактив\).](#page-90-0) Поредица от диалогови прозорци ще ви насочва по време на създаването на първата стъпка.
- 5. Докоснете следващия ред в таблицата с протоколи, за да добавите втората стъпка. Ще бъдете подканени да предоставите реактива и времето за стъпка. Други свойства на стъпката (налягане, бъркалка и т.н.) се копират от предишната стъпка. Докоснете съответната клетка, за да промените някоя от тези стойности.
- » Използвайте класиран етанол след етапа с формалин. Използването на 100% етанол веднага след стъпката с формалин създава риск от осоляване. По подразбиране протоколите за почистване имат последна стъпка за сушене. Не можете да редактирате тази стъпка.
- 6. Ако е необходимо, добавете допълнителни стъпки.
- 7. Също така можете да докоснете бутона **Name** (Име), за да редактирате името на протокола.
- 8. Можете да докоснете бутона **Notes** (Бележки), за да добавите всякакъв вид информация, която искате да запазите в протокола.
- 9. Докоснете бутона **Carryover** (Пренос) и задайте стойност на пренос (→ стр. 93  [6.1.5 Настройка за пренос\).](#page-92-1)
- 10. Докоснете бутона **Save** (Запазване), за да запазите протокола.
- 11. Докоснете бутона **Done** (Готово), за да приключите.
- 12. Появява се прозорецът, който ви предупреждава за всички необходими или препоръчани действия, преди да стане възможно използването на протокола ( $\rightarrow$  Фиг. 64). Едно от винаги изброяваните предупреждения е, че протоколът не е валидиран за употреба. Новосъздаденият протокол по подразбиране не е валидиран. Вашата лаборатория ще трябва да го валидира преди клинична употреба. Когато се валидира, супервайзърът може да отиде на екрана **Edit Protocol** (Редактиране на протокол) и да докосне бутона **Validate protocol** (Валидиране на протокол). След това протоколът ще стане достъпен за операторите (при условие, че всички други грешки, изброени в прозореца, са били отстранени).

<span id="page-100-0"></span>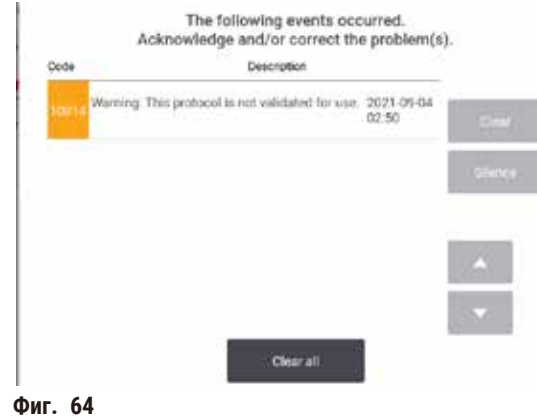

Новият протокол ще се появи в списъка за избор на протокол.

За да създадете нов протокол за почистване, вижте "Протоколи за почистване" ( $\rightarrow$  стр. 68 – 5.3 Протоколи за [почистване\)](#page-67-0).

#### Копиране на протоколи

Супервайзърите могат да копират всеки протокол, показан на екрана **Protocol selection** (Избор на протокол), и да създават нов въз основа на него.

- 1. Докоснете **Administration** (Администрация) > **Protocols** (Протоколи), а на екрана **Protocol selection** (Избор на протокол) или:
	- A. изберете протокол за копиране и докоснете **Copy** (Копиране), или
	- B. докоснете иконата **New** (Нов) > **Pre-defined** (Предварително дефиниран) и след това изберете предварително дефинирания протокол, който да копирате.
- 2. Въведете ново име за протокола.
- 3. Появява се информиращо предупреждение, че новият протокол все още не е валидиран за използване. Докоснете **OK**, за да затворите предупреждението. Докоснете **Edit protocol** (Редактиране на протокол) и ще се отвори екран с детайлите на копирания протокол.
- 4. Променете протокола ( $\rightarrow$  стр. 96  [6.2.2 Редактиране на протокол\).](#page-95-1) Не можете да редактирате последната стъпка за сушене в протоколите за почистване.
- 5. Докоснете бутона **Save** (Запазване), за да запазите протокола.
- 6. Докоснете бутона **Done** (Готово), за да приключите.
- 7. Появява се прозорецът ( $\rightarrow$  Фиг. 64), който ви предупреждава за всички необходими или препоръчани действия, преди да стане възможно използването на протокола. Едно от винаги изброяваните предупреждения е, че протоколът не е валидиран за употреба. Новосъздаденият протокол по подразбиране не е валидиран. Вашата лаборатория ще трябва да го валидира преди клинична употреба. Когато се валидира, супервайзърът може да отиде на екрана **Edit Protocol** (Редактиране на протокол) и да докосне бутона **Validate protocol** (Валидиране на протокол). След това протоколът ще стане достъпен за операторите (при условие, че всички други грешки, изброени в прозореца, са били отстранени).
- Новият протокол ще се появи в списъка за избор на протокол.

## **6.2.4 Преглед на протоколи**

Потребителите с ниво на достъп "оператор" не могат да създават или редактират протоколи. Въпреки това, тези потребители могат да видят подробности на протокола (включително подробности за стъпките, бележки, датата и часа на последното изменение на протокола).

- 1. Докоснете **Administration** (Администрация) > **Protocols** (Протоколи).
- 2. Докоснете веднъж протокола, който искате да видите.
- 3. Докоснете **View** (Преглед).

## **7. Настройка на реактив**

## **7.1 Общ преглед**

Използването на точния реактив в точното време и в правилната концентрация е от изключителна важност за висококачествената обработка на тъканите. Системата притежава усъвършенствана система за управление на реактиви (RMS), която помага за гарантирането на постоянна и висококачествена обработка, като същевременно предоставя гъвкавост на работния процес.

## **7.1.1 Групи, типове и станции реактиви**

<span id="page-102-0"></span>Системата управлява реактивите по групи, типове и станции.

## Групи

Групите определят функцията на реактива. Например, групата на фиксиращите реактиви включва всички реактиви, които могат да се използват като фиксатори.

Съществуват 10 фабрично дефинирани групи. Всяка група има цветови код върху етикетите на флаконите и върху капачките, който последователно се използва в софтуера. Дадената по-долу таблица изброява групите, функциите и цветовете.

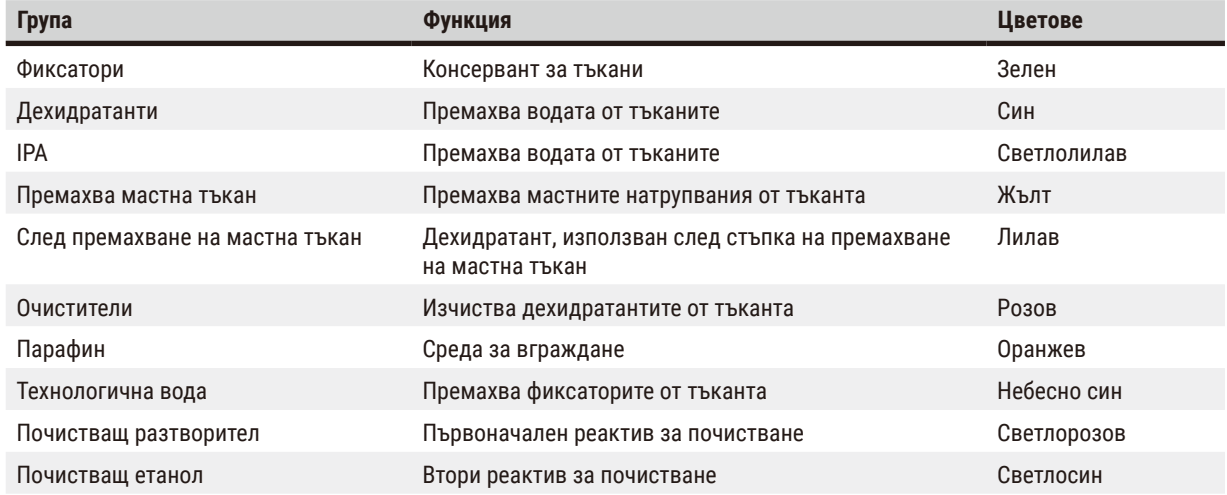

#### **Таблица 7.1: Групи и цветове на реактиви**

Даден реактив се счита за съвместим при изпълнение на протокол въз основа на неговата група ( $\rightarrow$  стр. 111 – 7.1.6 [Съвместимост на реактиви\)](#page-110-0).

## Типове

Типовете реактиви са специфичните във всяка група реактиви, например формалин, ксилен, Waxsol. Както химичната съставка, дефинициите за типа реактив може да включват концентрации. Например, "70% етанол" и "80% етанол" са видове реактиви (както са дефинирани в тази система).

Типовете реактиви имат следните свойства:

- Уникално име
- Концентрация по подразбиране: концентрацията на реактива, когато е пресен.
- Прагове на чистота: за да сте сигурни, че сменяте влошен реактив ( $\rightarrow$  стр. 106  [7.1.3 Прагове\)](#page-105-0).
- Температурни прагове: използвани за осигуряване на качествена обработка и безопасно използване на реактива (→ стр. 106 [– 7.1.3 Прагове\).](#page-105-0)

Системата включва редица предварително дефинирани типове реактив. Тези са достатъчни за повечето лаборатории. Въпреки това, ако се налага, можете да създадете собствени типове реактиви. Докоснете **Reagents** (Реактиви) > **Reagent types** (Типове реактиви), за да редактирате типовете реактиви (→ стр. 112 [– 7.2 Управление на типовете реактиви\)](#page-111-0).

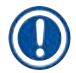

## **Бележка**

• Имената на типа реактив не влияят на концентрацията му. Например, когато възлагате тип реактив, наречен "етанол 70%" на станция, първоначалната стойност на концентрация ще бъде стойността по подразбиране на съответния тип (вероятно 70%), но можете да зададете първоначалната концентрация да е която и да е стойност между 0 и 100%.

#### Станции

Системата разполага с 21 станции за реактив: 17-те флакона за реактив и 4-те ванички за парафин..

Всяка станция притежава следните свойства:

- Тип реактив, който съдържа станцията
- Концентрацията на реактив в станцията, изчислена от системата за управление на реактив
- История на използването на станцията, а именно:
	- A. Броят на касетите, обработени с реактива в станцията
	- B. Броят на изпълненията (извършени цикли), обработени с реактива в станцията
	- C. Броят дни, през които реактивът е бил в станцията
- Състояние на станцията, а именно:
	- A. **Dry** (Суха): станцията е напълно източена, оставяйки само малко количество остатъци. Може да се напълни с всеки съвместим реактив.
	- B. **Empty** (Празна): реактивът е премахнат от станцията, за да се напълни ретортата. В станцията все още има реактив, надвишаващ количеството, необходимо за запълване на ретортата.
	- C. **In use** (Използва се): прехвърлянето на парафин е задействано или е било прекъснато.
	- D. **Full** (Пълно): станцията съдържа достатъчно реактив, за да запълни ретортата.
	- E. **Not molten** (Неразтопена): само за парафинови камери, състоянието, което се задава при добавяне на твърд парафин ( $\rightarrow$  стр. 128 [– 7.4.5 Замяна на парафина\).](#page-127-0)

• Само за ванички за парафин, текуща температура на ваничките за парафин.

Отидете на **Reagents** (Реактиви) > **Stations** (Станции), за да дефинирате станциите за реактиви и за да наблюдавате тяхната история и концентрация ( $\rightarrow$  стр. 117 [– 7.3 Управление на станции за реактиви\).](#page-116-0)

### **7.1.2 Управление на концентрацията**

Осигурената от системата висококачествена обработка на тъканите се дължи до голяма степен на точното й наблюдение на концентрацията на реактиви във всяка от станциите.

#### Концентрация в системата

Концентрацията е пропорцията на реактив в групата, към която е приписан реактивът. Следващите примери илюстрират как се определя концентрацията.

- Дехидратант, съдържащ 80% етанол (дехидратант) и 20% вода (не дехидратант), е с концентрация от 80%.
- Дехидратант, съдържащ 80% етанол (дехидратант) и 20% IPA (също дехидратант), е с концентрация от 100%.
- Абсолютният етанол (100% дехидратант), замърсен от пренос от абсолютен IMS (100% дехидратант), има концентрация от 100%, тъй като и първоначалният реактив и замърсителят са дехидратанти.
- След един цикъл новият ксилен (100% очистител), замърсен от пренос на абсолютен етанол (100% дехидратант), ще има намалена концентрация, обикновено около 94%, тъй като ще се състои от 94% ксилен (очистител) и 6% етанол (не очистител).

Реактив, който се използва на ранен етап в последователността от същата група, ще има бърз спад в концентрацията, тъй като по-голямата част от замърсяването, което получава, ще бъде от предишната група. Реактив, който се използва на по-късен етап в последователността, ще има бавен спад в концентрацията, тъй като по-голямата част от замърсяването, което получава, ще бъде от същата група.

#### Управление на концентрациите

Когато се изпълняват протоколи, софтуерът използва концентрации на реактиви за избор на станции (освен ако протоколът не използва избор на реактив от станция). В този случай се избира станцията с най-ниска прагова концентрация на група или тип реактиви за първата стъпка, използвайки тази група или тип, а след това станции с нарастваща концентрация за следващите стъпки. Винаги се използва реактивът с най-висока концентрация за последната стъпка, преди да премине към друга група или тип реактив. Софтуерът използва и информация относно концентрацията (наред с други фактори), за да ви подкани да смените реактиви, които са надхвърлили праговете на чистота.

Изключително важно е информацията за концентрацията, която използва софтуерът за висококачествената обработка и ефективното използване на реактивите, да е точна. Софтуерът автоматично проследява концентрацията на реактива във всяка станция, като актуализира стойностите след всеки извършен цикъл. За да бъде действието ефективно, трябва да въведете точната информация, с която да работи. Например, трябва да зададете реалистични стойности за пренос на протокола и да въведете правилния брой касети за всяко изпълнение. Също така трябва да актуализирате софтуера всеки път, когато сменяте реактивите.

По подразбиране софтуерът задава концентрации "чрез изчисление". Този метод използва броя на обработените касети, настройката за пренос и участващите групи реактиви за изчисляване на концентрацията във всяка станция.

За стабилна висококачествена обработка винаги сменяйте реактивите, щом бъдете подканени, с пресен реактив с концентрация по подразбиране. Ако извадите флакон от инструмента, винаги проверявайте дали сте въвели правилната информация за реактива във флакона, когато го връщате. Супервайзърите могат ръчно да променят стойностите на концентрацията на станцията на екрана **Reagent** (Реактив) > **Stations** (Станции), ако сметнат, че стойността е неправилна. В случай че извършвате такава промяна, се уверете, че проверявате концентрацията независимо.

#### <span id="page-105-1"></span>Автоматична проверка на концентрацията

Системата има два плътномера, по един за всяка реторта. Плътномерите измерват концентрацията на определени реактиви – изброени в таблица 7.2 по-долу – когато се използват за пръв път в цикъл на обработка при което и да е от следните условия:

- Реактивът е бил заменен или
- Супервайзър е променил концентрацията, записана за този реактив

Ако измерената концентрация не отговаря на записаната стойност на концентрацията за този флакон на екрана **Reagent Stations** (Станции с реактив), флаконът се заключва (и върху неговата икона се показва предупредителен символ на екрана **Status** (Състояние)). Заключеният флакон се пропуска във всички следващи цикли (като се предполага, че цикълът може да продължи без този заключен флакон).

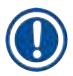

#### **Бележка**

• Само реактиви с етанол (включително етанол от клас реактив и смес от IPA и етанол), IPA и ксилен ще бъдат проверявани от плътномерите. Фиксативи, почистващи реактиви и заместители на реактиви (като хистолен) не се проверяват. Таблица 7.2 изброява реактивите, които ще бъдат проверявани. Всички други реактиви – включително създадените от вас – няма да бъдат проверявани.

#### **Таблица 7.2: Списък с реактиви, проверявани от плътномерите**

- 50% етанол 95% етанол 70% IMS Изопропанол
	-
	-
- 
- 85% етанол Етанол 95% IMS Ксилен
	-
- 70% етанол Абсолютен етанол 80% IMS IPA • 80% етанол **• 80/20 етанол/IPA** • 90% IMS • 50/50 етанол/ксилен
- <span id="page-105-0"></span>• 90% етанол **•** 50% IMS • Абсолютен IMS

# **7.1.3 Прагове**

Всеки тип реактив има определен брой прагове. Те са проектирани да осигурят високо качество на обработка и безопасност за потребителите. Супервайзърите могат да конфигурират праговете, като отидат на **Reagents** (Реактиви) > **Reagent types** (Типове реактиви).

Праговете по подразбиране за предварително дефинираните типове реактиви трябва да са подходящи за повечето лаборатории, но за някои от тях може да са по-подходящи алтернативни настройки. Свържете се с екипа за обслужване на клиенти за съвет, преди да променяте настройките за праг. Потвърдете всички промени в прага, използвайки процедурите, които се прилагат във вашата лаборатория.

**106** Версия 1.7, Редакция L

- -
- 
- -

Праговете се разделят на две категории:

- Прагове на чистота: задават границите на употреба за реактиви според чистотата им
- Температурни прагове: задават граници на температурата на ретортата.

#### Прагове на чистота

Системата използва прагове на чистота, за да ограничи използването на реактив, тъй като той става все по-замърсен с реактив, пренасяне от други групи.

При приближаване или надвишаване на прага софтуерът ви предупреждава, че трябва да смените реактива. В настройките по подразбиране можете да използвате станция с реактив извън прага за още един цикъл след появата на такова предупреждение. След това станцията ще се заключи (тоест няма да може да се използва, докато не се зареди нов реактив).

Чистотата на реактива се проверява чрез един или повече от следните четири метода:

- Концентрация на реактива
- Брой на касетите, обработени с реактива
- Брой цикли на обработка, за които е използван реактивът
- Брой дни, през които реактивът е бил в инструмента.

По подразбиране всички тези методи могат да се конфигурират за отделните типове реактиви (извършено на екрана **Reagent types** (Типове реактиви)). Разделът **Reagent threshold check** (Проверка на праг на реактив) на екрана **Settings** (Настройки) > **Processing settings** (Настройки за обработка) показва методите, активирани в системата ви (→ [Фиг. 65\).](#page-106-0)

<span id="page-106-0"></span>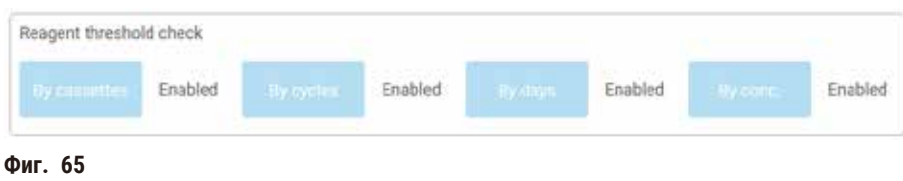

Тези настройки на методите за проверка могат да се променят само от екипа за обслужване на клиентите.

Методите за проверка са проектирани да наблюдават три вида праг на чистота:

- реактивът наближава праговете за смяна
- прагове за смяна на реактив
- крайни прагове на реактив.

Обяснени са по-долу.

Допълнителна проверка за чистотата на концентрацията се извършва от плътномерите на инструмента. Това е обяснено в (→ стр. 106 [– Автоматична проверка на концентрацията\)](#page-105-1).

#### Реактивът наближава праговете за смяна

Станции с реактив, който наближава прага си за смяна, ще се покажат на екрана с предупредителен символ **Status** (Състояние). Ако докоснете предупредителния символ, над флакона се появява съобщение, специфично за този флакон, предупреждаващо Ви да подготвите реактива предварително.

#### Прагове за смяна на реактив

Станции с реактив, който е надвишил прага си за смяна, ще се покажат на екрана **Status** (Състояние) със засенчена икона.

Системата не използва станции с надвишен праг за смяна, освен ако не са налични други станции. Ако не са налични други станции, станциите надвишаващи прага, ще бъдат използвани за един цикъл, преди да бъдат заключени. Заключените станции не могат да бъдат използвани, докато реактивът не бъде заменен. Системата няма да ви позволи да заредите протоколи, които изискват заключена станция.

#### Крайни прагове на реактив

Крайните прагове на реактива задават ограничения за чистотата на реактива, които непосредствено предшестват промяната в друга група реактиви (или тип, за протоколи, конфигурирани по тип) при изпълнение на протокола.

Крайните прагове на реактивите се задават така, че да бъдат по-високи от праговете за смяна. Това ще гарантира минимално замърсяване от предходната към следващата група реактиви.

Когато тип или група реактив надхвърли крайния си праг (тоест, нито един флакон от този тип или група не е до или над крайния праг на реактив), предупредителен символ във форма на оранжев диамант ще се появи върху най-замърсения флакон от този тип или група. В допълнение, над този флакон ще се появи съобщение.

След като затворите съобщението, ще можете да го прегледате отново, като докоснете предупредителния символ върху иконата на флакона.

Когато стартирате следващия цикъл, ще се появи съобщение да ви информира, че това е последният възможен цикъл без промяна на реактива, който е под крайния си праг:

Можете да докоснете **OK**, за да продължите с изпълнението. Върху иконата на флакона на екрана **Status** (Състояние) ще се появи предупредителен символ в червен триъгълник..

Ако докоснете предупредителния символ, над флакона се появява съобщение, специфично за този флакон:

Ако се опитате да стартирате друг протокол, използващ този тип реактив, се появява съобщение, което да ви информира, че по-нататъшни изпълнения не са възможни, докато реактивът не бъде сменен.

Понякога е възможно да видите флакон с предупредителен символ в оранжев диамант. Това се случва, когато се достигнат както крайните прагове, така и праговете за промяна, така че флаконът, който трябва да бъде сменен, е едновременно най-замърсеният (праг на крайна промяна) и е под прага за смяна на реактива.
Бележка: Когато бъдете предупредени, че реактивът е надхвърлил крайния праг, сменете флакона с най-замърсения от съответния тип реактив. Флаконът, който е надхвърлил крайния праг на реактива и е задействал предупреждението, все още ще съдържа реактив с относително висока концентрация. Той все още ще е приемлив за стъпки в последователността на протокола преди последната стъпка, така че не е ефективно да го замените.

#### Температурни прагове

Има три температурни прага за всеки тип реактив:

- **Ambient** (Околна среда) най-високата допустима температура за реактива в ретортата при налягане на околната среда (и високо) (основаващо се на точката на кипене на реактива)
- **Vacuum** (Вакуум) най-високата допустима температура за реактива в ретортата, когато ретортата е изпразнена (въз основа на точката на кипене на реактива)
- **Safe** (Безопасна) най-високата температура, при която е безопасно да се отвори съдържащата реактив реторта.

Няма да можете да създавате протоколи, които поставят реактивите в условия, надвишаващи техните прагове на температурата на околната среда или вакуума. Освен това софтуерът ще ви предупреди, в случай че трябва да отворите ретортата, ако същата съдържа реактив над безопасния температурен праг.

## **Предупреждение**

Неправилно зададен температурен праг на реактива, която е над неговата точка на кипене.

**Нараняване на хора/Повреда на пробата/Замърсяване на околната среда, причинено от прекомерни изпарения, генерирани по време на обработката.**

- Бъдете изключително внимателни, когато решавате да промените температурния праг на реактива. Повишените прагове могат да доведат до кипване на реактивите. Кипящите реактиви ще отделят големи количества изпарения, които могат да претоварят вътрешния филтър с активен въглен или външната изпускателна система (ако съществува такава). Кипящите реактиви също така могат да доведат до прекомерно налягане в инструмента, повишено замърсяване на реактив и разлив на реактив. Точките на кипене на реактива са пониски, когато същият се намира в реторта, работеща с вакуум или с циклично налягане/вакуум.
- Никога не използвайте инструмента без активен въглероден филтър или външна изпускателна система. Дори и инструментът да е свързан с външна изпускателна система, предоставеният активен въглероден филтър трябва да продължи да се използва.

#### **7.1.4 Препоръчителни реактиви**

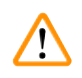

#### <span id="page-108-0"></span>**Предупреждение**

Използване на реактиви, различни от препоръчаните

**Нараняване на хора – възможно е някои токсични/запалими реактиви да причинят пожар или експлозия.**

**Забавяне диагностика – корозивни реактиви могат да повредят компонентите на инструмента.**

- С инструмента използвайте единствено реактивите, предложени по-долу.
- Не използвайте фиксатори, съдържащи пикринова киселина, тъй като тя може да експлодира, когато изсъхне.
- Не използвайте реактиви, съдържащи корозивни химикали, като живачни соли, пикринова киселина, азотна киселина и солна киселина.
- Не използвайте ацетон или други кетони. Те увреждат клапаните на инструмента.

Въпреки че всяка лаборатория отговаря за избора на реактиви и парафин, използването на реактиви, различни от препоръчаните за тази система, може да доведе до влошена обработка или да компрометира надеждността на инструмента. Спазването на следните указания ще осигури превъзходна обработка на тъканите.

Използването на алтернативни реактиви трябва да бъде валидирано от лабораторията ви в съответствие с местните или регионални изисквания за акредитация.

За постигане на оптимални резултати е необходимо адекватно да фиксирате тъканните проби. Това трябва да бъде постигнато преди поставянето на пробите в системата или да включва стъпките за фиксиране в протокола.

Следните реактиви са валидирани за използване заедно със системата.

# **Фиксатори**

- 10% формалин (буфериран и небуфериран)
- Формален етанол (70% етанол и 30% формалин)

# **Дехидратация**

- 100% етанол
- Етанол с клас, препоръчан за хистологична употреба
- Етанол, разреден с вода (дейонизирана или дестилирана)
- 99% етанол (денатуриран)
- 99% изопропанол (използва се и като междинна среда)
- Изопропанол, разреден с вода
- < 50% метанол

# **Почистване**

- Алифатни въглеводороди (препоръчителни при хистологична употреба)
- Изопропанол
- D-лимонен (препоръчителен при хистологична употреба)
- ParaLast™
- Sub-x
- Толуен
- Ксилен

## **Инфилтрация**

- Парафинови пелети или разтопен парафин за хистологична употреба при точка на топене 56°C-58°C
- Инфилтриращ парафин Surgipath
- Парафин с висока точка на топене при 60°C Surgipath

## **Очистващи реактиви**

- Етанол
- Етанол с клас за хистологична употреба
- Етанол с клас за хистологична употреба
- Изопропанол
- Лимонен
- SubX
- Толуен
- Ксилен
- Waxsol
- Вода (дестилирана и дейонизирана)

## **7.1.5 Непрепоръчителни реактиви**

Следните реактиви не се препоръчват за използване заедно със системата. Използването им може да причини увреждане на инструмента или тъканта.

- Ацетон
- Хлороформ
- Фиксатори, съдържащи пикринова киселина
- Хистологични парафини, съдържащи диметилсулфоксид (DMSO), като Paraplast Plus®
- Цинков хлорид

## **7.1.6 Съвместимост на реактиви**

Обработката на тъкани изисква използването на несъвместими реактиви. Софтуерът гарантира, че ще могат да се смесват само съвместими реактиви. Смесването на реактиви обикновено се случва, когато реактивът навлезе в реторта в празно състояние (тоест, съдържа остатъчни количества от предишния реактив). Това може да се случи като част от протокол, по време на ръчни операции или по време на дистанционни процедури, както и при процедури за пълнене/източване.

Не можете да стартирате протокол, ако първият реактив не е съвместим с остатъка от ретортата. Все пак можете да заредите протокол с несъвместима първа стъпка и след това да го редактирате така, че първият използван реактив да е съвместим с остатъка от ретортата ( $\rightarrow$  стр. 82 [– 5.5.2 Промяна на началната стъпка за едно изпълнение\).](#page-81-0)

Освен това, софтуерът ще ви предпази от смесване на несъвместими реактиви по време на процедурите за дистанционно пълнене/източване.

Съвместимостта на реактивите варира в зависимост от предприетото действие или протокол. Използвайте таблиците за реактиви (→ стр. 169 [– 10.5 Таблици за съвместимост на реактивите\),](#page-168-0) за да проверите съвместимостта на реактивите, преди да създадете протоколи, да извършите ръчни операции или стартирате процедури за дистанционно пълнене/източване.

# **7.2 Управление на типовете реактиви**

Софтуерът използва два списъка с типове реактиви: активен списък (с реактивите, които използвате) и неактивен списък (всички други типове реактиви, конфигурирани в системата). Супервайзърите могат да редактират концентрациите по подразбиране, праговете на чистота и температурните прагове за активните реактиви ( $\rightarrow$  [стр.](#page-105-0) 106 – [7.1.3 Прагове\)](#page-105-0). Те също така могат да преместват реактиви между активния и неактивния списък и да създават нови типове реактиви. Операторите могат само да преглеждат активния списък.

# **7.2.1 Предварително дефинирани реактиви**

Много от типовете реактиви са предварително дефинирани в системата. Можете да редактирате свойствата на тези типове реактиви, но не и да ги изтривате. Не съществува изискване за използване на предварително дефинирани типове; можете обаче да ги оставите в неактивния списък.

Ако промените свойствата на предварително дефинирания тип реактив, не можете да използвате софтуера, за да го върнете към първоначалните му стойности.

Ако промените името на предварително дефинирано етанолово (напр. етанол) или очистващо средство (напр. ксилен), неговата концентрация при първото използване няма да бъде проверена от плътномерите.

# **7.2.2 Редактиране на активни типове реактиви**

Използвайте екрана **Reagent types** (Типове реактив) (**Reagents** (Реактиви) > **Reagent types** (Типове реактив)), за да видите и редактирате списъка с активни типове реактиви. От този екран имате достъп и до други опции за управление на типа реактив.

Когато отворите екрана, ще видите списъка с активни типове реактиви. Тези типове реактиви са достъпни за настройване на станции за реактиви. Съществуват два изгледа на активния списък: един за праговете на чистота и един за температурата. (И двата изгледа показват концентрации по подразбиране.) Можете да смените изгледите с бутоните **Change thresholds** (→ [Фиг. 66\)](#page-112-0) (Смяна на прагове), **Final thresholds** (→ [Фиг. 67\)](#page-113-0) (Крайни прагове) и Temperature thresholds (Температурни прагове)  $(\rightarrow$  Фиг. 68).

| <b>REAGENT TYPES</b> |            | Defai.  |        | Beannal channe Benshable. |               |            |                           |
|----------------------|------------|---------|--------|---------------------------|---------------|------------|---------------------------|
| Type                 | <b>DM</b>  | Conc    | Conc.  | <b>Cassettes</b>          | <b>Cycles</b> | Days       | Change<br>thresholds.     |
| Formalin             | No         | 100.00% | 50.00% | 500                       | -1            | 1          | Final                     |
| Formal Seline        | No         | 100.00% | N/A    | N/A                       | N/A           | NVA        | thresholds                |
| Histochoice          | No         | 100.00% | N/A    | N/A                       | N/A           | N/A        | Temperature<br>thresholds |
| NBF                  | No         | 100:00% | N/A    | N/A                       | N/A           | N/A        |                           |
| Prefer               | No         | 100.00% | N/A    | 663<br>N/A                | N/A:          | N/A        | Add reagent               |
| Zinc Formalin        | No         | 100.00% | N/A    | N/A                       | N/A           | NVA        |                           |
| 50% Ethanol          | Yes        | 50.00%  | N/A    | N/A                       | N/A           | <b>NVA</b> | Remove.<br>reagent        |
| 50% IMS              | Yes        | 50.00%  | N/A    | N/A                       | N/A           | N/A        |                           |
| 70% Ethanol          | Ye         | 70.00%  | N/A    | N/A                       | N/A           | N/A        | n                         |
| 80% Ethanol          | <b>Yes</b> | 80.00%  | N/A    | N/A                       | N/A           | N/A        |                           |

<span id="page-112-0"></span>**Фиг. 66**

- 1. Избрани типове реактиви
- 2. Списък с активни типове реактиви
- 3. Проверка от плътномерите
- 4. По подразбиране и концентрации
- 5. Прагове за смяна на реактив
- 6. Бутон **Change thresholds** (Смяна на прагове)
- 7. Бутон **Final thresholds** (Крайни прагове)
- 8. Бутон **Temperature thresholds** (Температурни прагове)
- 9. Бутон **Add reagent** (Добавяне на реактив): прехвърлете неактивен реактив в активния списък
- 10. Бутон **Remove reagent** (Премахване на реактив): преместете избрания реактив от активния към неактивния списък

Не всички реактиви се проверяват от плътномерите. Ако има Yes (Да) (→ Фиг. 66-3) в колоната DM за реактив, той ще бъде проверен от плътномерите.

| <b>REAGENT TYPES</b> |     | Debau   |       | Responsible thresholds |               |            |                           |
|----------------------|-----|---------|-------|------------------------|---------------|------------|---------------------------|
| Type                 | DIA | Conc.   | Conc. | Cassettes              | <b>Cycles</b> | Days:      | Change<br>thresholds      |
| Formalin             | No. | 100.00% | N/A   | N/A                    | N/A           | N/h        |                           |
| Formal Saline        | No. | 100.00% | N/A   | N/A                    | N/A           | N/A        | Final<br>thresbolds       |
| Histochoice          | No  | 100.00% | N/A   | N/A                    | N/A           | N/A        | Temperature<br>thresholds |
| NBF-                 | No. | 100.00% | NJA   | N/A                    | N/A           | <b>N/A</b> |                           |
| Prefer               | No. | 100.00% | N/A   | N/A                    | N/A           | N/A        |                           |
| Zinc Formalin        | No. | 100.00% | N/A   | <b>N/A</b>             | N/A           | <b>N/A</b> | Add reagent               |
| 50% Ethanol          | Yes | 50.00%  | N/A   | N/A                    | N/A           | <b>N/A</b> | Remove<br>reagent         |
| 50% IMS              | Ves | 50,00%  | N/A   | <b>N/A</b>             | N/A           | N/A        |                           |
| 70% Ethanol          | Ven | 70.00%  | N/A   | N/A                    | N/A:          | N/A        | <b>CSI</b>                |
| <b>80% Ethanol</b>   | Yes | 80.00%  | N/A   | N/A                    | N/A           | N/A        |                           |

<span id="page-113-0"></span>**Фиг. 67**

- 1. Избрани типове реактиви
- 2. Списък с активни типове реактиви
- 3. Проверка от плътномерите
- 4. По подразбиране и концентрации
- 5. Крайни прагове на реактив

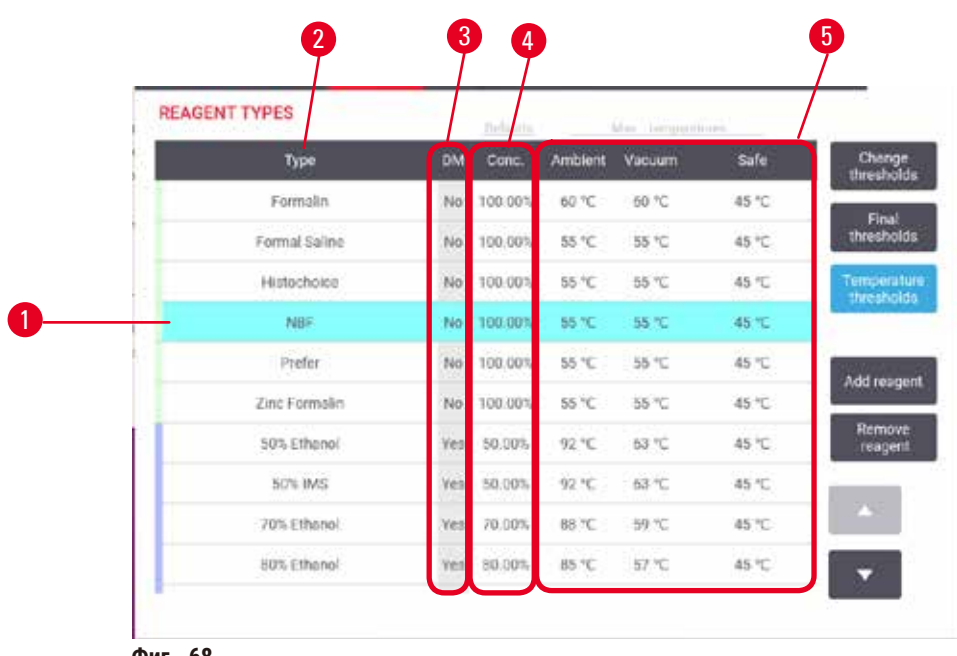

- <span id="page-113-1"></span>**Фиг. 68**
- 1. Избрани типове реактиви
- 2. Списък с активни типове реактиви
- 3. Проверка от плътномерите
- 4. По подразбиране и концентрации
- 5. Температурни прагове на реактив

Супервайзърите могат да редактират концентрациите, да променят праговете, крайните прагове и температурните прагове за активните типове реактиви.

Редактирайте атрибутите на даден тип, като докоснете съответната клетка в таблицата и след това въведете необходимата стойност с помощта на екранната клавиатура. Атрибутите се актуализират незабавно и се прилагат към всички станции на реактиви и протоколи, които използват типа реактив. Промените няма да повлияят на изпълняващите се протоколи.

# **Бележка**

• Понижаването на температурните прагове може да направи стъпките на протокола невалидни. Ще трябва да намалите температурата на стъпката, за да се съобразите с новия праг на реактива, преди да можете да заредите или стартирате протокола.

Leica Biosystems не препоръчва намаляването на праговете на концентрация на реактива. Повишаването на праговете на концентрация може да помогне за коригиране на обработка с лошо качество, предизвикана от замърсени реактиви.

Ако вече не използвате реактив в активния списък, можете да го преместите в неактивния списък, като по този начин поддържате активния списък възможно най-кратък и лесен за управление. Изберете типа реактив, като докоснете името му, а след това докоснете **Remove reagent** (Премахване на реактив).

# **7.2.3 Добавяне, скриване и изтриване на реактиви**

<span id="page-114-0"></span>За да добавите, скриете или изтриете реактиви, отидете на **Reagents** (Реактиви) > **Reagent types** (Типове реактиви). Ще се появи екранът **Reagent types** (Типове реактив) (→ [Фиг. 68\).](#page-113-1)

# За добавяне на реактив

Можете да превърнете неактивен реактив в активен, както и да създадете нов реактив (тоест да добавите реактив, който в момента не е в активния списък или в неактивния списък с реактиви).

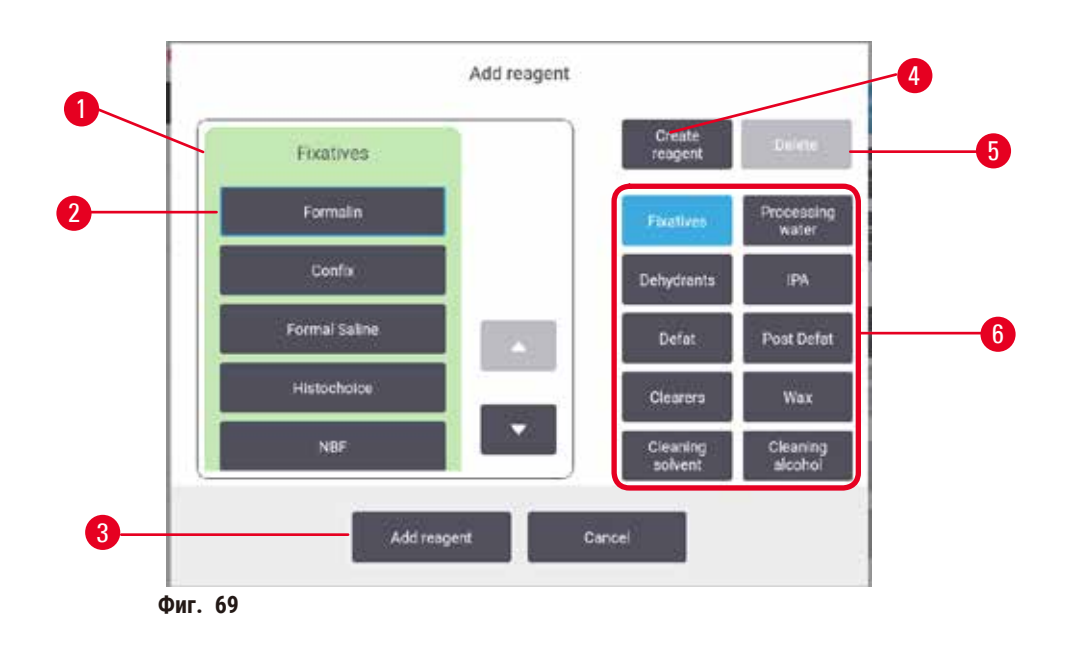

- 1. Пълен списък с типовете реактиви, филтрирани по група реактиви (с бутони вдясно)
- 2. Избран тип реактив: докоснете бутона, за да изберете
- 3. **Add reagent** (Добавяне на реактив): прехвърлете избрания тип реактив от неактивния към активния списък
- <span id="page-115-0"></span>4. **Create reagent** (Създаване на реактив): създайте нов реактив, който да добавите към неактивния списък
- 5. **Delete** (Изтриване): Изтрийте избрания тип реактив (само протоколи, които са дефинирани от потребителя)
- 6. Филтри за група реактиви: докоснете, за да се покажат само типовете реактиви в избраните групи
- 1. Докоснете Add reagent (Добавяне на реактив). Появява се диалогов прозорец (→ Фиг. 69), изброяващ всички типове реактиви, подредени по група реактиви.
- 2. За да добавите неактивен реактив към активния списък:
	- A. Докоснете бутона (→ Фиг. 69-6) вдясно на екрана, който съответства на групата на реактива (фиксатори, дехидратанти и др.).
	- B. Изберете реактив от списъка, който се показва вляво на екрана. (Може да се наложи да превъртите надолу, за да го намерите.)
	- C. Докоснете **Add reagent** (→ [Фиг. 69‑3\)](#page-115-0) (Добавяне на реактив).
- Ще се появи екранът **Reagent types** (Типове реактив). Реактивът, който сте избрали, вече е в списъка.
- 3. За да добавите нов тип реактив:
	- A. Докоснете Create reagent (→ Фиг. 69-4) (Създаване на реактив).
	- B. Изберете групата, към която принадлежи новият реактив.
	- C. Въведете уникално име за реактива и докоснете **Enter** (Въвеждане).
- Новосъздаденият тип реактив се добавя към списъка на неактивните реактиви.
	- D. Ако искате да активирате нов реактив, повторете от стъпка 2 по-горе; в противен случай докоснете **Cancel** (Отказ). Връщате се към екрана **Reagent types** (Типове реактиви).

#### За да скриете или изтриете реактив

Можете да скриете активен реактив, като го преместите в неактивния списък. Също така можете и да изтриете реактив. Изтритият реактив вече няма да се появява нито в активния, нито в неактивния списък. (Могат да бъдат изтрити само дефинирани от потребителя реактиви.)

- 1. За да скриете реактив:
	- A. Изберете го на екрана **Reagent types** (Типове реактив).
	- B. Докоснете **Remove reagent** (Премахване на реактив).
	- C. Докоснете **OK** в съобщението за потвърждение.
- 2. За да изтриете реактив:
	- A. Докоснете **Add reagent** (Добавяне на реактив). Появява се диалогов прозорец, изброяващ всички типове реактиви, подредени по група реактиви ( $\rightarrow$  Фиг.  $69$ ).
	- В. Докоснете бутона (→ Фиг.  $69-6$ ) вдясно на екрана, който съответства на групата на реактива (фиксатори, дехидратанти и др.).
	- C. Изберете реактив от списъка, който се показва вляво на екрана. (Може да се наложи да превъртите надолу, за да го намерите.)
	- D. Докоснете **Delete** (→ [Фиг. 69‑5\)](#page-115-0) (Изтриване). Ако бутонът **Delete** (Изтриване) е деактивиран, реактивът е предварително дефиниран и не може да бъде изтрит.
	- E. Докоснете **OK** в съобщението за потвърждение.
	- F. Докоснете **Cancel** (Отказ), за да се върнете към екрана **Reagent types** (Типове реактиви).

### **7.3 Управление на станции за реактиви**

Системата има 21 станции. 17 флакона за реактиви и 4 ванички за парафин.

Трябва да настроите станциите в софтуера на типовете реактиви, заредени в инструмента. След това системата проследява историята на всяка станция (броя на изпълненията и касетите и броя на дните, през които са заредени в инструмента), текущата концентрация и текущата температура на камерите за парафин. За повече информация вижте (→ стр. 103 [– 7.1.1 Групи, типове и станции реактиви\)](#page-102-0).

Супервайзърите могат да задават типа реактив за всяка станция. Те могат да променят стойностите на концентрацията, ако знаят, че действителните концентрации са различни от записаните в системата. Ако се наложи, супервайзърите и операторите могат да променят състоянието на станцията. Подробностите за историята могат само да се прегледат.

За безопасното боравене е важно да са налични флакони, заредени на място в шкафа за реактиви. Ако не желаете да използвате конкретна станция, задайте нейното състояние на **Dry** (Суха), а за станциите без парафин поставете празен флакон на мястото в шкафа за реактив на станцията.

Важното решение, което ще трябва да вземете, е изборът кои видове реактиви да се заредят в инструмента и колко флакона от всяка. Това ще зависи от протоколите, които изпълнявате. Вижте "Конфигурации на станциите" (→ стр. 166 [– 10.3 Конфигурации на станциите\)](#page-165-0) за конфигурации, подходящи за протоколите по подразбиране.

# **7.3.1 Екран на станциите за реактиви**

За да настроите и управлявате станции за реактиви и да преглеждате историята на станциите, отидете на **Reagents** (Реактиви) > **Stations** (Станции). Ще се появи екранът **Reagent Stations** (Станции за реактиви). Този екран предлага два изгледа: един на 17-те флакона за реактив ( $\rightarrow$  Фиг.  $70)$  и един на четирите камери за парафин ( $\rightarrow$  Фиг.  $71$ ). Превключвайте между изгледи, като докоснете **Reagent bottles** (Флакони за реактив) или **Paraffin chambers** (Камери за реактив).

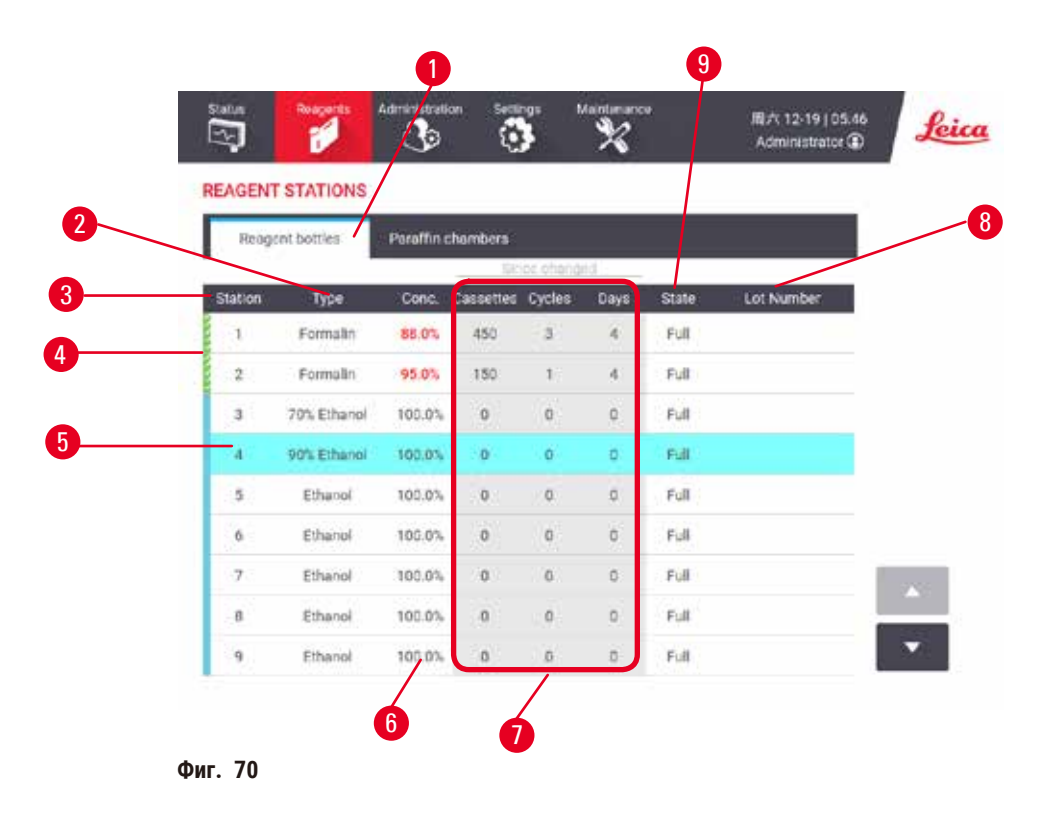

- <span id="page-117-0"></span>1. Бутон **Reagent bottles** (Флакони за реактив)
- 2. **Type** (Тип): тип реактив в станцията. Докоснете клетката, за да я промените.
- 3. **Station** (Станция): номер на станция с цветови код на групата реактиви
- 4. Засенчената клетка показва, че прагът за смяна е превишен. Стойността на концентрацията извън прага е показана в червено.
- 5. Избрана станция: докоснете в клетка **Station** (Станция), за да изберете
- 6. **Conc.** (Концентрация): текущата концентрация на реактива в станцията. Докоснете клетката, за да я промените.
- 7. **Since changed** (След промяна): историята на употреба на всяка станция може само да се преглежда
- 8. **Lot Number** (Партиден номер): Подробности за номера на партидата на реактива.
- 9. **State** (Състояние): текущото състояние на станцията. Докоснете клетката, за да я промените.

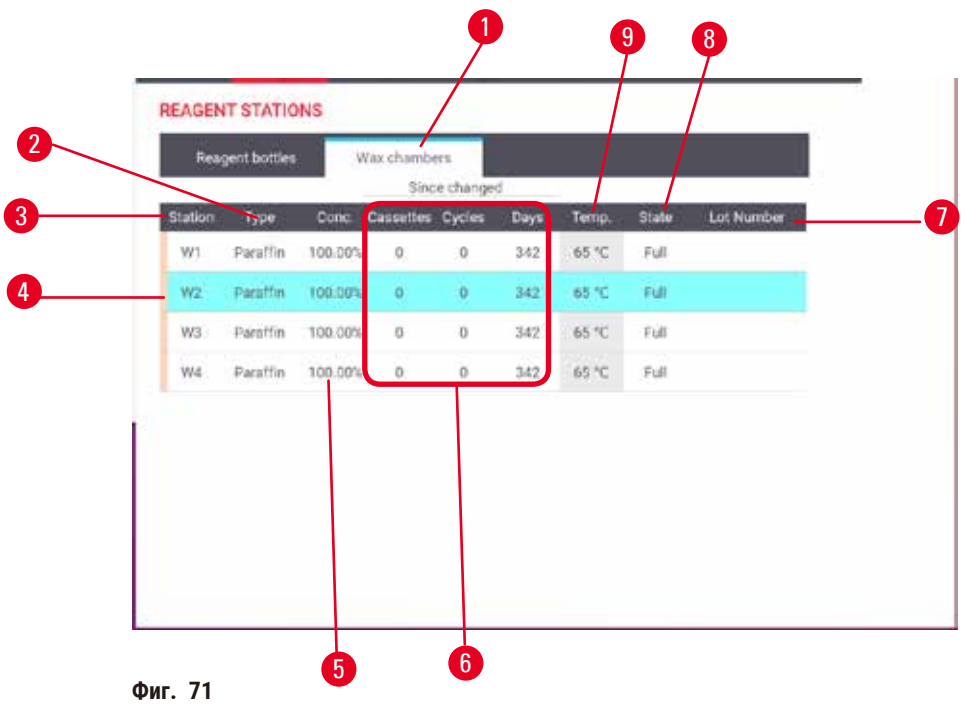

- <span id="page-118-0"></span>1. Бутон **Paraffin chambers** (Камери за парафин)
- 2. **Type** (Тип): тип реактив в станцията. Докоснете клетката, за да я промените.
- 3. **Station** (Станция): номер на станция с цветови код на групата реактиви. Засенчената клетка показва, че прагът за смяна е превишен. Стойността на концентрацията извън прага е показана в червено.
- 4. Избрана станция: докоснете в клетка Station (Станция), за да изберете
- 5. **Conc.** (Концентрация): текущата концентрация на реактива в станцията. Докоснете клетката, за да я промените.
- 6. **Since changed** (След промяна): историята на употреба на всяка станция може само да се преглежда
- 7. **Lot Number** (Партиден номер): Подробности за номера на партидата на реактива.
- 8. **State** (Състояние): текущото състояние на станцията. Докоснете клетката, за да я промените.
- 9. **Temp.** (Температура): текущата температура в камерата за парафин

## **7.3.2 Задаване на свойства на станция за реактиви**

## <span id="page-118-1"></span>Задаване на нови реактиви на станциите

L Трябва да сте супервайзър, за да изпълнявате тази задача, и не трябва да има изпълняващ се или зареден протокол в нито една от ретортите. Промяната на конфигурациите на станцията за реактиви, докато протоколите се изпълняват, може да доведе до прекратяването им.

Ако промените типа реактив, зареден в станцията, трябва да промените типа реактив, присвоен на станцията в софтуера.

- 1. Извадете флакона с типа реактив (или източете камерата за парафин), който/която заменяте.
- 2. Отидете на **Reagent** (Реактив) > **Stations** (Станции) и докоснете в клетката **Type** (Тип). Ще се появи диалоговият екран Туре (Тип). (→ Фиг. 72).

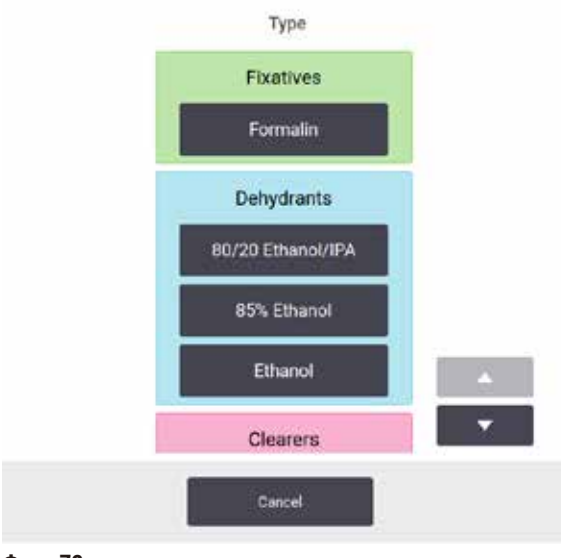

<span id="page-119-0"></span>**Фиг. 72**

- 3. От списъка изберете новия тип реактив. Диалоговият прозорец показва всички активни в момента типове реактиви. Ако реактивът не присъства в списъка, може да е в списъка с неактивни реактиви. За инструкции как да активирате неактивен реактив или да добавите нов вижте ( $\rightarrow$  стр. 115 – 7.2.3 Добавяне, скриване и [изтриване на реактиви\)](#page-114-0).
- 4. Когато бъдете попитани дали искате да нулирате свойствата на избраната станция, докоснете **Yes** (Да). Това настройва броячите на историята на нула и концентрацията на станцията по подразбиране за новия тип реактив.
- 5. Ако се налага, очистете флакона и напълнете с пресен реактив от новия тип. Заредете флакона обратно в инструмента. (Можете и да напълнете камерата за парафин.)
- 6. За флакон:
	- A. Извадете флакона, сменете реактива и го заредете обратно в шкафа за реактиви. Появява се екранът **Replace the reagent bottle** (Смяна на флакон за реактив).
	- B. Изберете иконата на заменения флакон и докоснете бутона **Changed** (Сменен).
	- C. Въведете концентрацията на реактива.
	- D. По желание въведете срока на валидност и подробности за партидния номер.
- 7. За камера за парафин: Докоснете клетката **State** (Състояние) и задайте състоянието на станцията на **Full** (Пълна) на екрана **Reagent Stations** (Станции за реактиви).

Когато промените типа реактив за дадена станция, винаги ще бъдете подканени да нулирате концентрацията и историята на станцията. Ако изберете **No** (Не), ще запазите концентрацията и историята на предишния реактив. Използвайте тази опция само ако коригирате предишна грешка при идентифицирането на реактива в станцията и всъщност не променяте съдържанието на станцията.

# **Предупреждение**

Грешно определение на реактиви

**Повреда на проба, причинена от несъответствие на реактиви с GUI определения и етикетите на флаконите.**

- Винаги актуализирайте правилно данните на станцията.
- Винаги проверявайте дефиницията на станциите, когато/преди да стартират протоколите.
- Никога не актуализирайте данните, без да сте заменили реактива.

#### Промяна на концентрацията на реактива

Супервайзерът може да зададе изчислената стойност на концентрацията на станцията. Докоснете клетката **Conc.** (Концентрация). Въведете новата концентрация с екранната клавиатура.

Ако бъде направена промяна по реактив, изброен в таблица (→ стр. 106 [– Автоматична проверка на концентрацията\)](#page-105-1), концентрацията на този реактив ще бъде проверена от плътномерите, когато се използва следващия път при изпълнение на протокол.

# **Предупреждение**

Неправилна настройка на концентрациите

**Повреда на проба или намаляване на качеството на обработката на тъкани**

• Не променяйте концентрацията на използвания реактив, освен ако не можете да проверите действителната концентрация.

#### Задаване на състояние на станция

Всички потребители могат да променят състоянието на станцията. Допустимите състояния са **Full** (Пълна), **Empty** (Празна), **In use** (Използва се) и **Dry** (Суха).

Обикновено това няма да се изисква за флаконите за реактиви. Актуализирате състоянията на флаконите, когато премахвате и сменяте флакони, а след това софтуерът автоматично проследява състоянието. Променете състоянието на станцията с флакони само ако е показано грешно състояние или искате да направите пълен флакон недостъпен за употреба (като го зададете като **In use** (Използва се) или **Empty** (Празен)).

За камерите за парафин трябва да промените състоянието на станцията като стандартна част от замяната на парафин.

За да промените състоянието на станцията:

- 1. Отидете на **Reagents** (Реактиви) > **Stations** (Станции).
- 2. Докоснете клетката на станцията **State** (Състояние).
- 3. Докоснете съответната икона в показания диалогов прозорец ( $\rightarrow$  Фиг. 73).

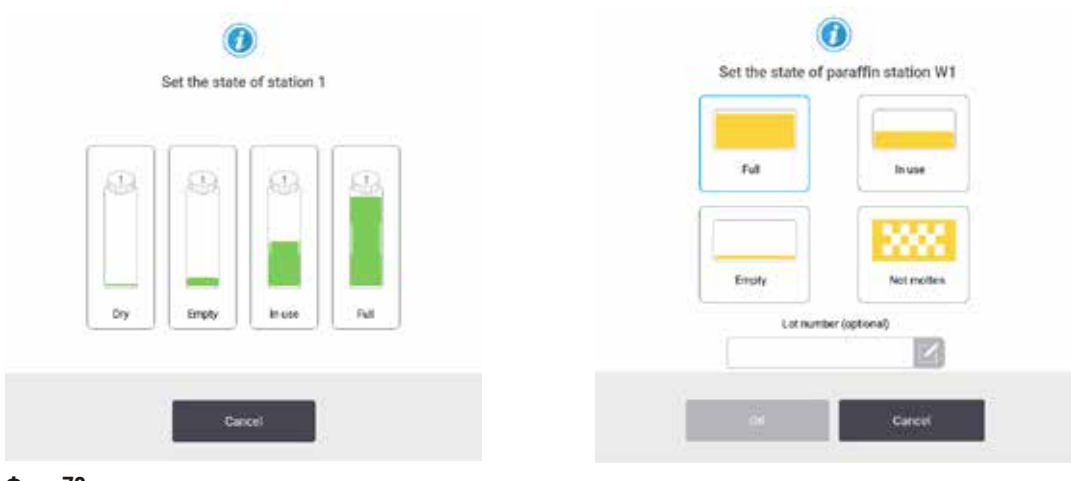

<span id="page-120-0"></span>**Фиг. 73**

## **Предупреждение**

Грешно определение на реактиви

- **Повреда на проба, причинена от несъответствие на реактиви с GUI определения и етикетите на флаконите.**
- Винаги актуализирайте правилно данните на станцията.
- Винаги проверявайте дефиницията на станциите, когато/преди да стартират протоколите.
- Никога не актуализирайте данните, без да сте заменили реактива.

## **7.4 Замяна на реактиви**

Когато системата ви предупреди, че трябва да смените реактива, направете го възможно най-скоро.

Има два начина за смяна на реактива във флаконите:

- **Remote fill/drain** (Дистанционно пълнене/източване) използвайки команди на екрана **Remote fill/drain** (Дистанционно пълнене/източване), изпомпайте стария реактив и поставете новия. Не е необходимо да изваждате флакона от шкафа за реактиви.
- **Manually** (Ръчно) извадете флакона от шкафа за реактиви, източете го и го напълнете отново, след което го поставете в шкафа.

За парафин трябва да източите ваничките на екрана **Remote fill/drain** (Дистанционно пълнене/източване), да напълните ваничките за парафин ръчно, след което да актуализирате софтуера.

#### **7.4.1 Екран за дистанционно пълнене/източване**

Използвайте екрана **Remote fill/drain** (Дистанционно пълнене/източване) (**Reagents** (Реактиви) > **Remote fill/drain** (Дистанционно пълнене/източване)), за да пълните и източвате флакони за реактиви, без да ги изваждате от инструмента. Използвате същия екран за източване на камерите за парафин. С една операция можете да източите или напълните станция или да източите или напълните група от съвместими станции. Можете също и да пълните или източвате реторти, използвайки този екран. Това ви позволява да възстановите частично завършени операции по източване или пълнене.

Функциите на екрана **Remote fill/drain** (Дистанционно пълнене/източване) (→ [Фиг. 74\)](#page-122-0) са достъпни за всички потребители: оператори и супервайзъри.

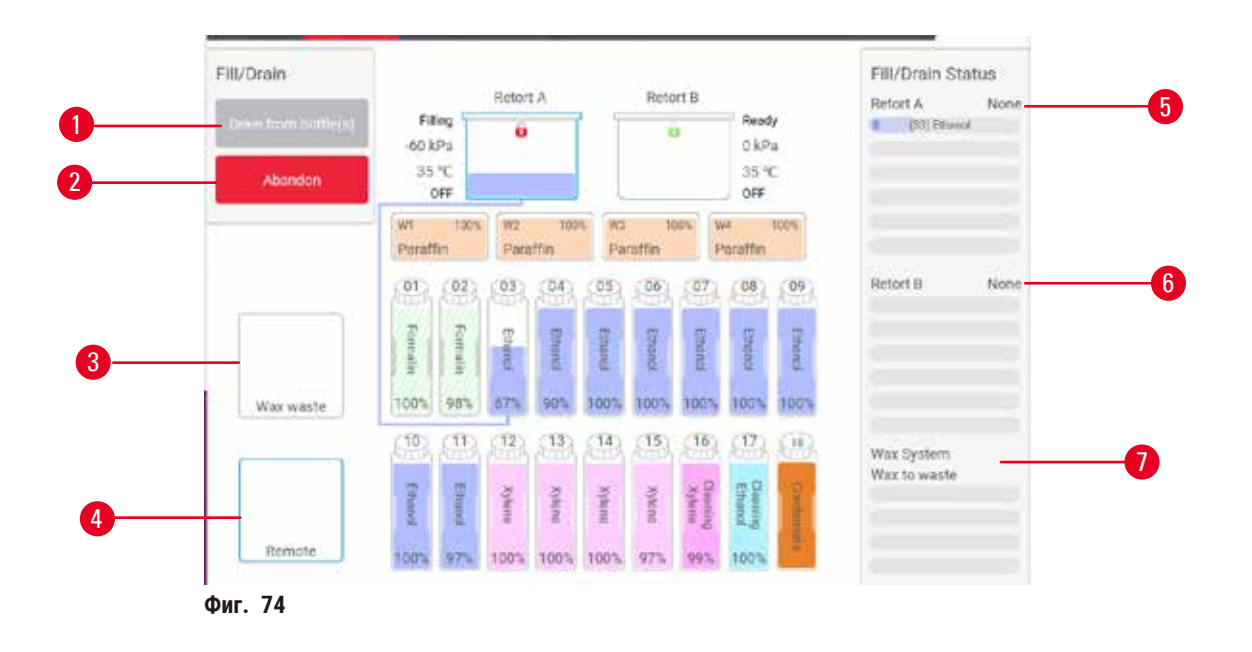

- <span id="page-122-0"></span>1. Пълнене/източване на флакони, източване до отпадъци или отпадъци или пълнене/източване на реторта: започнете пълнене или източване, когато са избрани подходяща станция, дистанционен източник и реторта
- 2. Прекратяване: спрете източването или пълненето
- 3. Отпадъчен парафин: изберете заедно с камера за парафин, за да източите камерата
- 4. Дистанционно: изберете заедно с реторта и флакон, за да напълните или източите флакона
- 5. Реторта А: насрочено пълнене/източване за реторта А
- 6. Реторта В: насрочено пълнене/източване за реторта В
- 7. Парафинова система: насрочени операции по източване на камерите за парафин

# **7.4.2 Връзки за дистанционно пълнене/източване**

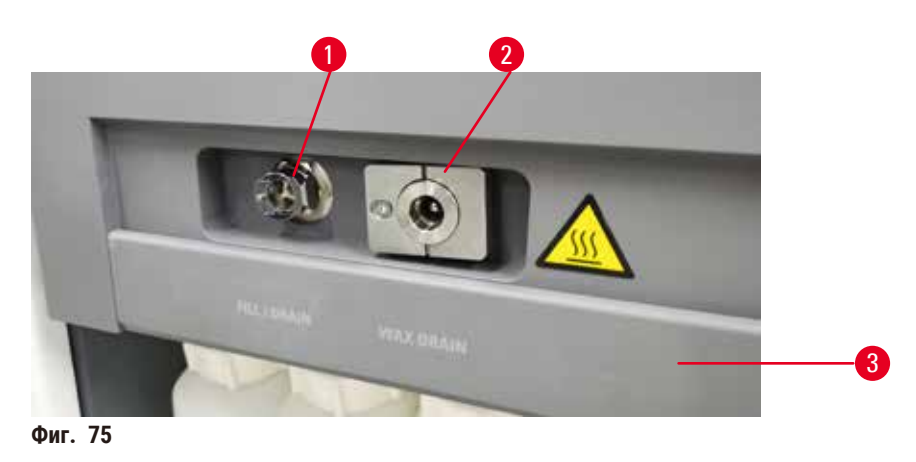

<span id="page-122-1"></span>Линията за дистанционно пълнене/източване ( $\rightarrow$  Фиг. 75-1) и изходът за източване на парафин ( $\rightarrow$  Фиг. 75-2) се намират до активния въглероден филтър на шкафа за реактив Изходите са покрити със защитен капак ( $\rightarrow$  Фиг. 75-3). Линията за парафинови отпадъци се нагрява, за да се гарантира, че парафинът не се втвърдява по време на източването.

- Преди да източите станцията за парафин, отворете капака за пълнене/източване и закачете тръбата за парафинови отпадъци към линията за парафинови отпадъци. Уверете се, че:
	- A. тръбата за парафинови отпадъци се оттича в подходящ контейнер и
	- B. никоя част от тръбата не е потопена в източения парафин. Това предотвратява втвърдяването на парафина около края на тръбата и блокирането му.
	- C. Свържете тръбата за дистанционно пълнене/източване към дистанционната линия за пълнене/източване, преди да напълните или източите флаконите за реактиви. Тръбата е с натискащ се съединител, който осигурява сигурна връзка с линията. За да поставите тръбата, отворете капака за пълнене/източване и натиснете съединителя в края на линията. За да извадите тръбата, плъзнете обратно заключващия пръстен и издърпайте тръбата от линията за дистанционно пълнене/източване.

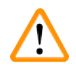

# **Предупреждение**

Добавяне на реактив от нестабилен контейнер.

**Нараняване на хора – функциите за пълнене/източване включват силно прочистване, което може да причини преобръщане и разливане на контейнера, ако той е нестабилен. Потребителят може да се подхлъзне на разлятия на земята реактив.**

### **Замърсяване на околната среда.**

- Винаги бъдете сигурни, че реактивът се пълни или оттича в голям и стабилен контейнер. Контейнерът трябва да бъде с достатъчно голям обем, за да побере лесно цялата източена течност. Ако използвате малък контейнер, ще трябва да поддържате контейнера и тръбата по време на пълнене или източване.
- Винаги използвайте тръбата, доставена с инструмента.
- Винаги носете предпазно облекло, предпазни очила, респиратор, гумени ръкавици и други необходими лични предпазни средства за защита от химикали, когато работите с реактиви. Реактивите, използвани за обработка на тъкани, могат да бъдат както токсични, така и/или запалими.

## **7.4.3 Замяна на реактив – дистанционно пълнене и източване**

#### **Предупреждение**

Конекторът не съответства на тръбата/Корозия на конектора; Препълване на флакона с реактив (количеството външен реактив не съвпада с флакона с реактив и т.н.); Флаконът пада по време на пълненето или размяната на реактив; Флаконът се разхлабва по време на източване.

**Хората се подхлъзват или вдишат токсични/опасни изпарения.**

**Биологична опасност, причинена от отпаден реактив.**

#### **Замърсяване на околната среда.**

- Винаги носете предпазно облекло, предпазни очила, респиратор, гумени ръкавици и други необходими лични предпазни средства за защита от химикали, когато работите с реактиви. Реактивите, използвани за обработка на тъкани, могат да бъдат както токсични, така и/или запалими.
- Винаги използвайте тръбата, доставена с инструмента.
- Никога не пълнете станция за реактив, в която вече има такъв.

Можете да източите и след това да напълните отново флаконите с реактиви, без да ги изваждате от инструмента. Процесът източва всеки флакон към реторта, а след това източва ретортата към линията за дистанционно пълнене/ източване. За пълнене се използва същата процедура, но в обратен ред.

Ако рутинно използвате дистанционно източване и пълнене, не забравяйте да проверите дали флаконите се нуждаят от почистване. Това трябва да се извършва веднъж седмично.

Преди да започнете дистанционно пълнене или източване, уверете се, че и двете реторти са налични. Когато се изпълнява протокол в ретортата(ите), дистанционното пълнене/източване не може да се използва. Това е конструктивна характеристика, а не неизправност.

- и в двата реторта не трябва да има зареден или стартиран протокол
- и двете реторти трябва да са чисти или празни и
- и двете реторти трябва да са чисти или остатъкът в ретортите (ако има такива) трябва да е съвместим с реагента в бутилката(ите).

#### Източване

- 1. Свържете тръбата за дистанционно пълнене/източване и поставете края в подходящ контейнер.
- 2. От екрана **Remote fill/drain** (Дистанционно пълнене/източване) (**Reagents** (Реактиви) > **Remote fill/drain** (Дистанционно пълнене/източване)) изберете:
	- A. реторта, която да използвате ( $\rightarrow$  Фиг. 76-1)
	- B. икона **Remote** (Дистанционно) (→ [Фиг. 76‑2\)](#page-124-0)
	- C. флакон(и) за източване (ако има няколко флакона, те трябва да имат реактив от един и същ тип)  $(\rightarrow$  Фиг. 76-3)

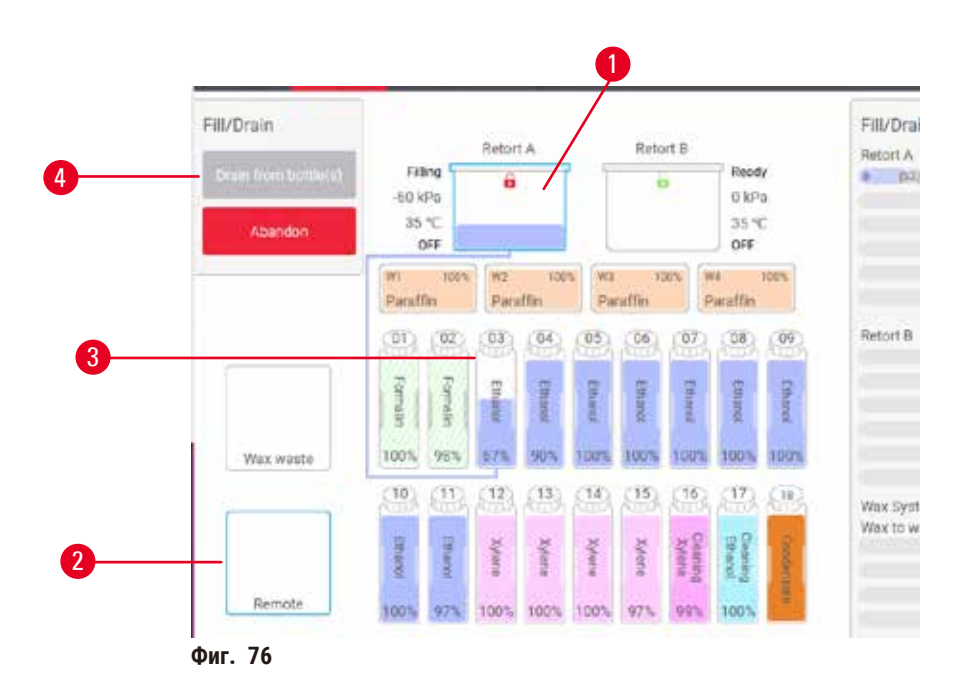

- <span id="page-124-0"></span>3. Докоснете **Drain from bottle(s)** (Източване от флакона(ите)) (→ [Фиг. 76‑4\)](#page-124-0), за да започнете източването.
- 4. Когато бъдете подканени, проверете дали капакът на ретортата е затворен и тръбата за дистанционно пълнене/източване е свързана правилно.
- 5. Докоснете **OK**, за да започнете източването.

Инструментът ще източи флакона(ите) през избраната реторта. Можете да следите процеса на източване в панела за състояние. Когато източването приключи, състоянието на ретортата ще бъде **Empty** (Празна), а състоянието на флакона **Dry** (Сух).

#### Пълнене

- 6. Поставете флакона в контейнер с пресен реактив. Пресният реактив трябва да е с температура над 5°C, за да е сигурно, че сензорите за реактив работят правилно.
- 7. От екрана **Remote fill/drain** (Дистанционно пълнене/източване) изберете:
	- A. Ретортата, която ще се използва
	- B. Иконата **Remote** (Дистанционно)

C. Флакон(и) за пълнене. (Всички флакони трябва да са **Dry** (Сухи) и настроени на един и същ тип реактив.) Всички остатъци от флакона трябва да са съвместими с реактива в него.

- 8. Докоснете **Fill to bottle(s)** (Запълване във флакона(ите)), за да започнете пълненето.
- 9. Когато бъдете подканени, проверете дали капакът на ретортата е затворен и тръбата за дистанционно пълнене/източване е свързана правилно. Докоснете **OK**, за да започнете да пълните.
- 10. Появява се диалогов прозорец за потвърждение.
- 11. Потвърдете дали типът, концентрацията и хронологичните данни за реактива са правилни. Ако не са, докоснете в съответната клетка и променете стойността. Можете също да сканирате данните за партиден номер на реактива. Ако зададете нов тип реактив, станцията вече трябва да е била настроена за този тип (→ стр. 119 [– Задаване на нови реактиви на станциите\).](#page-118-1) Реактивът трябва да е съвместим с ретортата и остатъка от флакона.
- 12. Докоснете **OK**, за да стартирате пълненето.

Инструментът ще напълни флакона(ите) чрез избраната реторта. Можете да следите процеса на пълнене в панела за състояние. Когато пълненето завърши, ще получите съобщение. Ретортата ще е в състояние **Empty** (Празна), а флаконът ще е в състояние **Full** (Пълен).

## **Бележка**

- Във всеки момент от оттичането или пълненето можете да докоснете бутона Abort (Прекратяване), за да прекратите всички текущи и предстоящи дейности по пълнене/оттичане.
- Ако прекратите оттичане, когато ретортата и флаконът са наполовина пълни, трябва да източите ретортата обратно в първоначалния флакон, за да продължите. За да източите ретортата, премахнете избора от иконата Remove (Премахване) и докоснете бутона Drain (Източване) на ретортата.
- Използвайте мека суха кърпа, за да почистите повърхността на тръбата преди и след дистанционно пълнене/ източване на реактиви.

#### Последователности с дистанционно пълнене и оттичане

Препоръчват се следните последователности за реактиви при пълнене и източване на няколко флакона:

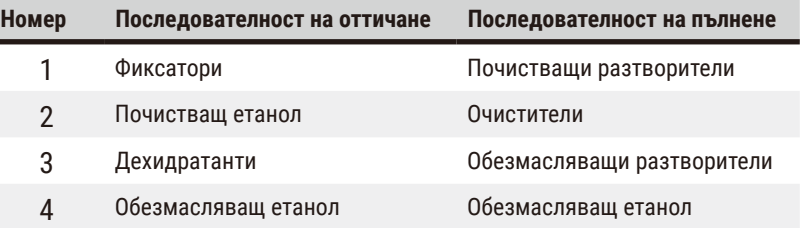

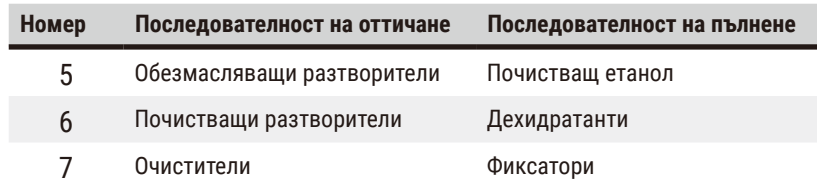

## **7.4.4 Замяна на реактив – ръчно**

За да замените флакон ръчно, извадете го от шкафа с реактиви и изхвърлете стария реактив (като спазвате стандартните процедури на вашата лаборатория). Почистете флакона, ако е необходимо, и го напълнете с пресен реактив. Заредете го обратно в шкафа с реактиви, като се уверите, че се свързва здраво с конекторите на гърба на шкафа.

Флаконът с реактив трябва да бъде натиснат на правилното място според дефиницията на реактива на екрана **Status** (Състояние).

При поставяне на флакона обратно на мястото му се появява диалоговият прозорец **Select a bottle to update** (Изберете флакон за актуализиране), показващ ви типа и концентрацията на флакона, когато е бил изваден.

Когато изберете флакон за актуализиране, опциите са:

- **Changed** (Променен) въведете концентрацията на реактива, като по избор можете да въведете срока на годност и партидния номер.
- **Topped off/up** (Допълнен) изберете, ако не сте сменили цялото количество реактив, а сте добавили малко количество пресен реактив от същия тип, за да повишите нивото във флакона. (С тази опция състоянието на флакона се променя на Full (Пълен). Концентрацията и хронологичните данни няма да се променят.)
- **No change** (Без промяна) изберете, ако не сте правили промени по реактива във флакона.
- **Emptied** (Изпразнен) изберете, ако сте изпразнили флакона, а не сте го допълнили.

# **Предупреждение**

Игнорирайте информацията, която предоставя инструмента.

Актуализирайте параметрите на реактива/станцията, но не заменяйте реактива.

Не актуализирайте състоянието на реактива в GUI от Empty (Празно) на Full (Пълно), след като флаконът се напълни. Или задайте състоянието на Full (Пълно), преди да напълните флакона, но без да пълните флакона или да го напълните с недостатъчно количество.

#### **Повреда на проба, причинена от замърсен или изтекъл реактив или недостиг на реактив.**

#### **Забавяне на диагностика.**

- Винаги сменяйте реактивите при подкана.
- Винаги актуализирайте правилно данните на станцията.
- Никога не актуализирайте данните, без да сте заменили реактива.

# **7.4.5 Замяна на парафина**

# **Предупреждение**

Отворете/Затворете капака на ваничката за парафин; Напълнете с разтопен парафин; Конекторът не съвпада с тръбата / Корозия на конектора; Тръбата се разхлабва по време на източване; Контейнерът за отпадъчен парафин не е в готовност/не е стабилен, когато източването чрез GUI започне; Издърпайте тръбата за източване.

#### **Попарване на ръце/пръсти.**

**Хората се подхлъзват или вдишат токсични/опасни изпарения.**

**Биологична опасност, причинена от замърсен парафин.**

### **Замърсяване на околната среда.**

- Носете предпазно облекло, предпазни очила, респиратор, гумени ръкавици и други необходими предпазни средства за защита от химикали, когато пълните/източвате разтопен парафин. Използваният парафин може да бъде замърсен.
- Използвайте шлаух за оттичане на парафин с правилен размер, за да избегнете изтичането на парафин.
- Напускащият тръбата парафин ще е горещ и може да причини изгаряния. Уверете се, че парафинът се оттича в подходящ съд и стойте на безопасно разстояние, докато оттичането не приключи.
- Не премахвайте тръбата за дистанционно пълнене/източване, докато софтуерът не покаже, че процесът е завършен и тръбата не бъде почистена чрез въздух под налягане. Спирането на потока от реактив не означава, че процедурата е приключила.

Преди източване на парафина се уверете, че ретортите не изпълняват протокол или пълнене/източване на реактиви. Не е необходимо почистване на ретортите.

Парафинът, който ще се източва, трябва да е разтопен.

## Източване

- 1. Свържете тръбата за отпаден парафин и поставете края в подходящ контейнер.
- 2. Отидете в **Reagents** > **Remote fill/drain** (Реактиви > Дистанционно пълнене/източване) и изберете:
	- A. станциите за парафин, които да се източат, и
	- B. иконата **Paraffin waste** (Отпаден парафин).
- 3. Докоснете **Drain to waste** (Източване за изхвърляне).
- 4. Появява се съобщение за потвърждение, подканващо ви да проверите дали тръбата за отпаден парафин е правилно свързана и краят й е в подходящ контейнер.
- 5. Докоснете **OK**, за да започнете източването. Инструментът ще източи камерите. Можете да следите процеса в панела за състояние. Оттичането на парафин може да отнеме до 5 минути. Когато камерите са напълно източени, ще се появи диалогов прозорец и състоянието на всяка източена камера ще бъде **Dry** (Сухо). Не премахвайте тръбата за източване на парафин, докато диалоговият прозорец не потвърди успешното източване.
- 6. За да предотвратите втвърдяването в тръбата за източване, отстранете своевременно тръбата от контейнера, съдържащ източения парафин.

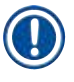

# **Бележка**

- Ако не изтече никакъв парафин, вероятно тръбата за парафин е запушена. Ако отстраните запушена тръба преди прекратяване на източването, от предната част на инструмента ще бликне горещ парафин. Прекратете източването, преди да отстраните тръбата и да разтопите парафина с гореща вода.
- Във всеки момент от оттичането можете да докоснете Abort (Прекратяване), за да прекратите всички текущи и предстоящи дейности по пълнене/оттичане.

#### Пълнене

7. Ако пълните камера за парафин с разтопен парафин, поставете вентилационната тапа на ваничката за парафин в отвора за въздух в задната част на камерите за парафин. Това ще помогне за предотвратяване на навлизането на парафин във вентилационния отвор по време на пълнене.

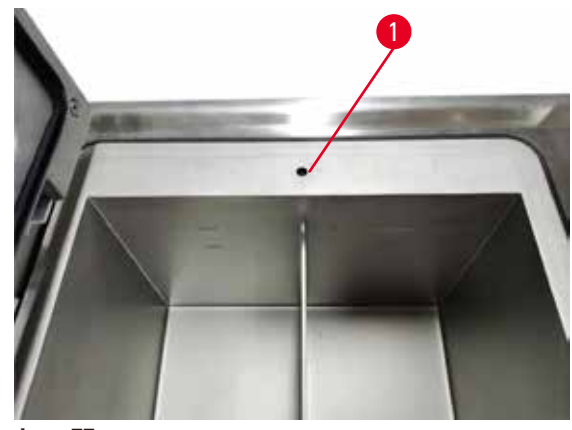

**Фиг. 77**

- 8. Напълнете камерата за парафин с разтопен или твърд парафин.
- 9. Ако сте поставили вентилационната тапа на ваничката за парафин в отвора за въздух, премахнете инструмента.
- 10. Затворете капака на ваничката за парафин.
- 11. Отидете в **Reagents** > **Stations** > **Paraffin chambers** (Реактиви > Станции > Камери за парафин). Редът за източената камера за парафин показва концентрацията по подразбиране. Той показва и нулираните хронологични стойности. Състоянието на станцията е **Dry** (Суха). Типът реактив е непроменен от парафина, който сте източили, освен ако сте променили типа, приписан на станцията, след източването.
- 12. Докоснете клетката State (Състояние) за камерата.
- 13. Ако сте добавили разтопен парафин, изберете **Full** (Пълна).
- 14. Ако използвате твърд парафин, изберете **Not molten (requires melting)** (Не е разтопен (необходимо е разтопяване)).
- 15. По избор можете да въведете партидния номер на новия парафин.
- 16. Докоснете **OK**.
- 17. Ако зададете състоянието на **Not molten (requires melting)** (Не е разтопен (необходимо е разтопяване)), започва бърз процес на нагряване на парафина. Може да се наложи да добавите допълнително парафин, докато се разтопи. За твърд парафин напълнете всяка празна парафинова вана с приблизително 3 kg (започвайки с 2 kg за разтопяване, последвано от допълнителен 1 kg). Имайте предвид, че необходимото количество твърд парафин може да варира при различните доставчици на парафин. Нивото на разтопения парафин трябва да бъде между индикаторите MAX (МАКС.) и MIN (МИН.) във ваната за парафин.
- 18. Състоянието на станцията автоматично се променя на Full (Пълно), когато парафинът е готов за употреба.

# **7.4.6 Пълнене и източване на реторти**

## <span id="page-129-0"></span>**Предупреждение**

Конекторът не съответства на тръбата/Корозия на конектора; Препълване на флакона с реактив (количеството външен реактив не съвпада с флакона с реактив и т.н.); Флаконът пада по време на пълненето или размяната на реактив; Флаконът се разхлабва по време на източване.

**Хората се подхлъзват или вдишат токсични/опасни изпарения.**

**Биологична опасност, причинена от отпаден реактив.**

**Замърсяване на околната среда.**

- Винаги носете предпазно облекло, предпазни очила, респиратор, гумени ръкавици и други необходими лични предпазни средства за защита от химикали, когато работите с реактиви. Реактивите, използвани за обработка на тъкани, могат да бъдат както токсични, така и/или запалими.
- Винаги използвайте тръбата, доставена с инструмента.
- Никога не пълнете станция за реактив, в която вече има такъв.

Екранът **Remote fill/drain** (Дистанционно пълнене/източване) може да се използва за източване или пълнене на реторти. Това е особено полезно при възстановяване от непълно дистанционно пълнене/източване. Функциите за пълнене и източване на реторти се изпълняват според правилата, създадени за избягване на замърсяване на реактиви, разливи на реактиви и пренагряване на реактиви. Може да заместите някои от тези правила, но това може да доведе до намалена концентрация на реактива.

Можете също да пълните и източвате реторти от екрана **Manual operations** (Ръчни действия) (→ стр. 131 [– 8.1.1 Ръчни](#page-130-0)  [действия\)](#page-130-0).

Правилата за ръчно пълнене и източване на реторти са:

- Ретортата трябва да е чиста и празна, преди да започнете пълненето й.
- Ако ретортата е празна, избраната станция трябва да е със съвместим реактив (→ стр. 169  [10.5 Таблици за](#page-168-0)  [съвместимост на реактивите\).](#page-168-0)
- Не можете да напълните реторта с реактив, който е с температурен праг под зададената температура на ретортата.
- Когато се източва реторта, реактивът/парафинът трябва да се върне в първоначалната си станция.
- При източване на реторта станцията трябва да има достатъчен капацитет за съдържанието на ретортата и не трябва да е пълна или да се използва.

Бележка: За да избегнете разливи на течност, се уверете, че има достатъчно капацитет в станцията, преди да пренебрегнете грешки поради недостатъчен капацитет.

За да напълните или източите реторта:

- 1. Отидете в **Reagents** > **Remote fill/drain** (Реактиви > Дистанционно пълнене/източван).
- 2. Изберете ретортата, която трябва да се напълни или източи.
- 3. Изберете станцията с реактив, която трябва да напълни ретортата (или да събере съдържанието на ретортата).
- 4. Докоснете бутона **Fill retort** (Пълнене на реторта) или **Drain retort** (Източване на реторта).
- 5. За да спрете пълненето или източването на който и да е етап, докоснете **Abort** (Прекратяване).

# **8. Спомагателни функции и действия**

# **8.1 Меню за реактиви**

Можете да контролирате ръчно броя на функциите за обработка на реактив на системата от екрана **Manual operations** (Ръчни действия).

# **8.1.1 Ръчни действия**

<span id="page-130-0"></span>От екрана **Manual operations** (Ръчни действия) (**Reagents** > **Manual operations**) (Реактиви > Ръчни действия) (→ [Фиг. 78\)](#page-130-1) можете ръчно да контролирате много аспекти на инструмента. Тези функции може да се извършват от всички потребители – оператори и супервайзъри.

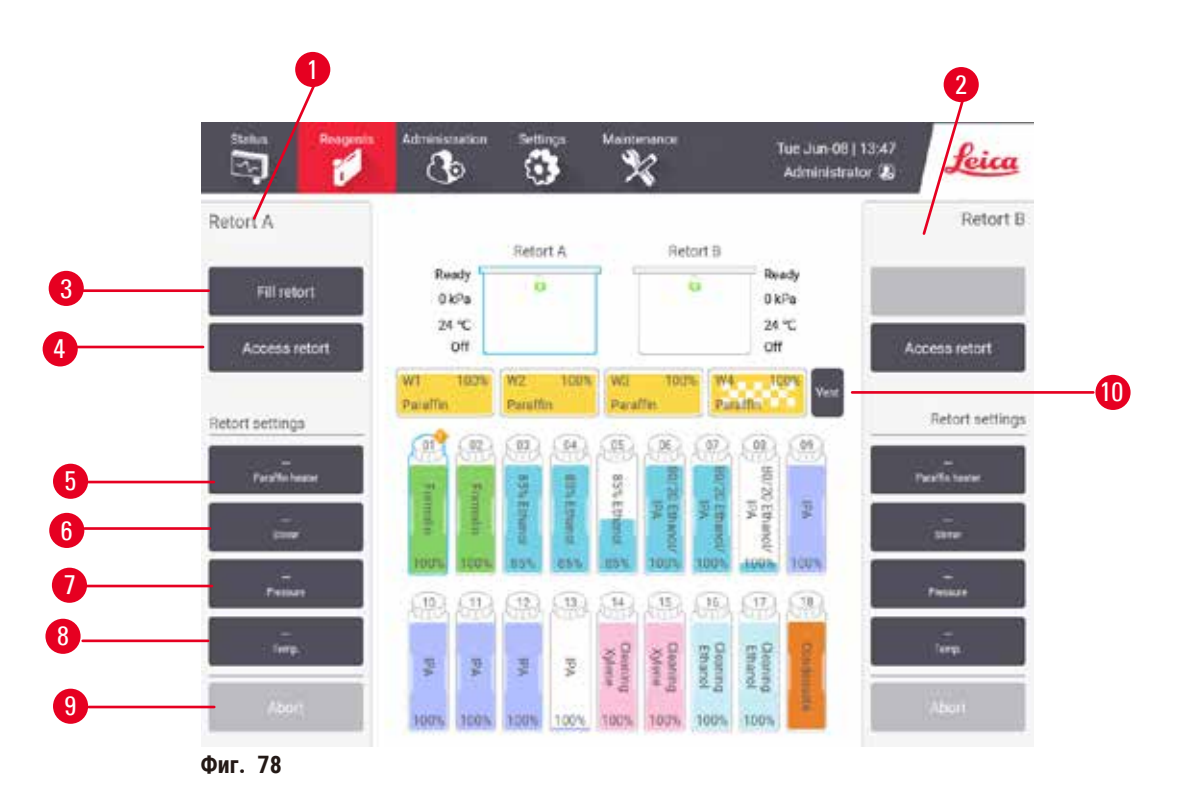

- <span id="page-130-1"></span>1. Контроли за реторта А
- 2. Контроли за реторта B
- 3. **Fill/Drain retort** (Пълнене/източване на реторта): напълнете или източете ретортата от или към избраната станция
- 4. **Достъп до реторта**
- 5. **Paraffin heater** (Нагревател на парафин): активирайте/деактивирайте нагреватели за пътя на парафина
- 6. **Stirrer** (Бъркалка): включете/изключете бъркалката на ретортата
- 7. **Pressure** (Налягане): задайте налягането на ретортата околна температура, вакуум, налягане или налягане и вакуум за конкретен цикъл
- 8. **Temp.** (Температура): задайте температурата на ретортата
- 9. **Abort** (Прекратяване): спрете пълнене или източване
- 10. **Vent paraffin** (Вентилиране на парафин): освободете налягането или вакуума в камерите за парафин

От **Manual operations** (Ръчни действия) не можете:

- да замествате изпълняващ се протокол
- да пълните или източвате реторта, която има зареден протокол.

## Температурен диапазон на ретортата

Температурният диапазон на ретортата е ограничен до следните стойности:

- **Reagent** (Реактив): 35°C 85°C максимум (ограничена до максимум 65°C при изпълнение на протоколи за обработка на тъкан).
- **Paraffin** (Парафин): Точка на топене на парафина: минимум + 2°C до максимум 85°C (ограничена до 77°C при изпълнение на стандартни протоколи). Вижте текущата точка на топене на парафина на екрана **Settings** > **Processing settings** (Настройки > Настройки за обработка).

Може да има допълнителни ограничения в зависимост от състоянието на ретортата и реактива в ретортата. Не можете да повишите температурата на ретортата над безопасния праг на температурата на реактива.

## Прехвърляне на парафин

Пътят на парафина (включително стойностите на парафина и тръбите за прехвърляне) и ретортата трябва да са на нивото на температурата на парафина в режим на готовност, преди да опитате да напълните реторта с парафин. За тази цел всяка реторта има нагревател на парафин.

- 1. Отидете в **Reagents** > **Manual operations** (Реактиви > Ръчни действия).
- 2. Активирайте нагревателя на парафина, като докоснете съответния бутон **Disabled Paraffin heater** (Деактивиран нагревател на парафин) (→ Фиг. 78-5).
- 3. Щракнете върху **OK** в съобщението за потвърждение. Оставете нагревателя включен за поне пет минути.
- 4. Изключете нагревателя, като докоснете съответния бутон **Enabled Paraffin heater** (Активиран нагревател на парафин).
- 5. Щракнете върху **OK** в съобщението за потвърждение.

## Пълнене и източване на реторти

Напълнете (или източете) ретортата от (или към) станция за реактив, като използвате командите на екрана **Manual operations** (Ръчни действия). Правилата и процедурите за ръчно пълнене и източване на реторти са същите, както когато правите това от екрана **Reagents** > **Remote fill/drain** (Дистанционно пълнене/източване) (→ стр. 130 [– 7.4.6](#page-129-0)  [Пълнене и източване на реторти\).](#page-129-0)

# **8.2 Администраторско меню**

Можете да генерирате отчети, да разглеждате регистрационни данни за събития и да променяте настройки за ниво на достъп от менюто **Administration** (Администрация).

## **8.2.1 Управление на потребители**

Използвайте екрана **User management** (Управление на потребителите) (**Administration** > **User management** (Администрация > Управление на потребителите)), за да управлявате потребителски акаунти.

#### Добавяне/редактиране/изтриване на потребителски акаунт

L След първото влизане (→ стр. 59 [– 5.1.3 Нива на достъп\)](#page-58-0) администраторът може да създава акаунти на ниво супервайзър и на ниво оператор.

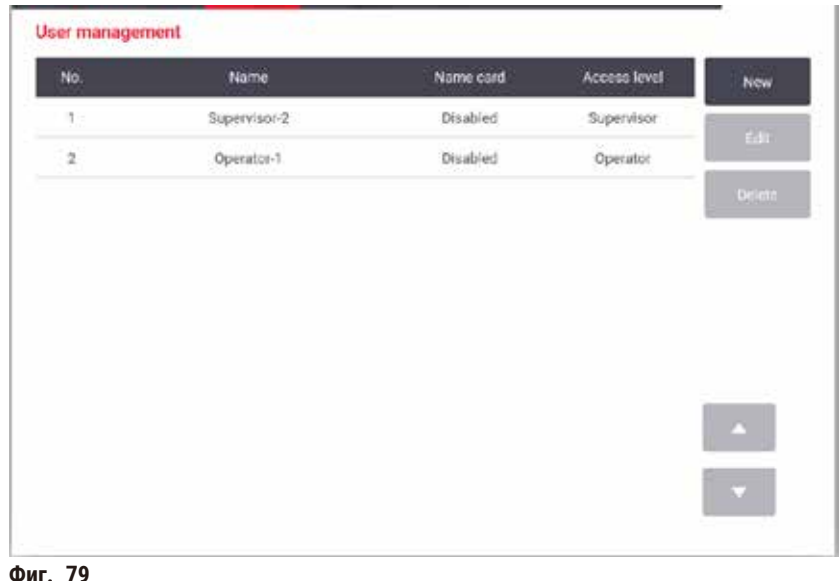

За да добавите нов потребителски акаунт:

- 1. Отидете на екрана **User management** (Управление на потребителите) (**Administration** > **User management** (Администрация > Управление на потребителите)).
- 2. Докоснете **New** (Нов). Появява се екранът **Add/Edit user** (Добавяне/редактиране на потребител).
- 3. Попълнете потребителско име, парола и ниво на достъп.
- 4. Сканирайте баркод, за да активирате картата с име. Създаденият потребител може да влезе, като сканира баркода от картата с име. Ако картата с име е деактивирана, създаденият потребител може да влезе с потребителското си име и парола.
- 5. Докоснете **OK**.

За да редактирате потребителски акаунт:

- 1. Отидете на екрана **User management** (Управление на потребителите) (**Administration** > **User management** (Администрация > Управление на потребителите)).
- 2. Изберете потребителски акаунт от таблицата и докоснете **Edit** (Редактиране). Появява се екранът **Add/Edit user** (Добавяне/редактиране на потребител).
- 3. Променете потребителското име, паролата, нивото на достъп или активирайте/деактивирайте картата с име.
- 4. Докоснете **OK**.

За да изтриете потребителски акаунт:

- 1. Отидете на екрана **User management** (Управление на потребителите) (**Administration** > **User management** (Администрация > Управление на потребителите)).
- 2. Изберете потребителски акаунт от таблицата и докоснете **Delete** (Изтриване).
- 3. Докоснете **OK** в появяващия се диалогов прозорец за потвърждение.

### Промяна на парола/номер на баркод

L Администраторът може да променя парола/номер на баркод за всички нива на достъп. Супервайзърите и операторите могат да променят само своите собствени пароли/номера на баркодове.

За да промените паролата на администратора:

- 1. Докоснете иконата за потребителско име в горния десен ъгъл и след това докоснете **Switch user** (Смяна на потребител).
- 2. Показва се екранът **User login** (Вход на потребител). Докоснете **Other access** (Друг достъп).
- 3. Показва се екранът **Access level** (Ниво на достъп). Докоснете **Change password** (Промяна на паролата).
- 4. Въведете текущата парола, два пъти новата парола и докоснете **OK**.

Като супервайзър или потребител можете да промените своята собствена парола/номер на баркод по следния начин:

- 1. Влезте като супервайзър или потребител и докоснете **Administrator** > **User management** (Администратор > Управление на потребителите).
- 2. Изберете своя собствен акаунт и докоснете **Edit** (Редактиране).
- 3. Показва се екранът **Add/Edit user** (Добавяне/редактиране на потребител). Докоснете иконата за парола/ номер на баркод.
- 4. Въведете новата парола и номер на баркод и докоснете **OK**.

## **8.2.2 Отчети**

От **Administration** > **Reports** (Администрация > Отчети) са налични следните отчети:

- Отчет с данни за изпълнен протокол
- Отчет за потребителски действия
- Отчет за използване на протокол
- Отчет за използване на реактив

#### Отчет с данни за изпълнен протокол

Този доклад предоставя данни за изпълнение на конкретен протокол. Когато бъде избран, първо се показва списък на изпълнените протоколи, тези през предишния месец или тези през последните 30 дни (→ Фиг. 80). Докоснете бутон вдясно на екрана, за да изберете желаното времетраене.

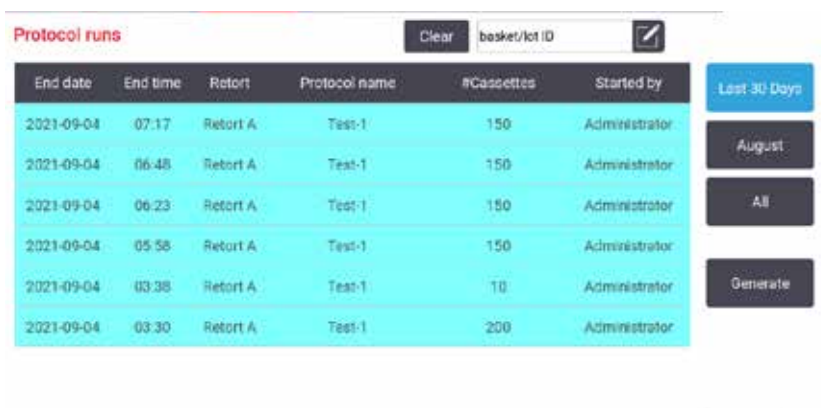

<span id="page-134-0"></span>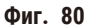

От списъка с протоколи можете да изведете данни за едно или повече конкретни изпълнения, като ги изберете и докоснете **Generate** (Генериране). Появява се отчетът **Run Details** (Данни за изпълнение), показващ данни за всички изпълнени протоколи, които сте избрали ( $\rightarrow$  Фиг.  $~81$ ). Предоставените данни включват началното и крайното време, потребителския идентификатор, реторта, брой касети, идентификатори на кошници, стъпки от протокола, станцията и реактива (с партиден номер, ако е въведен) за всяка стъпка и за времетраенето на стъпката. Записва се всяко значително събитие, настъпило по време на изпълнение на протокола.

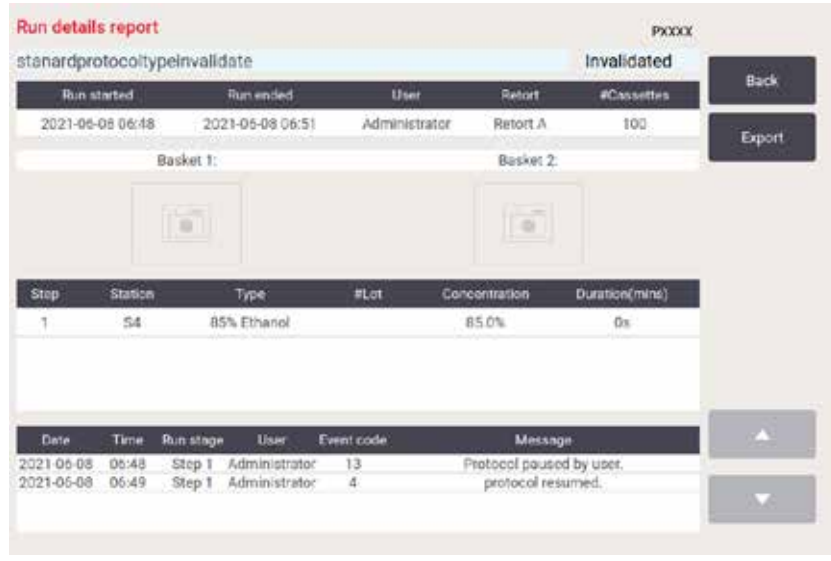

<span id="page-134-1"></span>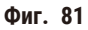

Можете да експортирате данни за изпълнението, като докоснете **Export** (Експортиране). Ако все още не е поставена USB памет, ще бъдете подканени да поставите USB памет. CSV файлът може да бъде запазен на компютър и отворен в Excel.

#### Отчет за потребителски действия

Този отчет изброява действията на потребителите, които са въведени с идентификатори на потребителите, от началото на месеца (→ Фиг. 82). Данните може да бъдат изброени в хронологичен ред или по ред на дейностите. Потребителският идентификатор се показва само ако отчетът се изпълнява в режим на супервайзър.

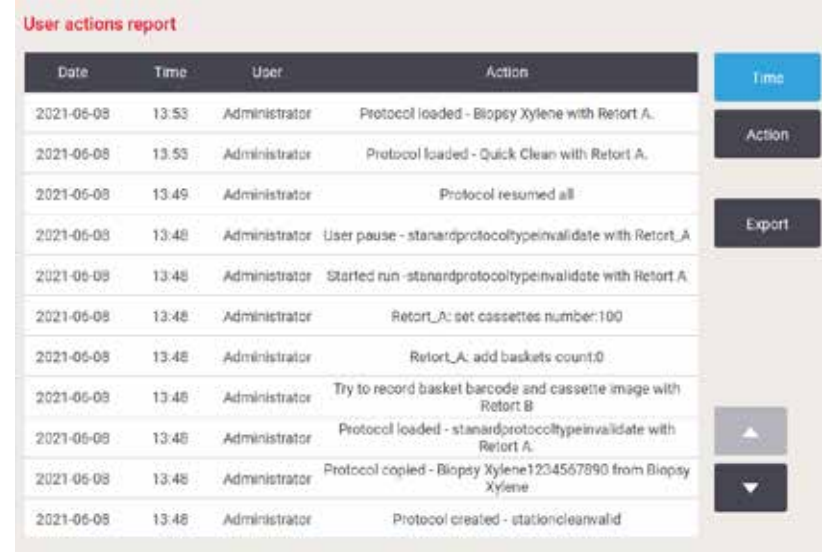

<span id="page-135-0"></span>**Фиг. 82**

Можете да експортирате потребителските дейности, като докоснете **Export** (Експортиране). Ако все още не е поставена USB памет, ще бъдете подканени да поставите USB памет. CSV файлът може да бъде запазен на компютър и отворен в Excel.

#### Отчет за използване на протокол

Този доклад включва броя на циклите за обработка, касетите и средния брой касети на цикъл (→ Фиг. 83). Можете да групирате данните по ден, седмица или месец.

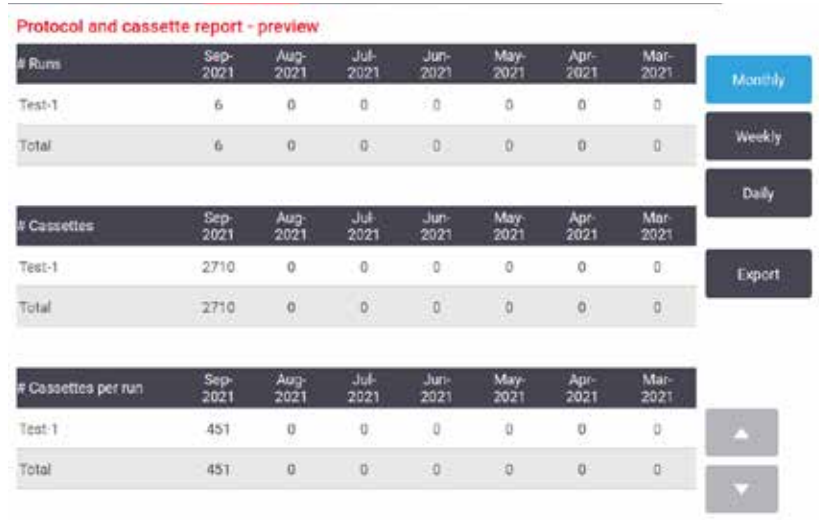

<span id="page-136-0"></span>**Фиг. 83**

Можете да експортирате данните за използване на протоколи, като докоснете **Export** (Експортиране). Ако все още не е поставена USB памет, ще бъдете подканени да поставите USB памет. Генерира се файл, съвместим с Excel. Докоснете **Done** (Готово), когато прехвърлянето завърши.

#### Отчет за използване на реактив

Този отчет включва общия обем на използвания реактив чрез проследяване при неговата смяна ( $\rightarrow$  Фиг.  $~84$ ). Можете да покажете данните по ден, седмица или месец.

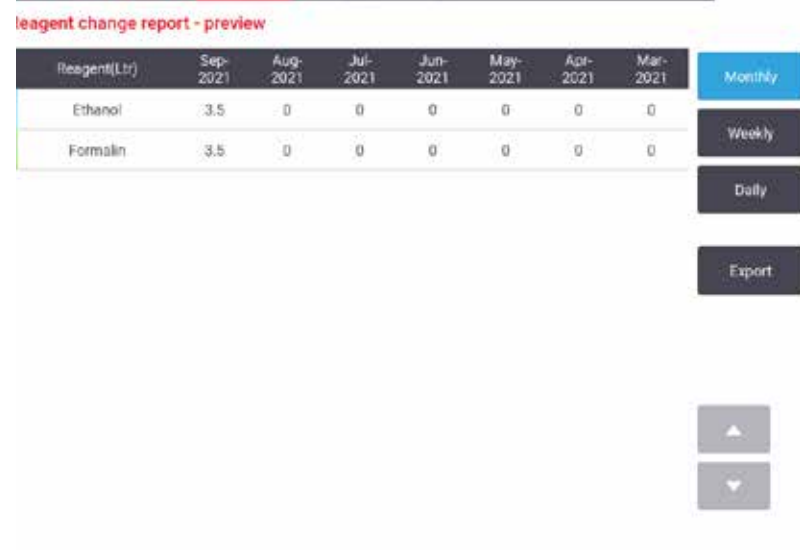

<span id="page-136-1"></span>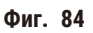

Можете да експортирате данните за използване на реактив, като докоснете **Export** (Експортиране). Ако все още не е поставена USB памет, ще бъдете подканени да поставите USB памет. Генерира се файл, съвместим с Excel. Докоснете **Done** (Готово), когато прехвърлянето завърши.

# **8.2.3 Регистрационни файлове за събития**

Регистрационният файл за събитие (**Administration** > **Event logs** (Администрация > Регистрационни файлове за събития)) показва хронология на системните събития. Можете да сортирате събитията по час или по честота. Можете също да филтрирате събитията по тип на събитието, което искате да видите. Можете да добавите съобщение и да го запазите като потребителско събитие.

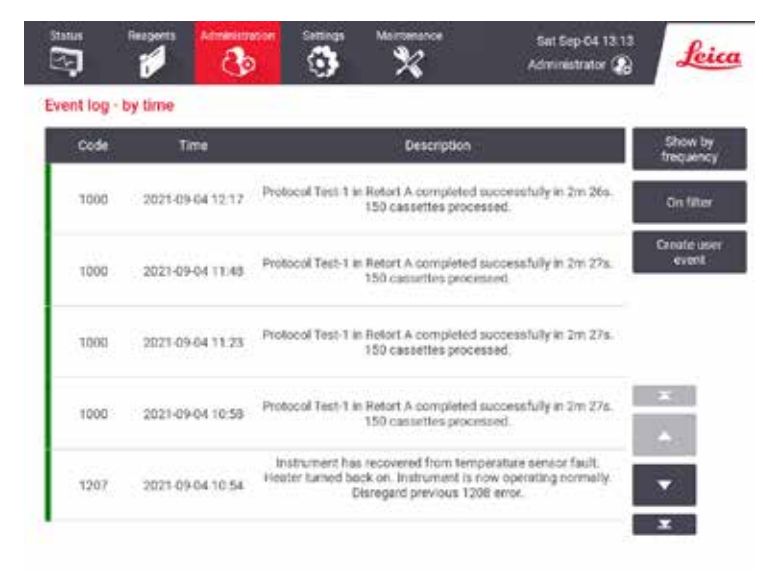

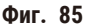

В изгледа по час всеки екземпляр на събитие се изброява с най-скорошните събития в горната част на екрана. Всяко събитие има номер на тип събитие, цветови код на тежестта на събитието (→ стр. 139 [– Тежест на събитие\)](#page-138-0), часа, в който е настъпило събитието и описанието на събитието.

В изгледа по честота има един ред за всеки номер на тип събитие, напр. всички 1000 събития - "успешно завършен протокол" – са представени на един ред. Освен номера на събитието, цветовия код на тежестта и описанието, се показват броят на случаите на събитието и датите и часовете на първото и последното събитие.

Регистрационни файлове за събития могат да бъдат изтрити само от сервизен персонал.

- Докоснете бутона **Show by time**/**Show by frequency** (Показване по час/Показване по честота), за да превключвате между двата изгледа.
- Докоснете бутона **On filter** (Вкл. филтър), за да отворите диалоговия прозорец **Configuration options …** (Опции за конфигуриране...), където можете да изберете типовете събития, които да видите. Изберете бутоните в разделите **Retort filter, Severity filters** (Филтър за реторта, филтри за тежест) и **Alarm filters** (Филтри за аларми), за да видите свързаните типове събития. Трябва да изберете поне един бутон във всеки раздел, за да видите някакви събития. Например, ако изберете **Retort A** (Реторта А) в **Retort filter** (Филтър за реторта), **Information** (Информация) в **Severity filters** (Филтри за тежест) и **Non-alarmed events** (Събития без аларма) в **Alarm filters** (Филтри за аларми), ще видите всички информационни събития за реторта А, която не е задействала аларма.
- За да създадете потребителско събитие, изберете **Create user event** (Създаване на потребителско събитие). Това отваря екранната клавиатура. Въведете информацията, която искате да запишете, и докоснете **Enter** (Въвеждане), за да добавите съобщението като събитие. Тежестта на събитието ще е "Information" (Информация).

#### <span id="page-138-0"></span>Тежест на събитие

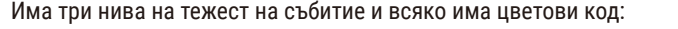

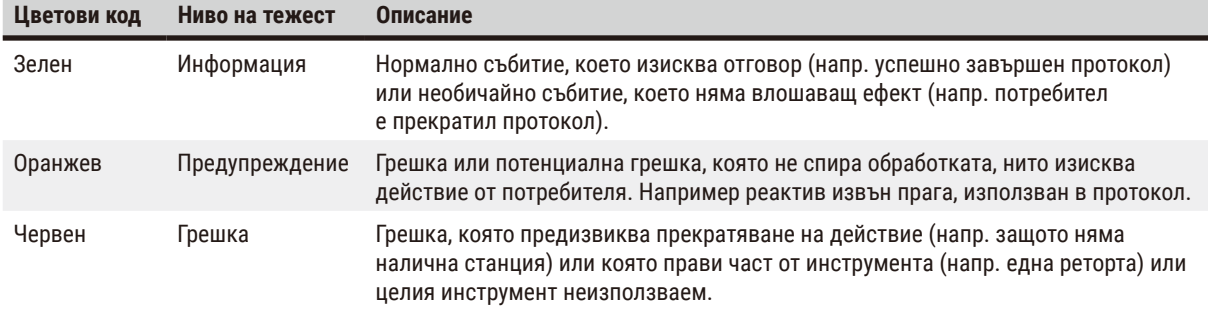

# **8.3 Меню с настройки**

Екраните с настройки ви позволяват да преглеждате информация за инструмента и софтуера, да експортирате и импортирате файлове, променяте определени хардуерни настройки и управлявате аларми.

#### **8.3.1 Сервизно обслужване**

Отидете в **Settings** > **Service** (Настройки > Обслужване), за да видите информация за инструмента и софтуера.

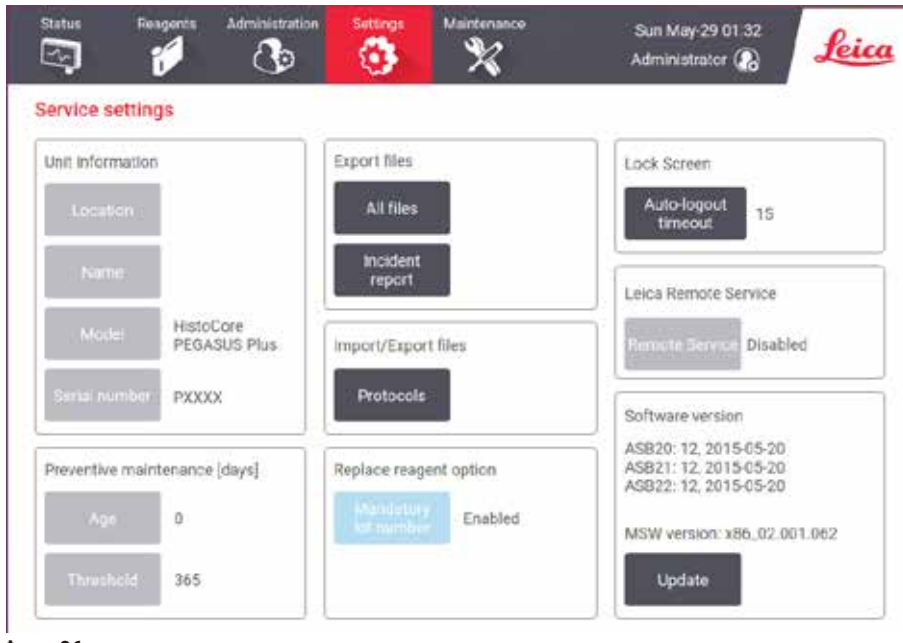

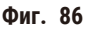

Областта **Unit information** (Информация за уреда) показва името, местоположението, модела и серийния номер на апарата. Всички стойности са достъпни само за четене.

Областта **Preventive maintenance** (Превантивна поддръжка) показва старостта и прага на услугата за превантивна поддръжка.

Областта **Replace reagent option** (Замяна на опция за реактив) показва състоянието на **Mandatory lot number**, (Задължителен партиден номер) – активирано или деактивирано. Ако **Mandatory lot number** (Задължителен партиден номер) е активирано, партидният номер на реактива е задължителен, ако се заменя реактив.

Областта **Lock screen** (Заключен екран) показва текущия час за автоматично излизане. Този час може да бъде променен от ръководител.

Областта **Leica Remote Service** (Отдалечено обслужване на Leica) показва достъпността на **Remote Service** (Отдалеченото обслужване). Когато е свързан с отдалечено обслужване, апаратът ще изпраща активно събития към отдалечения сървър. Настройте мрежовата връзка (→ стр. 145 [– Мрежа\)](#page-144-0) и получете оптимизирано обслужване от Leica Biosystems.

Областта за софтуер показва номерата на текущата софтуерна версия. Софтуерната версия може да е необходима при докладване за повреда. Супервайзърите могат да актуализират софтуера, като докоснат бутона **Update** (Актуализация).

### Експортиране на файлове

Опцията за експортиране на файлове на екрана **Service** (Обслужване) ви дава възможност да копирате файлове с протоколи, отчети за инциденти и регистрационни файлове на USB памет. Можете също да импортирате файлове с протоколи от USB памет.

Всички потребители – оператори и супервайзъри – могат да прехвърлят файлове.

Наличните опции за прехвърляне на файлове са обяснени по-долу:

- All files (Всички файлове) изберете тази опция, ако искате да експортирате всички файлове от системата на USB памет. В изскачащия прозорец изберете времевия диапазон и типовете файлове, след което докоснете **OK**.
- Incident report (Отчет за инциденти) изберете тази опция, ако искате да създадете и да експортирате отчет за инциденти.
- Protocols (Протоколи) изберете тази опция, ако искате да прехвърлите персонализирани протоколи между системата и USB памет. Процедурата е описана подробно в следващия раздел.

#### Прехвърляне на протоколи

- L Операторите могат само да експортират протоколи.
- 1. Поставете USB памет в USB порта в лявата част на дисплея. Важно е да поставите USB паметта в началото на тази процедура, защото в противен случай тя може да не бъде разпозната.
- 2. Докоснете **Settings** > **Service** > **Protocols** (Настройки > Обслужване > Протоколи). Появява се екран, показващ локалните протоколи (т.е. дефинираните от потребителя протоколи в инструмента) и дистанционните протоколи (т.е. дефинирани от потребителя протоколи в основната папка на USB паметта, ако има такива). Протоколите, съхранени в директории на паметта, ще бъдат пренебрегнати.
- 3. Докоснете **Refresh** (Опресняване), за да осигурите актуалността на списъците с протоколи.
- 4. За да копирате всички дефинирани от потребителя протоколи от инструмента в паметта, докоснете **Export all** (Експортиране на всички).
- 5. За да копирате един дефиниран от потребителя протокол от инструмента в паметта, изберете го от списъка **Local protocols** (Локални протоколи) и докоснете **Export** (Експортиране).
- 6. За да копирате всички протоколи от паметта към инструмента, докоснете **Import all** (Импортиране на всички).
- 7. За да копирате един дефиниран от потребителя протокол от паметта в инструмента, изберете го от **Remote protocols list** (Списък с дистанционни протоколи) и докоснете **Import** (Импортиране).
- 8. Докоснете **Done** (Готово), когато приключите.

# **8.3.2 Настройки за обработка**

#### **Предупреждение**

RMS (Системата за управление на реактива) е настроена на "N/A" (Няма) или е с грешна стойност. **Състоянието на потреблението на реактив не може да бъде наблюдавано, което може да повлияе на качеството на обработката на тъканите и да причини повреда на пробата.**

- Не задавайте RMS на "N/A" (Няма). Използвайте RMS, за да наблюдавате състоянието на потребление на реактив. • Настройките на RMS трябва да бъдат удостоверени от потребителя преди стартиране на протокола,
- т.е. обработка на тъкан с тъкан на пациент за диагностика, в съответствие с местните и регионални изисквания за акредитация.

На екрана **Processing settings** (Настройки за обработка) (**Settings** > **Processing settings**) (Настройки > Настройки за обработка) супервайзърите могат:

- Да активират/деактивират подканата за брой на касетите преди изпълнение на протокол за обработка
- Да задават брой касети за едно пускане по подразбиране
- Да задават стойността за пренос по подразбиране
- Да включват и изключват почистването на парафина
- Да задават протокола за почистване по подразбиране
- Да задават температура на парафина в режим на готовност и точка на топене.
- Да активират/деактивират функцията за почистване на парафина
- Задайте типа парафин

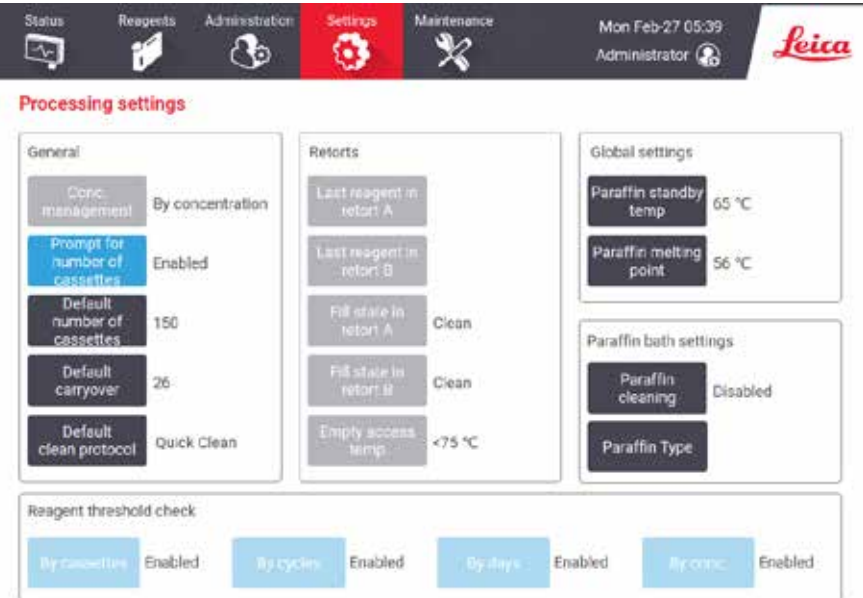

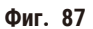

Редица други конфигурационни настройки могат да бъдат преглеждани, но не и променяни. Свържете се с отдела за обслужване на клиентите, за да ги промените. Екранът показва също състоянието на всяка реторта и последния реактив във всяка реторта.

По-долу са описани функциите за управление на екрана **Processing settings** (Настройки за обработка), групирани по раздели.

### Общи

- **Conc. Management** (Управление на концентрацията): методът, който системата използва за приписване на стойности на концентрацията на флакони с реактив ( $\rightarrow$  стр. 105 [– 7.1.2 Управление на концентрацията\).](#page-104-0)
- **Prompt for number of cassettes** (Подкана за броя на касетите): при настройката по подразбиране (**Enabled**) (Активирано) системата ви подканва да въведете броя на касетите преди всяко изпълнение на протокол. Когато функцията е деактивирана, системата предполага, че при всяко изпълнение се обработва броят касети по подразбиране.
- **Default number of cassettes** (Брой касети по подразбиране) задайте броя на касетите по подразбиране за всеки цикъл на обработка. Ако **Prompt for number of cassettes** (Подкана за броя на касетите) е активирано, диалоговият прозорец с подкана се отваря преди всеки цикъл, показвайки броя на касетите. Можете да приемете или да промените броя. Ако **Prompt for number of cassettes** (Подкана за броя на касетите) е деактивирано, системата използва броя на касетите, въведен тук, за всички цикли на обработка. В този случай се уверете, че сте въвели точна средна стойност. Броят се използва от системата за управление на реактива за изчисление на концентрациите на реактива.
- **Default carryover** (Пренос по подразбиране) настройката за пренос по подразбиране, използвана за нови протоколи (→ стр. 93 [– 6.1.5 Настройка за пренос\).](#page-92-0)

#### Проверка на прага на реактива

Четирите бутона в раздела **Reagent threshold check** (Проверка на прага на реактива) на екрана **Processing settings** (Настройки за обработка) показват кои типове прагове на реактив използва системата (→ стр. 106 [– 7.1.3 Прагове\)](#page-105-0). По подразбиране са активирани и четирите типа прагове. Свържете се с представител на отдела за обслужване на клиентите, за да промените която и да е от тези настройки.

- **By cassettes** (По касети) системата проследява броя на касетите, обработени от реактива, във всяка станция. Ако типът реактив има зададен праг за касети, получавате предупреждение, когато станцията премине този праг.
- **By cycles** (По цикли) системата проследява броя на циклите за обработка, изпълнени от реактива, във всяка станция. Ако типът реактив има зададен праг за цикли, получавате предупреждение, когато станцията премине този праг.
- **By days** (По дни) системата проследява броя дни, през които е бил зареден реактивът във всяка станция. Ако типът реактив има зададен праг за дни, получавате предупреждение, когато станцията премине този праг.
- **By conc.** (По концентрация) системата проследява концентрациите на реактива във всяка станция. Ако типът реактив има зададен праг за концентрация, получавате предупреждение, когато станцията премине този праг.

#### Реторти

Разделът **Retorts** (Реторти) на екрана **Processing settings** (Настройки за обработка) показва състоянието на и последния реактив, използван във всяка реторта. Той показва и температурата за достъп до празна реторта (т.е. температурата, до която е безопасно да се отвори празна реторта). Системата ви предупреждава, ако започнете действие, което изисква отварянето на реторта, когато температурата в нея надвишава тази стойност.

#### Настройки на ваничката с парафин

Включете и изключете почистването на парафина с бутона **Paraffin cleaning** (Почистване на парафин) на екрана **Processing settings** (Настройки за обработка). Функцията за почистване на парафина подобрява качеството на парафина, като периодично изпразва ваничката с парафин (за приблизително 30 секунди), за да отстрани евентуалните замърсители. Може да е необходимо периодично да добавяте малки количества парафин, за да допълните разтворителите, които са били отстранени.

- Активирайте почистване на парафина за протоколи, използващи ксилен и/или IPA.
- Деактивирайте почистване на парафина за протоколи, които не използват IPA, тъй като тези очистители не се премахват ефективно от процеса на изпразване.

С премахването на замърсителите почистването на парафина увеличава концентрациите на парафин. Системата автоматично актуализира концентрацията на всяка станция за парафин след всеки цикъл на почистване на парафина.

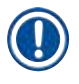

# **Бележка**

• Почистването на парафина може да забави началото на протокол или друго действие до 30 секунди.

**Типът на парафина** може да бъде зададен като **Препоръчан** или **Непрепоръчан**.

- Задайте типа парафин като **Препоръчан** за препоръчани парафини (→ стр. 109  [7.1.4 Препоръчителни реактиви\)](#page-108-0). Времето за топене е по-малко от 7 часа.
- Задайте типа парафин като **Непрепоръчан** за други парафини. Времето за топене е по-малко от 9 часа.

## Глобални настройки

Настройте температурата за топене на парафина и температура на парафина в състояние на готовност в раздела **Global settings** (Глобални настройки) на екрана **Processing settings** (Настройки за обработка).

- Температурата на парафина в състояние на готовност е температурата, до която инструментът нагрява парафина в станциите за парафин. Температурата по подразбиране е 65°C.
- Точката на топене на парафина е температурата, при която инструментът счита парафина за разтопен. Температурата по подразбиране е 56°C.

### **8.3.3 Настройки на инструмента**

Използвайте екрана **Instrument settings** (Настройки на инструмента) (**Settings** > **Instrument settings** (Настройки > Настройки на инструмента)), за да конфигурирате възрастта и прага на активния въглероден филтър, показването на датата и часа, ръчни действия, време на изкапване при ръчно източване и мрежови настройки. За всички действия е необходим достъп на супервайзър.

Можете също да затворите инструмента от този екран. Можете да гледате други настройки на екрана **Instrument settings** (Настройки на инструмента), но те могат да бъдат променяни само от сервизен представител.

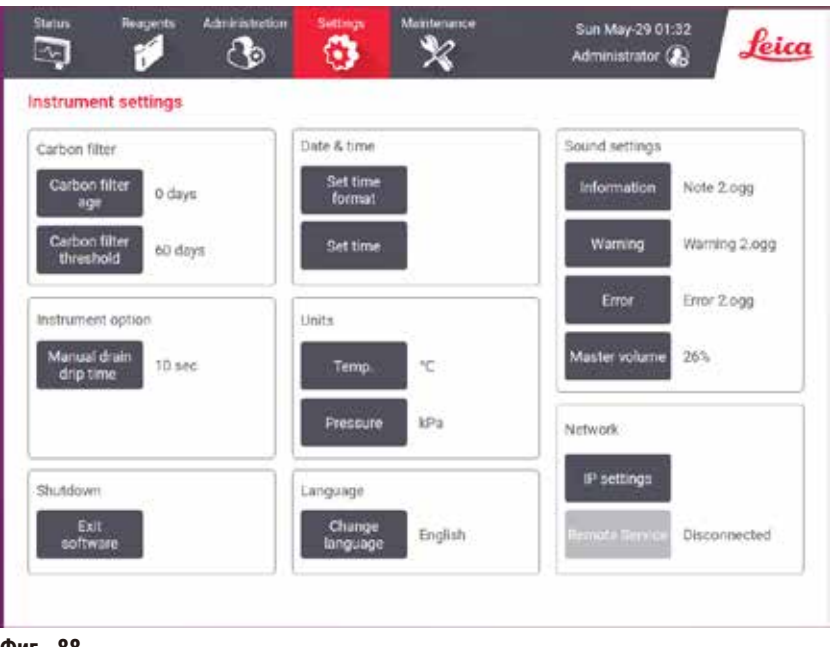

**Фиг. 88**

### Настройки на активния въглероден филтър

Докоснете бутона **Carbon filter age** (Възраст на въглеродния филтър), за да нулирате възрастта на активния въглероден филтър до нула дни. Трябва да направите това, когато заменяте активния въглероден филтър, така че системата да може да проследява възрастта на филтъра и да предоставя точно предупреждение при надвишаване на този праг за възраст.

Докоснете бутона **Carbon filter threshold** (Праг на въглеродния филтър), за да зададете броя дни, през които може да се използва филтъра, преди да бъде заменен. Текущата стойност на прага зависи от средния брой протоколи, които изпълнявате всеки ден, и типа на използвания реактив. Препоръчваме първоначален праг от 60 дни с корекции само ако сте сигурни, че активният въглероден филтър се насища по-рано или все още е в добро състояние след този период.

Ако използвате външна изпускателна система, задайте прага на активния въглероден филтър на едно от следните:

- Интервалът за проверка на външната система
- Максималната стойност (365) за ограничаване на броя на нежеланите предупреждения
- Отменено (свържете се с вашия сервизен представител, за да активирате тази настройка)

#### Време на изкапване при ръчно източване

Супервайзърите могат да променят времето на изкапване за ръчно източване. Времето на изкапване е времето, през което системата изчаква изкапването на реактивите от касетите и стените на ретортите, преди да завърши действието по източване.

Докоснете бутона **Manual drain drip time** (Време на изкапване при ръчно източване), въведете желания брой секунди и докоснете **OK**.
### Изключване на инструмента

Докоснете **Exit software** (Изход от софтуера), за да изключите инструмента по нормален начин. Когато сензорният екран се изключи, изключете от червения бутон за включване и изключване.

#### Час и дата

Само супервайзъри могат да променят системното време.

- За да промените формата на часа и датата, докоснете **Set time format** (Задаване на формат на часа) и след това докоснете желания формат. Променете други формати според необходимото и докоснете **Done** (Готово).
- За да промените часа на системата, докоснете **Set time** (Задаване на часа), превъртете нагоре и надолу до достигане на точния час и докоснете **OK**.

#### Настройки за език и мерни единици

Настройките за език могат да бъдат променени от ръководител. Докоснете **Change language** (Промяна на езика) и изберете желания език. За да промените настройките на уреда, докоснете **Temp.** (Темп.) или **Pressure** (Налягане).

#### Настройки на звука

Супервайзърите могат да избират от редица звуци, които да се издават за съобщения с информация, предупреждения и грешки. Има и управление на силата на звука за всички звуци на инструмента.

- За да промените звука, свързан с типа съобщение, докоснете бутона за тип съобщение в таблицата **Sound settings** (Настройки на звука). Изберете звуков файл в диалоговия прозорец **Select a sound from the following list** (Изберете звук от следния списък) и докоснете **OK**. За да чуете звук в **Select a sound from the following list** (Изберете звук от следния списък), изберете го и докоснете **Play** (Възпроизвеждане).
- За да промените силата на звука, докоснете **Master volume** (Основен звук).

## Мрежа

За първоначалното свързване с отдалеченото обслужване се свържете с упълномощен сервизен представител.

Ръководителите могат да свържат/прекъснат връзката на апарата с отдалечената услуга на Leica, ако **Leica Remote Service** (Отдалечено обслужване на Leica) е активирано на екрана **Service settings** (Настройки за обслужване) (→ стр. 139 [– 8.3.1 Сервизно обслужване\)](#page-138-0). Преди да настроите връзката, се уверете, че апаратът е свързан с мрежа чрез Ethernet порта на гърба на апарата. Докоснете бутона **IP settings** (IP настройки), за да конфигурирате мрежата, след което докоснете **Remote Service** (Отдалечено обслужване). Състоянието на свързване се показва до бутона **Remote Service** (Отдалечено обслужване).

# **8.3.4 Опции за проследяване**

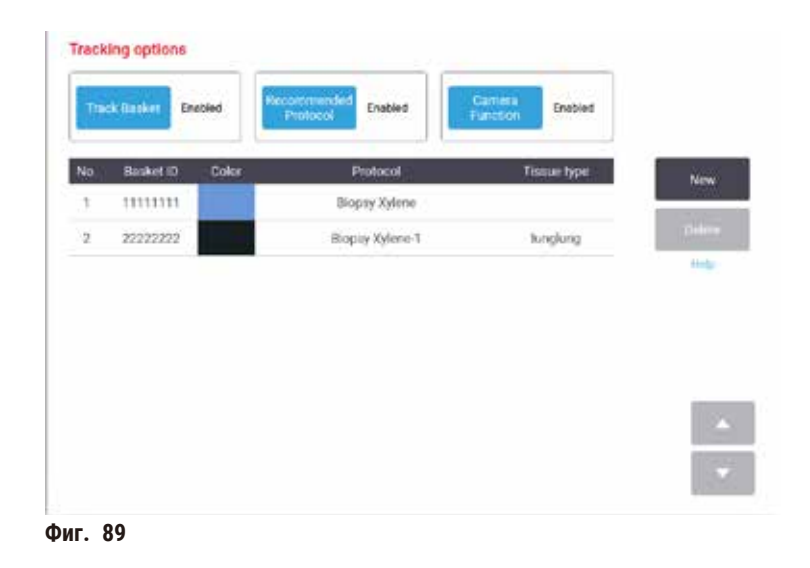

Използвайте екрана **Tracking options** (Опции за проследяване) (**Settings** > **Tracking options** (Настройки > Опции за проследяване)), за да активирате/деактивирате **Track basket** (Проследяване на кошница), **Recommended protocol** (Препоръчан протокол) и **Camera function** (Функция на камерата).

## Проследяване на кошница

Когато функцията **Track basket** (Проследяване на кошница) е активирана, можете да попълните имената на кошниците (→ Фиг. 90-1) (→ Фиг. 90-3), като сканирате или въведете баркодовете на кошниците при добавяне на кошници в реторти.

## Препоръчан протокол

Супервайзърите могат да задават връзка между баркода на кошница и препоръчан протокол. Протоколът трябва да е валидиран. Почистващ протокол не може да бъде избран като препоръчан протокол.

Препоръчан протокол може да бъде свързан с различни идентификатори на кошници. Идентификатор на кошница може да има само една връзка с един препоръчан протокол. Системата сравнява заредения протокол с препоръчаните протоколи автоматично според баркода на кошницата при зареждане на кошницата. Ако зареденият протокол не е същият като препоръчания протокол или двата заредени протокола не са еднакви, изскача предупредително съобщение и трябва да потвърдите или да промените заредения протокол.

За да добавите нов препоръчан протокол, следвайте тези стъпки.

- 1. Докоснете бутона **New** (Нов).
- 2. Попълнете данните на кошницата и протокола, включително идентификатора на кошницата, цвета, името на протокола и типа тъкан.
- 3. Докоснете **OK**.

За да редактирате препоръчан протокол, докоснете клетката, която искате да актуализирате, и направете промени.

За да изтриете препоръчан протокол, изберете протокола, като докоснете клетката **No.** (№) на протокола, след което докоснете **Delete** (Изтриване).

# Функция на камерата

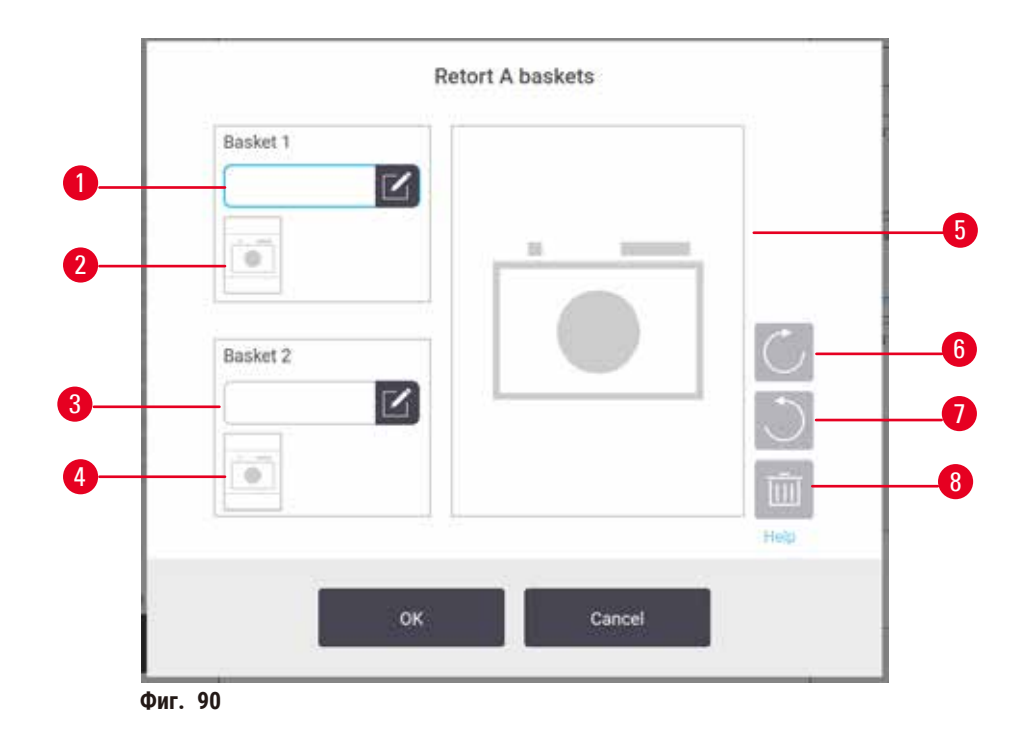

<span id="page-146-0"></span>Когато **Camera function** (Функция на камерата) е активирано, можете да правите снимки за кошниците (→ [Фиг. 90‑2\)](#page-146-0) (→ Фиг. 90-4) след сканиране на баркода на кошницата при добавяне на кошници в реторти. Изгледът на снимка (→ Фиг. 90-5) може да се регулира чрез използване на бутони за завъртане по посока на часовниковата стрелка (→ Фиг. 90-6) и обратно на часовниковата стрелка (→ Фиг. 90-7). Изтрийте снимката (→ Фиг. 90-8) и заснемете отново, ако е необходимо.

# **9. Почистване и поддръжка**

## **Предупреждение**

Използвате неподходящо оборудване по време на поддръжка.

**Нараняване на хора – потребители са наранени от гореща повърхност/остър ръб/остатъци и др.**

• Носете ЛПС по време на поддръжка.

Следвайте инструкциите за поддръжка и почистване в тази глава, за да поддържате инструмента в добро работно състояние. Това ще помогне да се гарантира качествена обработка по всяко време и ще се избегнат ненужни обаждания в сервиз.

Уверете се, че инструментът е включен през цялото време, дори когато не работи. Това поддържа парафина разтопен и позволява да се извършват рутинни процедури за превантивна поддръжка, контролирани от софтуера.

Leica Biosystems препоръчва обаждане за превантивна поддръжка веднъж годишно. Свържете се с вашия сервизен представител, за да организирате посещение.

Не използвайте никакви почистващи материали или методи, различни от описаните в тази глава. Използването на други материали и методи може да повреди инструмента.

# **9.1 Инструменти за почистване и поддръжка**

Инструментите за почистване и поддръжка могат да бъдат съхранявани в кутията за инструменти ( $\rightarrow$  Фиг. 1-11). Инструментите включват:

- стъргало за парафин
- четка на сензор за ниво
- вентилационната тапа на ваничката за парафин

## **9.1.1 Стъргало за парафин**

Стъргалото за парафин може да се използва за изстъргване на парафин от областите около уплътненията на капака на ваничката за парафин и от горната част на ваничката за парафин.

## **9.1.2 Четка на сензор за ниво**

Четката на сензора за ниво може да бъде поставена вътре в сензора и внимателно да се остърже, което почиства всички страни на сензора от остатъци.

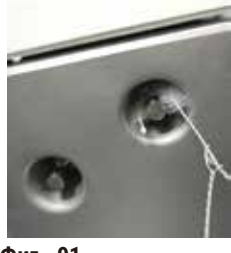

**Фиг. 91**

#### **9.1.3 Вентилационна тапа на ваничка за парафин**

Вентилационната тапа на ваничката за парафин може да се постави в отвора за въздух на ваничката за парафин. Това ще помогне да се предотврати попадането на парафин в инструмента, когато почиствате около горната повърхност на ваничките за парафин.

# **9.2 Екран за поддръжка**

Екранът **Maintenance** (Поддръжка) предоставя начин за записване на дейността и интервалите на функциите за рутинна поддръжка.

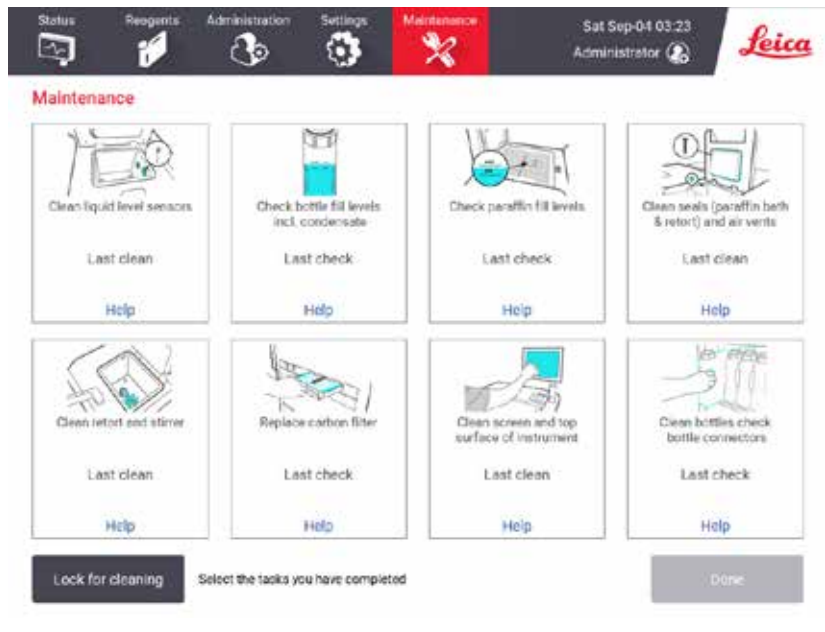

**Фиг. 92**

Осемте панела на екрана **Maintenance** (Поддръжка) се състоят от:

- изображение на инструмента, показващо какво трябва да се направи (понякога оцветено в синьо)
- заглавие
- индикатор за това кога елементът е проверен или почистен за последен път и операторът, който го е направил
- връзка към зависими от контекста помощни инструкции.

За да запишете задача по поддръжка:

- докоснете панела за задачата по поддръжка, която сте извършили или предстои да извършите
- докоснете **Done** (Готово).

Записаните задачи по поддръжка могат да бъдат разгледани в отчета **User action** (Потребителски действия) (**Administration** > **Reports** > **User action** (Администрация > Отчети > Потребителски действия)).

## Поддръжка на екрана

За да заключите екрана, докоснете бутона **Lock for cleaning** (Заключване за почистване). Отваря се диалоговият прозорец за почистване на екрана. Можете да почистите безопасно екрана, без неволно да изберете бутони, докато този диалогов прозорец е отворен.

След като завършите с почистването, докоснете бутоните за почистване на екрана в правилния ред. Това отключва екрана и ви връща към нормална работа.

# **9.3 График за почистване и поддръжка**

Вижте списъка по-долу за редовните задачи по почистване и поддръжка и колко често трябва да се извършват.

Таблицата по-долу е седмичен контролен списък за поддръжка и почистване, който можете да отпечатате, за да използвате като запис на задачите по поддръжка. Поставете инициалите си в съответните клетки в таблицата, когато задачите бъдат изпълнени.

## Ежедневно

- Почистете капаците и уплътненията
- Почистете ретортите и сензорите за ниво на течността
- Проверете нивата за запълване на флаконите (включително флакона за кондензат)
- Проверете нивата на запълване с парафин
- Почистете сензорния екран и горната повърхност
- Проверете тавата за оттичане

## Ежеседмично

- Изпразнете флакона за кондензат
- Почистете бутилките с реактив и проверете конекторите на флаконите
- Проверете ваничките за парафин
- Почистете външните повърхности

## 60–90 дни

- Сменете активния въглероден филтър
- Проверете уплътненията на капака

# **Контролен списък за поддръжка**

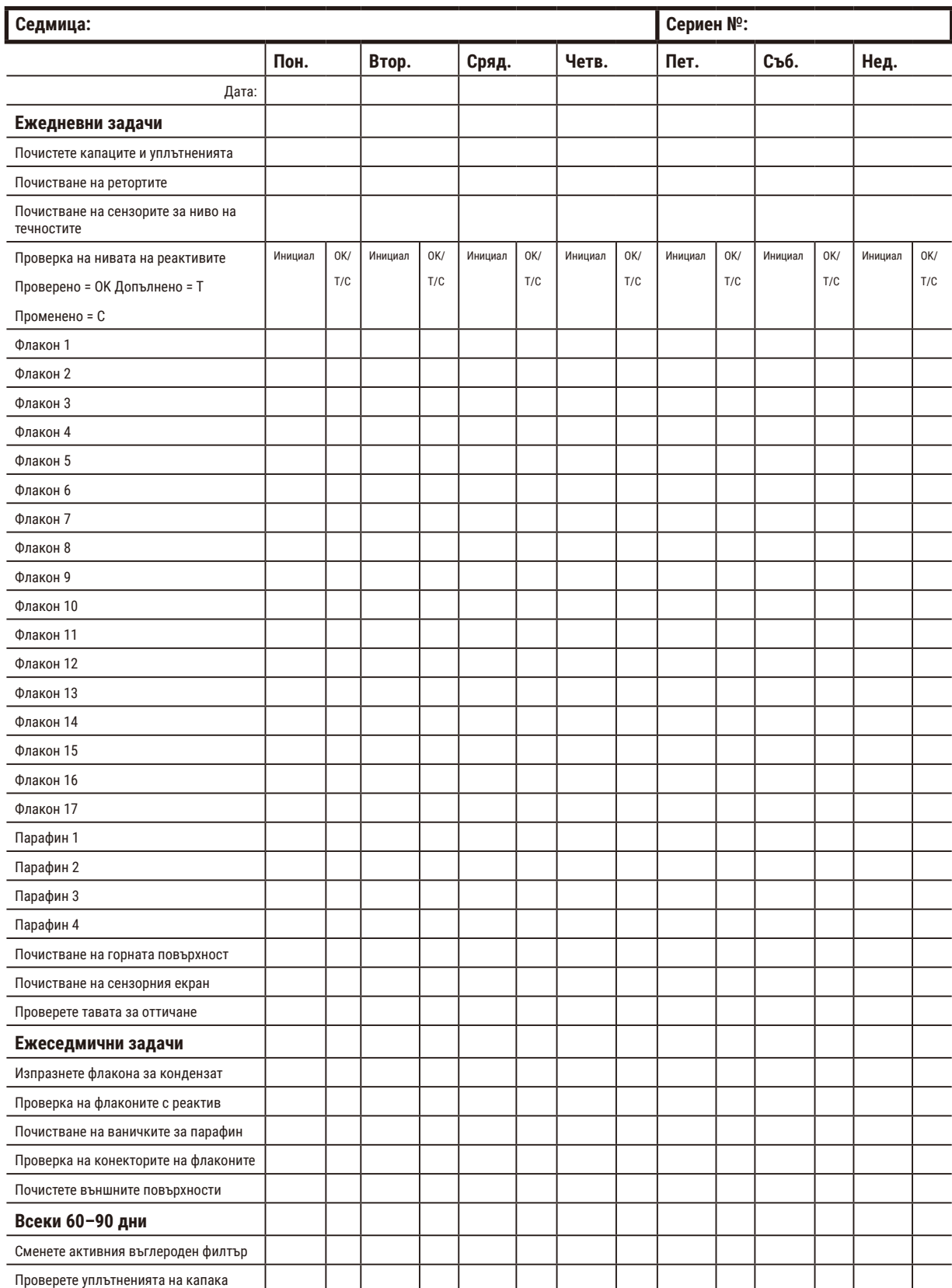

# **9.3.1 Ежедневни задачи**

Почистване на уплътненията (ваничка за парафин и реторта) и въздушните отвори

Използвайте предоставеното пластмасово стъргало, за да изстържете вътрешните повърхности на ретортата и капаците на ваничката за парафин. Подменете повредените уплътнения (→ стр. 160 [– Проверка на уплътненията на](#page-159-0)  [капака\)](#page-159-0).

Изстържете около ръбовете на ретортите и около ваничката за парафин в горната част на инструмента, където се намират капаците. Уверете се, че уплътненията на капаците прилепват плътно, когато са затворени.

Уверете се, че във въздушният отвор (→ Фиг. 93-1) на задния ръб под левия капак на ваничката за парафин няма парафин. Използвайте вентилационната тапа на ваничката за парафин, за да блокирате въздушния отвор за парафин, докато почиствате. Това ще попречи на парафина да изпадне от отвора за парафин.

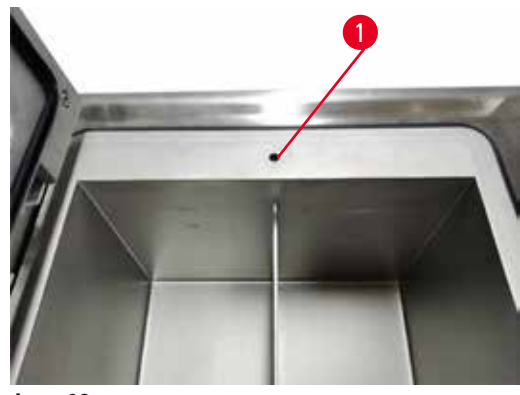

<span id="page-151-0"></span>**Фиг. 93**

След завършване запишете поддръжката на екрана **Maintenance** (Поддръжка), като докоснете подходящия панел:

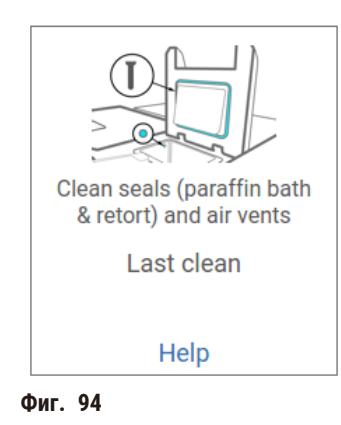

Можете да отворите изскачащ прозорец с инструкции, като докоснете **Help** (Помощ).

Почистване на сензорите за ниво на течностите

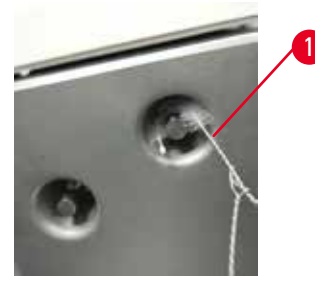

<span id="page-152-0"></span>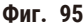

Почиствайте сензорите за ниво на течността ( $\rightarrow$  Фиг. 97-2) всеки ден. За почистване използвайте кърпа без власинки, навлажнена със 70% етанол. Навлажнете върха на четката за почистване на сензора за ниво на течностите (→ Фиг. 95-1) с етанол. Поставете четката за сензора за ниво вътре в сензора и внимателно остържете (→ Фиг. 95). Уверете се, че всички страни на сензора са почистени от остатъци. При особено замърсени сензори използвайте разтвор от 6% оцетна киселина вместо етанол.

След завършване запишете поддръжката на екрана **Maintenance** (Поддръжка), като докоснете подходящия панел:

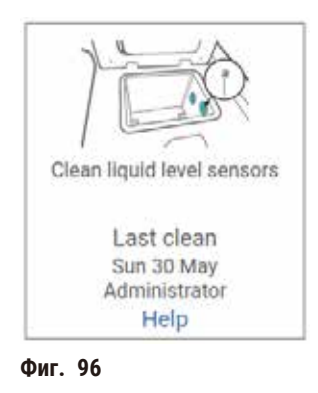

Можете да отворите изскачащ прозорец с инструкции, като докоснете **Help** (Помощ).

#### Почистване на ретортите и бъркалката

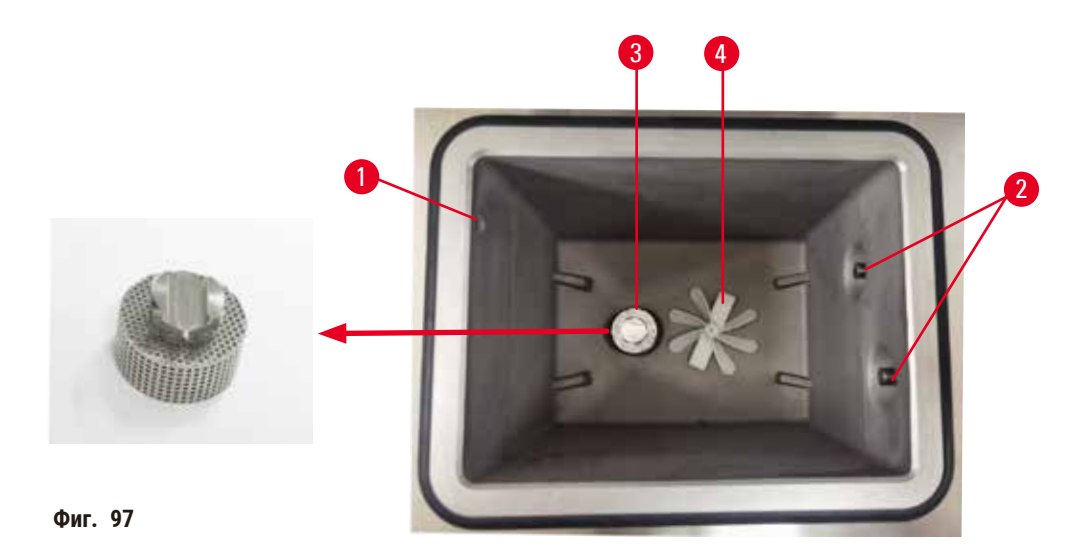

- <span id="page-153-0"></span>• Почиствайте стените на ретортата всеки ден. За почистване използвайте кърпа без власинки, навлажнена със 70% етанол.
- Уверете се, че въздушният отвор ( $\rightarrow$  Фиг. 97-1) остава непрепречен.
- Ако не можете да премахнете петна с разтвор на етанол, използвайте кърпа без власинки, навлажнена с 6% оцетна киселина или CLR®. Избършете повърхността отново с етанол.
- Огледайте ретортен филтър ( $\rightarrow$  Фиг. 97-3).
	- a. Освободете ретортен филтър, като го завъртите нагоре.
	- b. Измийте го добре с разтвор на 70% етанол.
	- c. Завъртете го обратно на място.

# **Предупреждение**

Запушване чрез загуба на касети/тъкани от реторта или примеси от реактиви или парафин

## **Повреда на проба**

- Използвайте кошница по време на обработката. Не поставяйте пробите директно в ретортата.
- Проверете дали филтърът е инсталиран на дъното на ретортата, преди да стартирате протокол.
- Нимавайте да не изпуснете нищо в ретортата, когато филтърът на ретортата е отстранен. Наличието на чужди вещества в тръбите може да попречи на правилното функциониране на клапаните.
- Проверете бъркалката ( $\rightarrow$  Фиг. 97-4). Ако е замърсена, повдигнете я нагоре и я почистете със 70% етанол. Ако е повредена, се свържете със сервизен представител за нова бъркалка.

След завършване запишете поддръжката на екрана **Maintenance** (Поддръжка), като докоснете подходящия панел:

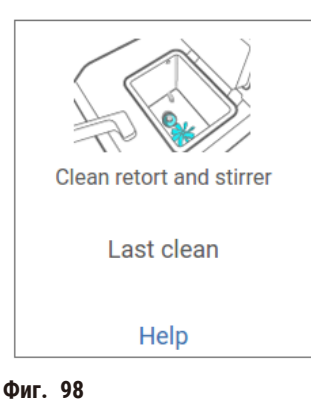

Можете да отворите изскачащ прозорец с инструкции, като докоснете **Help** (Помощ).

Проверете нивата за запълване на флаконите (включително флакона за кондензат)

Уверете се, че флаконите с реактив са напълнени до ниво между маркировките **MIN** (Минимум) и **MAX** (Максимум). Добавете още реактив, ако е необходимо (→ стр. 122 - 7.4 Замяна на реактиви). Не пълнете над маркировката МАХ (Максимум).

Изпразнете флакона за кондензат, ако е запълнен повече от половината.

След завършване запишете поддръжката на екрана **Maintenance** (Поддръжка), като докоснете подходящия панел:

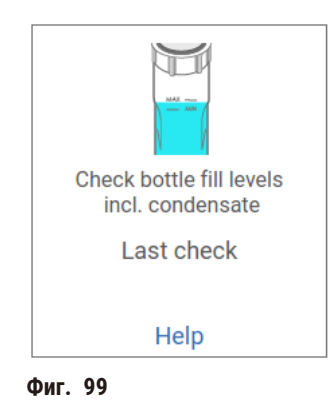

Можете да отворите изскачащ прозорец с инструкции, като докоснете **Help** (Помощ).

## Проверете нивата на запълване с парафин

Уверете се, че ваничките за парафин са напълнени до ниво между маркировките **MIN** (Минимум) и **MAX** (Максимум). Добавете още парафин, ако е необходимо (→ стр. 122 - 7.4 Замяна на реактиви). Не пълнете над маркировката МАХ (Максимум).

След завършване запишете поддръжката на екрана **Maintenance** (Поддръжка), като докоснете подходящия панел:

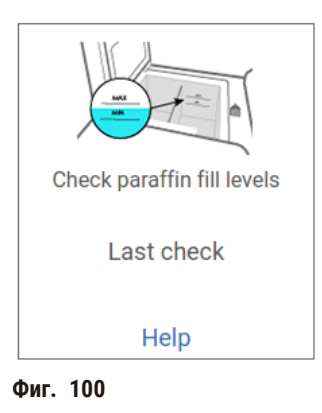

Можете да отворите изскачащ прозорец с инструкции, като докоснете **Help** (Помощ).

## Почистване на екрана и горната повърхност на инструмента

Заключете сензорния екран, преди да го почистите, като докоснете **Lock for cleaning** (Заключване за почистване). Избършете сензорния екран (или протектора на сензорния екран) с кърпа без власинки, навлажнена със 70% етанол. Никога не използвайте абразивни почистващи препарати или силни разтворители за почистване на сензорния екран.

Използвайте кърпа без власинки, навлажнена със 70% етанол, и ако е необходимо – пластмасовото стъргало за почистване на капаците и други повърхности в горната част на инструмента. Използвайте стъргалото за парафин за пълно отстраняване на парафина. След завършване запишете поддръжката на екрана **Maintenance** (Поддръжка), като докоснете подходящия панел:

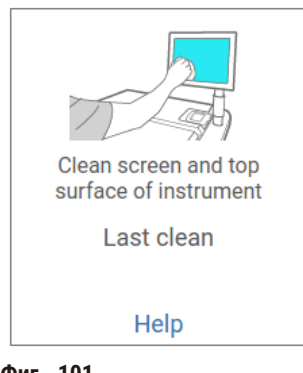

**Фиг. 101**

Можете да отворите изскачащ прозорец с инструкции, като докоснете **Help** (Помощ):

## **9.3.2 Ежеседмични задачи**

## Почистете бутилките с реактив и проверете конекторите на флаконите

Проверявайте всички флакони всяка седмица. Имайте предвид, че тези флакони се замърсяват. Почиствайте флаконите при следващата замяна на реактива.

Докато се отстраняват флаконите, избършете вътрешната част на шкафа за реактив със 70% етанол.

За почистване на флаконите излейте малко количество пресен реактив (т.е. реактива, за който се използва флаконът), затворете отворите и разклатете. Използвайте уплътняващи капачки на Leica Biosystems за затваряне на флакона. Изпразнете флакона и проверете дали е чист. Ако е така, го напълнете отново и го поставете в инструмента. Вижте (→ стр. 122 [– 7.4 Замяна на реактиви\)](#page-121-0) за инструкции как да нулирате свойствата на станциите.

Ако флаконът все още е замърсен, използвайте четка за бутилка и лабораторен детергент, за да го почистите. Изплакнете обилно с вода. След това подгответе флакона, за да го напълните с реактив:

- При флакони с формалин и етанол (където реактивът се смесва с вода) изплакнете с малко количество от реактива на бутилката, за да изчистите водата, и след това напълнете отново.
- При флакони за очистители и почистване с разтворител (напр. ксилен, където реактивът не се смесва с вода) изсушете добре, преди да добавите пресен реактив, или изплакнете с малко количество етанол и след това малко количество от реактива на бутилката, преди да напълните отново.

Конекторите за флакони, които се включват в инструмента, може да се разхлабят. Проверете съединителя (→ Фиг. 102-1) когато извадите бутилка. Затегнете здраво, ако е необходимо.

Проверете дали О-пръстенът (→ Фиг. 102-2) на гърба на бутилката е гладка и неповредена. Ако О-пръстенът не е гладък или се усеща съпротивление при поставяне на бутилката с реагент обратно, смажете О-пръстена с грес Molykote за уплътнителни пръстени и лесно отстраняване на бутилките.

<span id="page-156-0"></span>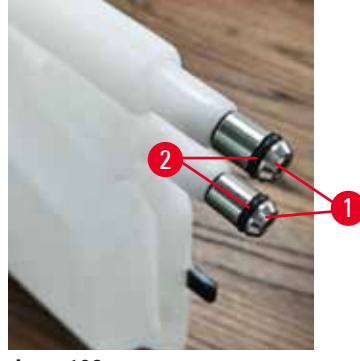

**Фиг. 102**

След завършване запишете поддръжката на екрана **Maintenance** (Поддръжка), като докоснете подходящия панел:

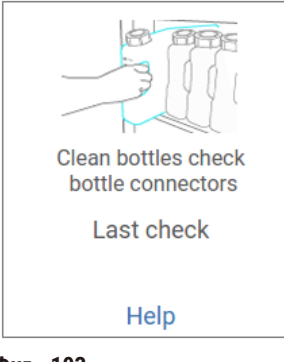

**Фиг. 103**

Можете да отворите изскачащ прозорец с инструкции, като докоснете **Help** (Помощ).

За да избегнете пръски при почистване на флакони, носете подходящо защитно облекло и очила.

За да избегнете разлив на реактив, уверете се, че капаците са плътно прилепнали и флаконите са здраво включени в конекторите си в задната част на шкафа за реактив.

Не почиствайте флакони с реактив в автоматична съдомиялна машина, тъй като може да се повредят.

#### Проверете ваничките за парафин

Проверявайте ваничките за парафин всяка седмица, за да видите дали са замърсени. Почиствайте ваничките при следващата смяна на парафина.

Почиствайте ваничките за парафин, докато са топли (тъй като ще се изразходват веднага след източване от инструмента). Никога не опитвайте да почиствате ваничка, докато парафинът от ваничката е в реторта.

Отстранете всички остатъци или утайки от дъното и страните на ваничката, като ги избършете с кърпа без власинки. Внимавайте да не отместите или отстраните коминните филтри. Използвайте вентилационната тапа на ваничката за парафин, за да сте сигурни, че парафинът няма да протече през въздушния отвор за парафин.

**Предупреждение** 

Отворете капака на ваничката за парафин, когато в ретортата има парафин или той се прехвърля.

## **Нараняване на хора**

• Никога не отваряйте капака на ваничката за парафин, когато в ретортата има парафин или той се прехвърля. Горещият парафин може да се изплиска от ваничката.

Внимавайте при почистване на стените на ваничката за парафин. Стените може да са горещи и да причинят изгаряния.

#### Почистете външните повърхности

Избърсвайте външните повърхности на инструмента всяка седмица с кърпа, навлажнена с вода и 70% етанол. Не използвайте силни разтворители.

Подсушете с кърпа без власинки.

## **9.3.3 60–90 дни**

#### Сменете активния въглероден филтър

Сменяйте активния въглероден филтър на всеки 60 до 90 дни.

Винаги заменяйте активния въглероден филтър, когато софтуерът покаже, че срокът му на годност е изтекъл. Работата на инструмента с остарял активен въглероден филтър може да отдели потенциално опасни изпарения в лабораторията.

Администраторът трябва се увери, че прагът на активният въглероден филтър е зададен на подходяща стойност, така че операторите да бъдат предупредени, когато активният въглероден филтър трябва да бъде сменен. Настройката за праг на активния въглероден филтър може да бъде намерена в **Settings** > **Instrument settings** (Настройки > Настройки на инструмента).

За да замените активен въглероден филтър:

- 1. Отворете капака за дистанционно пълнене/източване.
- 2. Свалете активния въглероден филтър, като издърпвате тъкания му ремък от предната страна.
- 3. Извадете новия филтър от найлоновата му опаковка.
- 4. Вкарайте новия филтър в инструмента. Датата, на която филтърът е бил поставен, може да бъде маркирана на етикета на предната страна.
- 5. Затворете капака за дистанционно пълнене/източване.

След завършване запишете поддръжката на екрана **Maintenance** (Поддръжка), като докоснете подходящия панел:

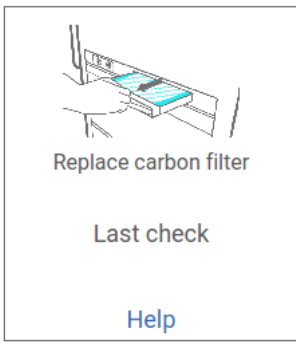

**Фиг. 104**

Можете да отворите изскачащ прозорец с инструкции, като докоснете **Help** (Помощ).

## <span id="page-159-0"></span>Проверка на уплътненията на капака

На всеки 60–90 дни проверявайте уплътненията около капаците на ретортите и капаците на ваничките за парафин. Обадете се на сервиза, за да замените уплътнение, ако то е износено или повредено.

# **10. Справка**

# **10.1 Насоки за праг на реактив**

Таблиците в този раздел изброяват препоръчаните прагове за често използвани реактиви. Има отделни таблици за обработка с ксилен или без ксилен.

# **Обработка с ксилен**

За най-добри резултати промените в реактива за обработка с ксилен трябва да се основават на прагове на концентрация, докато праговете на почистващия реактив трябва да се основават на цикли.

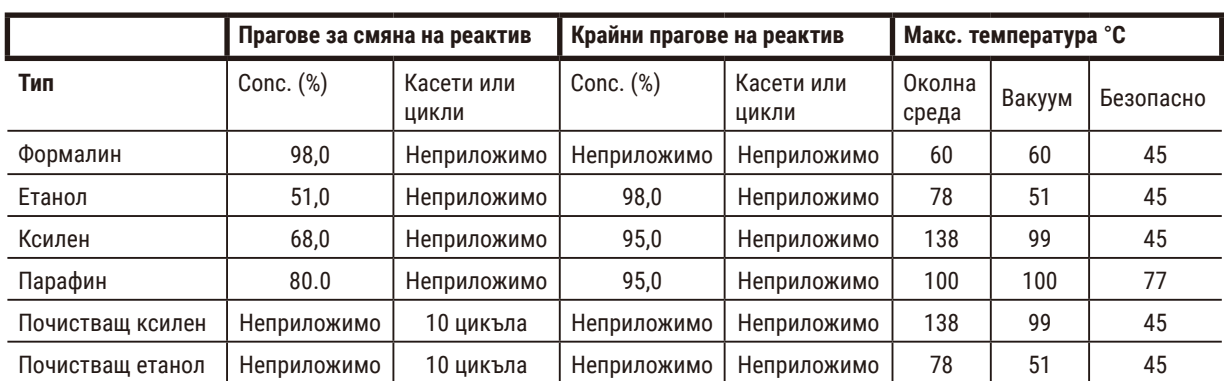

Праговете за реактиви за обработка с ксилен, включително почистващи реактиви, при използване на етанол без клас, са:

# **Обработка без ксилен**

Като цяло промените в реактива за обработка с ксилен трябва да се основават на прагове на концентрация, а праговете на почистващия реактив трябва да се основават на цикли.

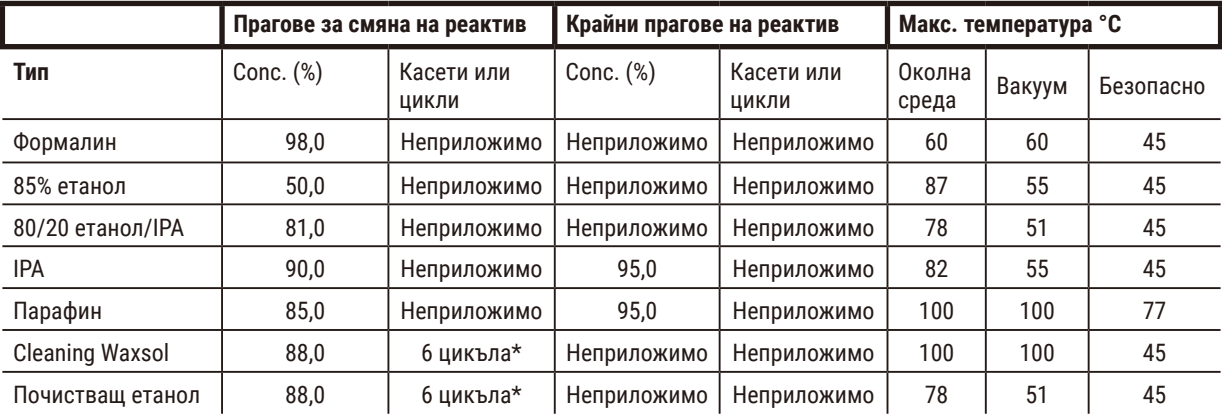

\* Това се различава от препоръката за почистващ етанол при обработка с ксилен, тъй като почистващият разтворител в протоколите без ксилен е по-малко ефективен от почистващия разтворител в протоколите с ксилен.

# **10.2 Протоколи**

Протоколите в този раздел са разработени и обстойно тествани от Leica Biosystems за използване в тъканния процесор. Някои са включени като предварително дефинирани протоколи към системата.

Когато се използват за препоръчаните типове тъкани, всички протоколи осигуряват оптимално качество на обработка с постоянни, висококачествени резултати. Използвайте тези протоколи и предложените конфигурации на станции (→ стр. 166 [– 10.3 Конфигурации на станциите\)](#page-165-0) като отправна точка, когато разработвате протоколи, които отговарят на вашите специфични изисквания и практики.

## **10.2.1 Тип проба и времетраене на протокола**

Следващата таблица изброява времетраенето на препоръчаните протоколи за различните типове проби.

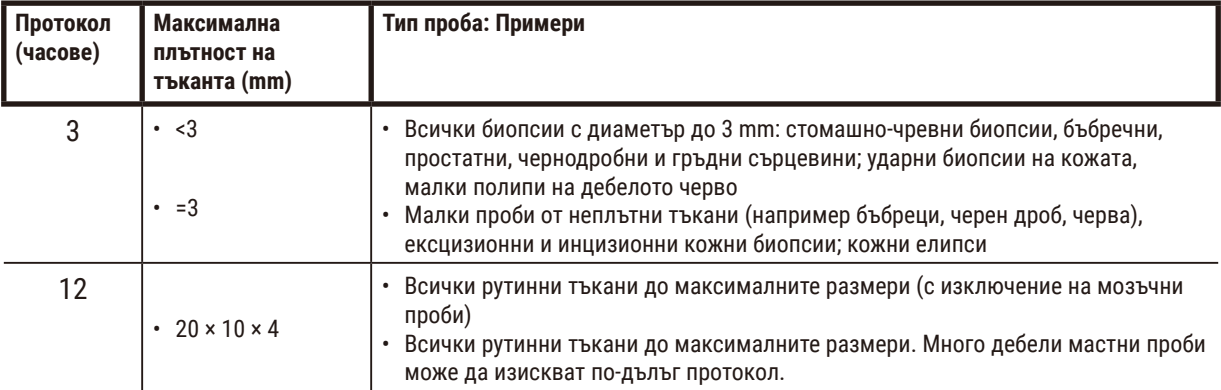

## **10.2.2 Списък на предварително дефинираните протоколи**

Leica Biosystems осигурява 5 предварително дефинирани протоколи с всяка система. Можете да ги използвате в текущия им вид или да базирате нови протоколи на тях (→ стр. 99 [– 6.2.3 Създаване на нови протоколи\).](#page-98-0)

Предварително дефинираните протоколи са:

- Biopsy Xylene
- Overnight Xylene
- Biopsy Xylene-free
- Overnight Xylene-free
- Quick Clean

# **Предупреждение**

**Неподходящите настройки за пренос за обработваните типове проби могат да доведат до повреда на пробата!**

За да осигурите правилни настройки за пренасяне:

- $\cdot$  За настройка за пренос вижте глава 6.1.5 "Настройка за пренос".
- Предварително дефинираните и персонализираните протоколи (включително стойността на преноса) трябва да бъдат валидирани от лабораторията в съответствие с тяхната стандартна оперативна процедура.

## **10.2.3 Протоколи с ксилен**

Всички протоколи с ксилен по-долу са създадени за използване с конфигурацията за флакон с ксилен ( $\rightarrow$  [стр.](#page-165-0) 166 – [10.3 Конфигурации на станциите\).](#page-165-0)

Имайте предвид, че времето за обработка, показано за всеки протокол, е сумата от времето на стъпката и времето за изкапване за всяка стъпка плюс общото време за пълнене и източване. Времето на стъпката и времето за изкапване се показват за всяка стъпка в даден протокол; времето за пълнене и източване не се показва.

## **Биопсия с ксилол**

- Предварително дефиниран стандартен протокол "Биопсия с ксилол" за всички биопсии с диаметър до 3 mm.
- Настройка за пренос: 75 (стандартни касети с подложки за биопсия).

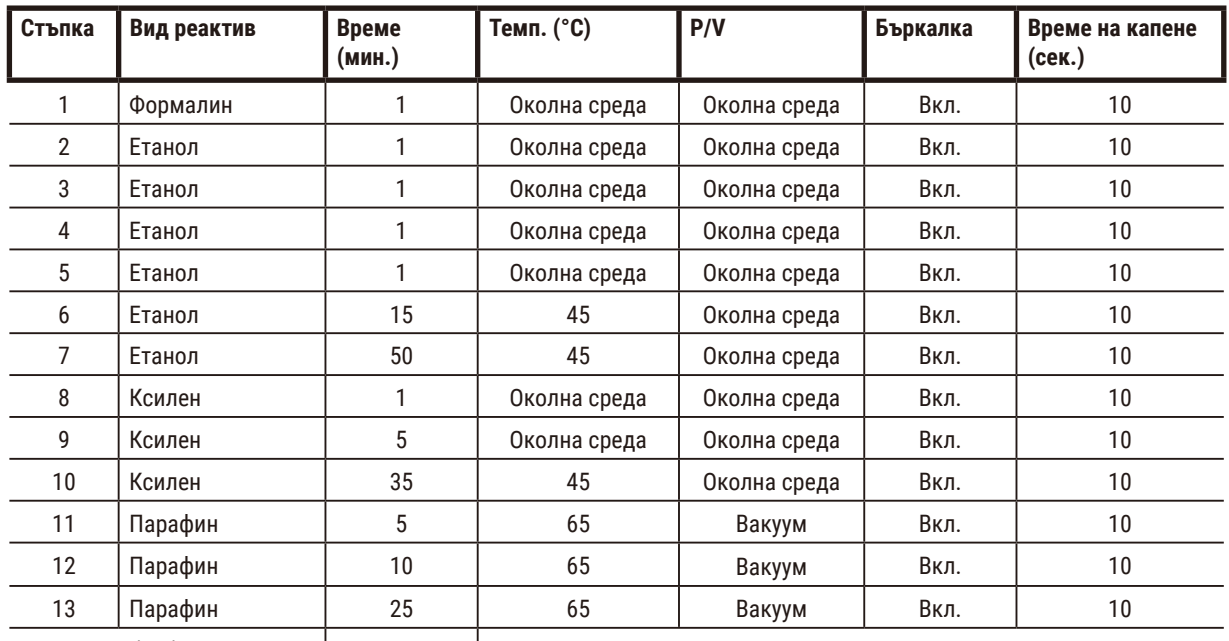

Време на обработка:  $\begin{vmatrix} 3 & 4 & 11 & 11 \\ 1 & 1 & 1 & 11 \\ 1 & 1 & 1 & 11 \\ 1 & 1 & 1 & 11 \\ 1 & 1 & 1 & 11 \\ 1 & 1 & 1 & 11 \\ 1 & 1 & 1 & 11 \\ 1 & 1 & 1 & 11 \\ 1 & 1 & 1 & 11 \\ 1 & 1 & 1 & 11 \\ 1 & 1 & 1 & 11 \\ 1 & 1 & 1 & 11 \\ 1 & 1 & 1 & 11 \\ 1 & 1 & 1 & 11 \\ 1 & 1 & 1 &$ 

# **Ксилол за една нощ**

- Предварително дефиниран стандартен протокол "Ксилол за една нощ" за всички рутинни тъкани до 20 × 10 × 4 mm, с изключение на мозъчни тъкани и изключително дебели мастни тъкани.
- Настройка за пренос: 25 (стандартни касети без носещи материали).

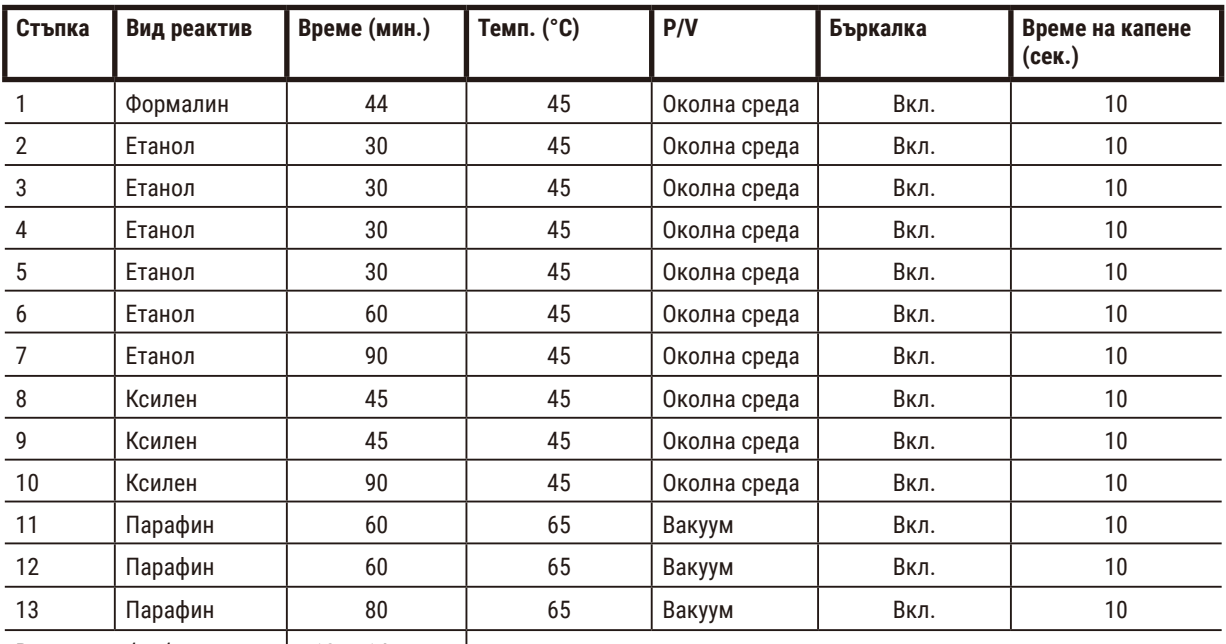

Време на обработка:  $\begin{vmatrix} 12 & 4 & 14 & 14 \\ 12 & 4 & 14 & 14 \\ 12 & 12 & 14 & 14 \\ 12 & 12 & 12 & 14 \\ 12 & 12 & 12 & 14 \\ 12 & 12 & 12 & 14 \\ 12 & 12 & 12 & 14 \\ 12 & 12 & 12 & 14 \\ 12 & 12 & 12 & 14 \\ 12 & 12 & 12 & 14 \\ 12 & 12 & 12 & 14 \\ 12 & 12 & 12 & 14 \\ 12$ 

# **Протокол за бърза биопсия с ксилол (препоръчителен)**

- Препоръчителният протокол "Бърз протокол за биопсия с ксилол" е за пънч биопсия (включително мастна) с размер ≤2 mm (диаметър) × 4 mm (дължина).
- Настройка за пренос: 100 (стандартни касети с подложки за биопсия).

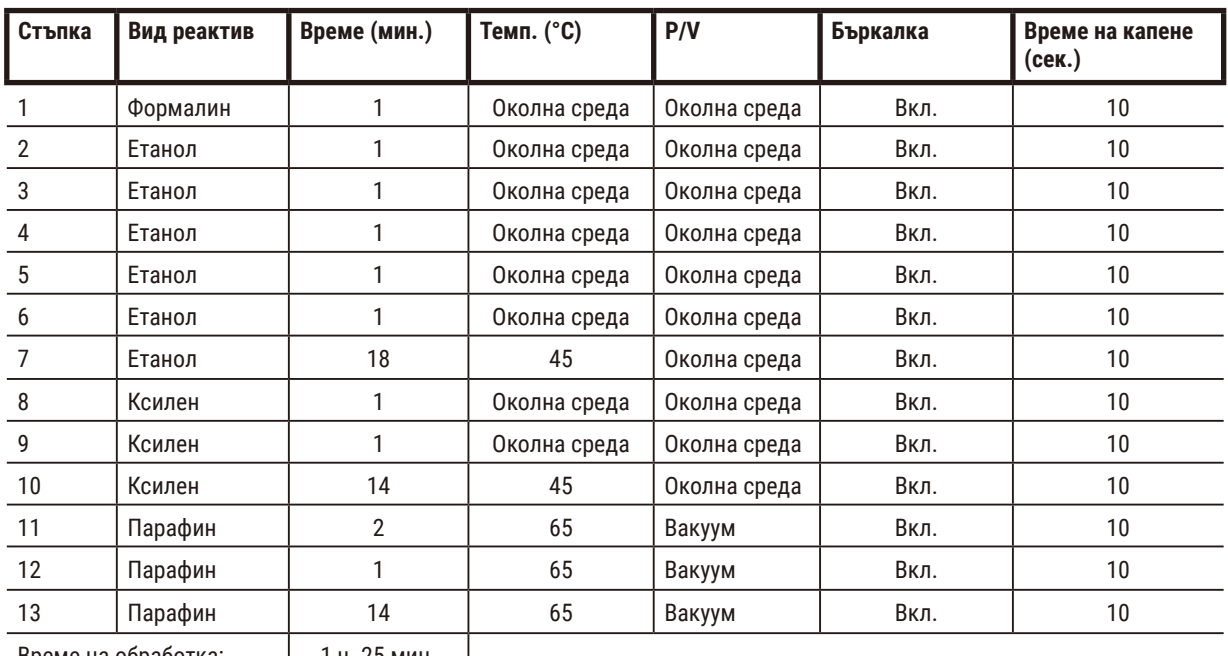

Време на обработка:  $\begin{vmatrix} 1 & 25 & 14 \\ 1 & -1 & 25 \end{vmatrix}$ 

# **10.2.4 Протоколи без ксилен**

Всички протоколи без ксилен по-долу са създадени за използване с конфигурацията за флакон без ксилен в конфигурации на станции ( $\rightarrow$  стр. 166 - 10.3 Конфигурации на станциите).

Имайте предвид, че времето за обработка, показано за всеки протокол, е сумата от времето на стъпката и времето за изкапване за всяка стъпка плюс общото време за пълнене и източване. Времето на стъпката и времето за изкапване се показват за всяка стъпка в даден протокол; времето за пълнене и източване не се показва.

# **Биопсия без ксилол**

- Предварително дефиниран протокол без ксилол "Биопсия без ксилол" за всички биопсии с диаметър до 3 mm.
- Настройка за пренос: 75 (стандартни касети с подложки за биопсия).

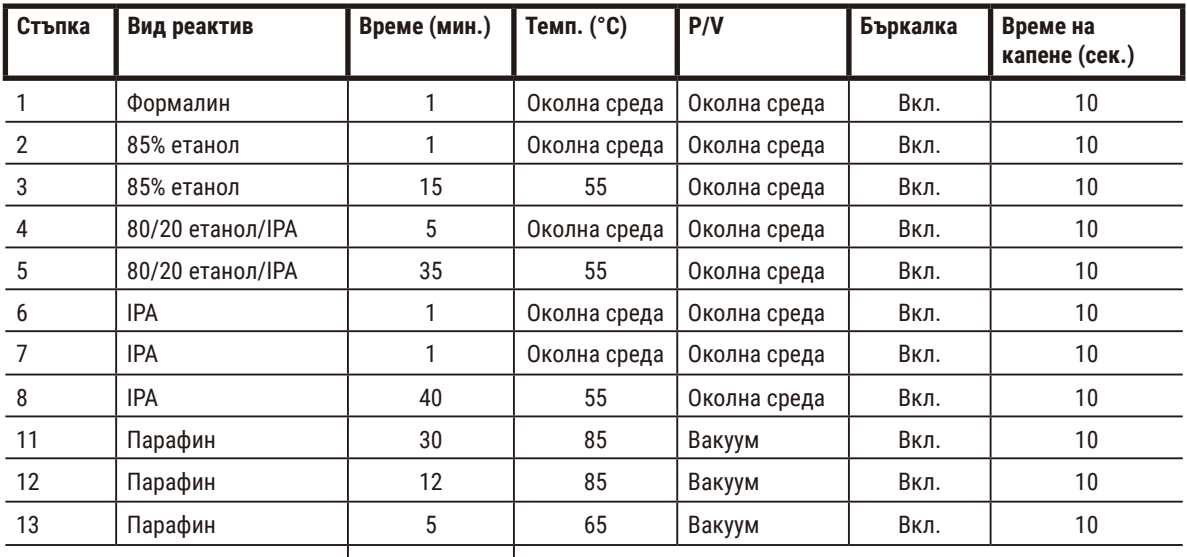

Време на обработка: 2 ч. 59 мин.

# **Без ксилол през нощта**

- Предварително дефиниран протокол без ксилол "Без ксилол през нощта" за всички рутинни тъкани до 20 × 10 × 4 mm, с изключение на мозъчните тъкани и изключително дебелите мастни тъкани.
- Настройка за пренос: 26 (стандартни касети без носещи материали)

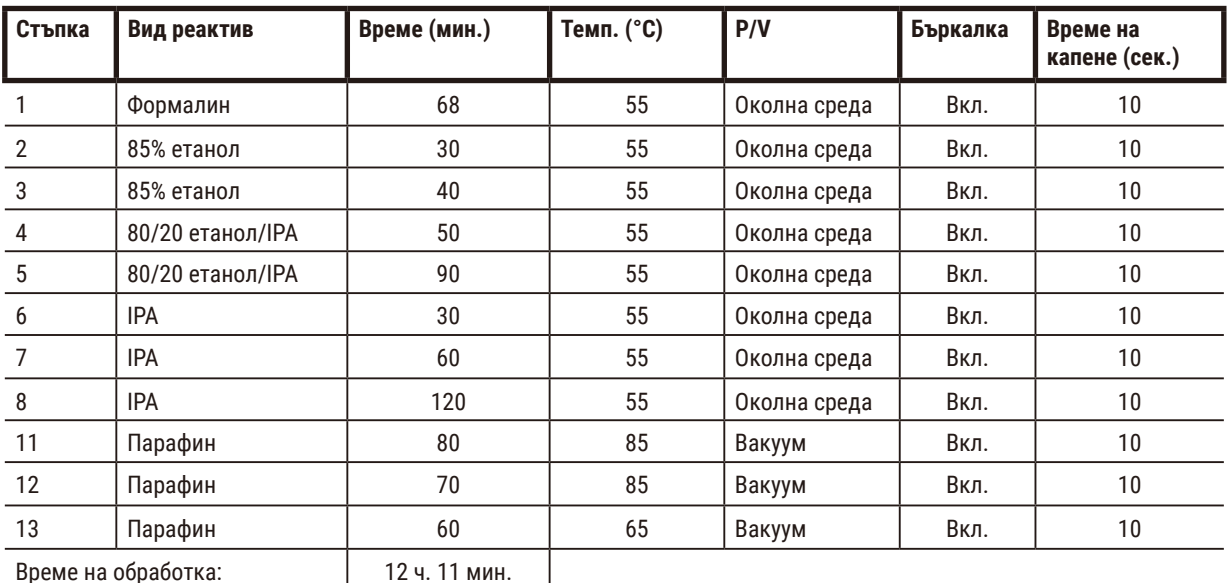

Време на обработка: 12 ч. 11 мин.

## **10.2.5 Протокол за почистване**

## **Quick clean**

- Предварително дефиниран протокол за почистване "Quick Clean" (Бързо почистване).
- Конфигурация на флакона: по един флакон за почистващ разтворител и почистващ етанол.
- Никога не изпълнявайте протокол за почистване, докато има тъкан в ретортата, тъй като сухата стъпка ще повреди тъканта.

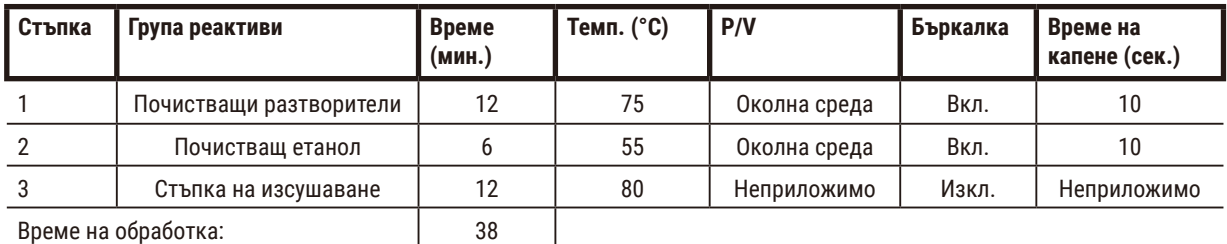

<span id="page-165-0"></span>

# **10.3 Конфигурации на станциите**

Използвайте конфигурациите на станциите в този раздел за протоколите.

Ако обмисляте алтернативни конфигурации на станции, не забравяйте да вземете предвид как ще конфигурирате вашите протоколи, включително метода за избор на реактив ( $\rightarrow$  стр. 91 [– 6.1.2 Метод за избор на реактив\)](#page-90-0). Например, някои лаборатории използват изрично етанол с клас с типове реактиви, идентифицирани като "Етанол 70%", "Етанол 90%" и т.н. Този вид конфигурация на станцията изисква протоколите да използват избор на тип (или станция) и протоколите трябва да бъдат конфигурирани да използват класовете етанол в правилния ред.

# **Конфигурация на ксилена**

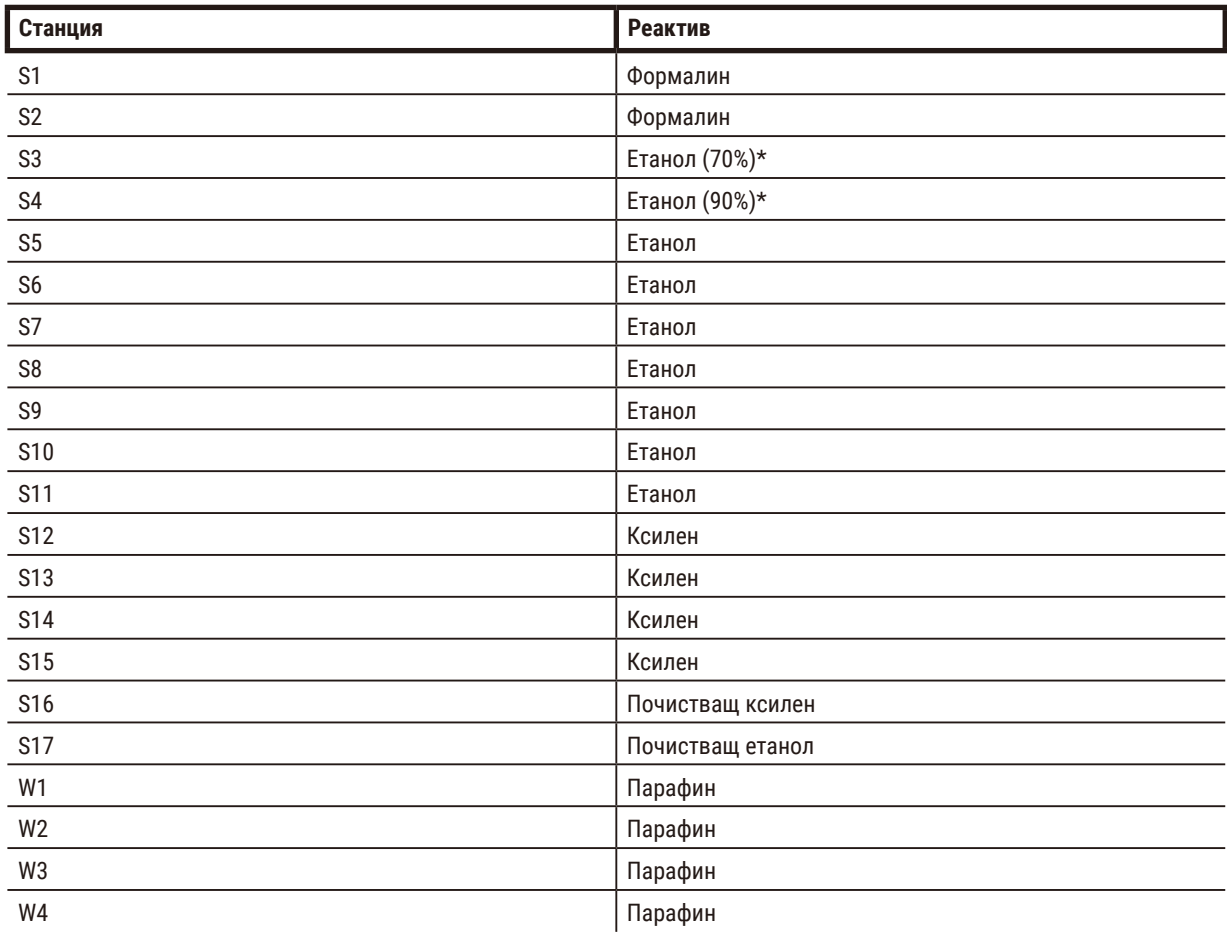

Това е препоръчаната конфигурация на станциите при изпълнение на протоколи с ксилен. Вижте бележката по-долу за специални условия за първоначалната настройка на флакона и при пълна смяна на всички флакони с етанол.

 $*$ Всички етанолови дехидратанти след фиксатор трябва да бъдат етикетирани и наименувани в софтуера "Ethanol" (Етанол). Въпреки това, ако поставяте флакони на нов инструмент или сменяте всички флакони с етанол наведнъж, първият и вторият флакон трябва да бъдат напълнени съответно със 70% и 90% етанол. При продължаване на работата и при подкана да замените влошени флакони, заменете със 100% етанол. Други флакони с първоначално по-висока концентрация ще се влошат, така че винаги ще има поне един флакон с ниска концентрация.

# **Конфигурация без ксилен**

Това е препоръчаната конфигурация на станциите при изпълнение на протоколи без ксилен. Вижте бележката под таблицата за специалните условия, приложими към първоначалната настройка на флакона и при едновременна смяна на всички флакони с 85% етанол.

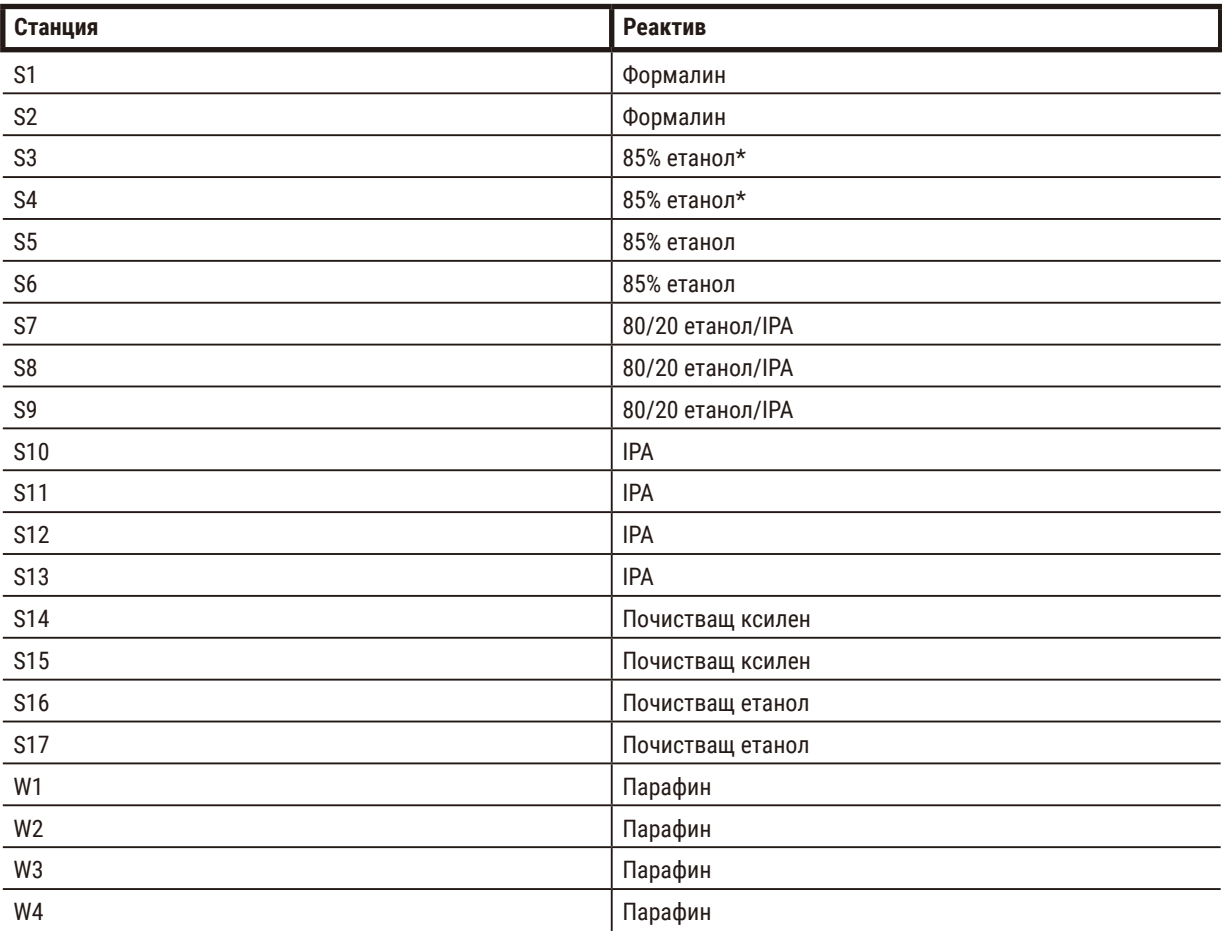

 $*$ Всички етанолови дехидратанти след фиксатор трябва да бъдат етикетирани и наименувани в софтуера "85% Ethanol" (Етанол). Въпреки това, ако поставяте флакони на нов инструмент или сменяте всички флакони с етанол наведнъж, първите два флакона трябва да бъдат напълнени със 70% (но все пак ще бъдат наименувани "85% Ethanol"). При продължаване на работата и при подкана да замените влошени флакони, заменете с 85% етанол. Други флакони с първоначално по-висока концентрация ще се влошат, така че винаги ще има поне един флакон с ниска концентрация.

# **10.4 Температури на стъпки от протоколи**

Тъканният процесор използва пет типа протоколи, подходящи за различни типове обработка. Всеки тип има набор от последователности за съвместимост с реактиви, които отговарят на предвидената употреба ( $\rightarrow$  стр. 169 – 10.5 [Таблици за съвместимост на реактивите\).](#page-168-0) Допустимият температурен диапазон за всяка стъпка също зависи от типа на протокола. В следващите раздели са изброени температурните диапазони на протоколите и типичните последователности на протоколите.

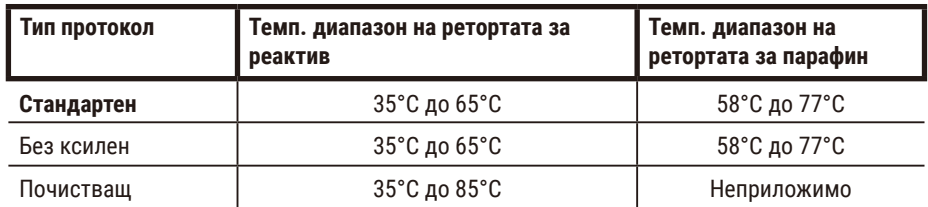

## **10.5 Таблици за съвместимост на реактивите**

<span id="page-168-0"></span>Таблиците за съвместимост на реактивите определят допустимите последователности на реактивите. Последователностите варират в зависимост от работата или типа протокол.

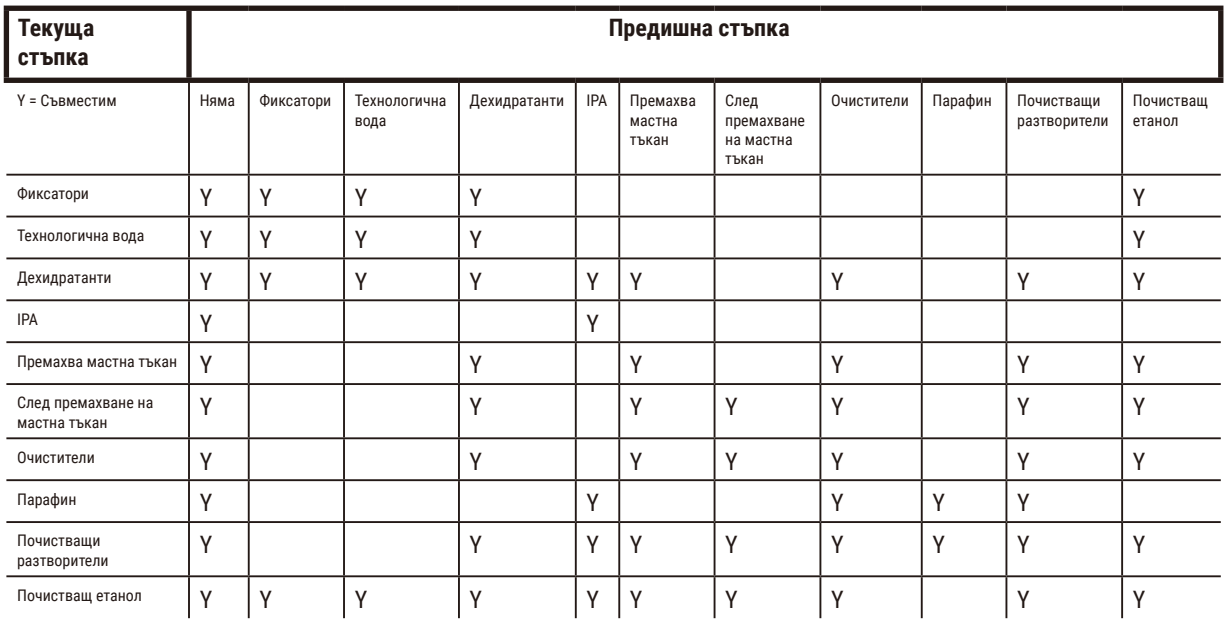

# **Ръчно действие**

# **Стандартна обработка**

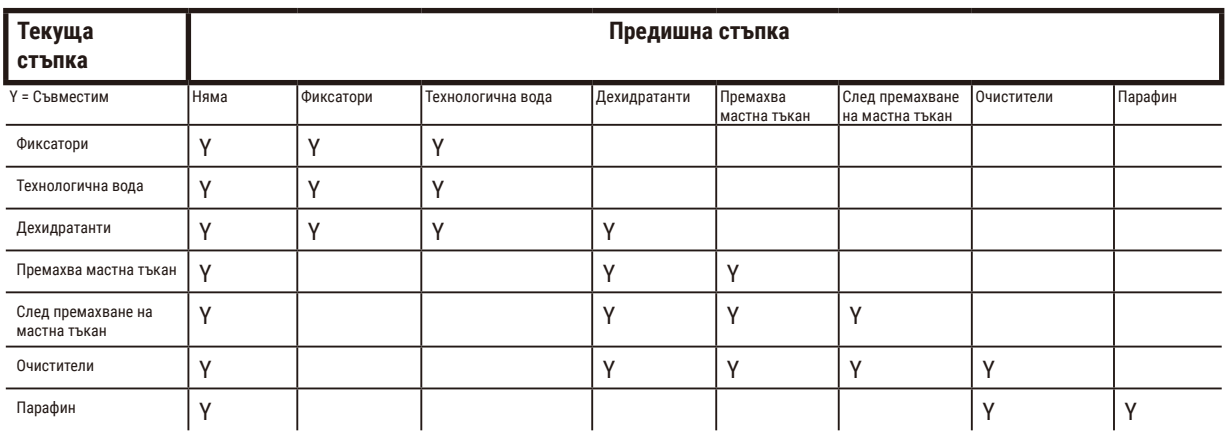

# **Протокол за почистване**

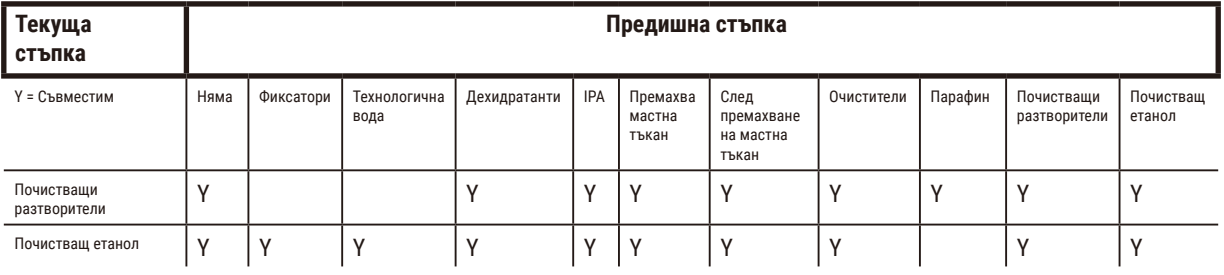

# **Стандартна обратна обработка (с цел премахване на парафин)**

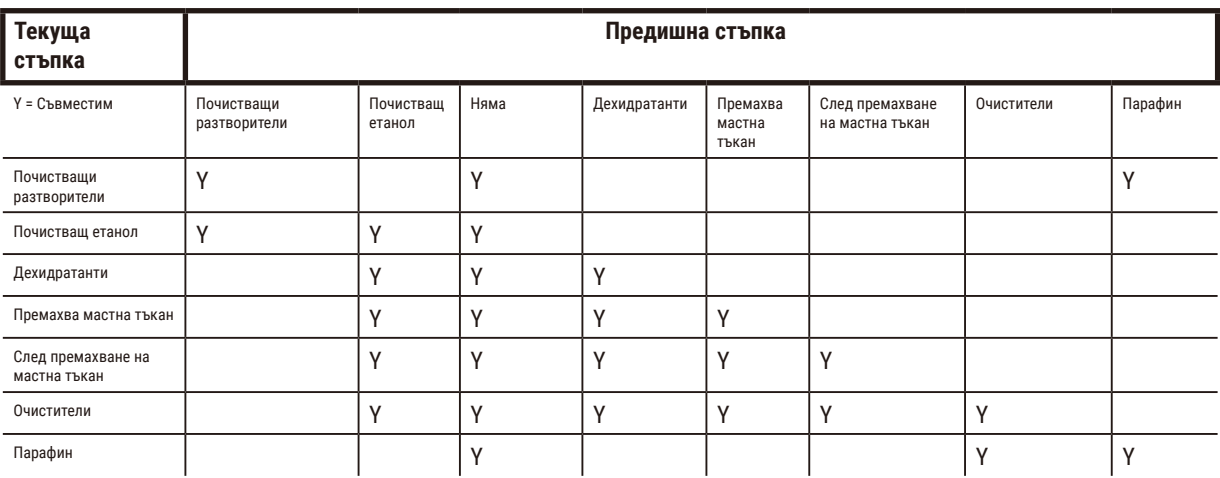

# **Обработка без ксилен**

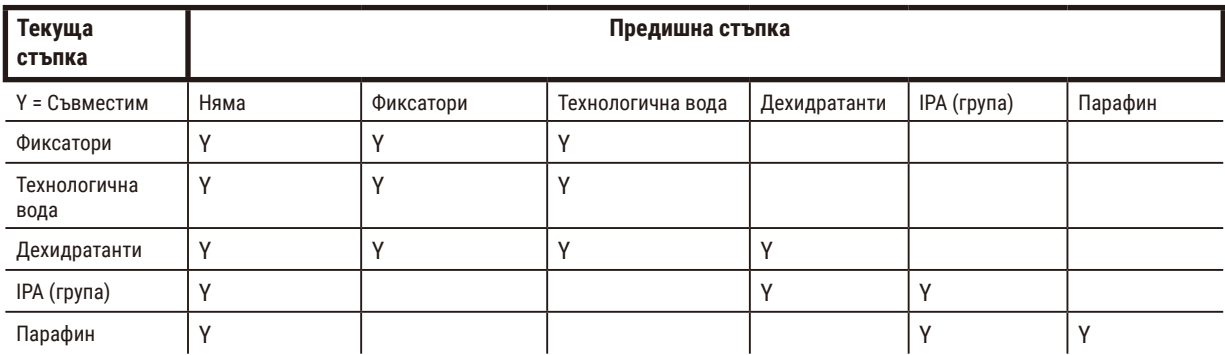

\*Типът реактив ще бъде избран по време на създаването на протокол за обработка в режим без ксилен.

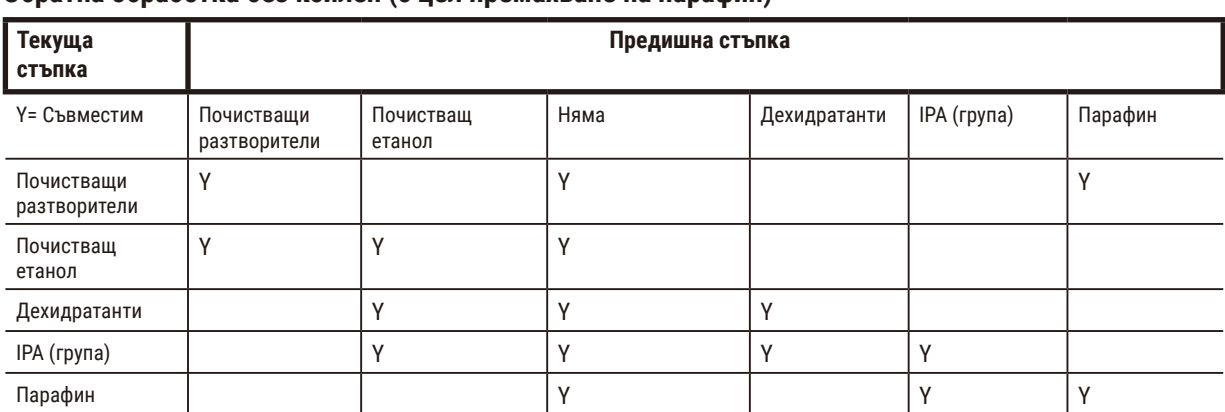

# **Обратна обработка без ксилен (с цел премахване на парафин)**

# **11. Отстраняване на неизправности**

# **11.1 Предварителни въпроси**

Когато изпитате трудности с блокове, които са трудни за разделяне на участъци, първо съберете възможно най-много информация, за да помогнете при анализирането на проблема. Ето някои въпроси, които да си зададете:

- 1. Софтуерът на инструмента показал ли е грешка в изпълнението? Предупрежденията и алармите за инструмента ще се покажат на екрана и в регистрационния файл за събития.
- 2. Имало ли е нещо различно по отношение на цикъла, при който се е получила проблемна проба, в сравнение с предишните успешни цикли, напр. наскоро променен флакон с реактив?
- 3. Има ли възможност да е била допусната грешка при смяна на реактиви в процесора? Проверете дали във всеки флакон има подходящ реактив.
- 4. Екранът за станциите за реактив записва концентрациите на реактива. Той показва и колко касети са преминали през реактива и в колко цикли е използвал реактивът от последната смяна на реактива. Проверете дали са правилни.
- 5. Има ли реактиви, надвишаващи препоръчаните прагове за чистота?
- 6. Използван ли е действително предвиденият протокол за обработка? Например, възможно ли е пробите, предназначени за протокол с по-дълготрайна обработка, да са били пуснати с протокол с по-краткотрайна обработка?
- 7. Пробите обработени ли са по обичайния протокол за проби от този размер и тип и това като цяло дава добри резултати? Ако е така, проблемът вероятно не е в параметрите на протокола.
- 8. Дали пробите са били най-отгоре в ретортата? Кошниците правилно ли са били поставени в ретортата?
- 9. Дали са засегнати всички проби в партидата или само някои от тях? Дали всички проби са били от сходен тип? Дали всички са били от един и същ източник? Отговорите на тези въпроси може да посочат проблем преди обработката на тъканите.
- 10. Към проблемните проби приложена ли е нормална фиксация?

Тези въпроси би трябвало да ви помогнат да определите какво се е объркало. Ако все още не сте сигурни за причината за проблема, трябва да съберете възможно най-много информация, като внимателно прегледате пробите Внимателното изследване на блоковете може да потвърди това, което подозирате. Микроскопското изследване също ще предостави ценна информация за това какво може да се е объркало.

# **11.2 Блок-схеми**

Този раздел съдържа осем блок-схеми за различни проблеми при обработката.

- Недостатъчно обработена тъкан настройка на инструмента
- Прекомерно обработена тъкан настройка на инструмента
- Недостатъчно и прекомерно обработена тъкан реактиви
- Неправилна обработка неправилен протокол
- Неправилна обработка правилен протокол
- Артефакт от рязане
- Артефакт от оцветяване
- Артефакт от блок

## **11.2.1 Недостатъчно обработена тъкан – настройка на инструмента**

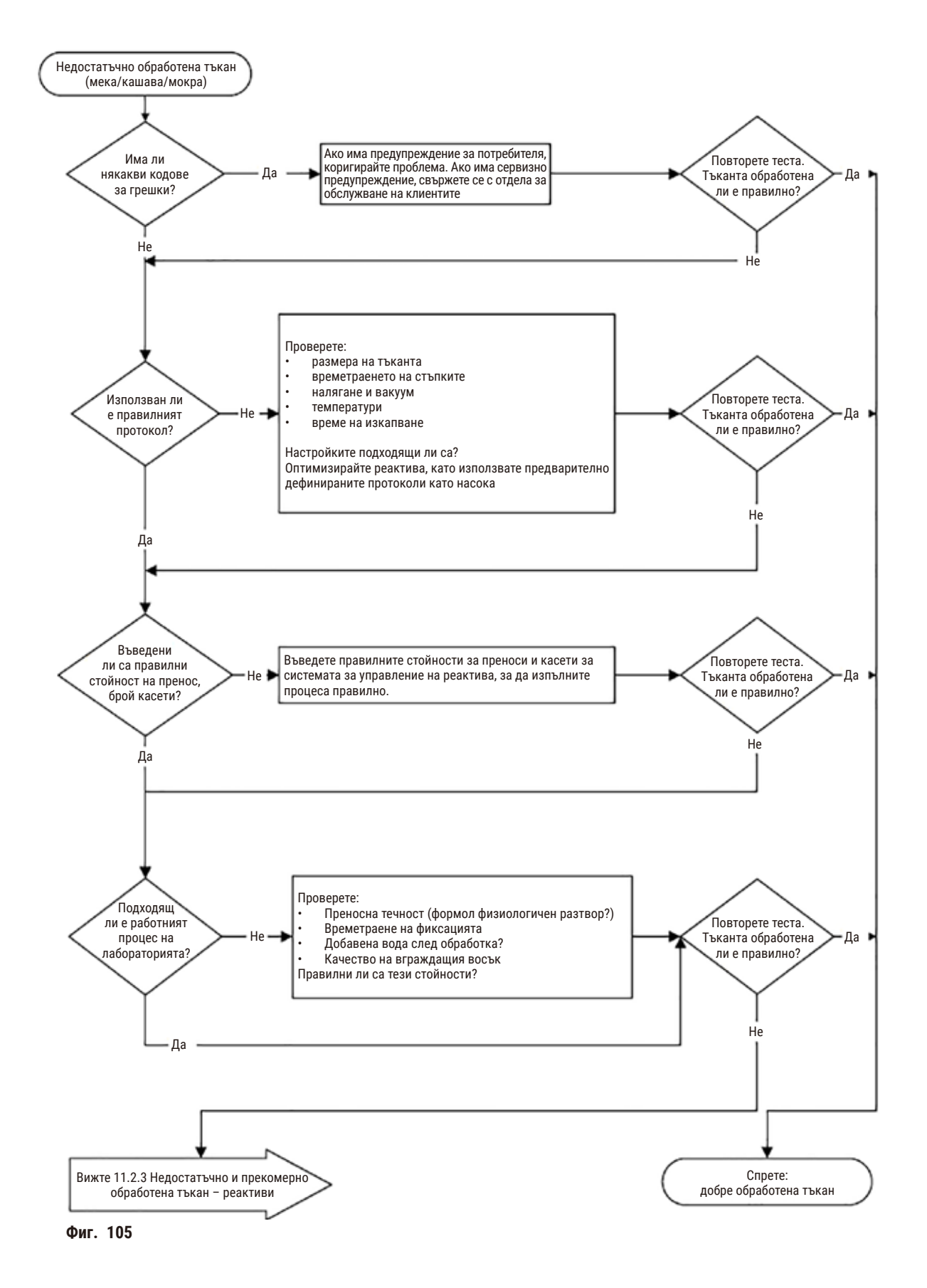

## **11.2.2 Прекомерно обработена тъкан – настройка на инструмента**

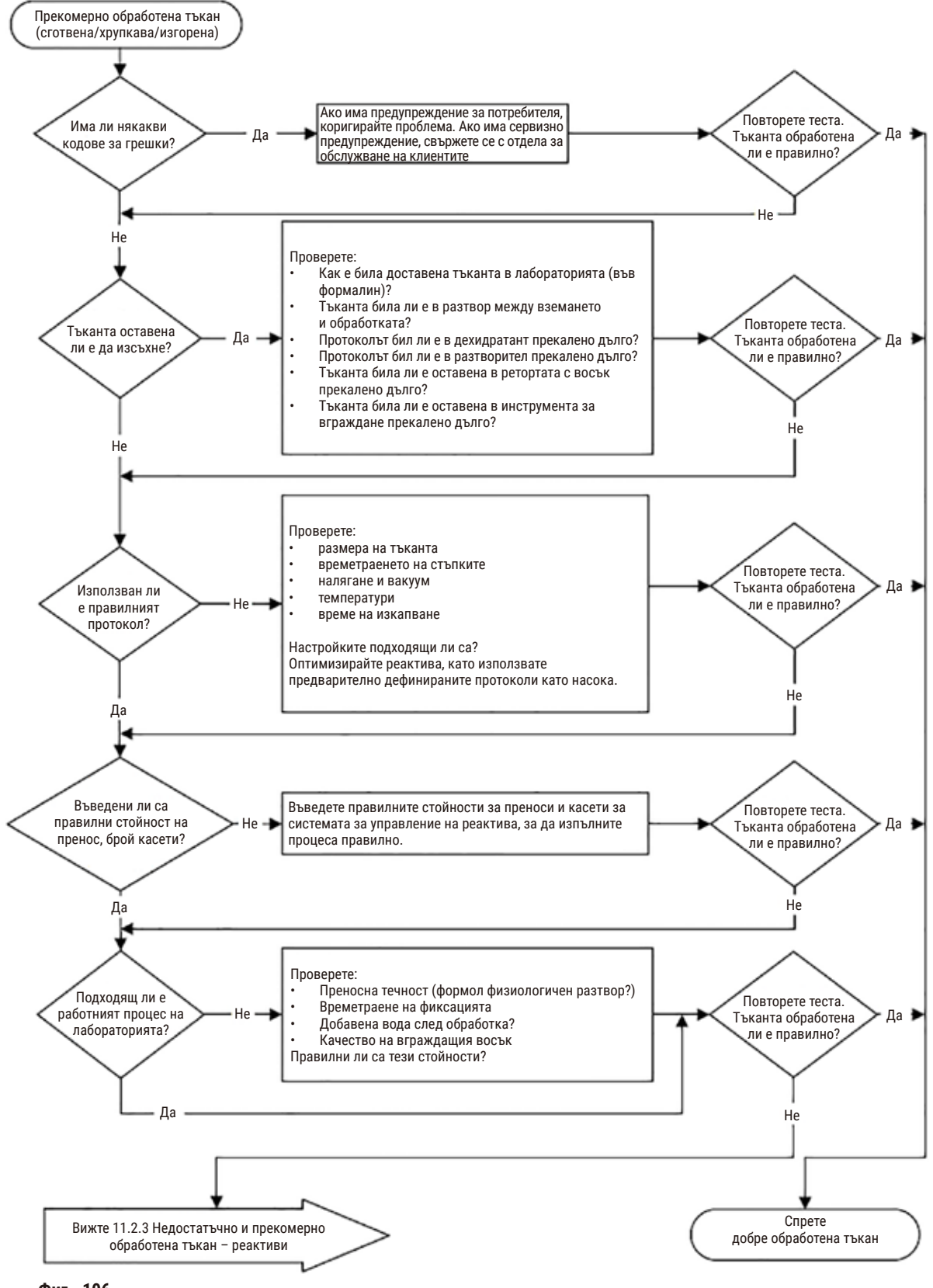

**Фиг. 106**

# **11.2.3 Недостатъчно и прекомерно обработена тъкан – реактиви**

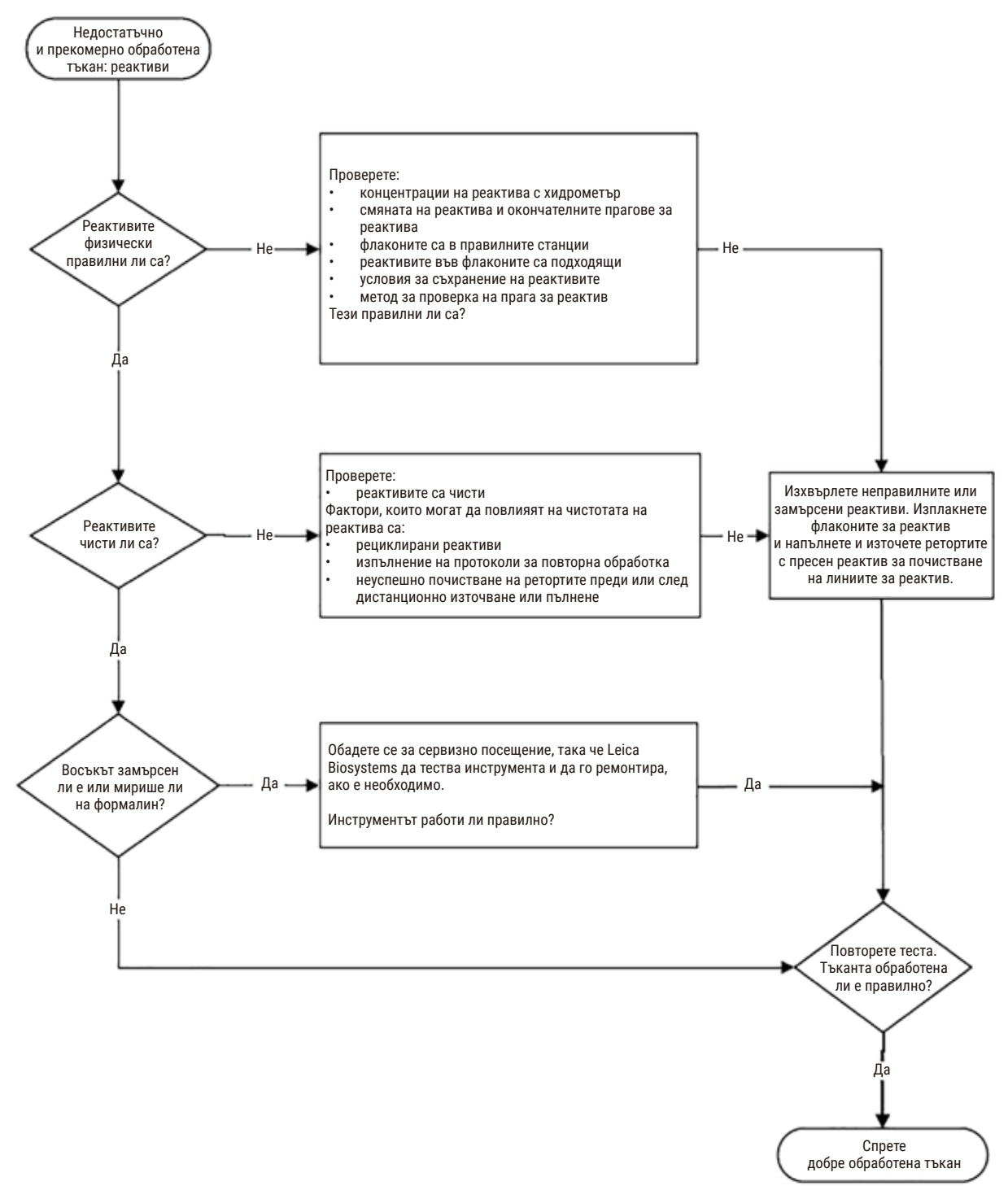

**Фиг. 107**

## **11.2.4 Неправилна обработка – неправилен протокол**

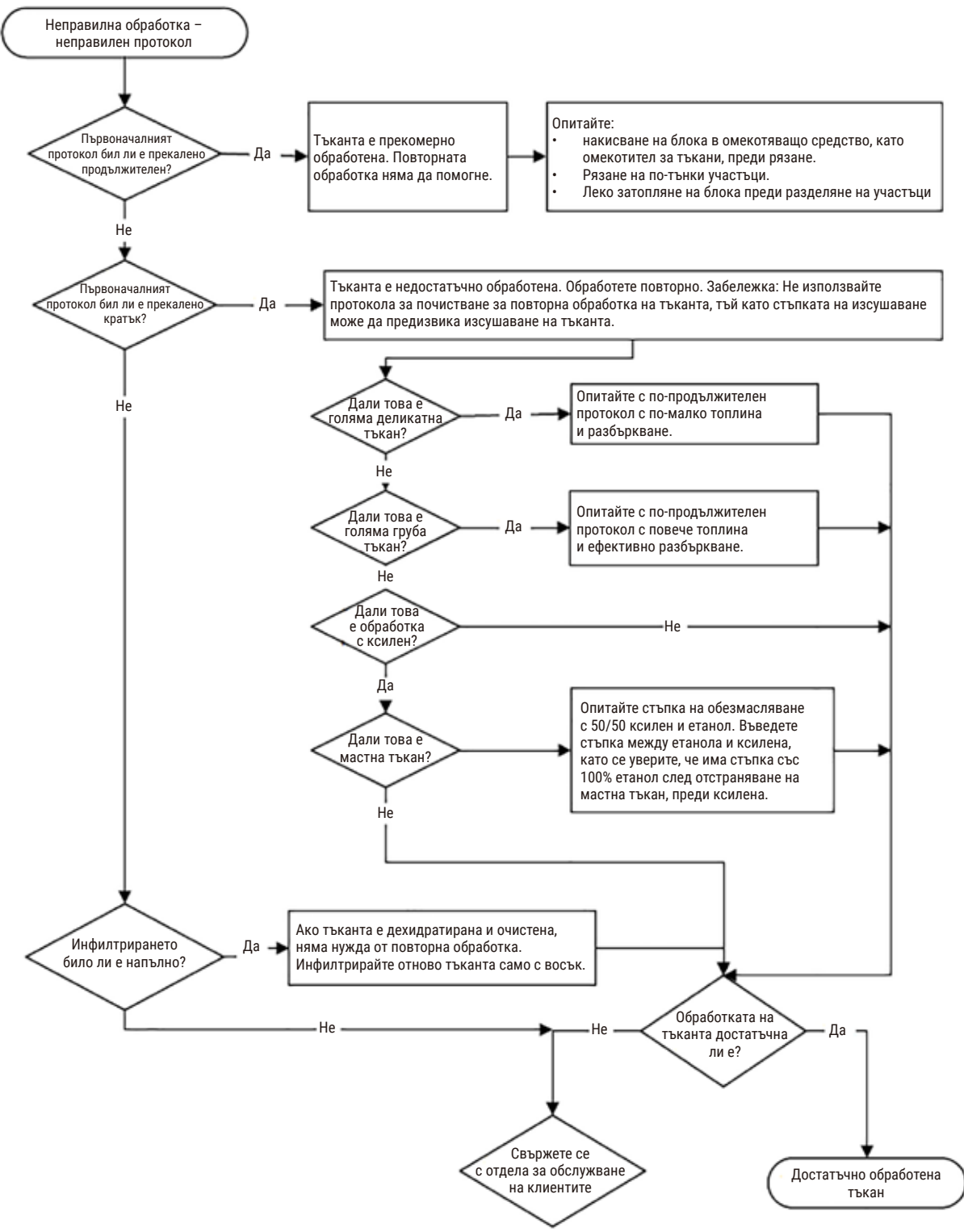

**Фиг. 108**

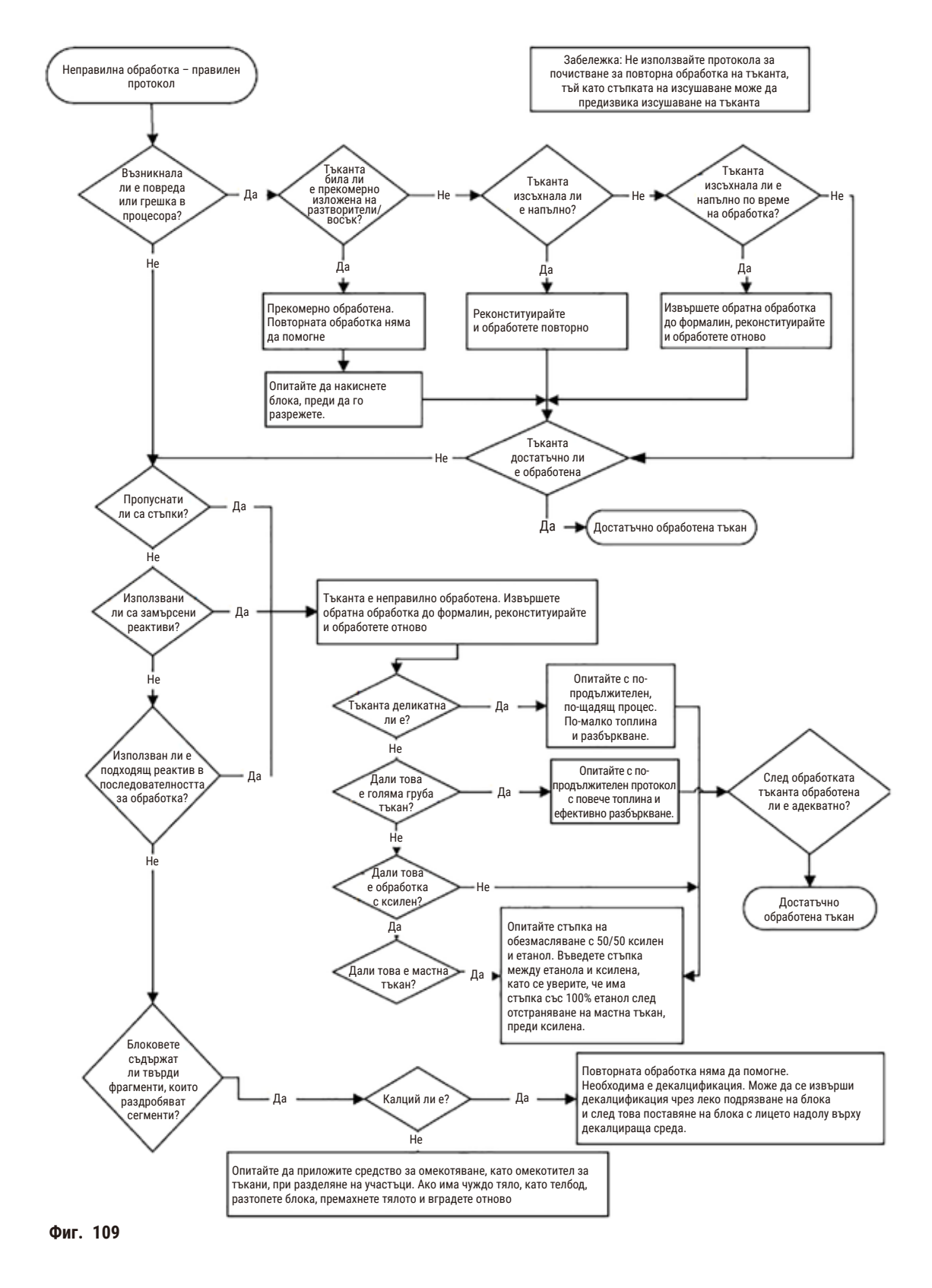

## **11.2.5 Неправилна обработка – правилен протокол**

# **11.2.6 Артефакт от рязане**

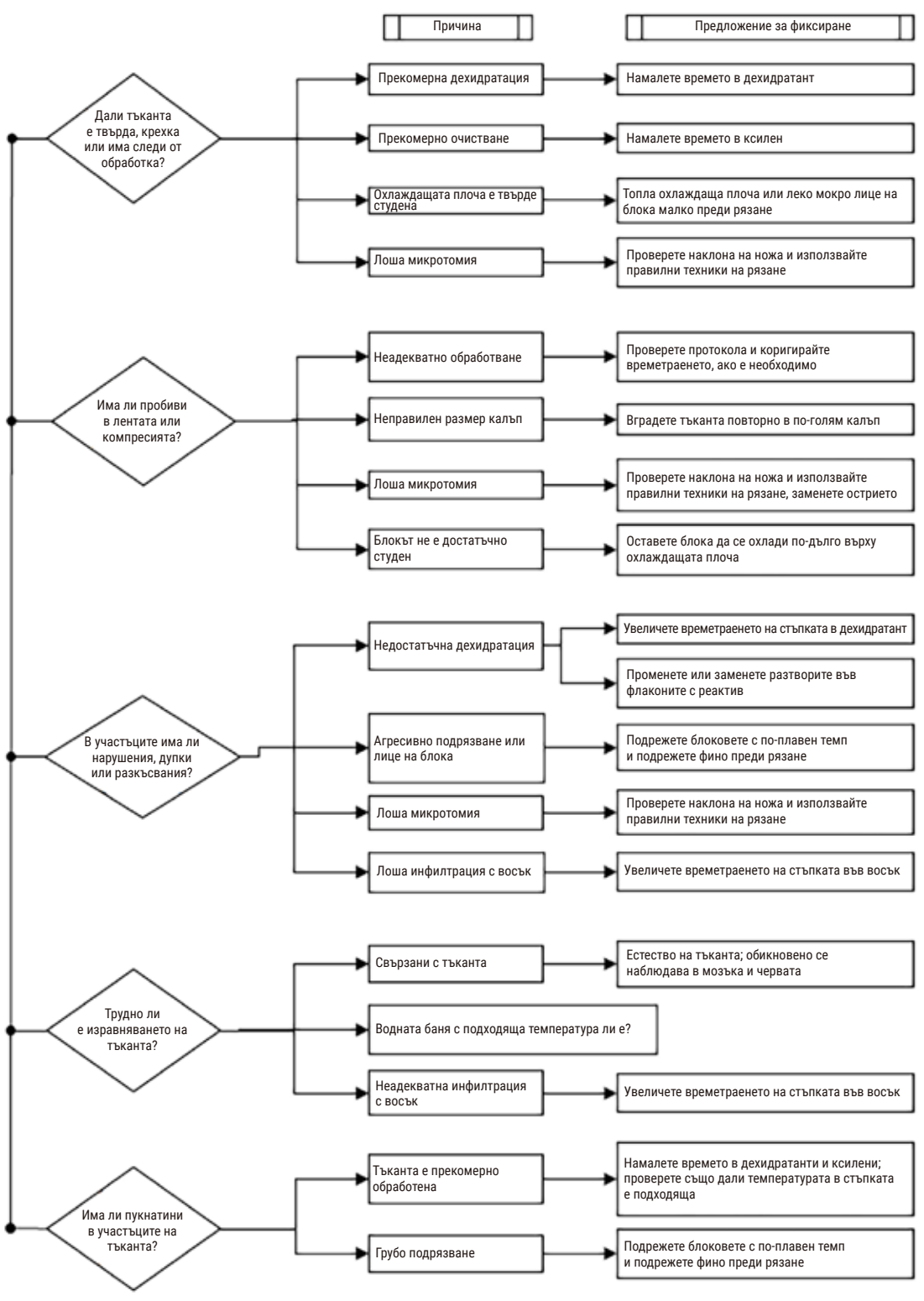

**Фиг. 110**

# **11.2.7 Артефакт от оцветяване**

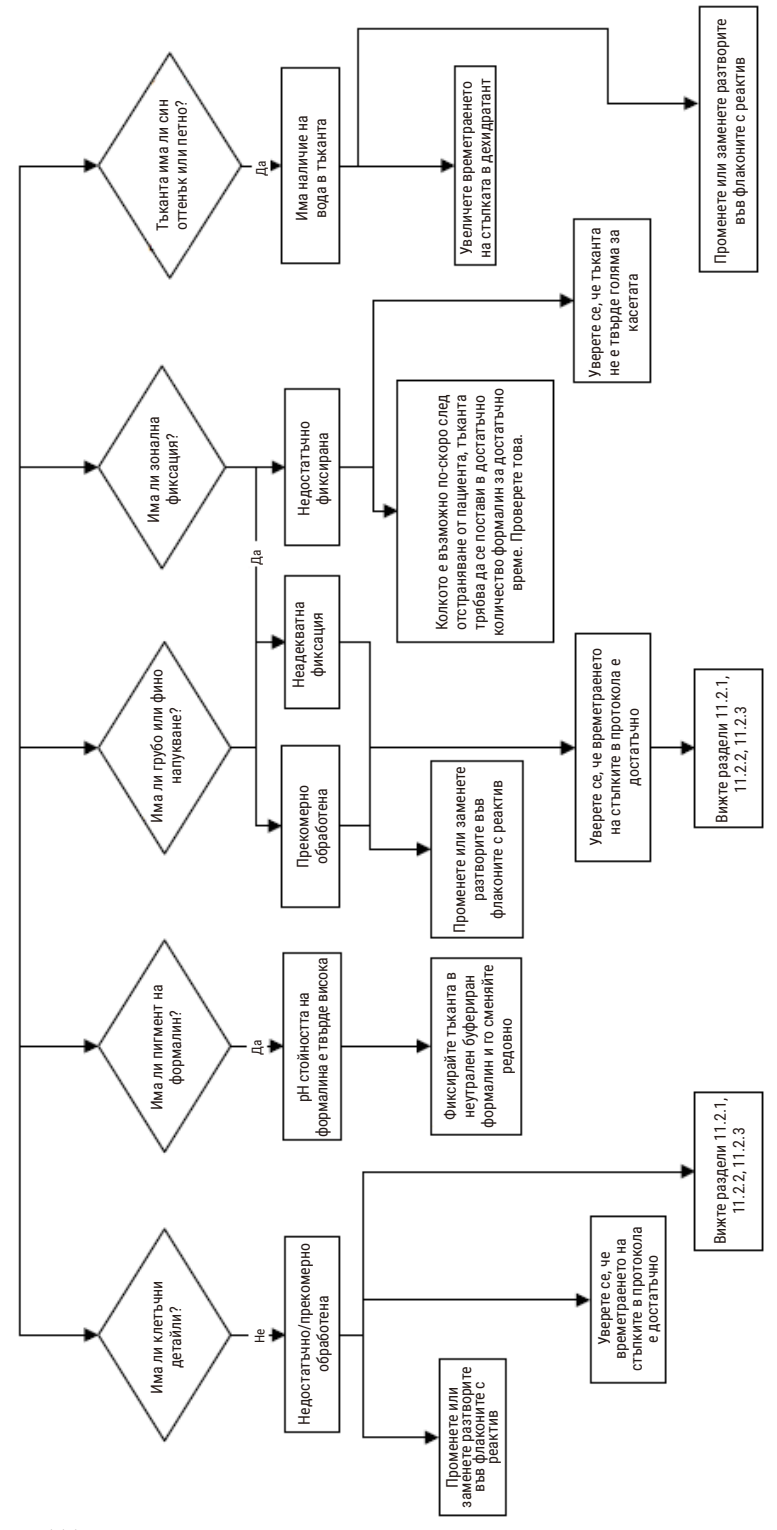

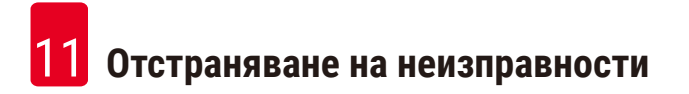

# **11.2.8 Артефакт от блок**

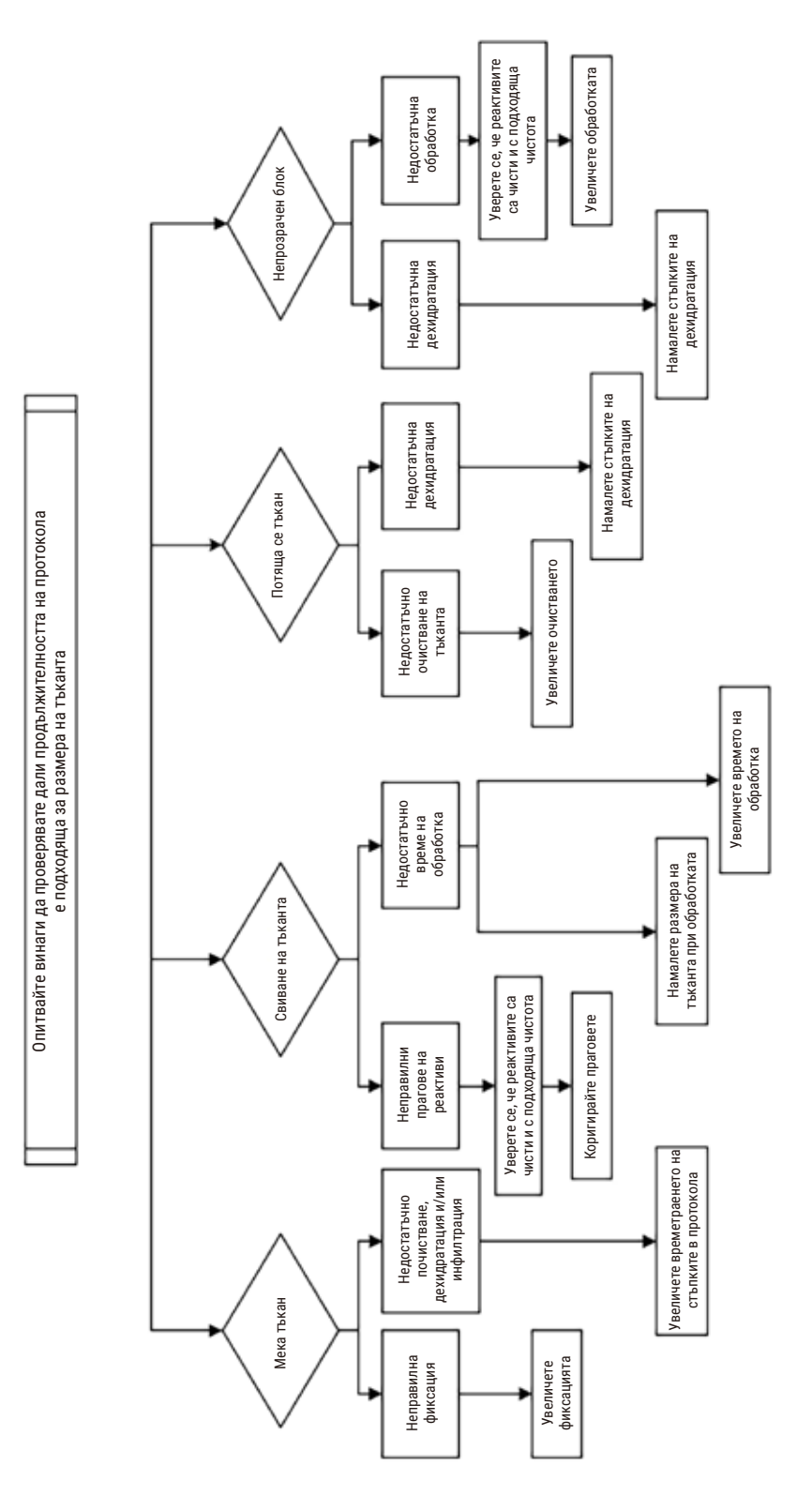

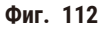
#### **11.2.9 Препоръки за повторна обработка**

Не всички проблемни тъкани изискват повторна обработка. В този раздел са разгледани някои често срещани проблеми и възможни решения.

#### **1. Трудна за обработка, крехка или прекомерно обработена тъкан**

Обработете повърхността на откритата тъкан в блока с рехидратиращо или омекотяващо средство, като:

- Топящ се лед
- 0,2% воден Teepol™ или друг омокрящо средство
- Омекотител за тъкани 5% (напр. Downy™)
- Mollifex™
- 9% глицерол в 60% етанол

Третирайте за няколко минути, изплакнете, охладете и отрежете отново.

Повторната обработка не е подходяща, защото ще доведе до допълнителна прекомерна обработка.

#### **2. Зърниста тъкан поради калциеви отлагания**

Обработете повърхността на откритата тъкан в блока с декалцифициращо средство за 15-30 минути. (Времето зависи от използваното декалцифициращо средство.) Изплакнете, за да премахнете киселината, охладете и отрежете отново.

Повторната обработка на тъкан, която съдържа калций или други минерални отлагания, не подобрява качествата при рязане. Калцият трябва да бъде отстранен.

#### **3. Твърда набръчкана тъкан – изсушена преди парафиновата инфилтрация**

Накиснете в голям обем разтвор за реконституиране за 2–24 часа. (Времето зависи от размера и естеството на тъканта и тежестта на изсушаване.) Разтворите за реконституиране включват:

- Неутрален буфериран формалин
- Изотоничен физиологичен разтвор
- Разтвор на Sandison
	- a. 50 mL 1% воден формалин
	- b. 30 mL 96% етанол
	- c. 20 mL 5% натриев карбонат
- Етанол-глицерол
	- a. 90 mL 60% етанол
	- b. 10 mL глицерол

След това обработете тъканта по нормален начин.

## **4. Твърда набръчкана тъкан – изсушена, но обработена до парафин**

Отстранете парафина и рехидратирайте, както е посочено в проблем 6 по-долу. Нанесете разтвор за реконституиране, както е описано в проблем 3.

### **5. Тъкан, недостатъчно инфилтрирана с парафин**

Поставете касетите обратно във ваничката за парафин с вакуум, с включена бъркалка и температура 65°C. Това може да е необходимо, когато тъканта е била преждевременно отстранена от парафина.

# **6. Адекватно фиксирана недостатъчно обработена тъкан**

Този проблем може да е поради твърде кратък протокол, твърде голяма проба или неизправност в процесора. Препоръчват се четири решения, но първо открийте проблема и го коригирайте. Проверете фиксирането, като прокарате контролна тъкан през процесора, преди да обработите повторно тъканта от пациента (или използвайте друг процесор).

Бележка: За следните решения първо разтопете блоковете, отстранете излишния парафин и след това поставете пробите в нови касети. Това намалява риска от замърсяване с парафин на реактивите за обработка.

# **A. Метод на Тагарт**

Поставете касетите в чаша с изотоничен физиологичен разтвор (воден разтвор на 0,9% натриев хлорид) в инкубатор при 65°C за 1 час. Парафинът се издига на повърхността. Отстранете тъканта и обработете отново от формалин, като използвате протокол, подходящ за нейния размер и естество (→ стр. 162 [– 10.2.1 Тип проба и времетраене на](#page-161-0)  [протокола\)](#page-161-0).

Физиологичният разтвор нежно рехидратира тъканта, която след това може да се обработва нормално. Физиологичният разтвор е нетоксичен реактив, който може безопасно да се използва в открита лаборатория.

# **Б. Бърз обратен процес**

Обработете с помощта на бърз модифициран протокол за почистване (→ стр. 183 - Протокол за бързо обратно [почистване\).](#page-182-0) Не използвайте протокола за почистване Quick Clean по подразбиране или протоколи, получени на негова основа, защото те завършват със стъпка на изсушаване, която ще увреди тъканта. След протокол за почистване обработете отново от формалин, като използвате график, подходящ за размера и естеството на пробата ( $\rightarrow$  [стр.](#page-161-0) 162 – [10.2.1 Тип проба и времетраене на протокола\).](#page-161-0)

Реактивите за почистване на процесора осигуряват удобен автоматизиран метод за премахване на парафин и прехвърляне на тъканта обратно към етанол. Това обаче е потенциално по-груб метод от методи А или В.

# <span id="page-182-1"></span>**В. Бавен обратен процес**

Обработете с помощта на модифициран протокол за почистване за период, равен на времето, необходимо за обработка напред на тъканта (→ стр. 184 [– Протокол за бавно обратно почистване\).](#page-183-0) След това обработете отново от формалин, като използвате график, подходящ за размера и естеството на пробата (→ стр. 162 [– 10.2.1 Тип проба и времетраене](#page-161-0)  [на протокола\).](#page-161-0)

Дългият обратен процес е много нежен към тъканта. Ако времето позволява, това е предпочитаната опция.

#### **7. Тъкан, засегната от формалин по време на очистване или парафинова инфилтрация**

Този проблем може да възникне, ако изтичащ клапан позволява на формалин да тече във ваничката за парафин. Ако забележите такъв проблем, свържете се с екипа за поддръжка на клиентите и поискайте вашият инструмент да бъде тестван.

Замърсяването с формалин се характеризира със син оттенък в ядрата, загуба на детайли на хроматина, ядрено свиване, променлива еозинофилия и цитоплазмено подуване и/или свиване.

Първо разтопете блоковете, отстранете излишния парафин и след това поставете пробите в нови касети. Това намалява риска от замърсяване с парафин на реактивите за обработка. След това подложете блоковете на обратна обработка по който и да е от методите, изброени за проблем 6. След това накиснете в разтвор за извличане на Tris-HCl с високо pH (например Leica BOND Epitope Retrieval Solution 2) за 2–12 часа при стайна температура.

Тази обработка подобрява оцветяващите качества на H&E, режещите качества на тъканта и кохезионността на среза. Малко вероятно е ядрените детайли, цитоплазменото подуване и дефиницията да се подобрят.

### **8. Неадекватно фиксирана, недостатъчно обработена тъкан**

Възможна корекция е тъканта да се подложи на бавна обратна обработка (→ стр. 183 [– В. Бавен обратен процес\)](#page-182-1), да се приложи допълнително фиксиране с формалин, след което да се обработи повторно, като се използва график, подходящ за размера и естеството на пробата (→ стр. 162 [– 10.2.1 Тип проба и времетраене на протокола\)](#page-161-0).

Нефиксираната или лошо фиксирана тъкан се уврежда при обработка. Етанолът и високите температури оказват фиксиращ ефект, различен от този на формалдехида. В резултат на това блоковете стават по-податливи на втвърдяване и свиване. Когато това се комбинира с недостатъчна обработка, блоковете може да станат неизползваеми.

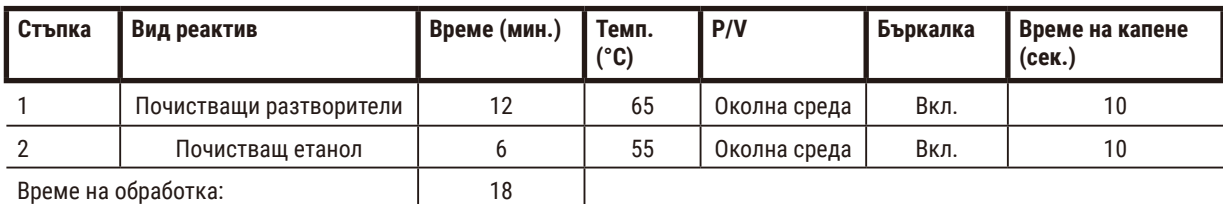

#### <span id="page-182-0"></span>**Протокол за бързо обратно почистване**

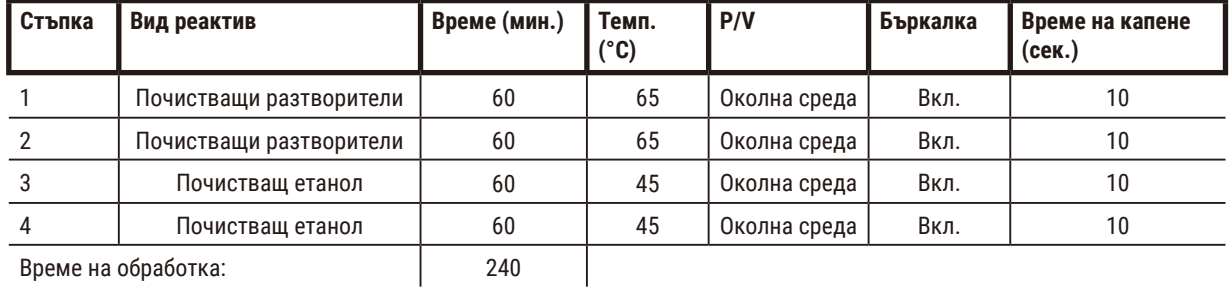

### <span id="page-183-0"></span>**Протокол за бавно обратно почистване**

# **11.3 Прекъсване на електрозахранването**

Ако има признаци за прекъсване на захранването на инструмента, проверете за съобщения за грешка, показващи естеството на проблема, след възстановяване на захранването. Следвайте инструкциите на екрана за боравене с пробите.

# **11.4 Срив или замръзване на основния софтуер**

Ако има признаци за срив или замръзване на основния софтуер, проверете за съобщения за грешка, показващи естеството на проблема, след рестартиране на инструмента. Следвайте инструкциите на екрана за боравене с пробите.

# **12. Информация за поръчки**

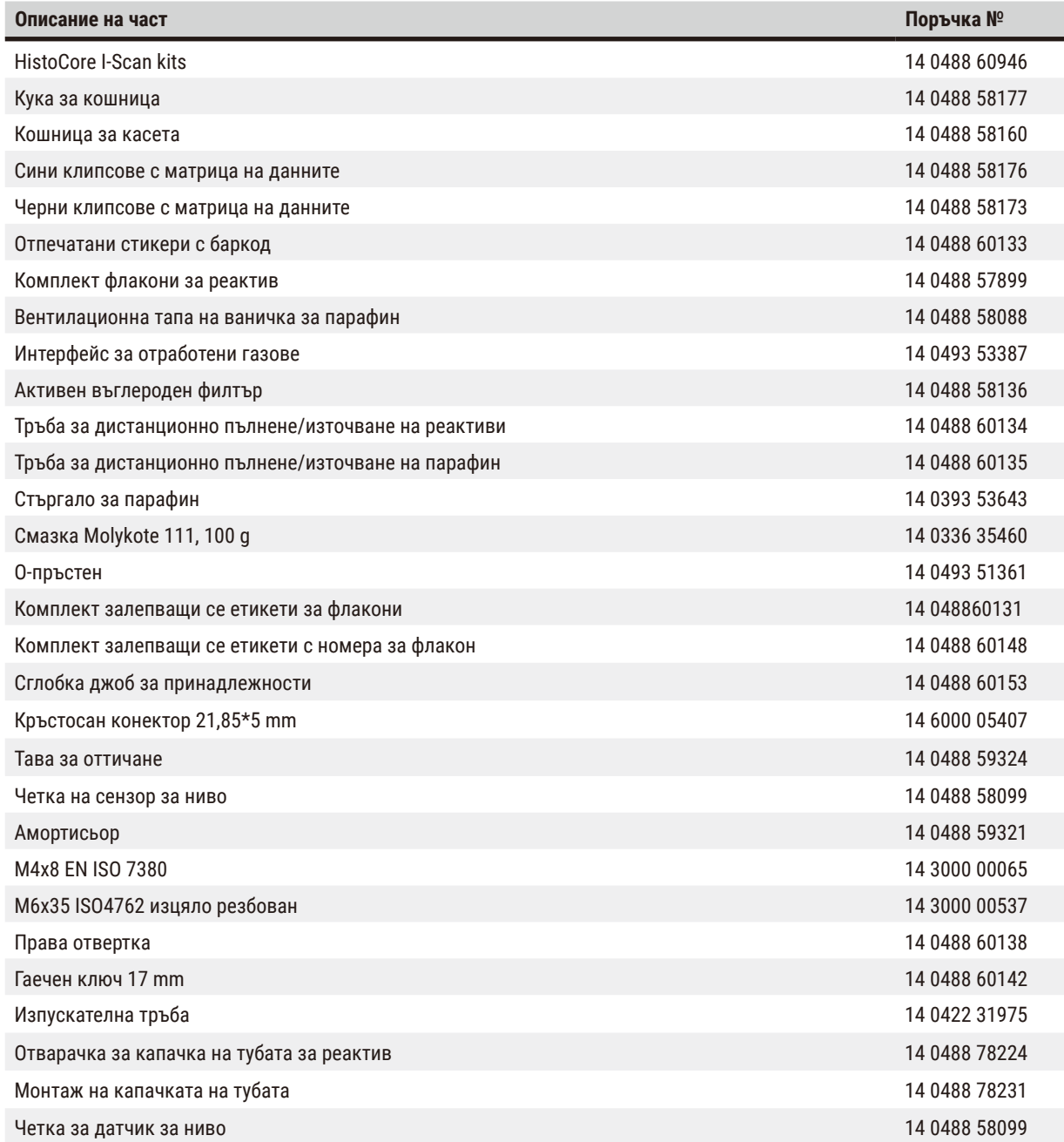

# **A1. Информация за обеззаразяване**

Всеки продукт, който трябва да бъде върнат на Leica Biosystems или обслужен на място, трябва да бъде правилно почистен и обеззаразен. Моля, открийте специалния шаблон за потвърждение за обеззаразяване на нашия уебсайт www.LeicaBiosystems.com, като използвате функцията за търсене. Шаблонът трябва да се използва за въвеждане на всички задължителни данни.

При връщане на продукт трябва да бъде приложено или предадено на сервизен техник копие от попълнения и подписан сертификат за обеззаразяване. Потребителят носи отговорност за продукти, които са върнати без попълнен сертификат за обеззаразяване или с липсващ сертификат за обеззаразяване. Върнатите пратки, които са класифицирани от компанията като потенциален източник на опасност, ще бъдат върнати на подателя за негова сметка и риск.

# **A2. Гаранция и сервизно обслужване**

### **Гаранция**

Leica Biosystems Nussloch GmbH гарантира, че доставеният по договор продукт е подложен на комплексна процедура за контрол на качеството, базирана на вътрешните стандарти за тестване на Leica, и че продуктът е безупречен и отговаря на всички гарантирани технически спецификации и/или договорени характеристики.

Обхватът на гаранцията се основава на съдържанието на сключения договор. Изрично се прилагат гаранционните условия на вашата търговска организация на Leica или организацията, от която сте закупили договорния продукт.

#### **Информация за сервизно обслужване**

Ако имате нужда от техническа поддръжка за клиенти или резервни части, моля, свържете се с вашия представител на Leica или с търговеца на Leica, откъдето сте закупили инструмента.

Изисква се следната информация за продукта:

- Име на модел и сериен номер на инструмента.
- Местоположение на инструмента и име на лицето по договор.
- Причина за обаждането за сервизно обслужване.
- Дата на доставката.

#### **Предупреждение**

За да се предотврати повреда на инструмента и пробите, само принадлежности и резервни части, които са оторизирани от Leica, може да се монтират или използват с инструмента.

#### **Извеждане от експлоатация и изхвърляне**

Инструментът или частите на инструмента трябва да се изхвърлят в съответствие със съществуващите приложими местни разпоредби.

#### **Физически живот**

Физическият живот на оборудването е 7 години. Физическият живот на този продукт е определен според действителната ситуация след пускането на продукта на местния пазар. Потребителите трябва да поддържат продукта в съответствие с изискванията на инструкциите за употреба и трябва да гарантират, че продуктът може да се използва безопасно и ефективно.

# www.LeicaBiosystems.com

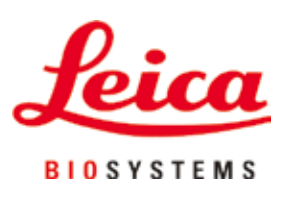

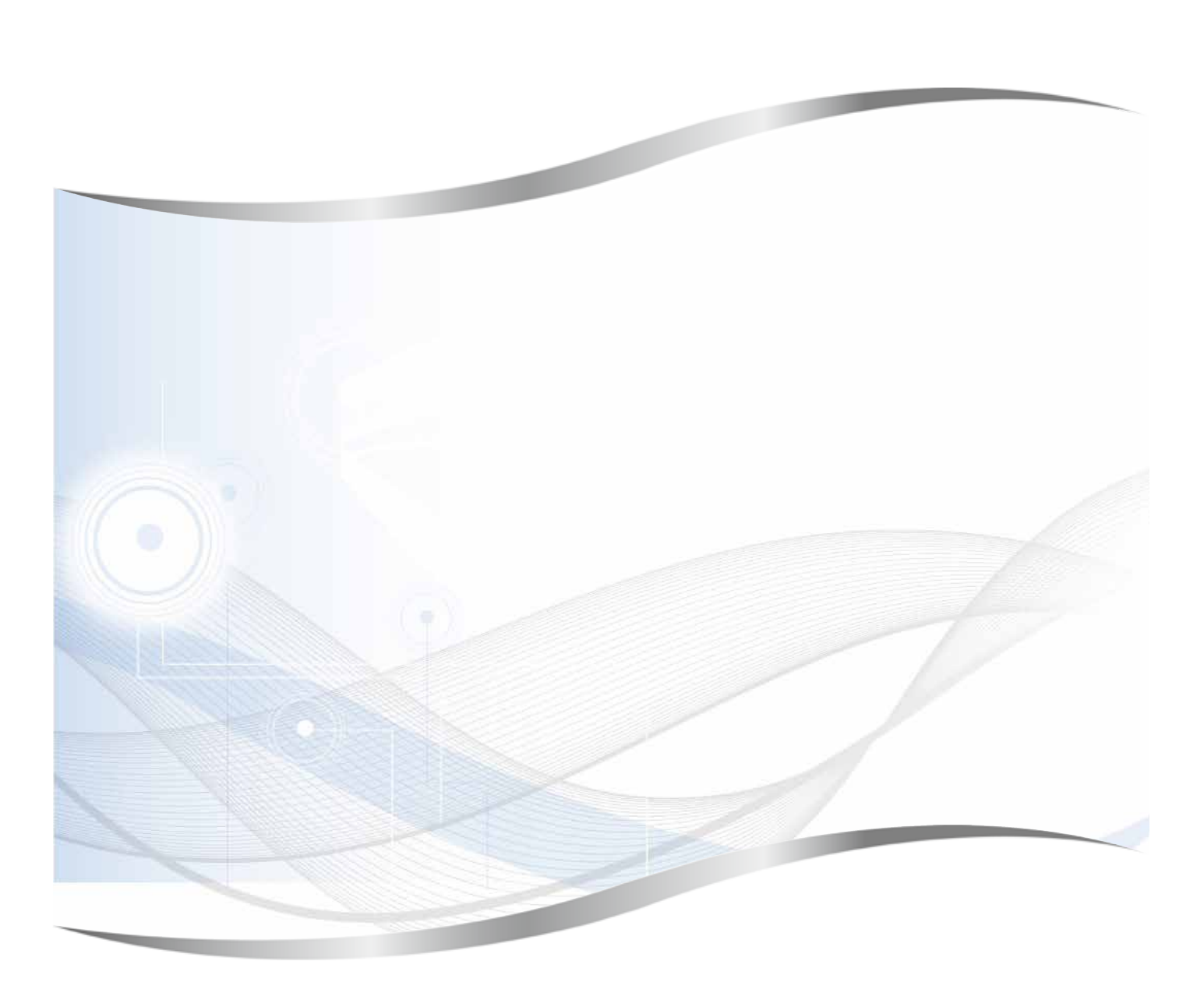

Leica Biosystems Nussloch GmbH Heidelberger Strasse 17 - 19 69226 Nussloch Германия

Тел.: +49 - (0) 6224 - 143 0 Факс:  $+49 - (0) 6224 - 143 268$ Интернет страница: www.LeicaBiosystems.com